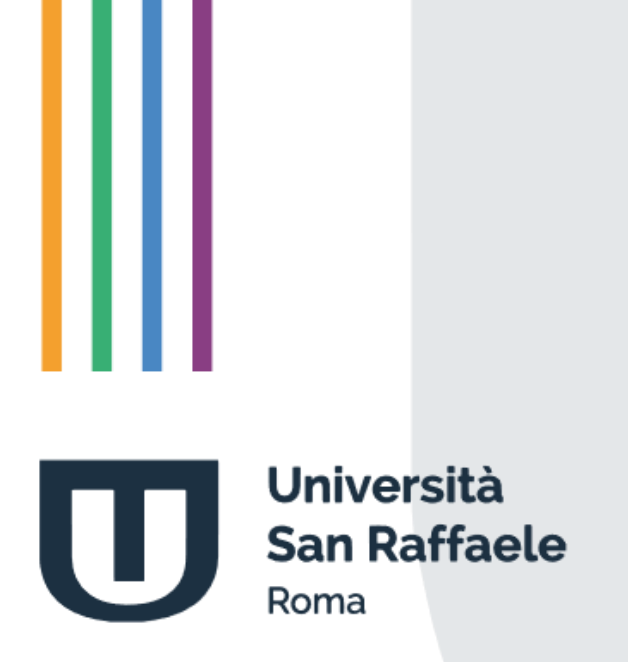

**Manuale Tecnologico**

# **Indice**

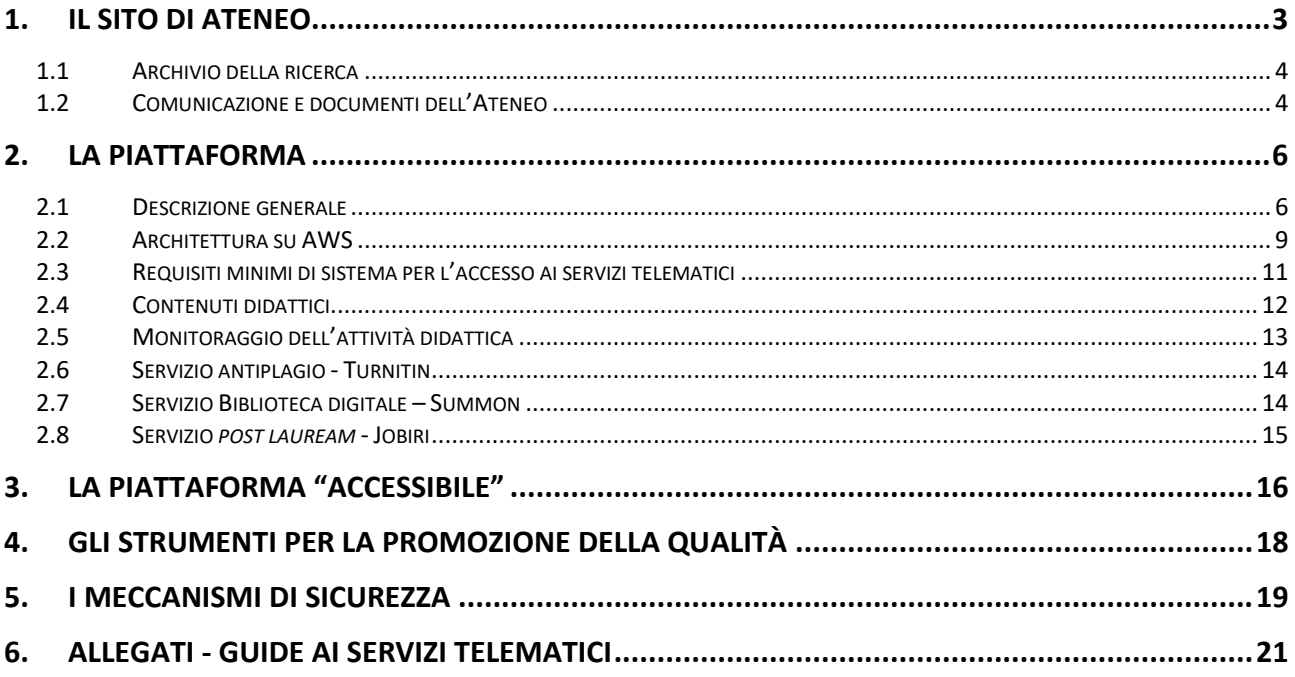

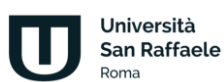

## **1. Il sito di Ateneo**

<span id="page-2-0"></span>Il Sito d'Ateneo è accessibile all'indirizzo www.uniroma5.it. Il sito assolve a una funzione di promozione delle attività istituzionali dell'Ateneo. Nel sito, gli utenti possono trovare:

- informazioni di carattere generale relative alle attività svolte dall'Ateneo in merito alla ricerca scientifica, all'istituzione di convenzioni con enti o aziende, alla pubblicazione di bandi per progetti formativi *post lauream*, ecc.;
- informazioni e documenti di carattere amministrativo, come ad esempio: gli importi delle tasse universitarie, le scadenze amministrative, il Calendario accademico, lo Statuto, il Regolamento didattico d'Ateneo, ecc.;
- informazioni descrittive di carattere didattico sui Corsi di Studio, come ad esempio: gli obiettivi formativi, gli sbocchi occupazionali previsti, una breve descrizione degli strumenti didattici adottati, il Piano degli Studi, le Schede insegnamento, i *curriculum vitae* dei docenti, ecc.

Il Sito d'Ateneo integra anche funzioni puramente operative, come:

- l'avvio della procedura di Orientamento in Ingresso, attraverso la compilazione di uno specifico form;
- l'avvio della procedura di pre-immatricolazione, attraverso il re-indirizzamento alla Segreteria Didattica on-line;
- l'accesso alle attività didattiche del singolo Corso di Studio, attraverso un re-indirizzamento alla piattaforma didattica e previo il superamento di una procedura di autenticazione dell'utente.

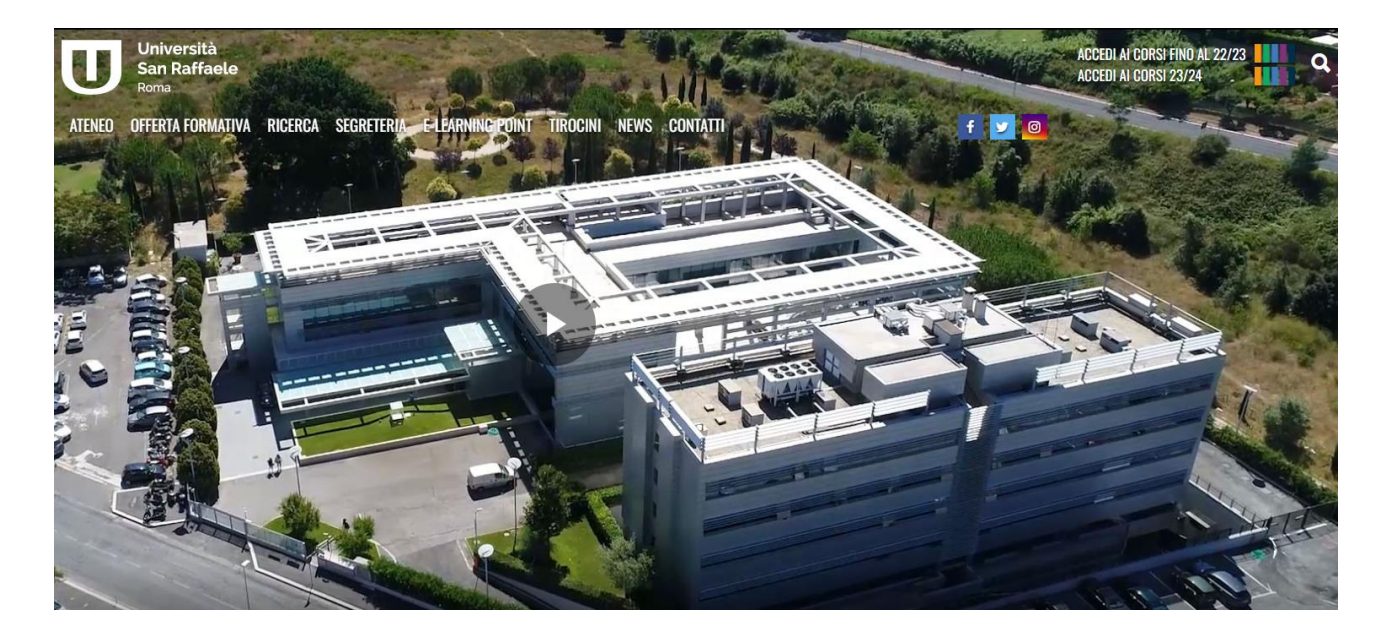

Università San Raffaele Doma

### **1.1 Archivio della ricerca**

<span id="page-3-0"></span>L'Archivio della Ricerca (**IRISanRaf**) è accessibile dal Sito d'Ateneo. L'archivio contiene i prodotti della ricerca di tutto il personale strutturato dell'Ateneo. La *home page* dell'archivio offre alcuni dati complessivi sulla produzione scientifica del personale dell'Università e aggregati per: tipologia, rivista scientifica e anno di pubblicazione. Ulteriori informazioni sono facilmente reperibili attraverso le funzioni di "ricerca", nell'area pubblica del sistema. Accedendo con un profilo di "amministratore", è invece possibile realizzare analisi più approfondite attraverso funzioni di reportistica rese disponibili a livello di Ateneo, Dipartimento, Macrosettore Scientifico Disciplinare, SSD o singolo ricercatore. L'archivio consiste in una personalizzazione del software **IRIS** ed è fornito in outsourcing da CINECA. Il sistema, si interfaccia con altre banche dati istituzionali come **Login MIUR** e **ORCID**. Inoltre, integra, elabora e rende disponibili dati bibliometrici, su ciascun prodotto scientifico archiviato, attraverso opportune connessioni con le banche dati **Scopus** e **Web of Science** (WoS).

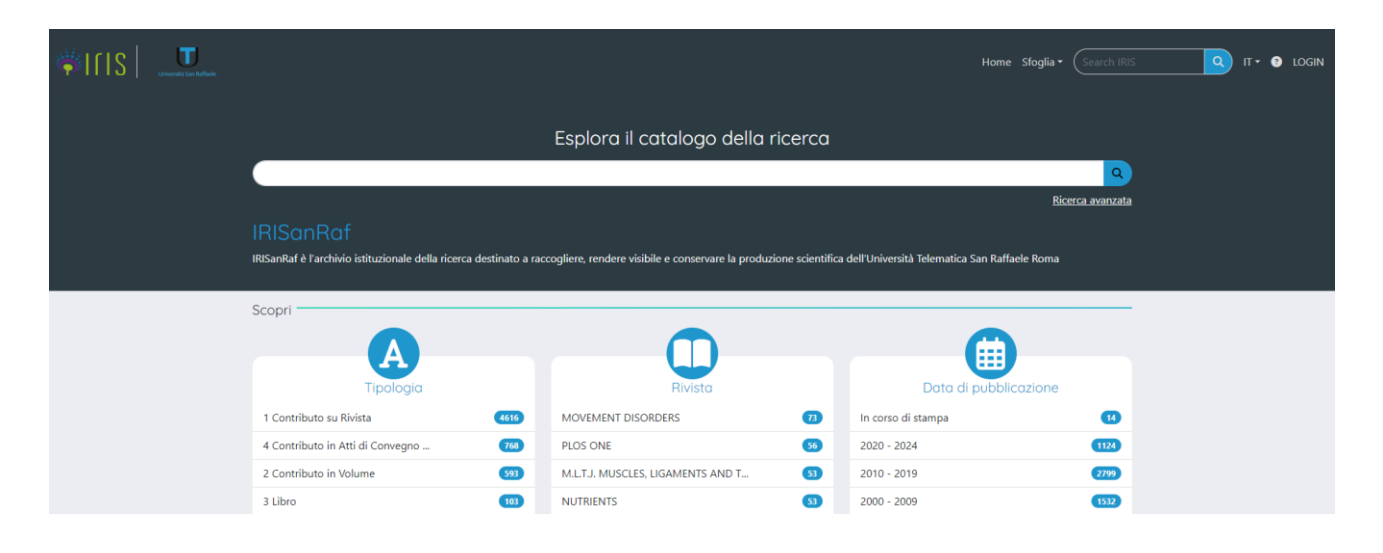

## <span id="page-3-1"></span>**1.2 Comunicazione e documenti dell'Ateneo**

La diffusione e comunicazione di informazioni avviene attraverso strumenti digitali. Tra questi, il sito di Ateneo. Ai fini della comunicazione istituzionale, Il sito di Ateneo comprende tre ambienti: le "**News di Ateneo**", la sezione pubblica "**Documenti di Ateneo**" e la sezione riservata "**Archivio documentale**".

La Sezione pubblica contiene documenti che riguardano:

- l'**Ateneo** Decreti, Regolamenti, Documenti per la Qualità, ecc.;
- gli **Organi Centrali** Regolamento del Nucleo di Valutazione, Regolamento della Commissione Paritetica Docenti Studenti, Regolamento del Dipartimento e del Presidio della Qualità;
- il **Personale** Regolamenti di disciplina, Regolamento di valutazione, Regolamento per il reclutamento, ecc.;

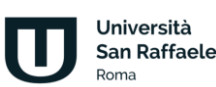

• la **Didattica** - Carta dei Servizi, Regolamento didattico, Regolamento organizzazione e gestione Tirocini, Regolamento Master di primo e secondo livello, Regolamento corsi di Dottorato, Regolamento elezione Rappresentanze studentesche, ecc.

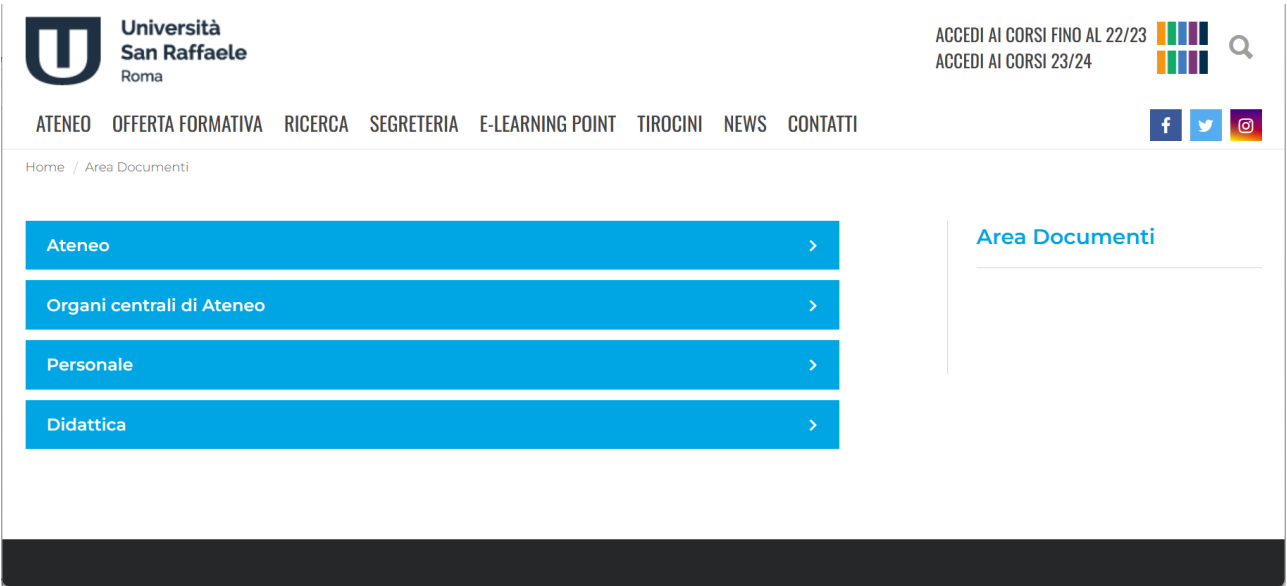

La Sezione riservata, invece, accessibile al solo personale dell'Ateneo tramite procedura di *login* (user name e password), rappresenta il repository istituzionale a supporto dei flussi documentali delle procedure di AQ previste dall'Università. Questo archivio, alimentato costantemente dai diversi attori dell'AQ, ha una struttura gerarchica molto articolata i cui livelli principali sono quelli riprodotti nella figura che segue.

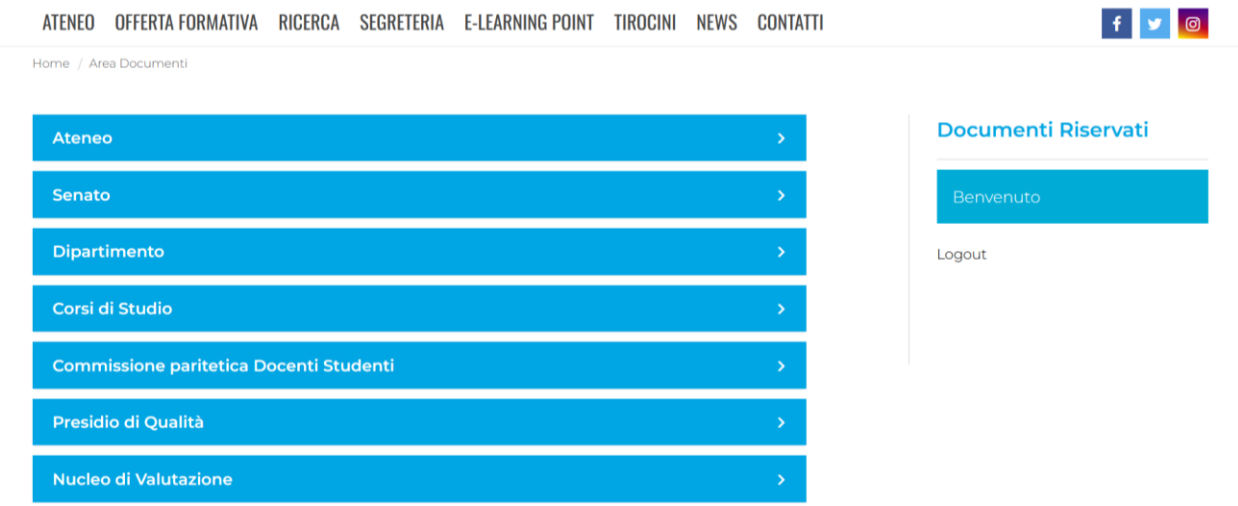

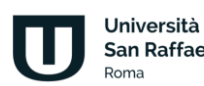

## **2. La piattaforma**

## <span id="page-5-0"></span>**2.1 Descrizione generale**

<span id="page-5-1"></span>La piattaforma di Ateneo rappresenta il punto di accesso per studenti, professori e personale amministrativo alle attività didattiche e a tutti i servizi offerti. È un *digital space* all'interno del quale convergono tutti gli elementi che ogni studente deve utilizzare per portare a termine il percorso accademico. La piattaforma è interamente sviluppata e gestita da Multiversity SpA ed è hosted in cloud. È un ambiente informatico che offre servizi e risorse attraverso Internet. Tutti i servizi risiedono su server che sfruttano le tecnologie di Amazon Web Services (AWS), piattaforma di servizi cloud fornita da Amazon, che garantisce affidabilità, velocità e scalabilità. Tra le caratteristiche citiamo:

- Accesso Remoto: gli utenti possono accedere alla piattaforma da qualsiasi luogo con connessione Internet, consentendo la flessibilità e la mobilità.
- Risorse Virtualizzate: le risorse hardware, come server, storage e reti, sono virtualizzate e messe a disposizione come servizi scalabili. Ciò consente di adattare facilmente la capacità alle esigenze dell'applicazione.
- Elasticità: la piattaforma può scalare in modo dinamico rispondendo alle variazioni del carico di lavoro. Questo permette di gestire picchi di attività senza interruzioni di servizio.
- Sicurezza: la piattaforma implementa robuste misure di sicurezza per proteggere i dati e garantire la privacy degli utenti.
- Automatizzazione: l'automazione è un elemento chiave, permettendo la gestione efficiente delle risorse, la distribuzione delle applicazioni e l'implementazione di politiche di sicurezza in modo più rapido ed efficiente.
- Integrità dei dati: tutte le informazioni archiviate rispettano precise caratteristiche di accuratezza e completezza e viene garantito che non abbiano subito modifiche non autorizzate, tramite politiche di gestione degli accessi. Multiversity utilizza strumenti e servizi per aiutare a mantenere e garantire l'integrità dei dati.
- Disponibilità dei dati: tutte le risorse e le informazioni vengono gestite in modo tale da garantirne l'accessibilità. Vengono utilizzati servizi di replica cross-region, load balancing, replica e backup tali garantire la disponibilità dei dati in ogni momento.

Multiversity garantisce un forte impegno per l'affidabilità dei suoi servizi. A tal proposito, fornisce, infatti, un Service Level Agreement (SLA) che riguarda da vicino l'affidabilità e la disponibilità dei dati. In questo ambito viene affrontato il disaster recovery.

Il disaster recovery prevede una serie di politiche, strumenti e procedure per consentire il ripristino o la disponibilità di infrastrutture e servizi tecnologici vitali, a seguito di un disastro naturale o indotto dall'uomo. Sia la disponibilità che il ripristino di emergenza si basano su alcune delle stesse best practice, come il monitoraggio degli errori, la distribuzione in più posizioni e il failover automatico. Il ripristino di emergenza ha obiettivi diversi dalla disponibilità, misura infatti il tempo necessario al ripristino dopo eventi su larga scala che si qualificano come disastri. Introduciamo, a tal proposito, i valori RPO e RTO. RPO è la quantità di tempo massima accettabile dall'ultimo punto di ripristino dei dati. Ciò determina la perdita di

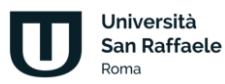

dati considerata accettabile tra l'ultimo punto di ripristino e l'interruzione del servizio. RTO è il ritardo massimo accettabile tra l'interruzione del servizio e il ripristino del servizio. Ciò determina quale è considerata una finestra temporale accettabile in cui il servizio non è disponibile.

In caso di disaster recovery legato alla zona, che si concentra sulla protezione delle risorse all'interno di una stessa regione, contro guasti localizzati o eventi che interessano specifiche "Zone di Disponibilità", il SLA Multiversity garantisce: RTO massimo per servizi non critici 35m, RTO massimo per servizi critici 1m10s; RPO massimo per servizi non critici 1s, RPO massimo per servizi critici Near Zero.

Viene valutato anche il caso di Regional Disaster Recovery, una strategia che mira a garantire la continuità operativa e la ripristinabilità dei dati in caso di disastri su scala regionale. In questo caso il SLA Multiversity garantisce: RTO massimo per servizi non critici <2d, RTO massimo per servizi critici <2d; RPO massimo per servizi non critici 1d, RPO massimo per servizi critici 1d.

L'architettura del sistema di e-learning sviluppato da Multiversity, ottimizzata per fornire servizi agli studenti, è organizzata con una serie di micro-servizi che si integrano ad una piattaforma in continua evoluzione. L'architettura è suddivisa in tre sezioni principali: SSO (Client/Server), piattaforma client/server LMS studenti e monolite. Di seguito una panoramica di ciascuna sezione e dei relativi utenti che vi accedono.

- 1. SSO Server: Il servizio di Single Sign-On (SSO) è un sistema che consente agli utenti di accedere a diversi servizi Multiversity attraverso un'unica autenticazione. In altre parole, gli utenti possono accedere a diverse piattaforme utilizzando un unico nome utente e password. Questo sistema di autenticazione fornisce un token per l'accesso a tutte le piattaforme.
- 2. Piattaforma Client/Server LMS Studenti: Questa sezione dell'architettura è suddivisa in Backend e Frontend e si rivolge principalmente agli studenti. Utilizza il framework Vue.js per lo sviluppo del Frontend e PHP per il Backend. La piattaforma LMS Studenti consente agli studenti di accedere a tutti i servizi legati all'ateneo, quali:
	- Corsi
	- Carriera universitaria
	- Contabilità
	- Appelli d'esame
	- Avvisi
	- Gestione elaborato tesi
	- Esami online
	- Conferma esami sostenuti
	- Segreteria studenti
	- Tracciamento interazioni
	- Ricevimento professori
	- Registro
	- Didattica interattiva
	- Digital career Advisor
- 3. Monolite (PHP): La sezione Monolite è un'applicazione sviluppata in PHP e offre accesso a diversi utenti con ruoli specifici. Gli utenti che hanno accesso a questa sezione sono:

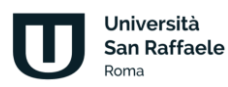

- Studenti per la sezione degli insegnamenti (già migrato)
- **Professore**
- Segreteria Amministrativa
- Segreteria Immatricolazioni
- Manager Didattico
- Ufficio Valutazioni
- Ufficio Tesi
- Commissione Verifica Esami
- Ufficio Convenzioni/Programmi
- Ufficio Tirocinio
- **Tutor**
- Admin

Questa sezione del sistema fornisce funzionalità avanzate e strumenti di gestione per gli utenti sopra elencati. Ciascun ruolo ha privilegi e autorizzazioni specifiche all'interno del sistema.

L'applicazione LMS può essere così schematizzata:

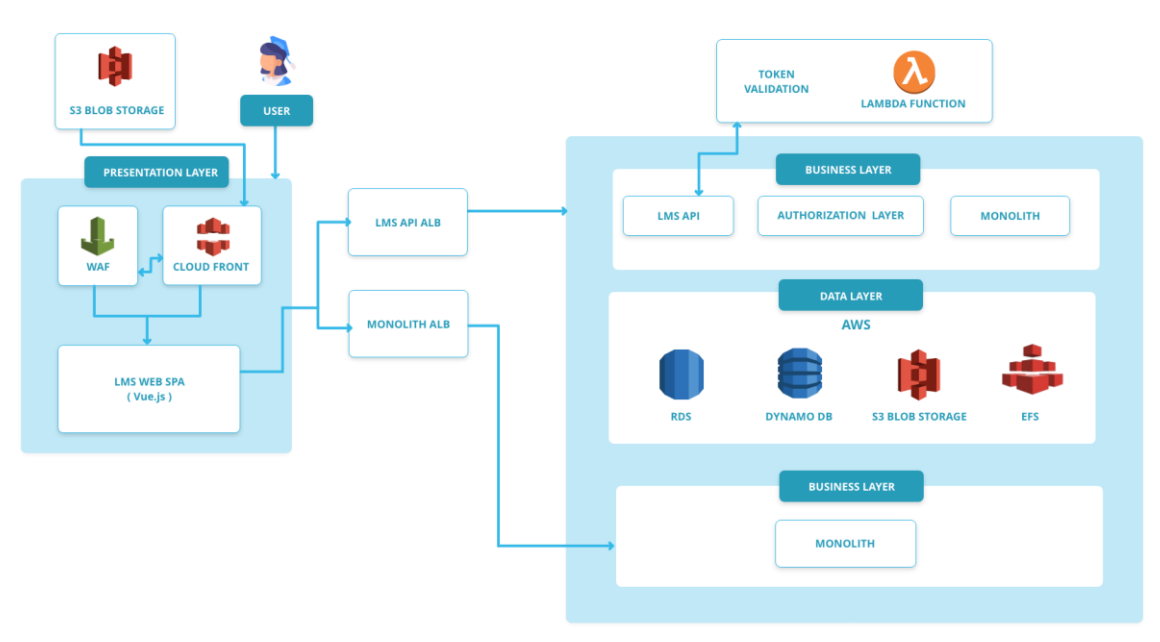

### **LMS WEB APPLICATION ARCHITECTURE**

L'intera infrastruttura tecnologica è dimensionata sulle esigenze puntuali, e di sviluppo, dell'Università che comprendono sia il numero di studenti e personale, presenti e previsti, sia la numerosità e la tipologia dei materiali didattici nonché la tipologia di device da supportare (PC, tablet e smart phone). Queste esigenze, sono stimate attraverso misure di carico ripetute e le performance del sistema sono costantemente poste a verifica. Nel merito, si riporta che le analisi condotte nell'ultimo anno hanno confermato che il layout tecnologico dell'Ateneo è in grado di sostenere un carico di accessi significativo (tabella 1) senza manifestare una riduzione della qualità del servizio e garantendo tempi di risposta che vanno da 1 a 5 secondi (in relazione alla tipologia di richiesta e al carico istantaneo del sistema).

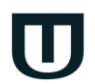

Università

**Roma** 

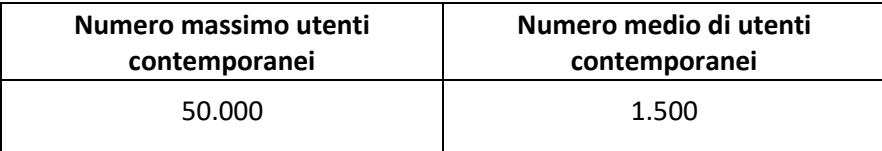

Questa una breve descrizione delle applicazioni:

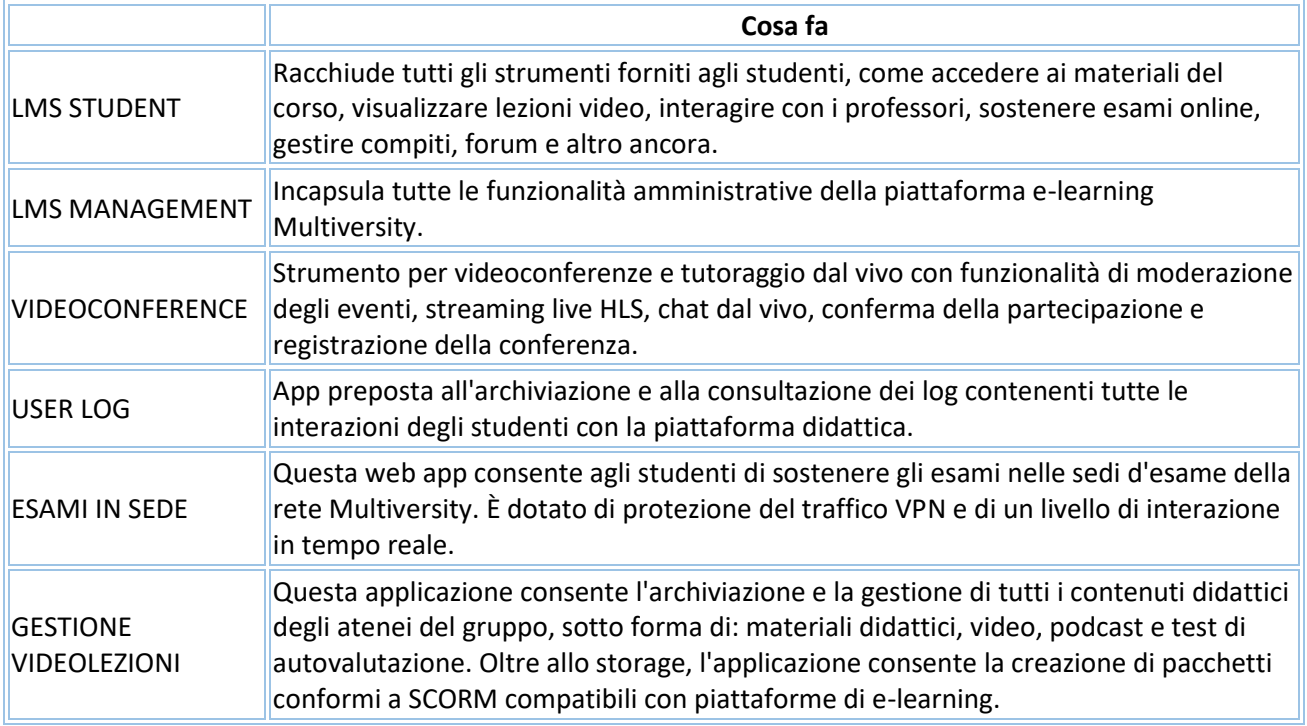

## **2.2 Architettura su AWS**

<span id="page-8-0"></span>L'architettura cloud dei sistemi Multiversity è basata su Landing Zone. Una Landing Zone rappresenta un framework multi-account che delinea un'organizzazione all'interno di un ambiente scalabile e altamente sicuro, aderendo meticolosamente best pratiche precise. È un cornerstone indispensabile per lo sviluppo e la gestione delle infrastrutture, che facilita nella costruzione del processo di hosting e workload delle varie applicazioni.

La Landing Zone Multiversity rispetta principi specifici:

- **Eccellenza operativa**: capacità di supportare lo sviluppo e gestire i carichi di lavoro in modo efficace, ottenere informazioni dettagliate sul loro funzionamento e migliorare continuamente la gestione di processi e procedure con lo scopo di garantire il valore aziendale.
- **Sicurezza**: capacità di proteggere i dati, i sistemi e le risorse. Trarre vantaggio da tutto ciò che mettono a disposizione le risorse del cloud circa la sicurezza.

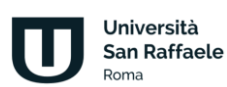

- **Affidabilità**: capacità di gestire un carico di lavoro e il conseguente funzionamento delle funzionalità. Il processo deve garantire correttezza e affidabilità lungo tutto il ciclo di vita previsto.
- **Efficienza delle prestazioni**: capacità di utilizzare le risorse di calcolo in modo efficiente per soddisfare i requisiti di sistema e per mantenere tale efficienza in aderenza ai cambiamenti e all'evoluzione delle tecnologie

La struttura dell'architettura Multiversity è gerarchica e presenta un livello condiviso tra i diversi attori del gruppo, con una serie di unità organizzative e una specializzazione dei servizi per ogni attore, gestiti da un workload. Lo schema può essere così rappresentato:

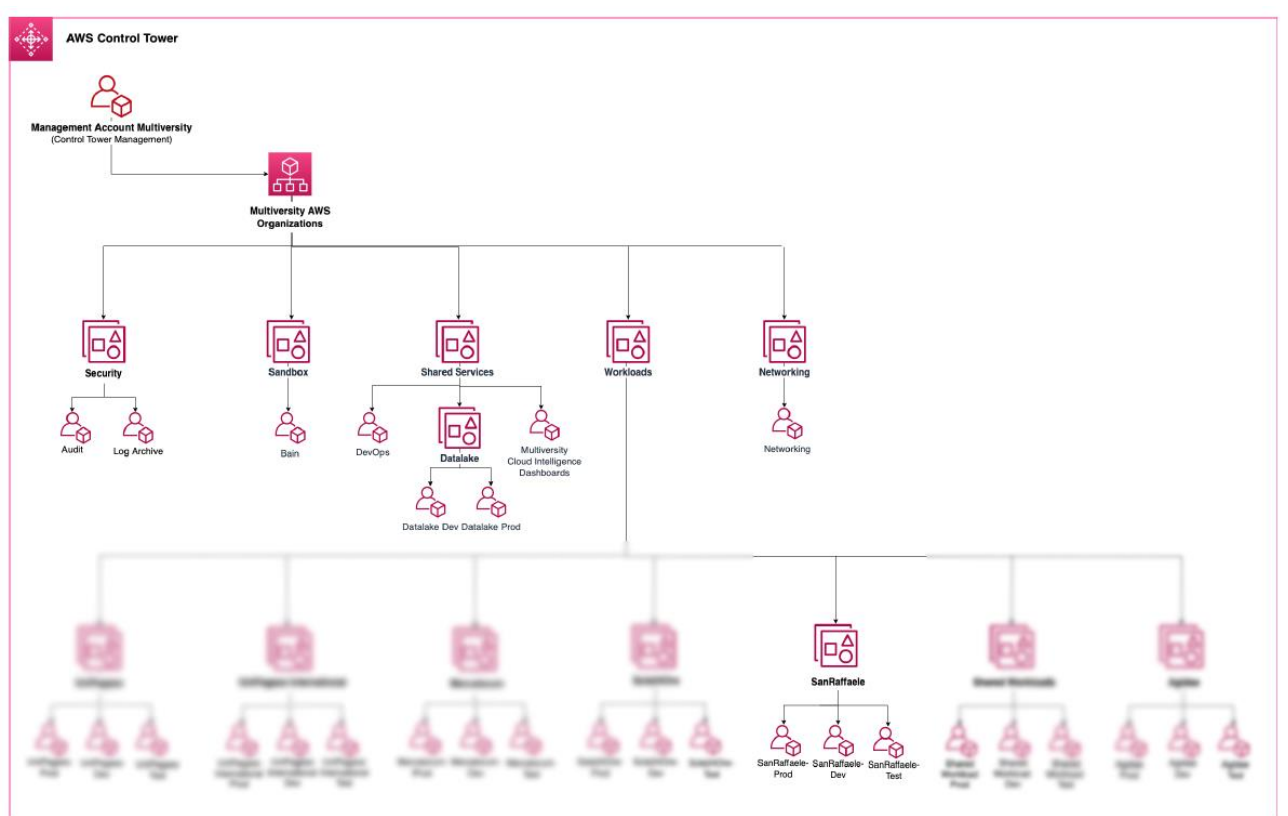

Ogni unità organizzativa (OU) ha un diverso ruolo:

- Security: funge da enclave sicura progettata esclusivamente per gli account amministrativi. È l'hub centrale per funzioni come la registrazione e il controllo. È importante notare che nessun account dell'applicazione può essere avviato all'interno di questa unità organizzativa. Il suo scopo principale è garantire una solida sicurezza e governance.
- Networking: in questa un'unità organizzativa viene gestita l'infrastruttura di rete utilizzata nei vari account situati all'interno dell'unità organizzativa Workloads. Questa infrastruttura di rete è essenziale per mantenere una connettività senza interruzioni. Inoltre, questa OU ospita il Network Firewall, un componente responsabile dell'ispezione e della gestione del traffico in uscita da AWS.
- Workloads: è un'unità dinamica, scalabile e flessibile, è progettata per contenere al suo interno le OU dei carichi di lavoro. Queste unità organizzative nidificate dispongono di diversi tipi di account (ad esempio sviluppo, test, produzione) responsabili dell'hosting dei

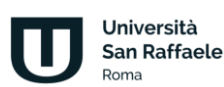

carichi di lavoro delle applicazioni. Inoltre, all'interno di questa unità si trova l'unità organizzativa Shared workloads, che enfatizza l'aspetto collaborativo di determinati carichi di lavoro.

- Shared services: funge da contenitore per gli account che contengono applicazioni per usi interni, ad esempio account devops, datalake e dashboard di Cloud Intelligence, che svolgono un ruolo fondamentale nella fornitura di servizi condivisi all'interno dell'organizzazione. Ospita account dedicati ai servizi per i dipendenti Multiversity e non ai servizi per il cliente finale. Questa è la differenza con l'unità organizzativa Carichi di lavoro condivisi che si trova in Carichi di lavoro.
- Sandbox: fornisce un ambiente separato e isolato per condurre attività di sviluppo, test o sperimentazione

L'architettura ha una struttura flessibile ed è in continua evoluzione, con focus principale e fondamentale l'ottimizzazione nell'utilizzo della piattaforma da parte degli studenti. La distribuzione dei contenuti multimediali avviene tramite Content Delivery Network (CDN). Una CDN è una rete di server distribuiti geograficamente progettata per ottimizzare la diffusione di contenuti su rete Internet. I server CDN sono posizionati strategicamente in tutto il mondo per ridurre la latenza e migliorare le prestazioni del caricamento delle pagine web. Quando un utente accede a un sito web, la CDN fornisce i contenuti (come immagini, video e altri file statici) dal server CDN più vicino anziché dal server di origine, accelerando il caricamento delle pagine e riducendo il carico sul server principale. Questa distribuzione efficiente dei contenuti contribuisce a migliorare l'esperienza utente, aumentando la velocità di caricamento delle pagine e riducendo i tempi di risposta del sito.

## **2.3 Requisiti minimi di sistema per l'accesso ai servizi telematici**

<span id="page-10-0"></span>Tutti i sistemi, e servizi telematici, prevedono la disponibilità di una comune connessione alla rete Internet stabile di almeno 4 Mbps in download e l'utilizzo di un browser (Chrome, Safari, Firefox, Edge ecc.) installato su un dispositivo fisso o mobile. Non è necessaria una specifica configurazione hardware o software dei dispositivi.

Di seguito, a scopo puramente informativo, si riporta comunque un insieme di requisiti minimi di sistema utili ad accedere ai servizi telematici dell'Ateneo:

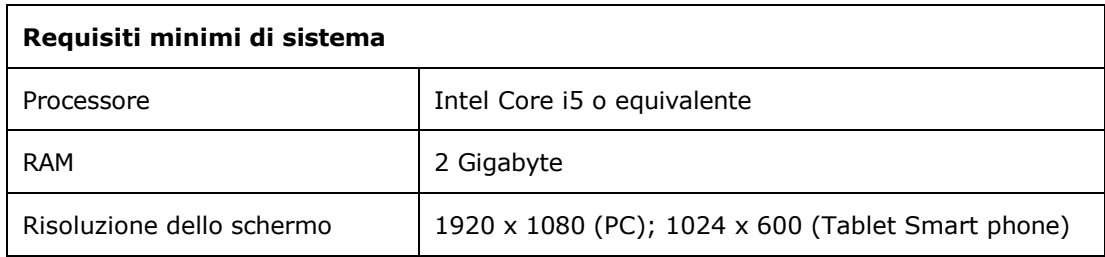

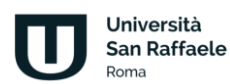

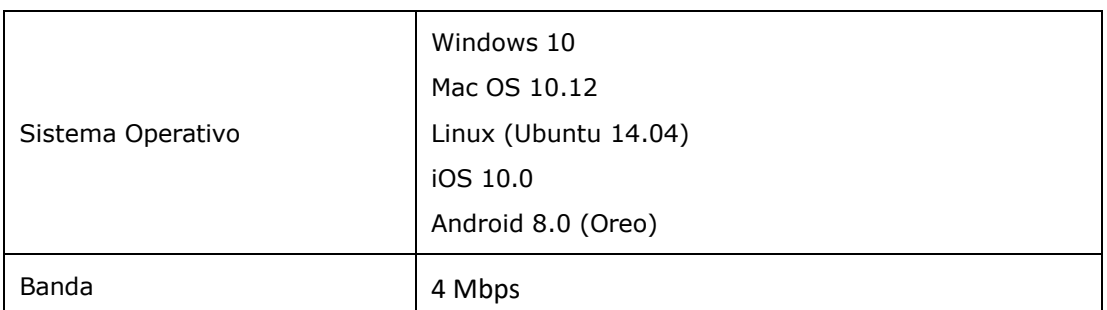

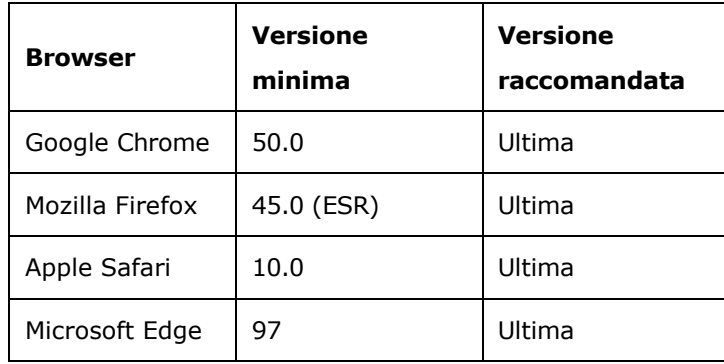

## **2.4 Contenuti didattici**

<span id="page-11-0"></span>L'Ateneo produce internamente tutti i contenuti multimediali e li sottopone a costante verifica e aggiornamento in attuazione delle politiche di qualità adottate.

Tutti i contenuti multimediali sono accessibili, attraverso la piattaforma didattica, coerentemente con le tempistiche e le necessità accademiche. I contenuti caricati in piattaforma utilizzano lo standard SCORM 1.2 e vengono strutturati nel modo seguente:

- Obiettivi della lezione
- Paragrafi della lezione (almeno 3 video)
- Test di autovalutazione

La lezione si compone di un totale di 30 minuti di video suddivisi in paragrafi. Ad ogni lezione è allegata una dispensa che spiega il contenuto della lezione. Il modello didattico prevede che, per 1 credito, sia necessario programmare 5 videolezioni, corredate da materiale didattico idoneo allo studio individuale e da attività di rete sincrone e asincrone che consentono allo studente di interagire e apprendere nuovi contenuti. La videolezione è un format comunicativo in cui confluiscono più linguaggi utili alla comprensione dei contenuti. Il format prevede il video registrato dal docente che illustra le slide costruite con parole chiave e schemi esemplificativi, sincronizzati dai responsabili tecnici con la voce del docente stesso. Per ogni videolezione è presente, come accennato, una dispensa e 5 test di autovalutazione con quattro possibili risposte di cui una sola corretta e tre distrattori. Al termine delle 5 domande, se lo studente non risponde correttamente, è invitato ad approfondire il singolo paragrafo della video lezione, evitando di rivedere e ripetere l'intera lezione.

Le videolezioni seguono un processo che parte dalla preparazione del materiale didattico, a cura del docente, passa attraverso un ufficio di controllo qualità interno all'ateneo e arriva al punto nel quale il

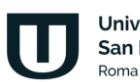

Università San Raffaele *22.04.1941/n. 633).*

docente registra la lezione, in studi di registrazione attrezzati presso le sedi dell'Università di Roma e Milano.

Le videolezioni, una volta ultimato il processo di post-produzione da parte dell'ufficio preposto, risultano disponibili in piattaforma e archiviate su S3, servizio di Amazon AWS precedentemente descritto. Tutti i contenuti seguono una replica cross-region, pratica comune in cui i dati o le risorse di un'applicazione vengono duplicati e mantenuti in più regioni geografiche all'interno di un servizio cloud. Questa pratica è messa in atto per migliorare l'affidabilità, la disponibilità e la resilienza dell'applicazione. Gli uffici di produzione accedono ai dati archiviati tramite un sistema di gestione sviluppato da Multiversity. La fruizione (streaming) avviene tramite S3, congiuntamente al servizio CloudFront. Tutti i contenuti vengono altresì archiviati e replicati su NAS interno alla struttura dell'Università presso la sede di Roma e replicato, allo stesso tempo, su spazio di archiviazione fornito da Google Drive.

I dati archiviati, per ogni videolezione, consistono in:

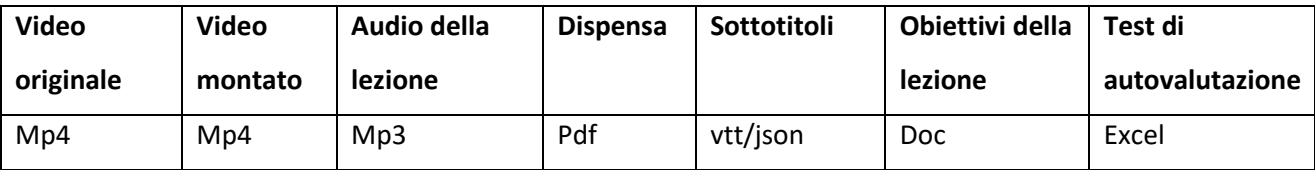

## **2.5 Monitoraggio dell'attività didattica**

<span id="page-12-0"></span>L'ambiente didattico prevede il tracciamento di tutte le attività svolte dagli utenti. Ciò significa che qualsiasi accesso ai contenuti didattici, presenti negli insegnamenti, è registrato. Il docente è quindi in grado di monitorare la presenza degli studenti ai propri insegnamenti e di intervenire in caso si manifestino delle difficoltà.

Il monitoraggio dell'attività didattica contiene confluisce sulla possibilità di accedere, o meno, all'esame di profitto finale. La prenotazione di un appello d'esame è consentita solo agli studenti che abbiano visualizzato almeno il 70% delle videolezioni previste per il corso, svolto i test di autovalutazione e superato gli elaborati. Gli appelli d'esame possono essere customizzati ed è possibile decidere quali attività debbano essere bloccanti, fermo restando la visualizzazione di almeno il 70% delle videolezioni. Allo stesso modo la didattica interattiva prevede un monitoraggio della partecipazione da parte di studenti e professori. Per ogni partecipante viene memorizzata la partecipazione, con dettaglio sui tempi e la percentuale di presenza rispetto al totale.

Si precisa che, se la soglia del 70% delle attività non è raggiunto, agli studenti non è consentito iscriversi all'esame.

Tutti i dati di monitoraggio delle attività didattiche dello studente vengono memorizzati nei database e seguono politiche di affidabilità proprie del sistema di gestione che risiede, come detto, su cloud AWS. I sistemi possono essere interrogati tramite piattaforma e i dati utilizzati ai fini del controllo delle attività di didattiche, per fini statistici o per la gestione di pratiche amministrative.

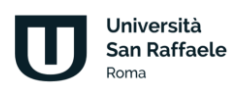

### **2.6 Servizio antiplagio - Turnitin**

<span id="page-13-0"></span>L'università utilizza il servizio antiplagio **Turnitin** per garantire l'originalità dei documenti prodotti dagli studenti. **Turnitin** è un software ampiamente utilizzato nelle istituzioni accademiche per la rilevazione del plagio. Il sistema funziona analizzando il testo di un documento e confrontandolo con una vasta base dati di contenuti accademici, documenti online e altri materiali scritti. **Turnitin** fornisce un report che mette in evidenza le somiglianze tra il documento analizzato e i contenuti esistenti nella sua base dati. La valutazione finale e le decisioni sul plagio sono lasciate all'insegnante o all'istituzione che utilizza il sistema.

L'obiettivo principale di **Turnitin** è promuovere l'onestà accademica, incoraggiando gli studenti a citare correttamente le fonti e a creare lavori originali.

Negli allegati si darà evidenza a come i docenti accedono a **Turnitin** e come riescono ad utilizzarlo.

## **2.7 Servizio Biblioteca digitale – Summon**

<span id="page-13-1"></span>In un contesto accademico sempre più orientato verso la digitalizzazione, l'Università ha intrapreso un significativo aggiornamento delle sue infrastrutture per l'accesso alle risorse digitali, focalizzandosi sull'ottimizzazione e l'ampliamento delle possibilità di ricerca, e studio, per studenti e ricercatori. La recente implementazione del software **Summon** rappresenta un passo strategico in questa direzione, consolidando le risorse bibliotecarie digitali in una piattaforma unica. Questa innovazione offre un accesso semplificato, e diretto, a un'ampia varietà di materiali di ricerca, superando la necessità di molteplici servizi intermedi e garantendo una gestione efficiente dei database accademici.

Attraverso questa piattaforma unica, l'Università mette a disposizione una selezione curata di database che comprende risorse in diversi ambiti disciplinari, tra cui il diritto, le scienze economiche, l'informatica, l'arte, il design e l'architettura. Tra i database acquisiti figurano:

- **DEJURE**, con una vasta gamma di risorse giuridiche, inclusa la giurisprudenza e la legislazione a vari livelli, nazionale e dell'Unione Europea, e una ricca selezione di riviste specializzate e formulari.
- **ELSEVIER**. La *College Edition* di *ScienceDirect* fornisce accesso a circa 1900 riviste Elsevier in testo completo, comprendendo aree come le scienze della salute e della vita, le scienze fisiche e le scienze sociali e comportamentali, con copertura che inizia dal 1995 fino ad oggi.
- **CLARIVATE**, che con la Art, Design and Architecture Collection, arricchisce le risorse disponibili per la comunità accademica.

La Biblioteca digitale, accessibile attraverso questa piattaforma integrata, permette agli utenti di connettersi da qualsiasi postazione remota, senza la necessità di configurazioni specifiche, e rende le risorse fruibili mediante qualsiasi browser Internet. Questi strumenti offrono anche funzionalità aggiuntive come *alert* personalizzabili, il salvataggio delle ricerche e informazioni bibliometriche, ecc., arricchendo dunque il supporto fornito alla comunità accademica.

L'infrastruttura tecnologica, alla base di questi servizi, è progettata per garantire un accesso efficiente e versatile alle risorse, in grado di sostenere gli sforzi di ricerca, e studio, attraverso un ambiente unificato e di facile utilizzo.

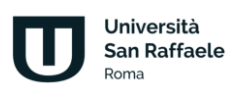

### **2.8 Servizio** *post lauream* **- Jobiri**

<span id="page-14-0"></span>L'Ateneo assiste gli studenti, laureandi e laureati, nella fase di inserimento nel modo del lavoro (*Job Placement*). Questa attività di supporto si realizza attraverso un'innovativa piattaforma telematica (**Jobiri**) messa a disposizione degli studenti attraverso il Sito d'Ateneo. La Piattaforma opera attraverso l'impiego di tecnologie avanzate che permettono di raggiungere, in tempo reale, un elevato numero di utenti. Le offerte di lavoro sono rintracciate tra quelle pubblicate in diverse piattaforme, di dimensioni nazionali e internazionali, attraverso l'applicazione di un algoritmo evoluto basato su tecnologie di "intelligenza artificiale". In sintesi, si tratta di un sistema integrato di servizi che permette agli studenti, e ai laureati, di organizzare, e automatizzare, il processo di ricerca. Il sistema è fruibile 24 ore su 24, da qualsiasi dispositivo e luogo.

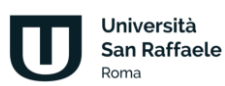

## **3. La piattaforma "accessibile"**

<span id="page-15-0"></span>La versione "accessibile" della piattaforma è un'evoluzione della piattaforma studente sviluppata da Multiversity ed è pienamente conforme agli standard di accessibilità WCAG (Web Content Accessibility Guidelines) 2.0. La nuova versione permette la piena fruibilità di contenuti didattici anche a persone disabili.

Nella realizzazione di questa piattaforma si è assicurato il pieno rispetto dei 12 punti di attenzione segnalati dall'Unione Italiana dei Ciechi e degli Ipovedenti, Onlus, e le 16 avvertenze fornite dalla medesima organizzazione. In sintesi, la piattaforma è stata sviluppata essere compatibile con uno screen reader di buona fattura come potrebbe essere il NVDA.

Per i non udenti, preso atto dell'attuale livello di sviluppo delle tecnologie, l'Università non ha adottato apparati per la stenotipia, bensì ha previsto per la sottotitolazione mediante software automatico, eventualmente assistito da "*rispeakeraggio*".

Gli aspetti chiave che sono stati considerati in fase di progettazione sono stati: Struttura e navigazione:

- Struttura del sito chiara e logica.
- Navigazione coerente e intuitiva.
- Opzioni di navigazione alternative, come la possibilità di saltare direttamente a parti specifiche della pagina.

Testo e presentazione:

- Testi leggibili con un contrasto sufficiente rispetto allo sfondo.
- Evitare l'uso eccessivo di stili di testo, come il corsivo o le maiuscole.
- Opzioni per regolare la dimensione del testo.

Contenuto multimediale:

- Alternative testuali (testo alternativo) per immagini e elementi multimediali.
- Video sottotitolati. Le trascrizioni e i sottotitoli vengono generati all'atto della creazione della lezione e archiviati nello stesso sistema nel quale vengono archiviati i video stessi.

Forme e input:

- Tutte le forme risultano accessibili tramite tastiera.
- Messaggi di errore chiari e indicazioni per l'inserimento dati.

Compatibilità con dispositivi tecnologici assistivi:

- Verificata la compatibilità con lettori di schermo, tastiere virtuali e altri dispositivi assistivi.
- Strumenti di navigazione alternativi:
	- Opzioni per la navigazione del sito senza l'uso del mouse.
	- Tutte le funzioni sono accessibili tramite tastiera.

Contenuto e lingua:

- Mark-up semantico per indicare la struttura del contenuto.
- Identificazione del linguaggio della pagina in modo appropriato.

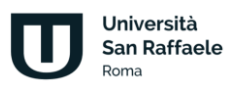

La "piattaforma accessibile", oltre a seguire le stesse identiche politiche circa il caricamento e l'aggiornamento dei contenuti, garantisce le stesse politiche di monitoraggio e manutenzione sia del front end che del back end che, di fatto, è lo stesso per entrambe le piattaforme.

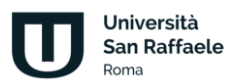

## **4. Gli strumenti per la promozione della qualità**

<span id="page-17-0"></span>L'Ateneo mette in atto numerose azioni per promuovere la Qualità, prevalentemente in tre ambiti: la didattica, la ricerca e la terza missione/impatto sociale. Al fine di realizzare un miglioramento continuo, l'Università esegue costantemente numerose attività di monitoraggio. Queste attività, si estrinsecano sostanzialmente in due fasi: l'acquisizione dei dati utili alla valutazione e il loro studio.

Con specifico riferimento alla didattica, l'acquisizione dei dati si realizza attraverso la somministrazione di questionari a: studenti frequentanti, laureandi e laureati (a uno, tre e cinque anni) e a docenti dell'Ateneo che hanno un incarico didattico. La somministrazione del singolo questionario, e l'acquisizione del dato, avviene sfruttando specifiche funzionalità del sistema informatico dal quale si ricavano anche molte informazioni riconducibili ai percorsi formativi degli studenti. Una volta acquisiti i dati, si procede al calcolo degli indicatori quali-quantitativi selezionati dall'Ateneo in funzione dei suoi obiettivi strategici. Il calcolo degli indicatori avviene per mezzo di strumenti informatici che permettono di aggregare dati non omogenei, anche da diverse sorgenti. Attraverso questi *tool*, è possibile fare analisi sull'evoluzione storica del dato, per valutare ad esempio gli effetti prodotti da specifiche azioni di correttive messe in atto durante l'anno accademico; fare analisi predittive, utili a pianificare nuove azioni di miglioramento, funzionali al raggiungimento dei risultati d'esercizio riconducibili agli obiettivi strategici dichiarati dall'Ateneo.

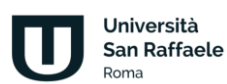

## **5. I meccanismi di sicurezza**

<span id="page-18-0"></span>Per quello che riguarda le misure di sicurezza, vengono adottate tutte le tecnologie allo stato dell'arte. Gli obiettivi principali sono quelli di prevenire le alterazioni dei dati di segreteria e preservare la sicurezza delle sessioni degli esami online, così come garantire la messa in sicurezza dei dati degli studenti.

La sicurezza coinvolge tanto le risorse fisiche dell'azienda – on premise – che le risorse on cloud, per tutto quello che riguarda il digital space.

Scendendo più nel dettaglio, la sicurezza in Multiversity può essere suddivisa, generalizzando, in tre macrocategorie:

- Protezione del dato: l'adozione di meccanismi di crittografia dei dati costituisce una misura di sicurezza fondamentale per preservare i dati da accessi non autorizzati, divulgazioni accidentali o intenzionali e manomissioni. La crittografia viene implementata sia nel contesto dell'infrastruttura *on premise* che di quella *on cloud* - e va ulteriormente suddivisa in:
	- o difesa dei dati *at rest*: si intende dati memorizzati su un supporto di memorizzazione, come un disco rigido, un nastro magnetico o un dispositivo di archiviazione cloud.
	- o protezione dei dati *in transit*: invio di dati da un dispositivo a un altro tramite una rete. Per "dati in transito" si intende qualsiasi tipo di flusso informativo - come ad esempio videolezioni o documenti.
- Monitoraggio, prevenzione e mitigazione, utilizzando l'insieme di servizi descritti nei punti successivi.
- Conformità al GDPR: le politiche volte a preservare la sicurezza e l'integrità dei dati sono state formulate in ottemperanza alle linee guida del GDPR e alle migliori pratiche in materia di sicurezza dei dati.

I principali meccanismi di protezione, nell'ambiente Multiversity, sono:

- **Servizi EDR Endpoint Detection and Response**: sistemi dedicati che permettono di monitorare il traffico sia a livello di rete che a livello di endpoint.
- **Servizi di IAM Identity and Access Management**: la protezione delle risorse organizzative viene salvaguardata da un IAM, permettendo di impostare dei controlli che garantiscano un accesso sicuro ai dipendenti.
- **Servizi di IDS&IPS Intrusion Detection/Prevention Systems**: nel processo di monitoraggio delle reti locali, queste componenti software permettono di individuare e prevenire accessi non autorizzati.
- **SIEM Security Information and Event Management System**: il SIEM aggrega le informazioni di tutti gli strumenti appena citati, centralizzando in unico punto la raccolta e l'analisi degli eventi che si verificano nel perimetro aziendale.
- **SOC Security Operations Center**: un team di esperti in Cybersecurity capace di gestire l'utilizzo delle componenti appena descritte, analizzandone i dati e, quando necessario, intraprendendo anche la fase di response, ovvero di azione per mitigare un determinato evento.

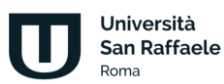

In un'infrastruttura cloud, viene meno la necessità di gestire infrastrutture fisiche come server e dispositivi di storage. L'intero flusso di informazioni viene costantemente monitorato e protetto da strumenti messi a disposizione dal già citato ambiente di AWS.

Le componenti principali di AWS dedicati alla sicurezza – visibili anche dall'immagine riportata nel paragrafo 2.1 - sono:

- o **Amazon CloudFront** oltre a rivestire il ruolo di CDN, Cloudfront offre un primo layer di protezione del traffico web; questa protezione è intesa a prevenire principalmente attacchi DDoS - Distributed Denial of Service - il cui obiettivo è quelli di saturare le risorse computazionali di un servizio con richieste fittizie, rendendolo inaccessibile agli utenti legittimi.
- o **WAF** Web Application Firewall: il firewall, in generale, è una componente che si occupa di filtrare il traffico Web guardando quelli che sono gli indirizzi IP o le intestazioni e strutture http e di prevenire gli accessi non autorizzati agli account degli studenti/docenti. Il WAF costituisce la principale barriera difensiva, che va di fatto ad estendere le protezioni di base messe a disposizione da Cloudfront.
- o **Cloudwatch** l'elemento di riferimento per quello che riguarda la componente di monitoraggio sulle risorse in cloud.

L'unione di questi strumenti contribuisce a ottenere un certo livello di resilienza nei confronti di eventi avversi.

In ultimo, va anche specificato che le misure di sicurezza sono rivolte non solo agli studenti, i principali fruitori dei servizi Multiversity, ma anche a tutto quello che è il personale amministrativo.

La tutela in tal senso avviene, ad esempio, con la somministrazione di corsi sulle minacce costituite dal phishing, o adottando delle password policy rivolte a imporre la scelta di password complesse, oltre al divieto di riutilizzo delle stesse.

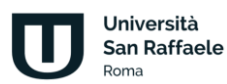

## **6. Allegati - guide ai servizi telematici**

<span id="page-20-0"></span>Il documento, d'ora in avanti, vedrà una serie di manuali esplicativi della piattaforma e di tutti i servizi offerti dall'Ateneo. Si vedranno, nello specifico:

- 1. Guida all'utilizzo della piattaforma (Visione Studente)
- 2. Guida all'utilizzo della piattaforma (Visione Docente)
- 3. Manuale per la didattica erogativa
- 4. Manuale per la didattica interattiva
- 5. Sistema Digital Career Advisor Jobiri
- 6. Manuale per gli esami online
- 7. Manuale per gli esami in presenza in modalità digitale
- 8. Strumento Antiplagio Turnitin

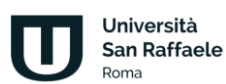

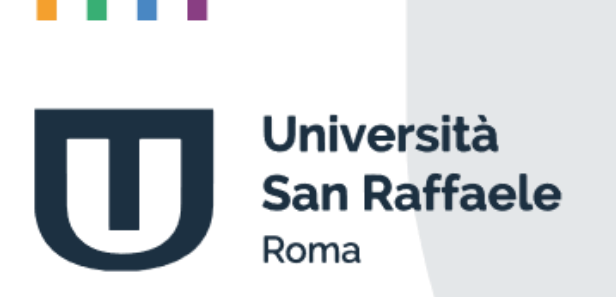

**Piattaforma di e-learning Guida dello studente**

# **Indice**

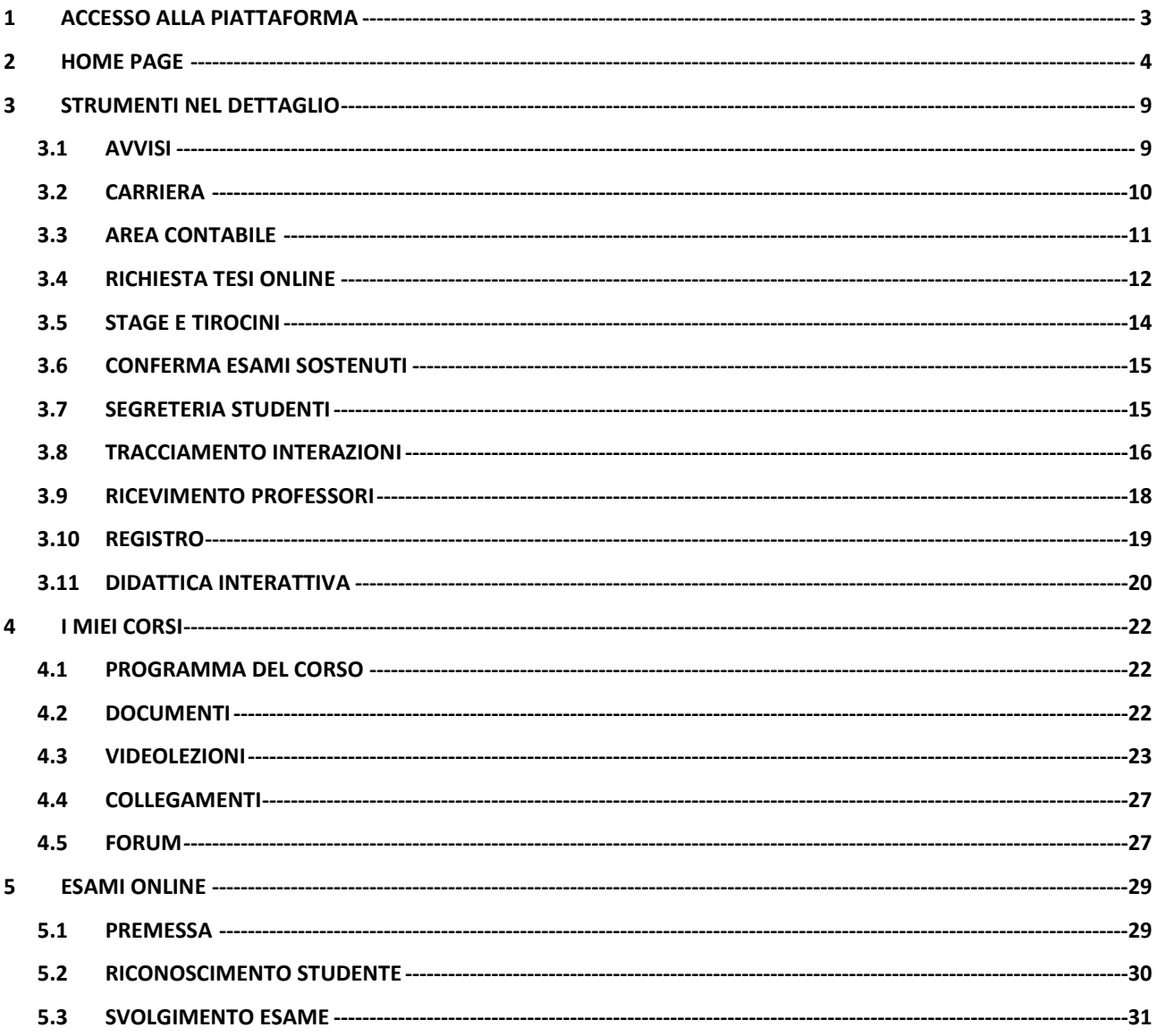

## **1 Accesso alla piattaforma**

<span id="page-23-0"></span>Per effettuare l'accesso alla piattaforma è necessario inserire i criteri ricevuti, sottoforma di username e password, negli appositi campi (figura 1.1). In caso in cui lo studente non sia in possesso della password, può cliccare su "Password dimenticata" e avviare la procedura di reset. Una volta inseriti i criteri avremo accesso alla home page personale dello studente. Prima di procedere, si precisa che tutti i dati visibili nelle schermate che verranno riportate di seguito sono a scopo puramente illustrativo e non si riferiscono ad alcun utente reale.

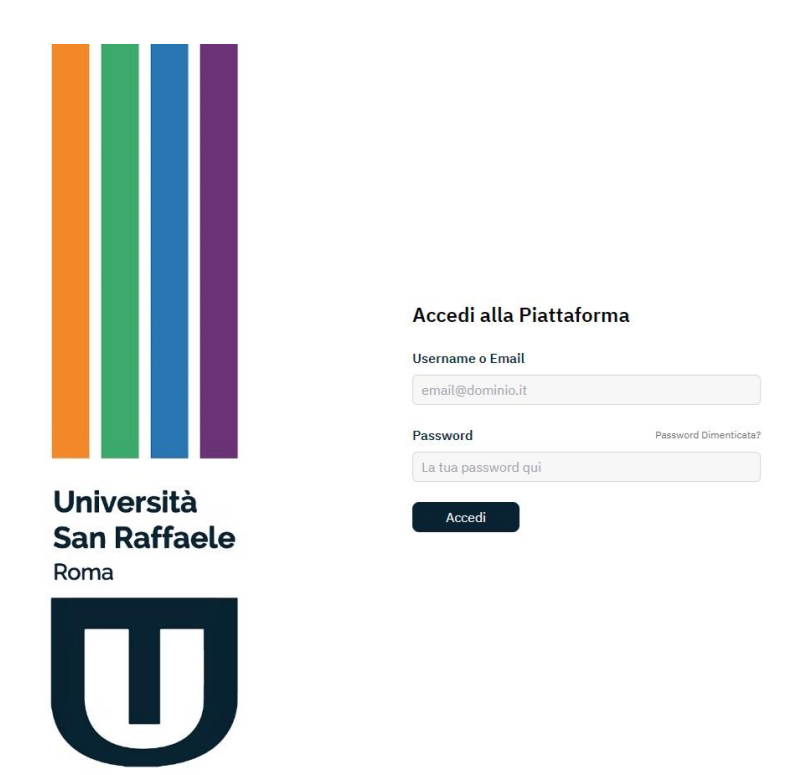

Figura 1.1: Accesso alla piattaforma

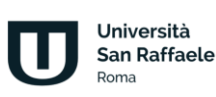

## **2 Home page**

<span id="page-24-0"></span>La Homepage rappresenta il digital space unico di ogni studente, una vera e propria dashboard che consente l'accesso rapido a tutti gli strumenti (figura 2.1).

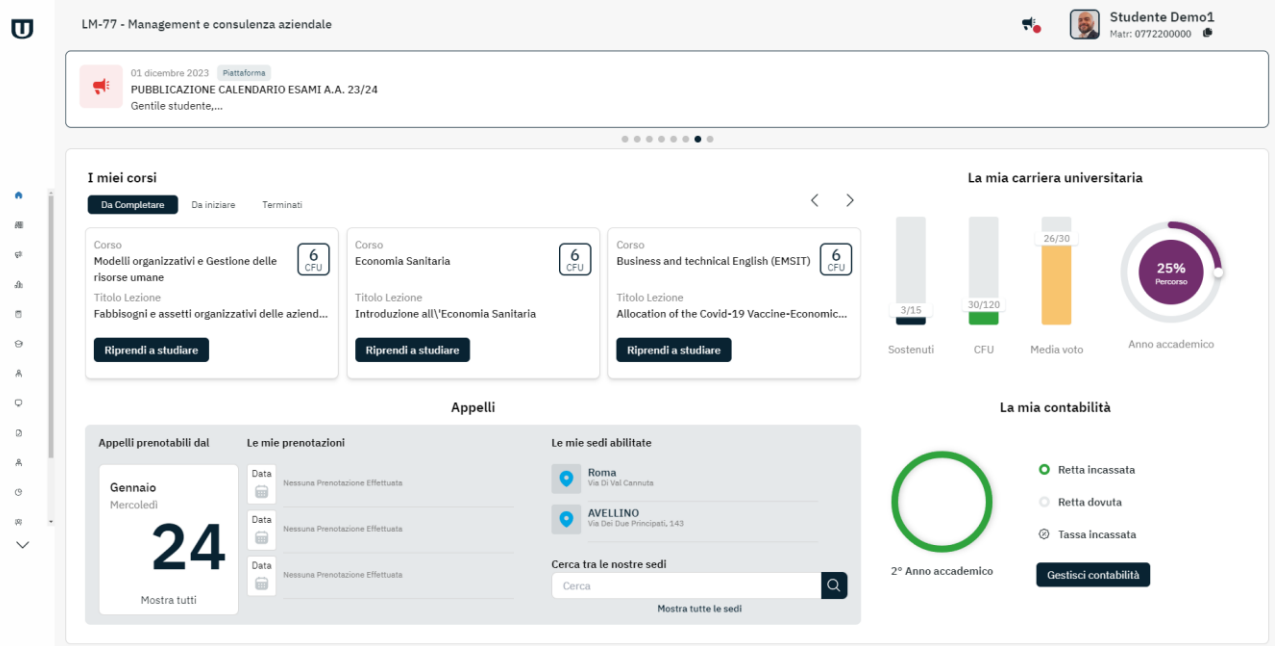

Figura 2.1: Home page studente

Gli strumenti visibili, che analizzeremo nel dettaglio in seguito, sono:

- La mia carriera universitaria
- La mia contabilità
- I miei corsi

La sezione dedicata alla carriera universitaria (figura 2.2) ci offre un riassunto immediato sull'avanzamento degli esami sostenuti, i cfu acquisiti, la media voto e l'avanzamento in percentuale sui corsi previsti per l'anno accademico. Cliccando in questa area accediamo rapidamente alla sezione carriera.

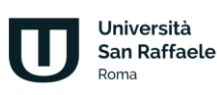

#### Piattaforma di e-learning. Guida dello Studente

La mia carriera universitaria

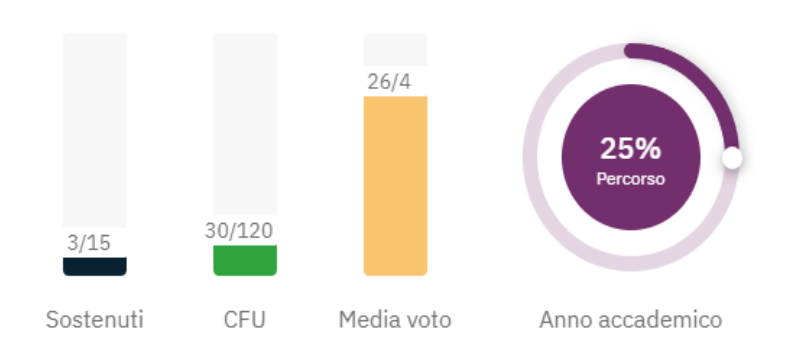

Figura 2.2: La mia carriera universitaria

Allo stesso modo, la sezione Contabilità (figura 2.3), ci offre uno screenshot immediato sulla situazione contabile dello studente, rispetto a rette incassate, rette dovute e tasse. Anche per la contabilità, cliccando su "Gestisci contabilità", si avrà accesso alla sezione dettagliata.

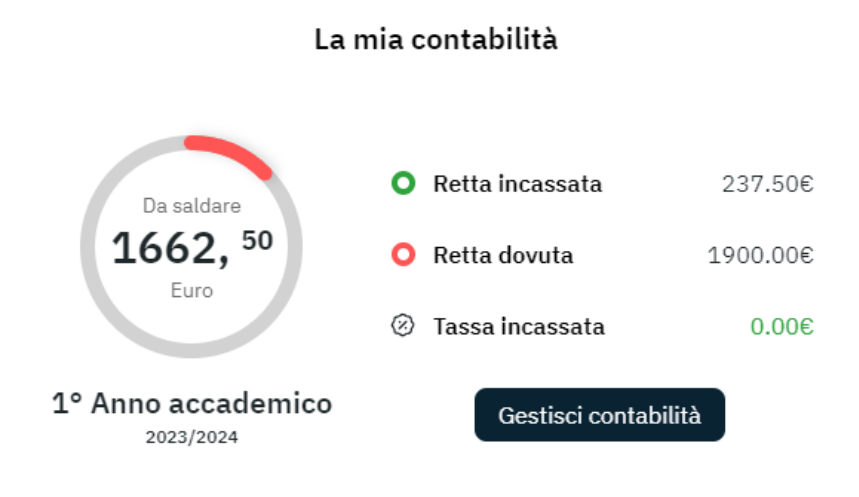

Figura 2.3: La mia contabilità

L'area dedicata ai corsi (figura 2.4) mette in evidenza i corsi che lo studente deve seguire, divisi in tre categorie: corsi iniziati da completare, corsi da iniziare, corsi terminati. Cliccando su "Riprendi a studiare" o su "Inizia a studiare", si avrà accesso alla sezione interna nella quale sarà possibile seguire i corsi e studiare.

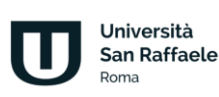

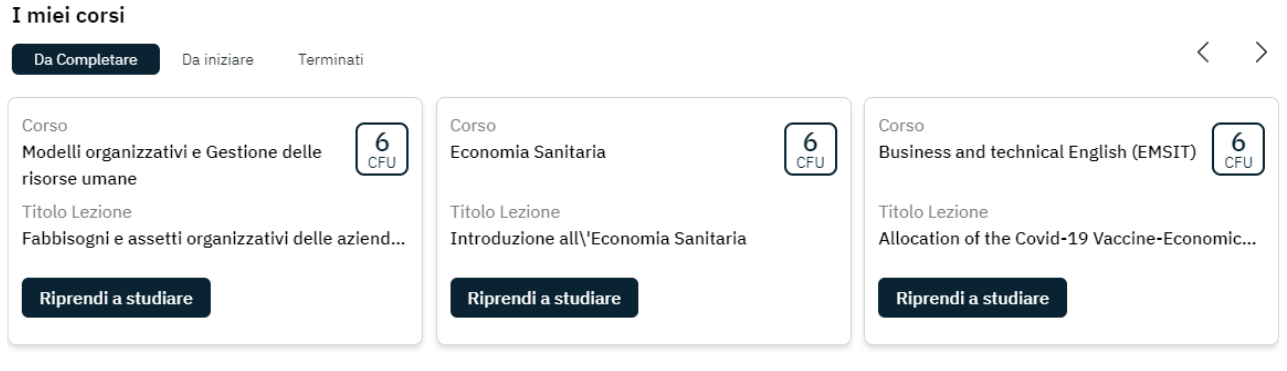

Figura 2.4: I miei corsi

L'home page offre, inoltre, la possibilità di visualizzare gli appelli d'esame prenotabili (figura 2.5), in riferimento agli esami che lo studente deve sostenere, e l'elenco delle prenotazioni già effettuate.

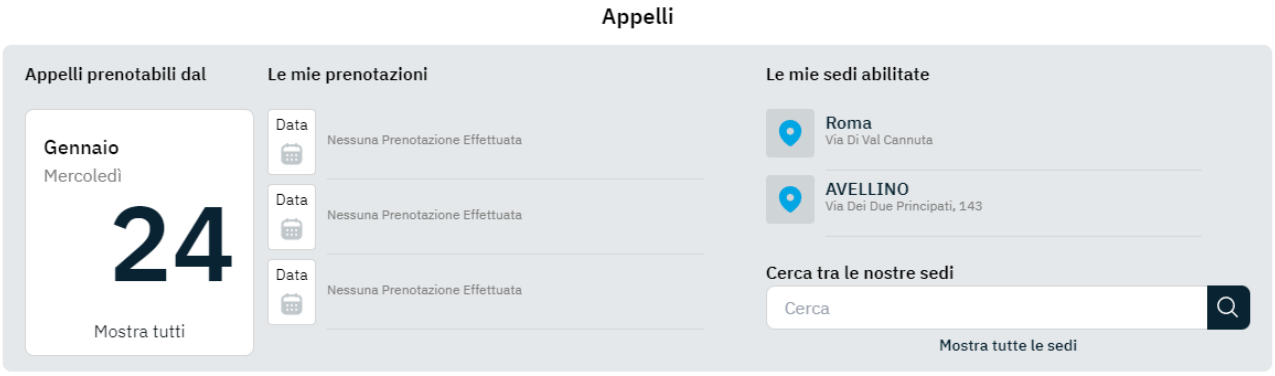

Figura 2.5: Appelli

In riferimento agli esami, sempre dalla home page, abbiamo la possibilità di scegliere una sede (figura 2.6) e acquistarla. Le sedi possono essere cercate tramite una mappa.

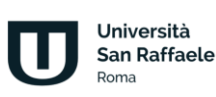

#### Piattaforma di e-learning. Guida dello Studente

#### Cerca una sede

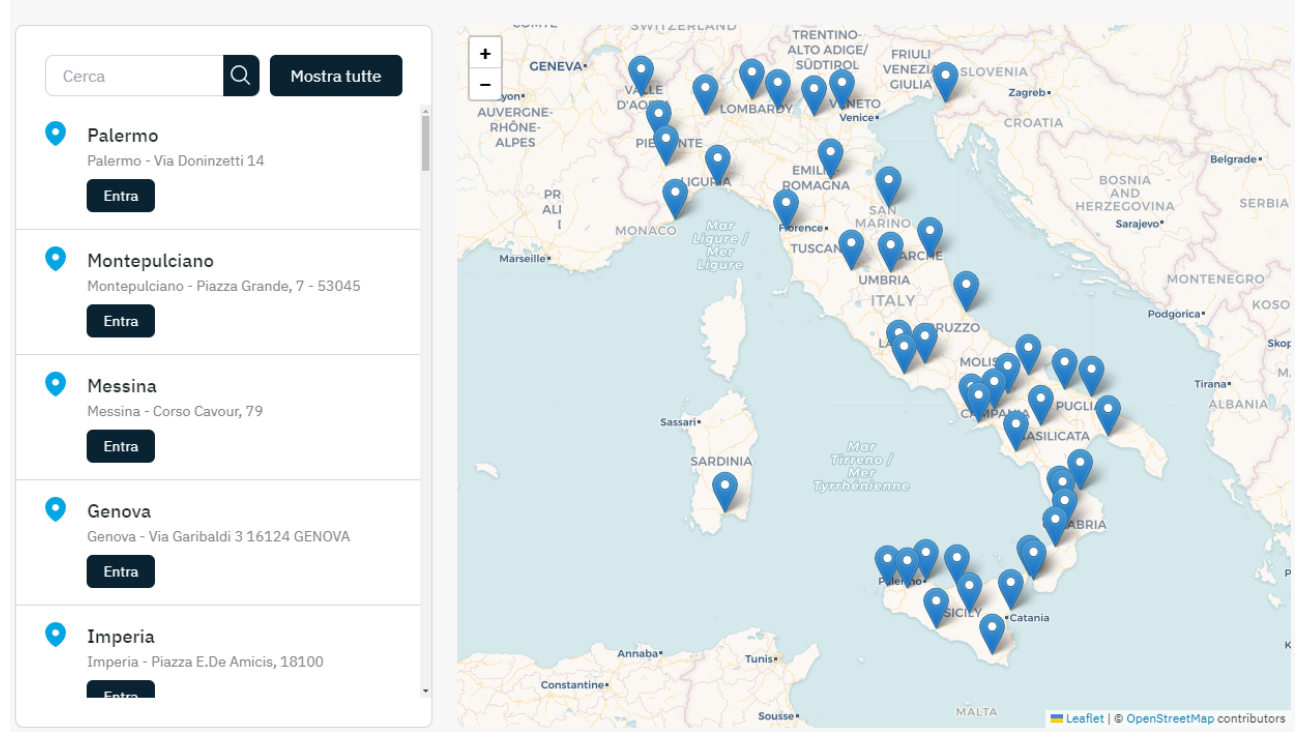

Figura 2.6: Scegli una sede

Cliccando in alto a destra, sul proprio nome, è possibile accedere al profilo personale, nel quale è possibile modificare l'immagine del profilo, segnalare l'anagrafica in caso di errore agli uffici competenti (figura 2.7), modificare la propria password personale (figura 2.8) e caricare il documento di riconoscimento (figura 2.9), indispensabile per poter sostenere gli esami online.

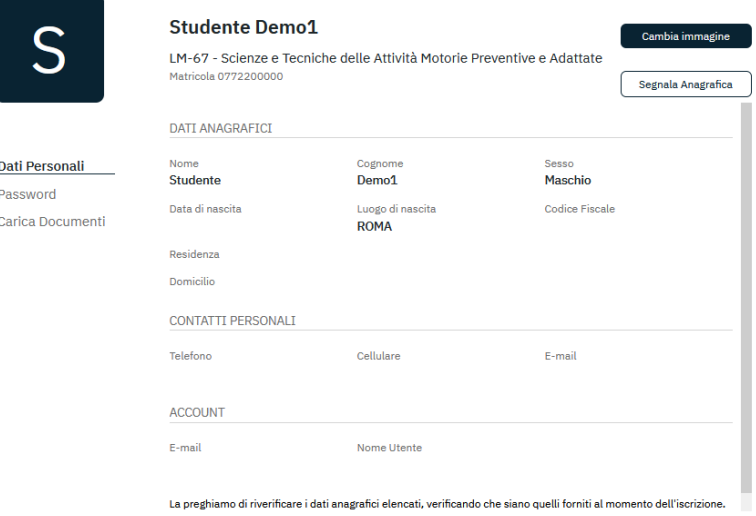

Figura 2.7: Anagrafica, dati personali

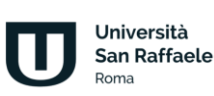

#### Piattaforma di e-learning. Guida dello Studente

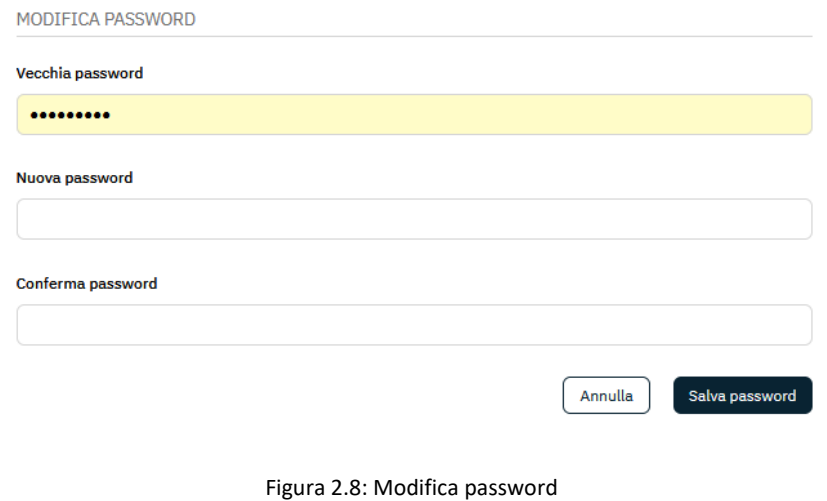

#### COME SOSTENERE GLI ESAMI ONLINE

Per poter sostenere gli esami online è indispensabile scattarsi una foto con la propria webcam e caricare una scansione in formato immagine a colori (jpg/png) del proprio documento di riconoscimento sia fronte che retro (è sufficiente scattare, con il tuo smartphone, una foto al fronte e una al retro del documento). Il documento dovrà essere visibile e leggibile in ogni sua parte. Nel fronte dovrà essere ben visibile la tua foto. Un documento non leggibile comprometterà il riconoscimento facciale e quindi l'accesso alla sezione esame online.

Nella sezione sottostante:

- 1. Clicca su "Scatta una foto" e guarda l'obiettivo della webcam
- 2. Quando ti sarai accertato della bontà della foto che stai scattando clicca su "Scatta una foto" nel riquadro che è comparso
- 3. Se non ti convince la foto che hai scattato ne puoi scattare un'altra cliccando di nuovo su "Scatta una foto"
- 4. Clicca su "Carica Documento di Identità"
- 5. Carica il fronte del documento cliccando su "Scegli file" e selezionalo dal tuo computer
- 6. Fai lo stesso per il retro, caricalo cliccando su "Scegli file" e selezionalo dal tuo computer
- 7. Quando li avrai caricati entrambi clicca su "Invia"
- 8. Nel tuo profilo vedrai ora la foto scattata, il fronte e il retro del tuo documento

CARICA DOCUMENTI

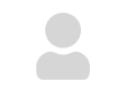

Foto di riconoscimento

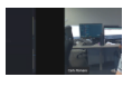

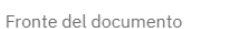

Retro del documento

Figura 2.9: Carica documenti

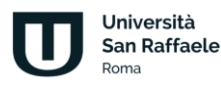

## **3 Strumenti nel dettaglio**

<span id="page-29-0"></span>Dal menu posto sulla sinistra (figura 3.1) è possibile accedere a tutti gli strumenti che permettono di tenere sotto controllo la propria carriera e portare avanti gli studi.

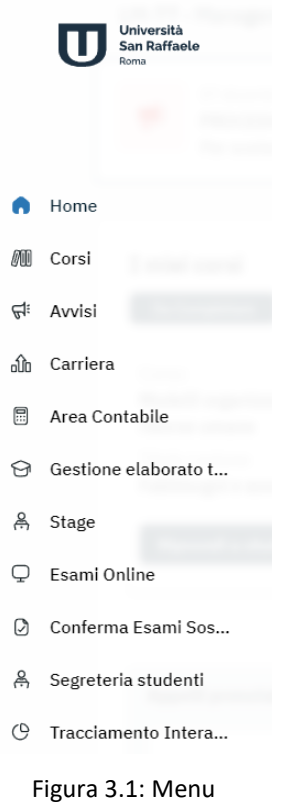

### **3.1 Avvisi**

<span id="page-29-1"></span>La sezione Avvisi (figura 3.2) contiene tutte le news utili agli studenti per essere sempre aggiornato sulle attività di Ateneo. La sezione presenta un'organizzazione che divide gli avvisi in:

- **In primo piano**: notizie più importanti alle quali si vuole dare maggiore rilevanza
- **Piattaforma**: tutte le news relative alla piattaforma
- **CDL**: tutte le news relative al corso di laurea al quale lo studente è iscritto
- **Corsi**: tutte le news profilate per corso. Ad ogni studente sono visibili gli insegnamenti ancora da completare, per i quali lo studente è interessato a ricevere news.

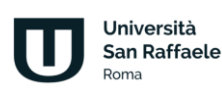

#### Piattaforma di e-learning. Guida dello Studente

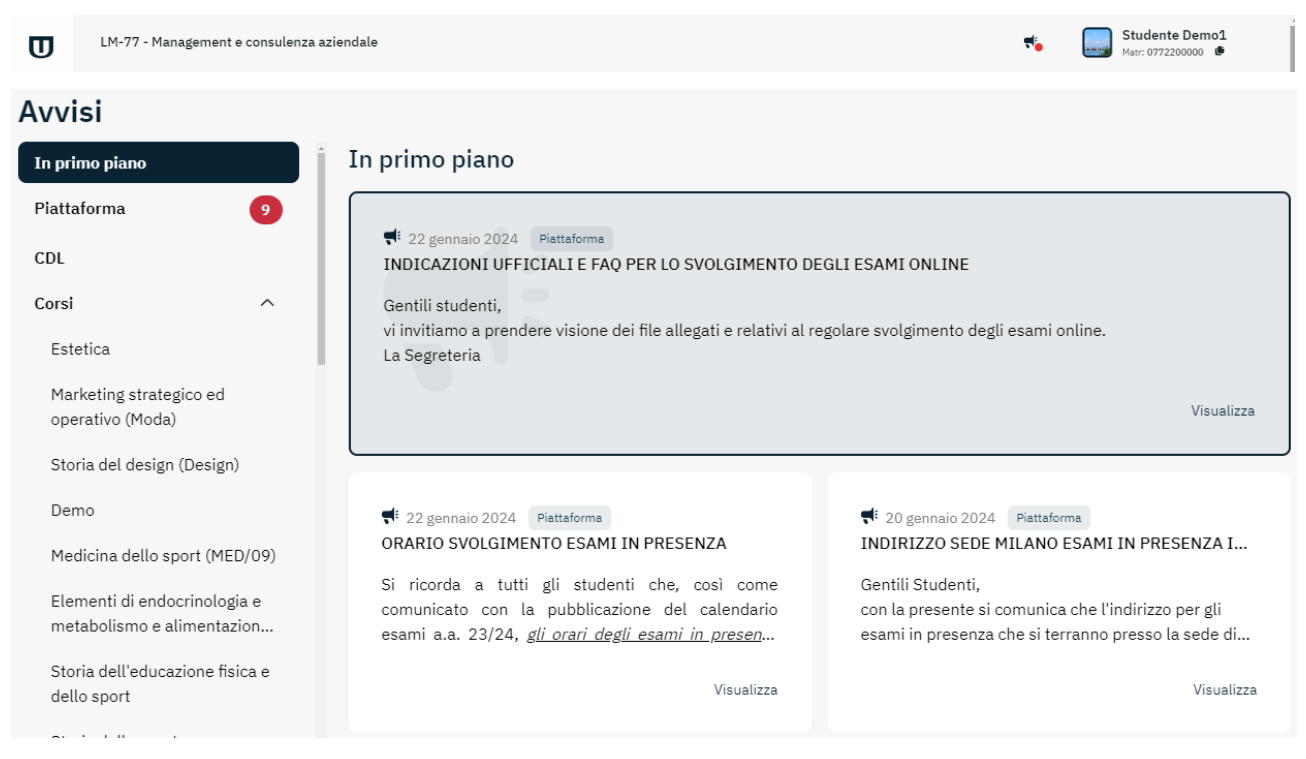

Figura 3.2: Avvisi

Dall'home page è sempre possibile vedere se sono presenti nuovi avvisi.

## **3.2 Carriera**

<span id="page-30-0"></span>La sezione carriera, accessibile anche dalla home page, permette di tenere sotto controllo la propria carriera didattica (figura 3.3).

#### Riepilogo carriera universitaria

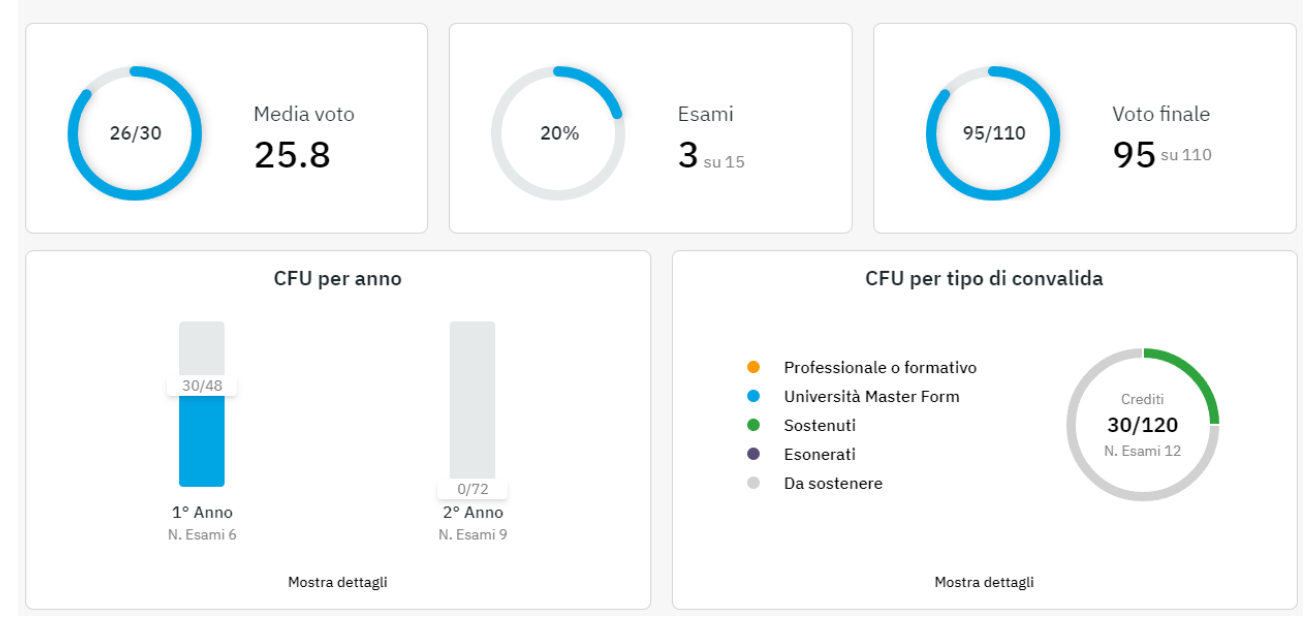

Figura 3.3: Carriera

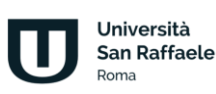

È possibile vedere il voto medio ottenuto, gli esami sostenuti sul totale, il voto finale che si otterrebbe qualora la media voto restasse quella indicata, i cfu sostenuti per anno accademico e i cfu convalidati.

È possibile inoltre consultare il dettaglio della carriera universitaria divisa per anno accademico (figura 3.4).

| Primo anno                                                        |                 |                |                   |             |                                        | $\wedge$     |  |
|-------------------------------------------------------------------|-----------------|----------------|-------------------|-------------|----------------------------------------|--------------|--|
| <b>ESAME</b>                                                      | SSD             | DATA CONVALIDA | TIPO DI CONVALIDA | <b>VOTO</b> | ACQ                                    | PREV         |  |
| Programmazione, Bilanci e Controllo delle<br>Aziende Sanitarie    | SECS-P/07       | 04-06-2023     | SOSTENUTO         | 28          | 12                                     | 12           |  |
| Economia e Gestione dell'Innovazione in<br>Sanità                 | SECS-P/08       | 05-06-2023     | SOSTENUTO         | 23          | 6                                      | 6            |  |
| Modelli organizzativi e Gestione delle risorse<br>umane           | SECS-P/10       |                | DA SOSTENERE      |             | $\circ$                                | 6            |  |
| Economia Sanitaria                                                | SECS-P/06       |                | DA SOSTENERE      |             | $\mathbf{0}$                           | 6            |  |
| E-health: il ruolo delle ICT nella gestione del<br>sistema salute | INF/01 - IUS/01 | 09-06-2023     | SOSTENUTO         | 25          | 12                                     | 12           |  |
| Business and technical English (EMSIT)                            | $L-LIN/12$      |                | DA SOSTENERE      |             | $\circ$                                | 6            |  |
| RIEPILOGO ANNO ACCADEMICO                                         |                 |                |                   |             | $ESAME - 3/6$<br>CFU ACQUISITI - 30/48 |              |  |
| Secondo anno                                                      |                 |                |                   |             |                                        | $\checkmark$ |  |
|                                                                   |                 |                |                   |             |                                        | Scarica      |  |

Figura 3.4: Carriera, dettaglio per anno accademico

## **3.3 Area contabile**

<span id="page-31-0"></span>Nella sezione Area contabile (figura 3.5) è possibile tenere sotto controllo la propria situazione contabile, nello specifico le rette e le tasse pagate o, eventualmente, ancora da pagare.

#### Situazione contabile

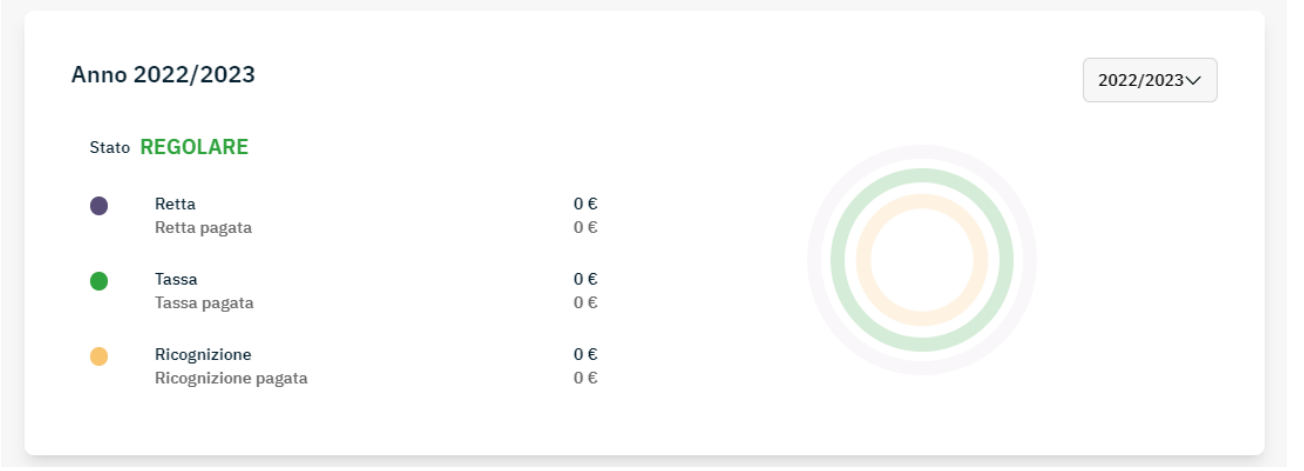

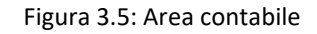

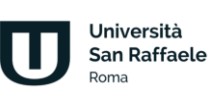

Dalla stessa sezione è possibile pagare le rate in scadenza (figura 3.6) e controllare le sedi che risultano abilitate (figura 3.7).

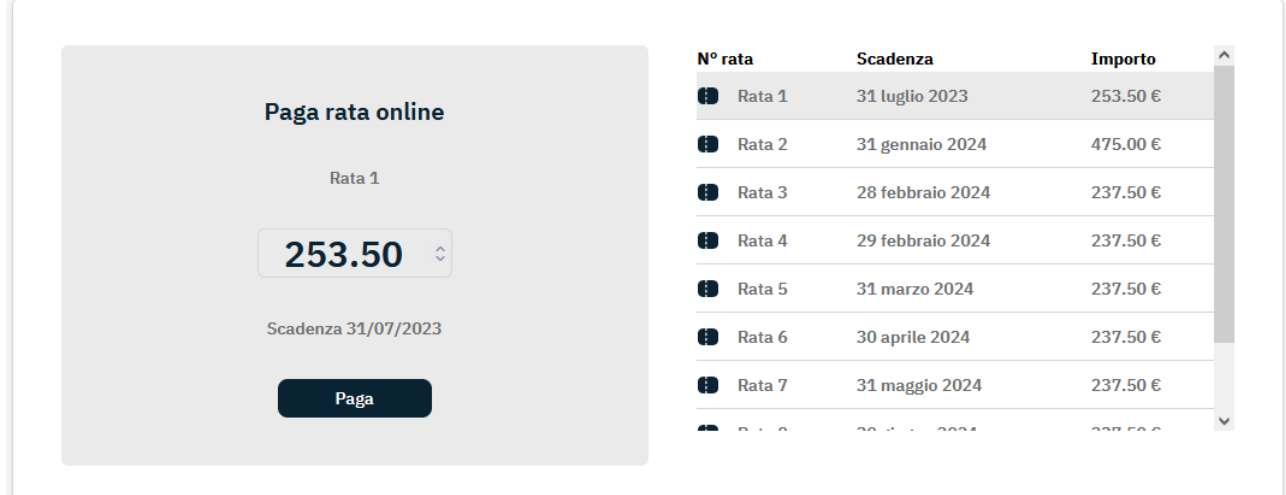

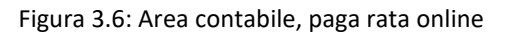

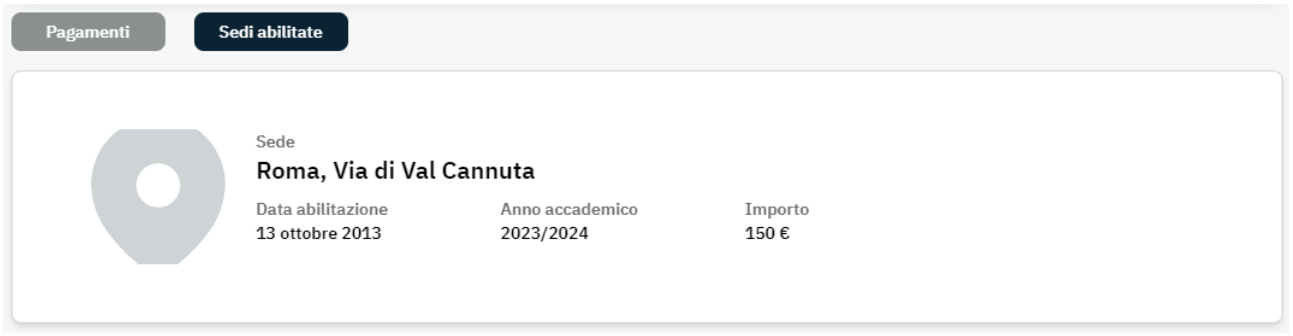

Figura 3.7: Area contabile, sedi attive

### **3.4 Richiesta tesi online**

<span id="page-32-0"></span>Nella sezione dedicata alla richiesta tesi (figura 3.8), è possibile procedere a tutti gli adempimenti che portano dalla scelta del docente fino alla richiesta della pergamena.

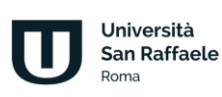

#### Procedura Richiesta Tesi Online

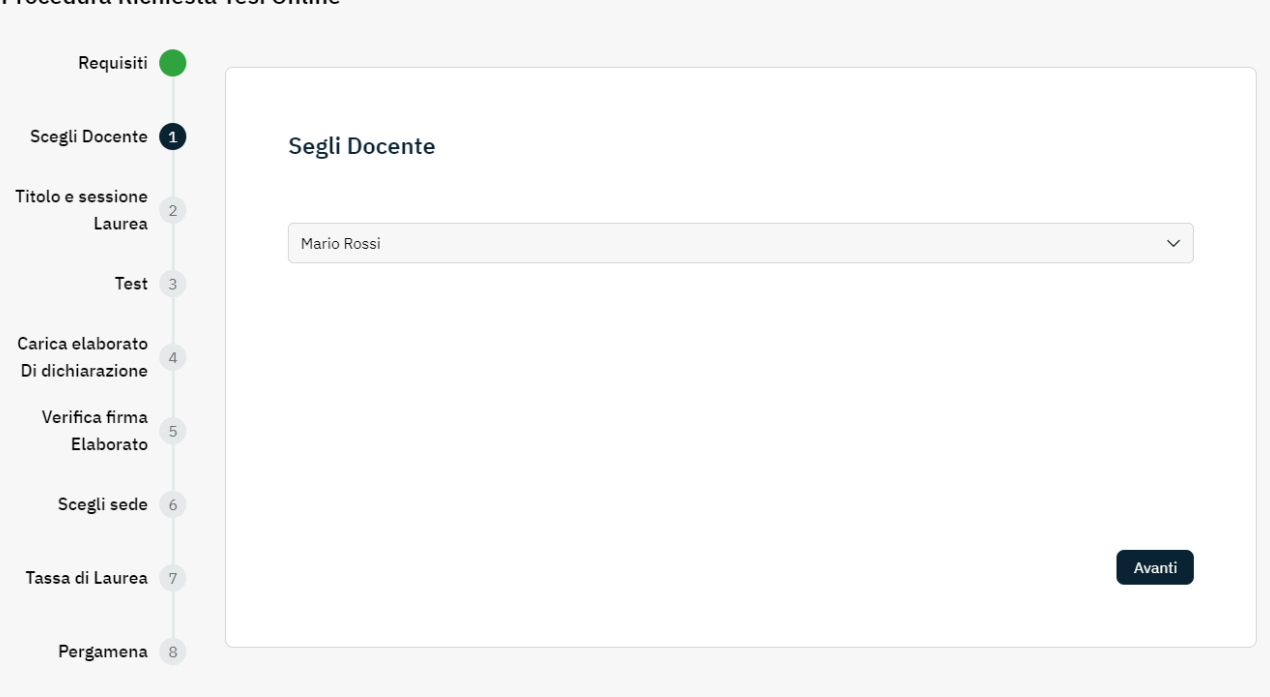

#### Figura 3.8: Procedura richiesta tesi online. 1 di 3

La sezione è pensata in modo da offrire un percorso step-by-step (figura 3.9) che aiuti lo studente in tutti i passi da seguire (figura 3.10).

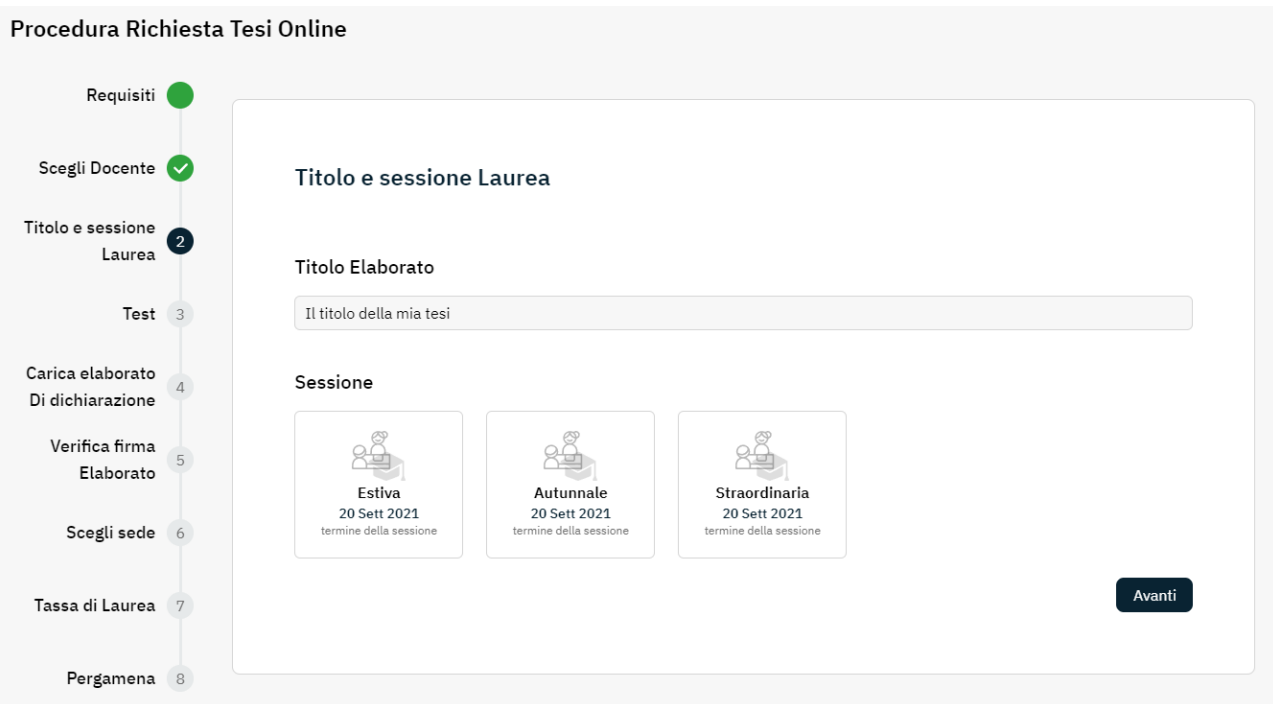

Figura 3.9: Procedura richiesta tesi online. 2 di 3

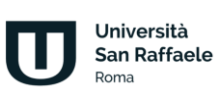

#### Procedura Richiesta Tesi Online

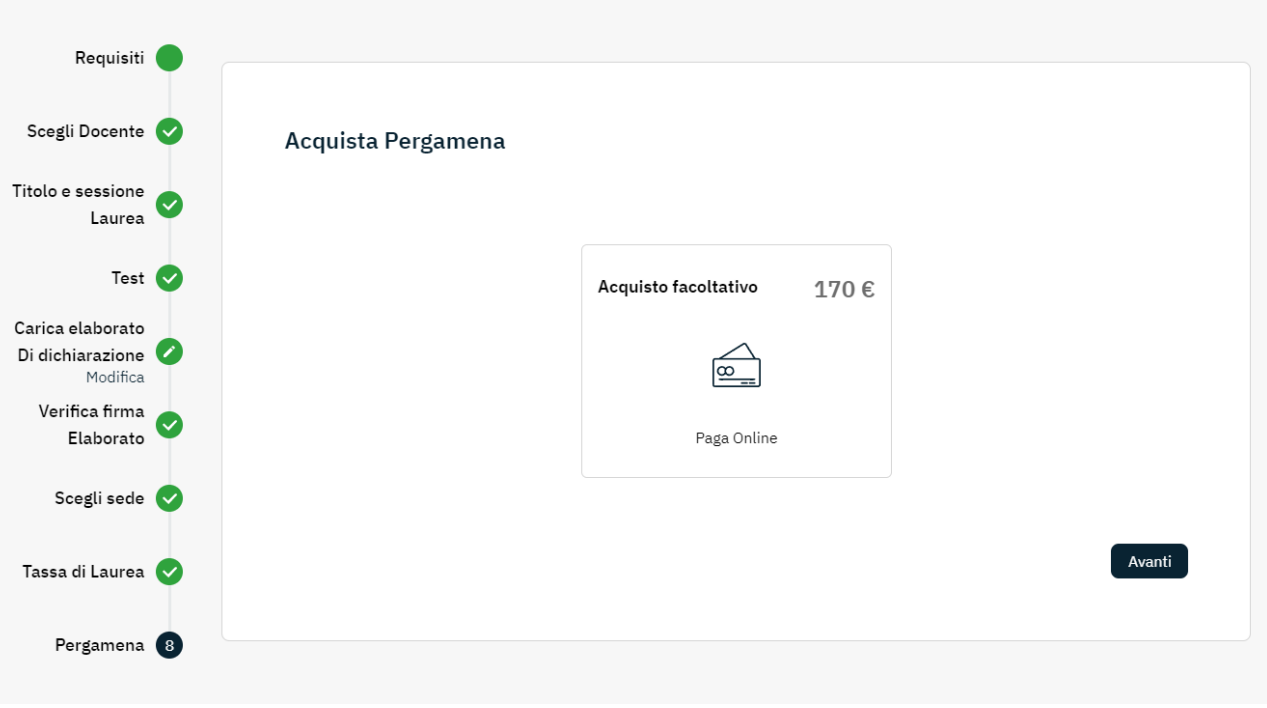

Figura 3.10: Procedura richiesta tesi online. 3 di 3

### **3.5 Stage e tirocini**

<span id="page-34-0"></span>Le sezioni dedicate agli stage (dove richiesto) e ai tirocini (figura 3.11) permettono allo studente di gestire queste attività procedendo con tutti gli adempimenti richiesti dall'ateneo.

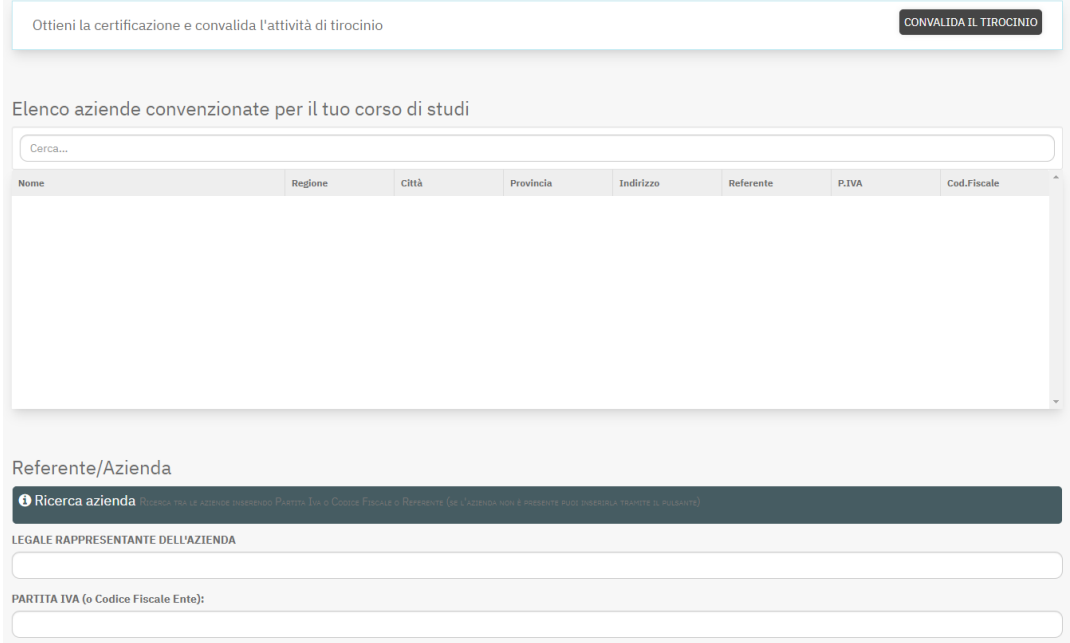

Figura 3.11: Stage e tirocini

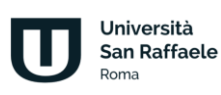

## **3.6 Conferma esami sostenuti**

<span id="page-35-0"></span>La sezione Conferma esami sostenuti permette agli studenti di accettare o rifiutare la votazione ottenuta ad un determinato esame. Dalla stessa sezione sarà possibile anche scaricare l'attestazione che garantisce la presenza dello studente all'esame (figura 3.12).

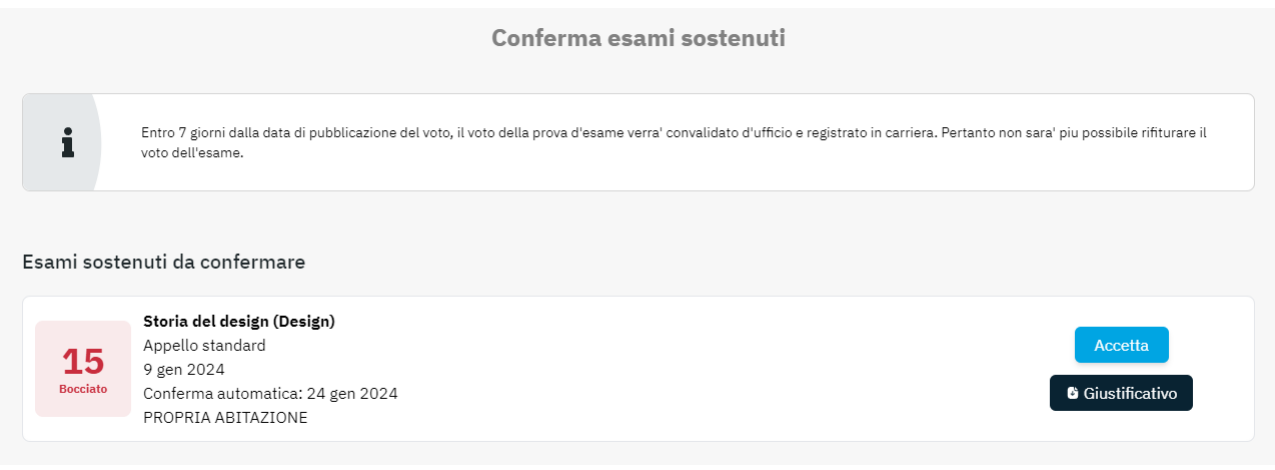

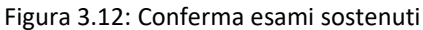

## **3.7 Segreteria studenti**

<span id="page-35-1"></span>Nella sezione Segreteria studenti è possibile richiedere i certificati più comuni, ovvero: certificato di iscrizione, certificato di iscrizione con anno di frequenza, certificato di iscrizione con carriera universitaria. Il certificato di Laurea sarà disponibile il giorno successivo la validazione della prova finale da parte della segreteria. Il certificato di iscrizione certifica, esclusivamente, l'iscrizione presso il nostro Ateneo e non è equiparabile al certificato di Laurea (figura 3.13).

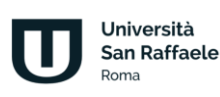
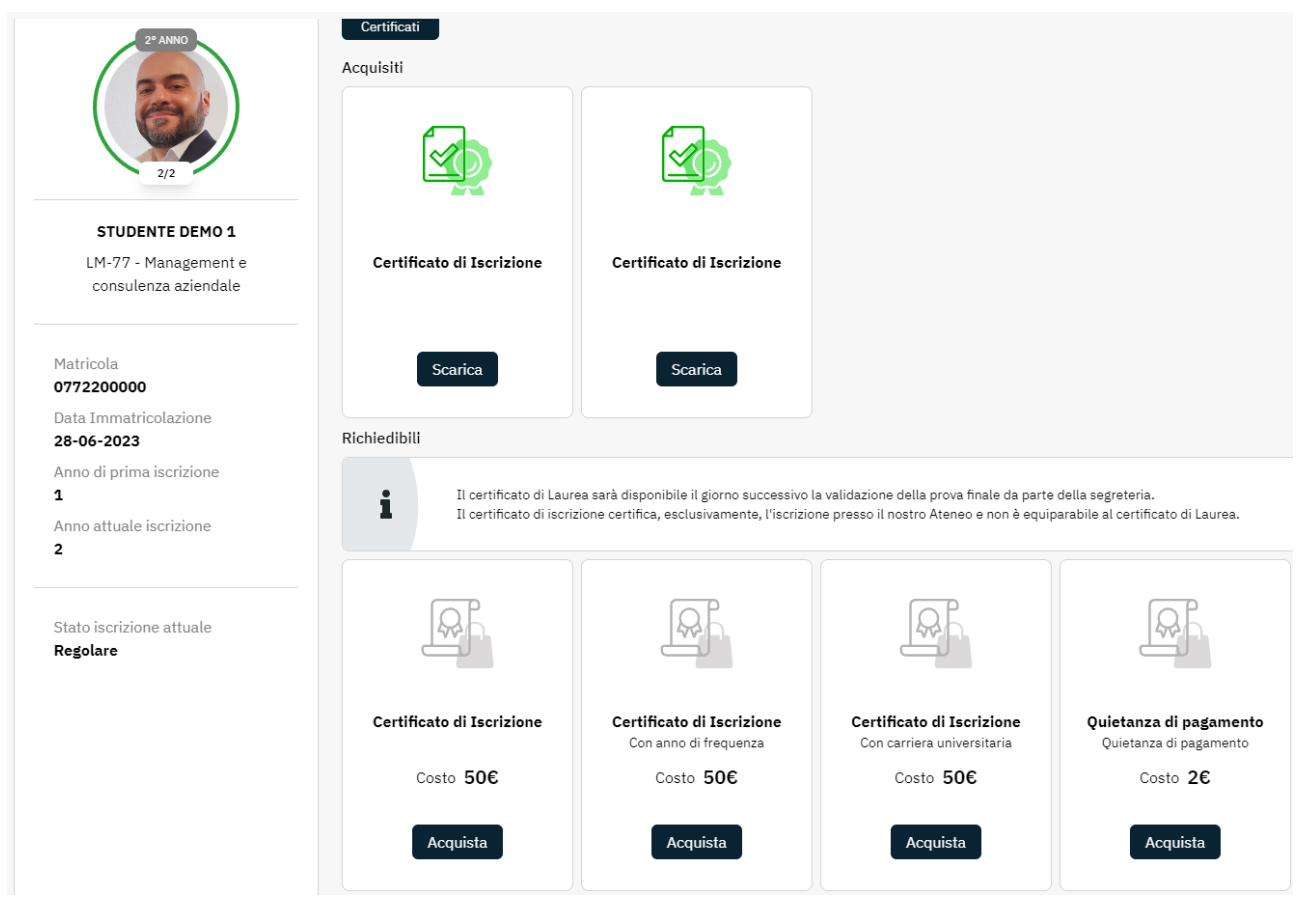

Figura 3.13: Segreteria studenti

## **3.8 Tracciamento interazioni**

Nella sezione Tracciamento interazioni ogni studente può visualizzare le interazioni svolte in una determinata data, partendo dai corsi visualizzati, browser e sistema operativo utilizzati fino ad arrivare al dettaglio di tutte le interazioni (figura 3.14 e 3.15).

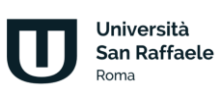

#### Seleziona la data

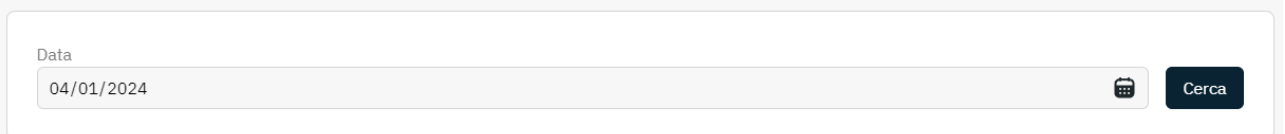

#### Corsi visualizzati

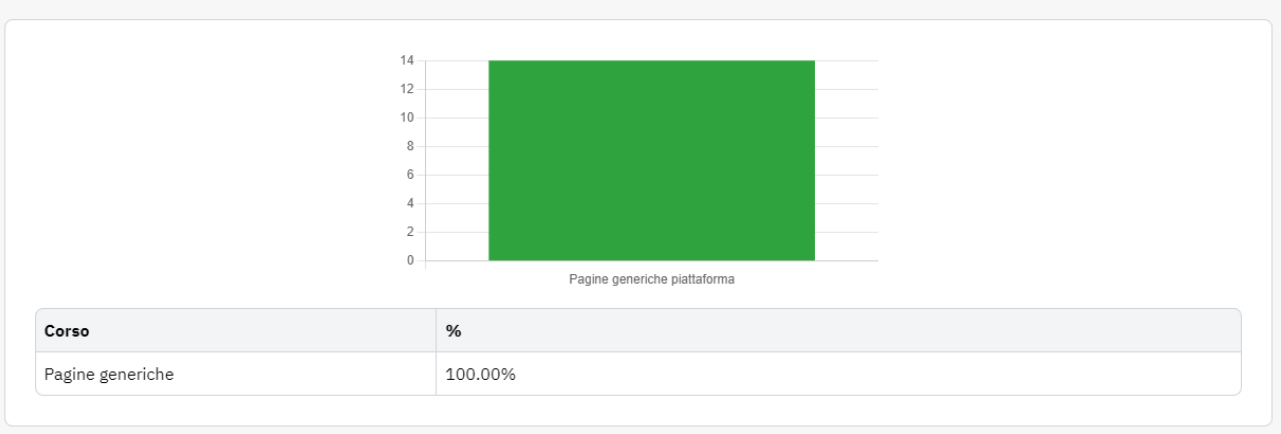

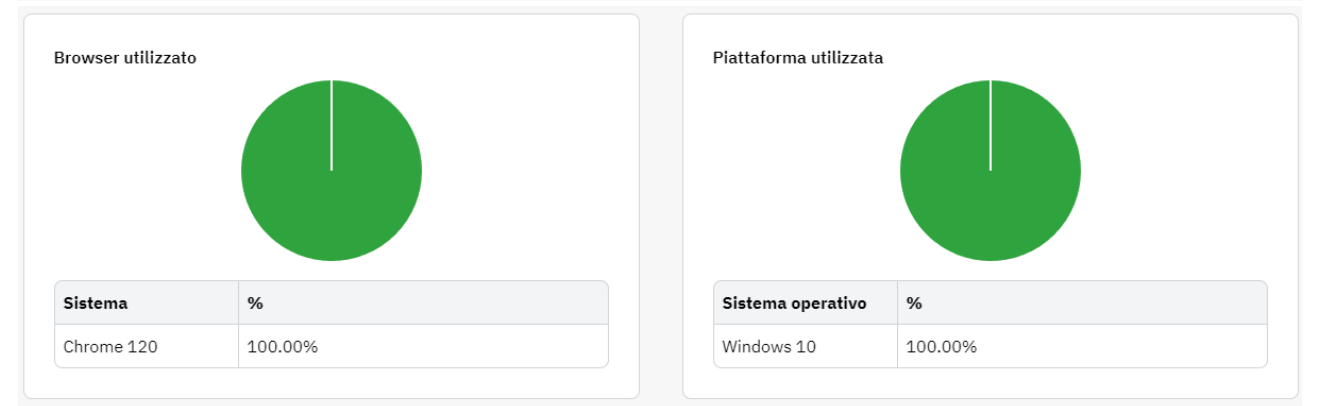

#### Interazioni piattaforma

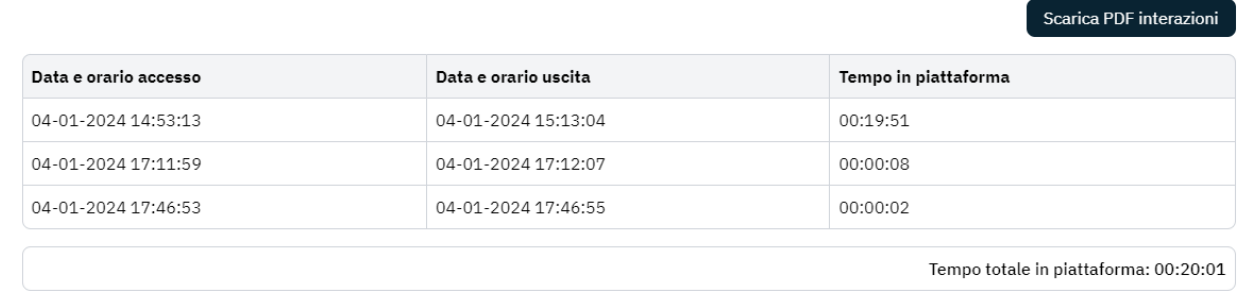

Figura 3.14: Tracciamento interazioni (1)

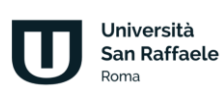

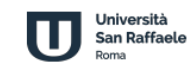

Dettaglio del tempo trascorso nella piattaforma di eLearning per la consultazione e utilizzo degli strumenti didattici, quali videolezioni, videoconferenza, forum, esercitazioni, collegamenti, test di preparazione etc.

> Tracciamento delle visite del 04-01-2024 Nome: Studente - Cognome: Demo1 - Matricola: 0772200000

#### **Interazioni Piattaforma**

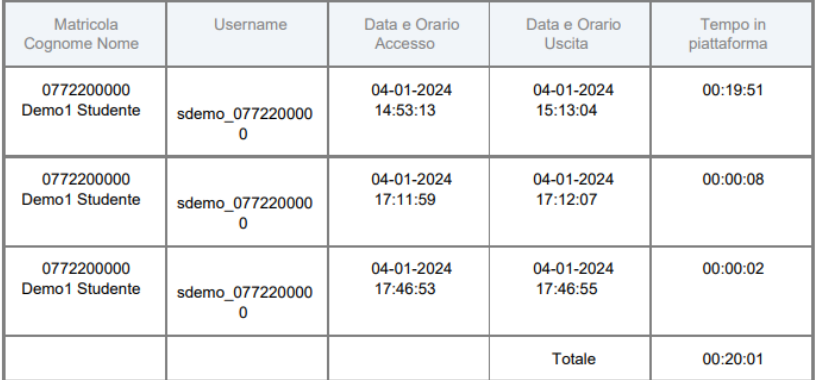

Figura 3.15: Tracciamento interazioni (2)

## **3.9 Ricevimento Professori**

Nella sezione Ricevimento professori ogni studente può visualizzare l'elenco delle sessioni di ricevimento online messe a disposizione dai professori (figura 3.16).

| Cerca          |                    | Q Cerca                       |                              |                                                                  |                        |                        |                                   |
|----------------|--------------------|-------------------------------|------------------------------|------------------------------------------------------------------|------------------------|------------------------|-----------------------------------|
|                | <b>ELENCO MEET</b> |                               |                              |                                                                  |                        |                        |                                   |
|                |                    |                               |                              | PAG: 1 SU 1 (RISULTATO TOT. 4 RECORD)                            |                        |                        |                                   |
| <b>DOCENTE</b> |                    | <b>CORSO</b><br><b>TITOLO</b> |                              | <b>DESCRIZIONE</b>                                               |                        | <b>FINE</b>            | <b>LINK</b>                       |
| Rossi          | Mario              | Lingua inglese<br>(0000000)   | Laureandi sessione autunnale | Sessione di ricevimento per i laureandi della sessione autunnale |                        | 29-09-2023<br>19:00:00 | $\mathcal{S}_{\circlearrowright}$ |
| Rossi          | Mario              | Lingua inglese<br>(0000000)   | Esercizi svolti              | Sessione di ricevimento per gli esercizi svolti                  | 21-09-2023<br>09:00:00 | 21-09-2023<br>12:00:00 | $\Theta_{\bigodot}$               |
| Mario<br>Rossi |                    | Lingua inglese<br>(0000000)   | Verbi                        | Sessione di approfondimento sui verbi                            | 18-09-2023<br>17:00:00 | 18-09-2023<br>19:00:00 | $\Theta_{\bigcirc}$               |

Figura 3.16: Ricevimento professori

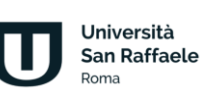

Nel momento in cui la sessione diventa attiva, lo studente potrà accedere cliccando sull'icona posta nella colonna Link.

## **3.10 Registro**

Nella sezione Registro (figura 3.17) ogni studente potrà controllare l'avanzamento delle attività svolte, in riferimento ai corsi visualizzati (figura 3.18) e ai test di autovalutazione svolti (figura 3.19).

| Corsi          |                                                                                        |        |                         |
|----------------|----------------------------------------------------------------------------------------|--------|-------------------------|
| #              | Corso                                                                                  | Video  | <b>Test</b>             |
| $=$            | Epidemiologia e genetica della nutrizione                                              | ▭      | $\triangledown$         |
| 2 <sup>2</sup> | Nutrizione a livello metabolico: strutture biochimiche reazioni e regolazione          | ▭      | $\overline{\mathbf{v}}$ |
| 3 <sup>5</sup> | Nutrizione a livello degli alimenti: tecnologie di produzione e gestione della qualità | $\Box$ | $\overline{\mathsf{v}}$ |
| 4 <sup>5</sup> | Nutrizione e microrganismi: infezioni e fermentazioni                                  | ▭      | $\overline{\mathsf{v}}$ |
| 5 <sub>2</sub> | Nutrizione a livello dell'organismo: tessuti, organi e funzioni                        | ▭      | $\overline{\mathsf{v}}$ |
|                |                                                                                        |        |                         |

Figura 3.17: Registro. 1 di 3

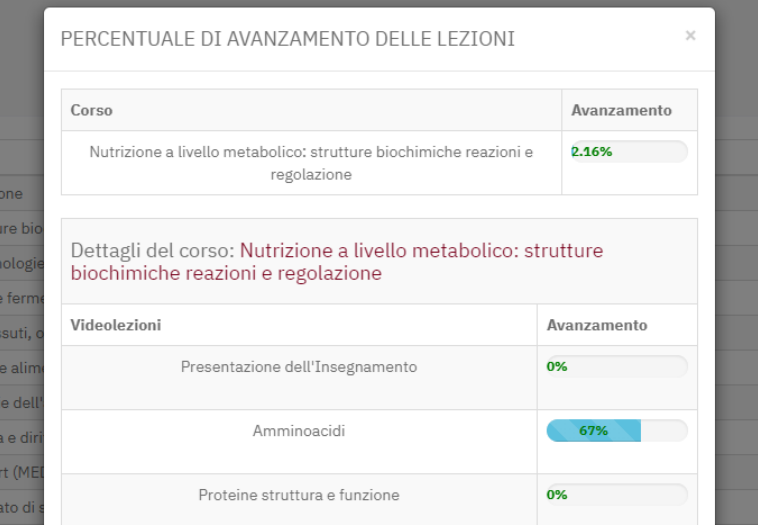

Figura 3.18: Registro. 2 di 3

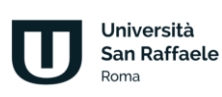

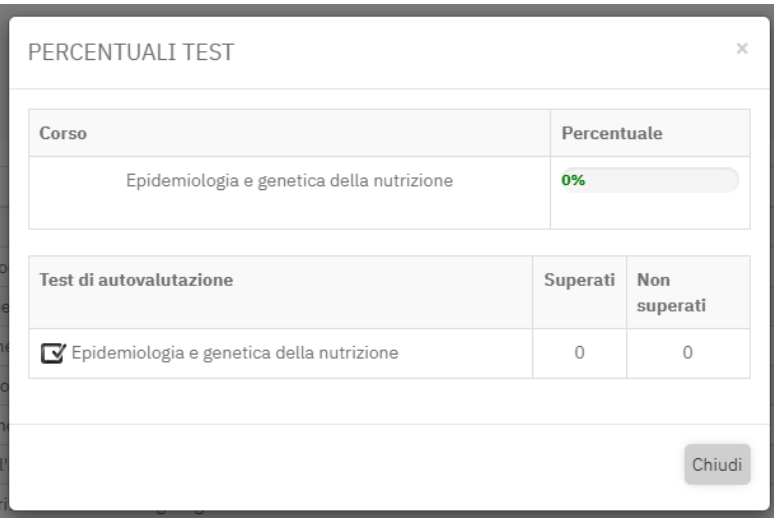

Figura 3.19: Registro. 3 di 3

## **3.11 Didattica interattiva**

La sezione Didattica interattiva (figura 3.20) permette ai docenti di interagire con gli studenti tramite lo strumento Videoconferenza, progettato e sviluppato per fornire supporto agli studenti. La sezione è divisa in dirette video in corso, nelle quali lo studente può accedere, dirette video programmate e dirette video terminate. Tutte profilate per corsi di laurea.

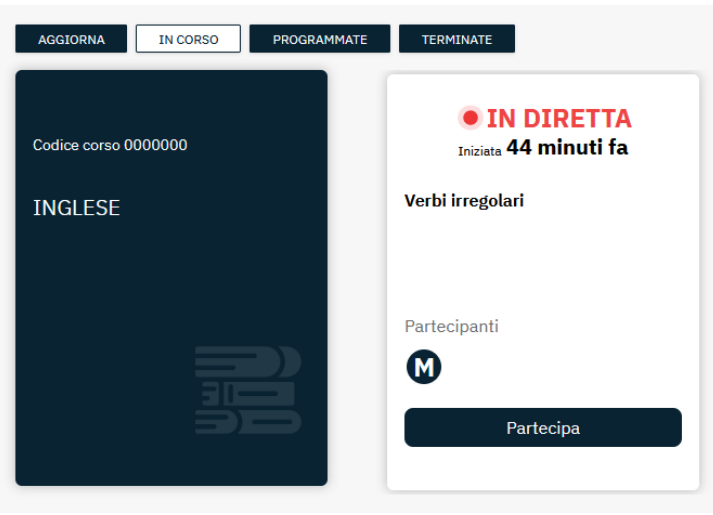

Figura 3.20: Didattica interattiva. 1 di 2

Per le dirette in corso, cliccando su "Partecipa", lo studente accede alla diretta e può seguire la spiegazione del professore (figura 3.21). Una volta entrato all'interno della videoconferenza, lo studente farà parte del gruppo dei partecipanti. Potrà ascoltare il docente o interagire con quest'ultimo. Potrà alzare la mano per prenotare un intervento. Potrà ricevere dal docente il ruolo di relatore e parlare a tutti i partecipanti. Il professore, invece, potrà:

- parlare alla classe
- condividere lo schermo
- caricare file per la classe
- vedere/nascondere la classe

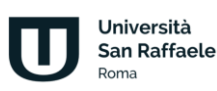

- chattare
- controllare le impostazioni
- attivare/disattivare webcam e microfono
- rendere relatore uno dei partecipanti
- inviare un segnale per testare la presenza dei partecipanti
- uscire dalla videoconference

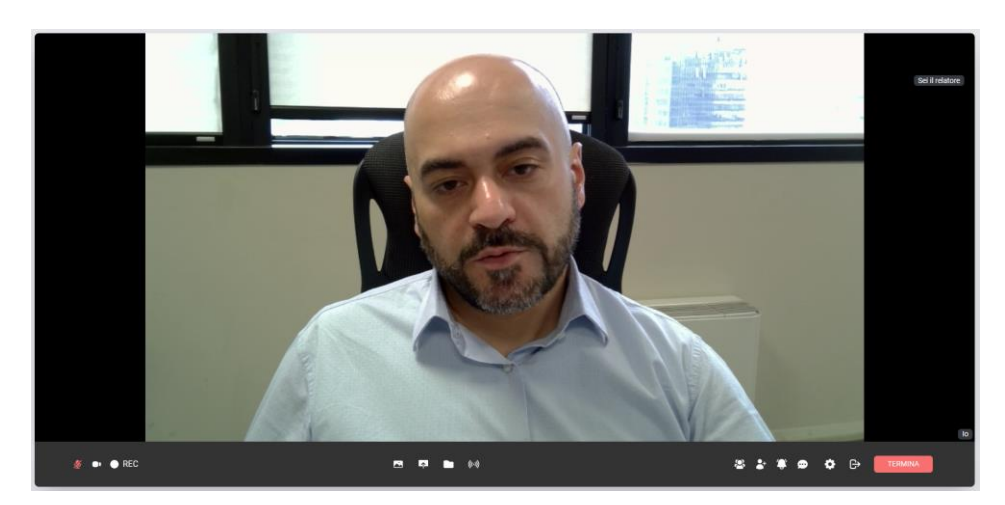

Figura 3.21: Didattica interattiva. 2 di 2

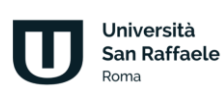

## **4 I miei corsi**

Vediamo adesso nel dettaglio tutte le singole sezioni poste all'interno di ogni corso (figura 4.1).

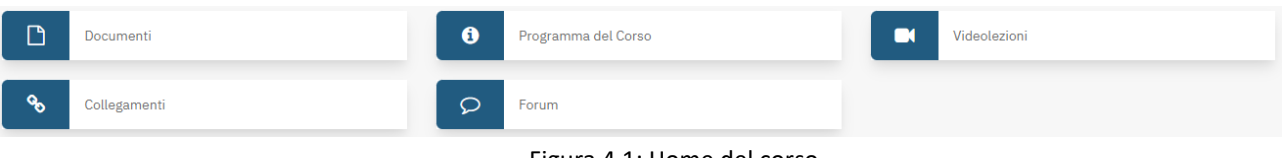

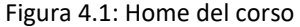

Ne analizzeremo il funzionamento e comprenderemo lo scopo e l'utilità di ognuna. Vedremo, in dettaglio: Strumenti didattici

- Programma del corso
- Documenti
- Videolezioni
- Collegamenti
- **Forum**

### **4.1 Programma del corso**

Nella sezione Programma del corso (figura 4.2) vengono inserite le informazioni basilari riguardanti uno specifico insegnamento.

In questa sezione l'allievo troverà gli obiettivi formativi, le risorse, le modalità di verifica e qualsiasi altra informazione che il docente ritenga di dover fornire.

#### Objettivi Formativi

Il corso di NUTRIZIONE A LIVELLO METABOLICO: STRUTTURE BIOCHIMICHE, REAZIONI E REGOLAZIONE si propone di fornire allo studente le conoscenze biochimiche dei nutrienti presenti negli alimenti, dei meccanismi molecolari del loro assorbimento, delle interazioni e del loro utilizzo per scopi energetici e/o strutturali da parte dei vari tessuti con particolare attenzione ai meccanismi di regolazione. Il corso fornirà conoscenze aggiornate riguardanti le basi biochimiche delle principali vie metaboliche e i principi fisiologici alla base dell'utilizzo dell'energia fornita dai nutrienti. Tali conoscenze forniranno allo studente la capacità di applicare in modo appropriato le nozioni di nutrizione umana e cooperare nella messa a punto di alimenti funzionali per la salute umana.

#### Risultati Di Apprendimento Attesi

Al termine del corso lo studente dovrà aver acquisito:

Conoscenza e capacità di comprensione: aver acquisito non solo competenze e conoscenze adeguate al conseguimento dell'esame, ma soprattutto stimoli, capacità e metodi di apprendimento adeguati per l'aggiornamento e l'innalzamento continuo delle proprie competenze nell'ambito della biochimica di base e applicata a degli studi nutrizionali in popolazioni umane.

#### Figura 4.2: Programma del corso

## **4.2 Documenti**

Con la sezione Documenti (figura 4.3) iniziamo l'esplorazione delle sezioni dedicate più da vicino ai contenuti da studiare. In questa sezione il Docente può inserire qualsiasi materiale, di approfondimento alle videolezioni, e richiamato da specifico link nel testo delle lezioni da studiare.

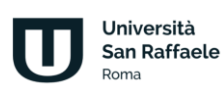

I materiali proposti in questa sezione vengono considerati materia d'esame, a meno che il docente non segnali (caso del tutto raro), con apposita annotazione riportata in cima al documento, che il brano proposto è da considerare come documento esplicativo, da leggere senza alcun impegno di studio formale.

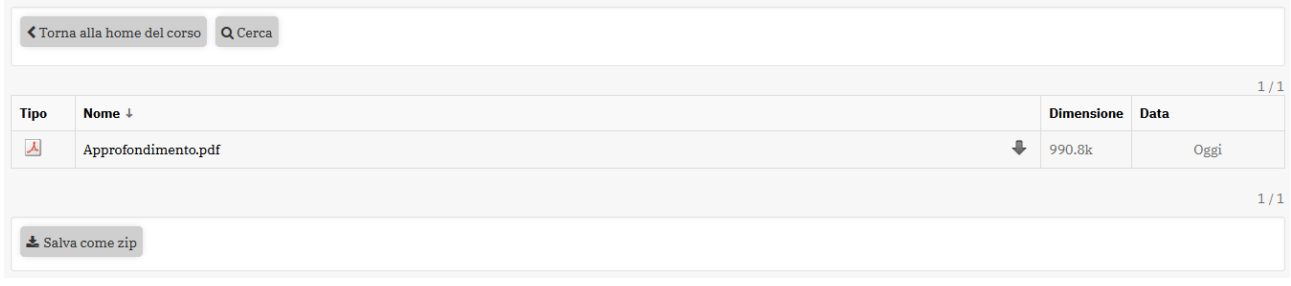

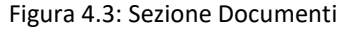

## **4.3 Videolezioni**

Nella sezione Videolezioni è possibile visualizzare tutti i contenuti didattici del corso. È possibile accedere alla stessa sezione a partire dalla home page. Nella sezione "I miei corsi" vengono infatti elencati i corsi che lo studente sta frequentando, quelli da iniziare e quelli terminati.

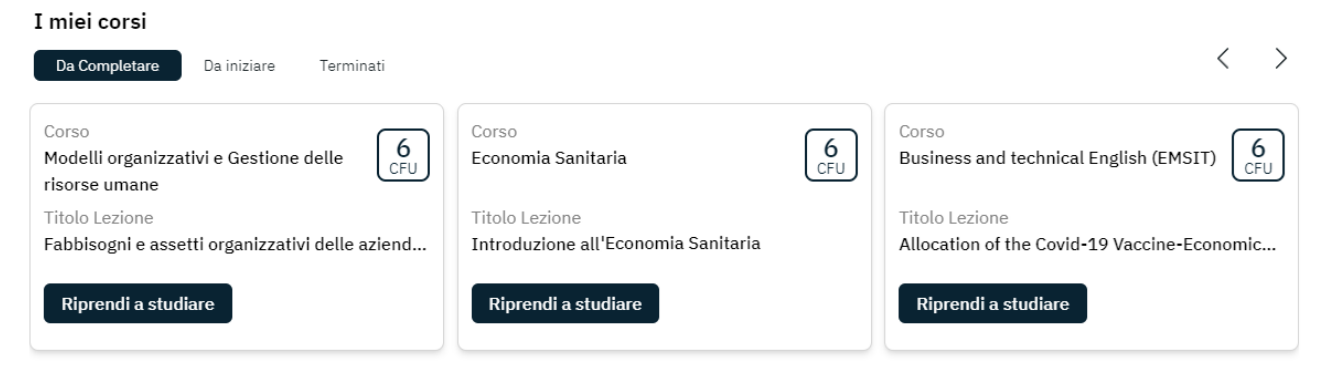

Figura 4.4: Accesso ai corsi da piattaforma

Cliccando su "Riprendi a studiare", o "Inizia a studiare", lo studente viene catapultato direttamente nel corso e riprende il video da dove lo aveva interrotto.

Una volta entrati nella videolezione, nella parte centrale vengono visualizzati i video. Nel menu laterale tutti i contenuti di visualizzare divisi per moduli (Figura 4.5).

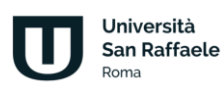

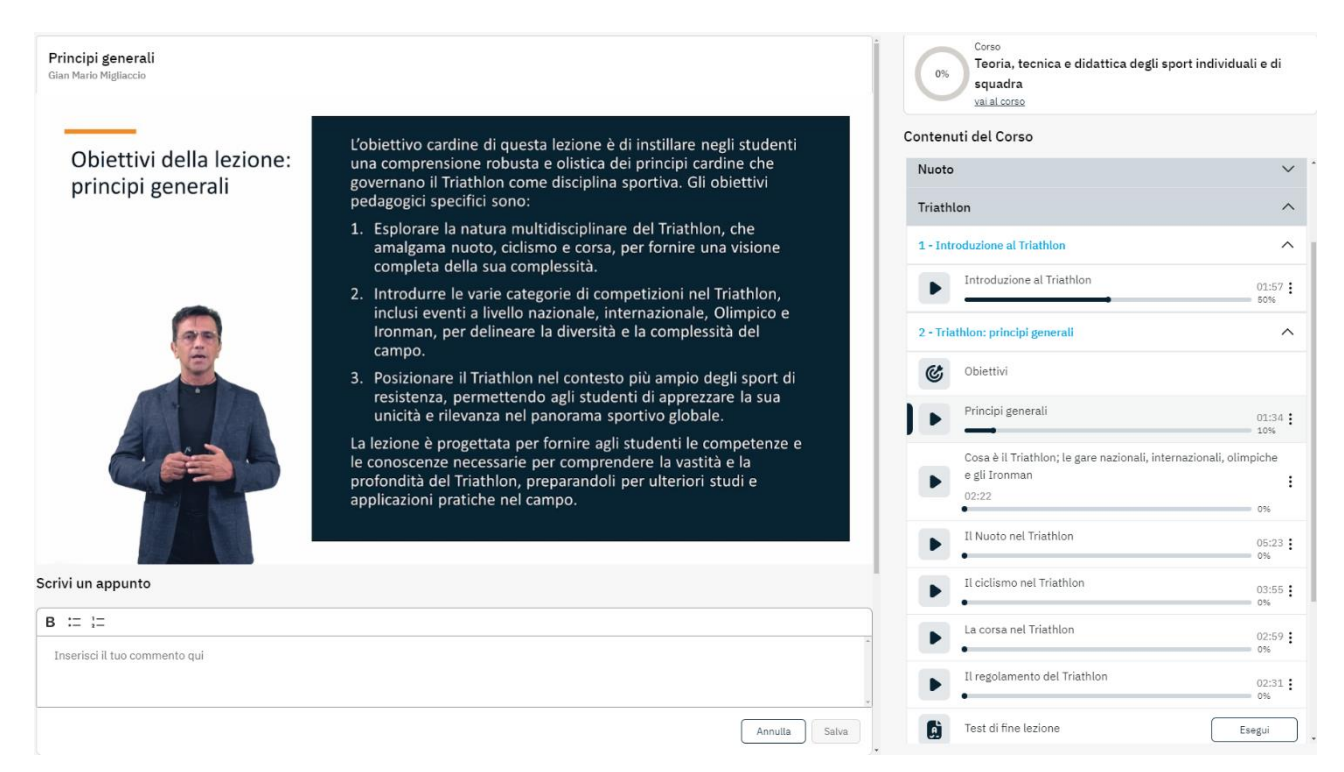

Figura 4.5: Sezione Studia

Passando il mouse sul video (figura 4.6) è possibile metterlo in pausa, attivare o disattivare l'audio, tornare indietro di dieci secondi, attivare/disattivare i sottotitoli e ingrandire il video a tutto schermo. È possibile, inoltre, spostarsi al video precedente o al video successivo utilizzando le frecce poste a destra e sinistra.

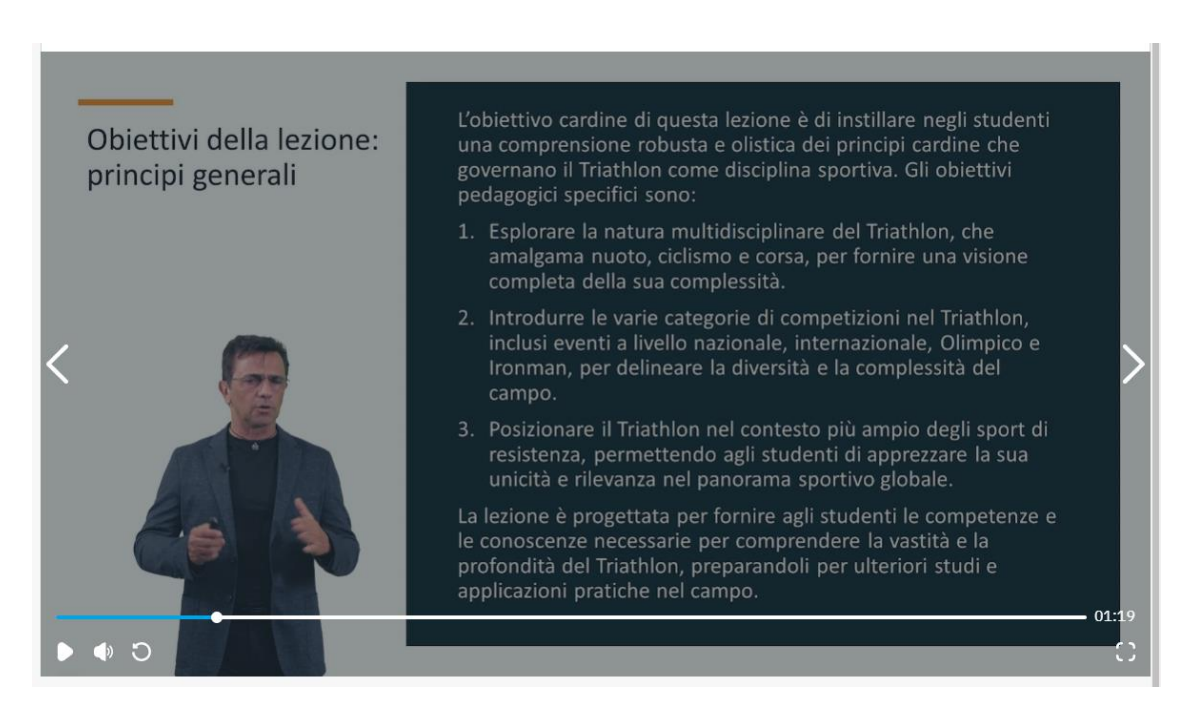

Figura 4.6: Sezione Studia. Video in pausa

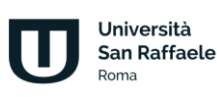

Il menu laterale mostra la percentuale di avanzamento di ogni video. Ad ogni ingresso nella sezione Studia la lezione riprende sempre dal punto in cui è stata interrotta (Figura 4.7).

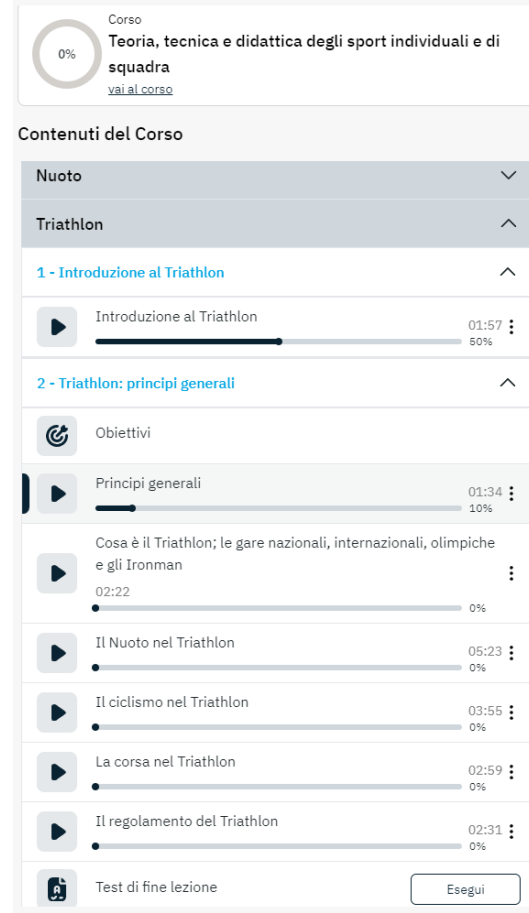

Figura 4.7: Menu dei contenuti

Il menu posto accanto ad ogni paragrafo permette di scaricare il file audio, in formato mp3, del video di riferimento (Figura 4.8).

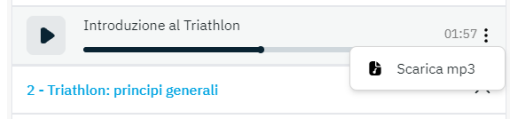

Figura 4.8: Scarica mp3

Oltre ai video è possibile visualizzare la dispensa di ogni lezione ed eseguire il test di autovalutazione di fine lezione (Figura 4.9).

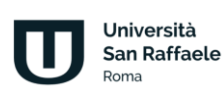

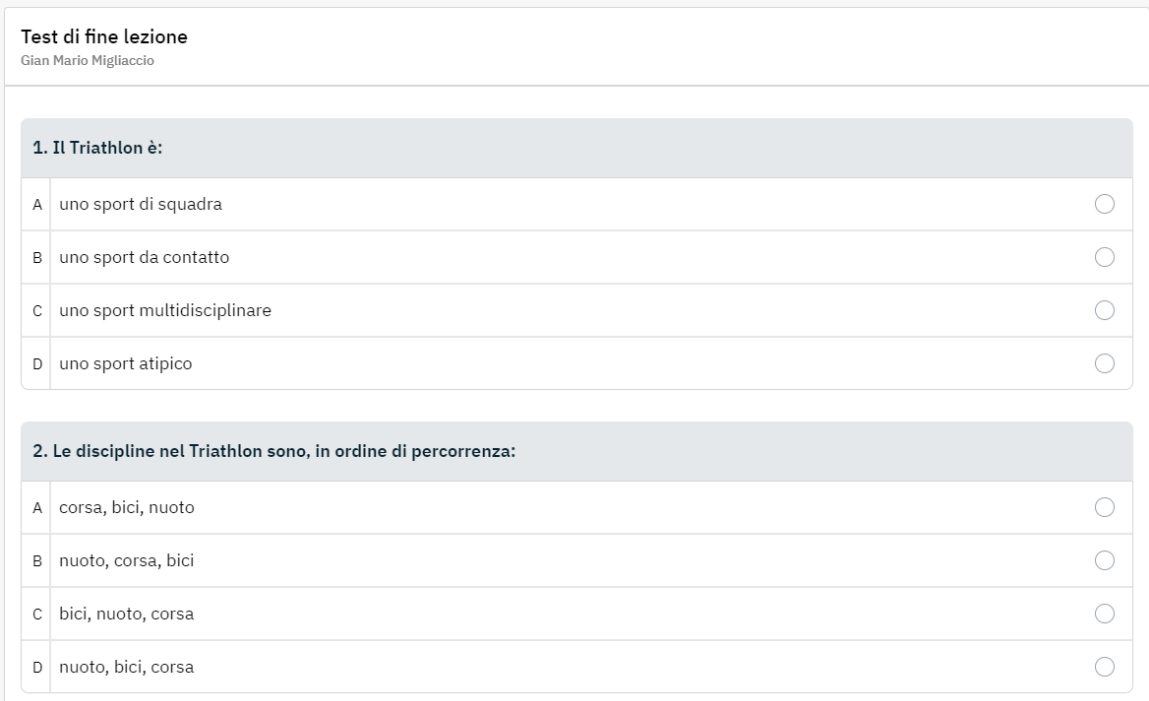

#### Figura 4.9: Test di autovalutazione

Al termine del test il sistema segnala le risposte esatte e quelle errate, rispettivamente con colore verde e colore rosso. Per ogni domanda viene segnalato anche il paragrafo di riferimento, per aiutare lo studente ad orientarsi tra gli argomenti da ripetere, soprattutto in caso di risposte errate (Figura 4.10).

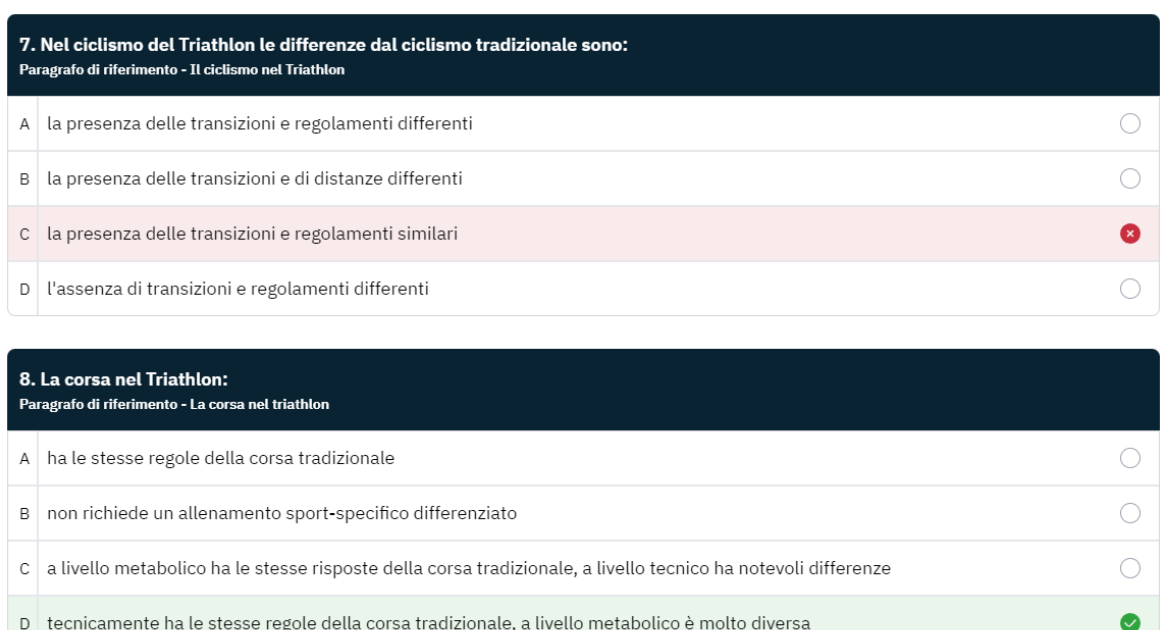

Figura 4.10: Test di autovalutazione, esito del test

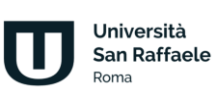

Nella stessa sezione è possibile prendere appunti. Questi saranno salvati nell'area dedicata al paragrafo che lo studente sta visualizzando. Per ogni appunto sarà visibile in quale secondo del video è stato inserito. Sarà possibile copiarlo, modificarlo o cancellarlo (Figura 4.11).

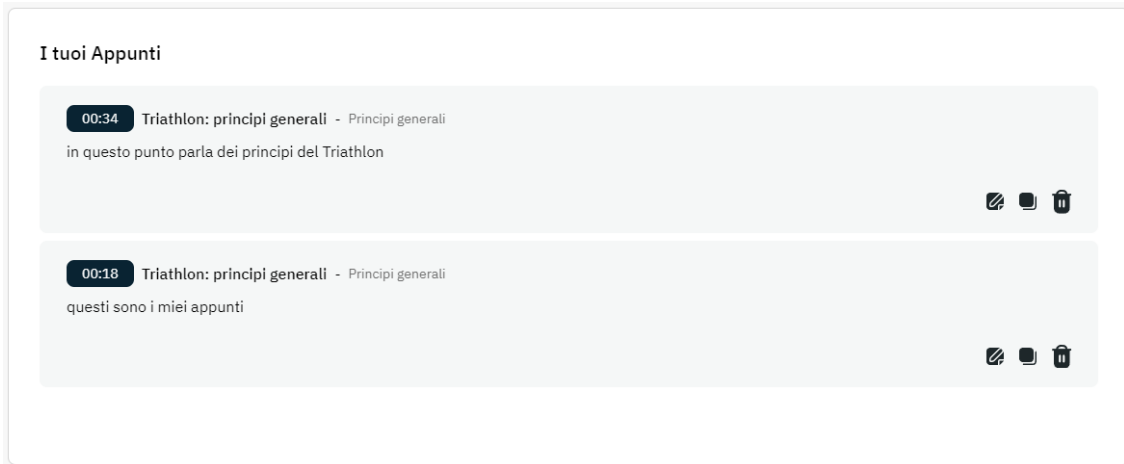

Figura 4.11: Appunti

## **4.4 Collegamenti**

Nella sezione Collegamenti lo studente troverà collegamenti e approfondimenti proposti dal docente. Basterà cliccare sul collegamento per spostarsi nella pagina collegata.

## **4.5 Forum**

Il forum del corso è un importantissimo strumento di interazione con docenti, tutor e studenti. In questa sezione (figura 4.12) è possibile prendere parte a discussioni proposte su argomenti di studio o di approfondimento.

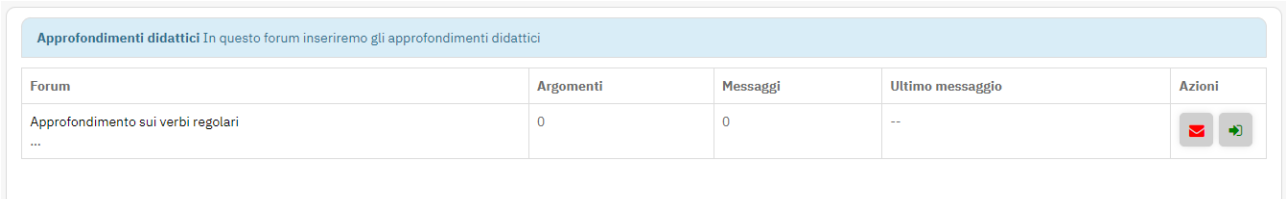

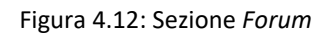

È possibile intervenire nelle discussioni proposte dal docente e chiedere qualsiasi tipo di chiarimento. Ogni utente potrà scegliere se ricevere o meno notifiche tramite email, semplicemente spuntando l'icona "busta" rossa. Se l'icona è verde l'utente riceverà una notifica sulla mail registrata nell'account in piattaforma ogni volta che verrà inserito un nuovo messaggio nel forum. Il docente e lo studente hanno due possibilità di interazione all'interno del forum: possono rispondere ad un singolo post o intervenire nella discussione. Nel primo caso, cliccando sul pulsante "rispondi" (figura 4.13), sarà possibile rispondere al post singolarmente e la risposta comparirà immediatamente sotto il post stesso.

Università San Raffaele Roma

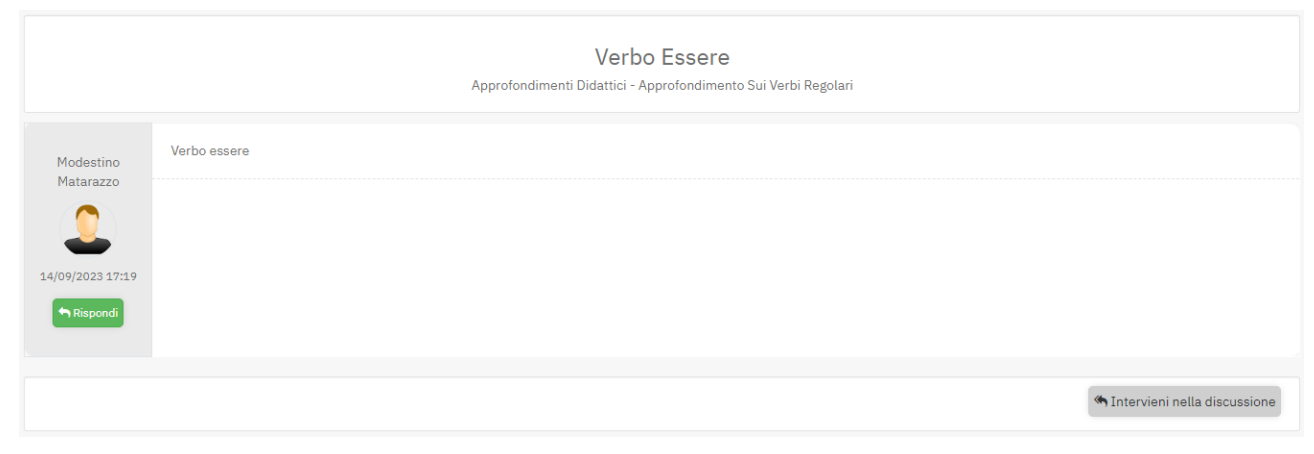

Figura 4.13: Sezione *Forum*. Rispondi

Nel secondo caso, invece, studenti e docente hanno la possibilità di continuare la discussione aggiungendo un post che andrà a posizionarsi infondo. Per poter far ciò basterà cliccare sull'icona posta in basso a destra (figura 4.14). A questo punto comparirà un post infondo alla discussione da non intendersi come una risposta ad uno specifico intervento.

<br />
Intervieni nella discussione

Figura 4.14: Sezione *Forum*, intervieni nella discussione

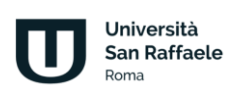

## **5 Esami online**

### **5.1 Premessa**

Il seguente capitolo intende mostrare la procedura completa di svolgimento degli esami online. Il modello, elaborato secondo caratteristiche di sicurezza, trasparenza e veridicità, mette a disposizione dello studente la possibilità di svolgere l'esame a distanza, secondo regole ben precise, sia tecniche che di comportamento.

Per poter svolgere l'esame online, lo studente deve dotarsi di:

- Una webcam per la registrazione audio/video,
- Una connessione ad Internet stabile,
- La scansione di un documento di riconoscimento in corso di validità.

Importante premessa da fare è che ogni studente può accedere allo strumento esami online solo dopo aver inserito le proprie credenziali di accesso, personali ed univoche, fornite dall'Università all'atto dell'iscrizione. Le regole impongono allo studente di essere da solo alla postazione dove si sceglie di sostenere l'esame, la webcam dovrà puntare chiaramente sull'esaminando. Lo studente non potrà consultare nessuna fonte. Il livello audio del microfono dovrà essere abbastanza alto da consentire alla commissione di ascoltare qualsiasi rumore o interferenza che possa invalidare la prova. Tutte le azioni svolte dallo studente vengono registrate e verranno valutate attentamente dalla commissione esaminatrice, la quale ha il compito di verificare che la procedura si sia svolta in assenza di irregolarità. Durante la prova è, perciò, vietato qualsiasi tipo di elemento di disturbo. Ad esempio: è vietato alzarsi, parlare ad alta voce. L'accertamento da parte della commissione di qualsiasi elemento di disturbo al regolare svolgimento della prova ne comporta l'automatico annullamento. Lo studente ha un tempo predefinito a disposizione. Il countdown gli indicherà in tempo reale quanto manca allo scadere della prova e quante risposte ha dato. Ogni domanda ha una sola risposta esatta. Lo studente può modificare la risposta quante volte desidera prima di inviare la prova. La traccia di ogni studente sarà sempre diversa da tutte le altre in quanto il sistema applica una randomizzazione sulle domande e sulle risposte. Se lo studente esce volontariamente o ricarica la pagina, perde la possibilità di svolgere l'esame. Potrà svolgerlo nuovamente al prossimo appello disponibile. Allo studente verrà chiesto di attestare la presenza davanti allo schermo. In caso contrario, la commissione ne tiene conto in fase di valutazione della prova. La durata della prova non può essere inferiore a 15 minuti, pertanto, non sarà consentito allo studente di inviare la conferma delle risposte e quindi concludere la prova in un tempo inferiore a 15 minuti. Al termine dell'esame, lo studente vede immediatamente l'esito della sua prova. In caso di superamento dovrà attendere la validazione da parte della commissione. In caso di esito positivo da parte della commissione avrà 7 giorni di tempo per decidere se accettare o rifiutare il voto. In tutti i casi lo studente potrà analizzare la sua prova nei dettagli, visualizzando risposte esatte e risposte errate. Vediamo adesso, nei dettagli, il modello esami online, unitamente alle schermate esplicative tratte dalla Piattaforma didattica.

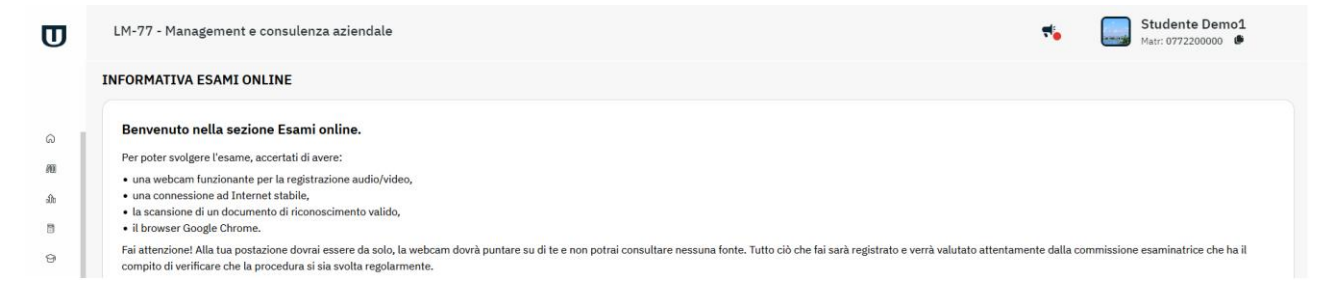

Università San Raffaele Roma

## **5.2 Riconoscimento studente**

La fase di riconoscimento dello studente è una fase fondamentale per poter accedere al regolare svolgimento dell'appello d'esame. Lo strumento messo a disposizione dello studente ha una duplice utilità ed efficacia. Da un lato permette all'Università di accertarsi che non ci sia alcuna irregolarità nella reale presenza dello studente, dall'altro permette allo studente stesso di comprendere subito se la sua strumentazione è idonea ed adeguata all'utilizzo dello strumento.

All'avvio dello strumento Esami online, lo studente si troverà di fronte una schermata che fa partire immediatamente un test sulla bontà della strumentazione a sua disposizione. I requisiti minimi da superare sono:

- una webcam funzionante di risoluzione almeno 320x240 px con microfono incorporato,
- una connessione alla rete Internet stabile che raggiunga almeno 2 Mbps in download e 0.3 Mbps in upload.

Il sistema analizza tutte queste caratteristiche e ne visualizza i risultati nella schermata corrispondente (figura

5.1).

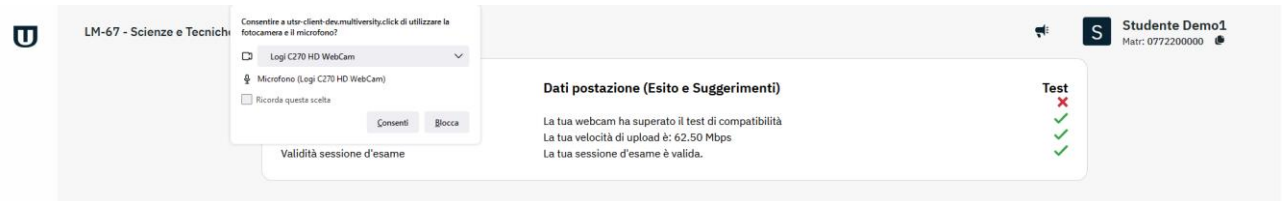

Figura 5.1: Analisi requisiti minimi

Per poter proseguire nelle attività di riconoscimento, lo studente dovrà autorizzare all'utilizzo della webcam e del microfono (figura 5.2).

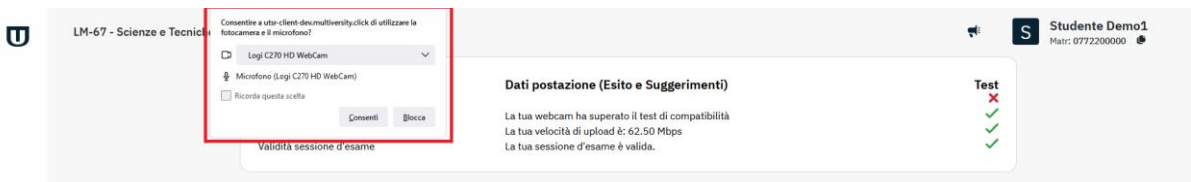

Figura 5.2: Analisi requisiti minimi – Autorizzazione all'utilizzo della webcam

Una volta superato il test, lo studente potrà procedere a caricare il documento di riconoscimento personale e dare quindi avvio al riconoscimento facciale. Si richiede una scansione del documento di riconoscimento in corso di validità, in tutte le sue parti, in formato immagine jpg, a colori e di buona fattura (figura 5.3).

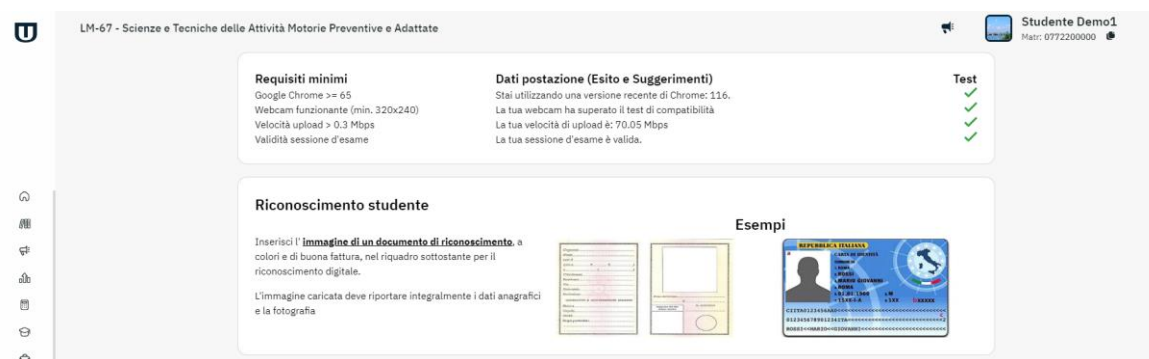

Figura 5.3: Analisi requisiti minimi – Caricamento documento

Dopo aver inserito il documento, cliccando su "Prosegui", si dà avvio al riconoscimento facciale. Contestualmente, lo studente dichiara:

- di aver preso visione e di accettare informativa e regolamento per lo svolgimento dell'esame online, in particolare l'art.5 – svolgimento delle prove di esame
- di essere edotto che non è consentito, pena l'annullamento dell'esame:
- parlare a voce alta e/o leggere a voce alta le domande e le risposte
- utilizzare qualsiasi forma e tipologia di ausilio (telefono, cuffie, appunti, etc.)
- far presenziare nel luogo e nell'ora dell'esame altre persone (ad esclusione dei soggetti diversamente abili che necessitano di specifico ausilio e autorizzati dagli uffici didattici)
- spegnere la webcam dopo il riconoscimento.

Se il documento di riconoscimento supera il controllo, lo strumento chiederà allo studente di guardare la webcam per avviare il riconoscimento facciale. Solo una volta superato anche quest'ultimo controllo si avvierà l'esame.

### **5.3 Svolgimento esame**

In questa fase lo studente ha di fronte la sua prova d'esame, composta da un numero predefinito di domande a scelta multipla. Ha un tempo preciso per lo svolgimento. Il tempo gli viene chiaramente indicato da un contatore grazie al quale potrà vedere, in ogni momento, quanto manca alla fine e quante sono le domande alle quali deve ancora dare risposta (figura 5.4).

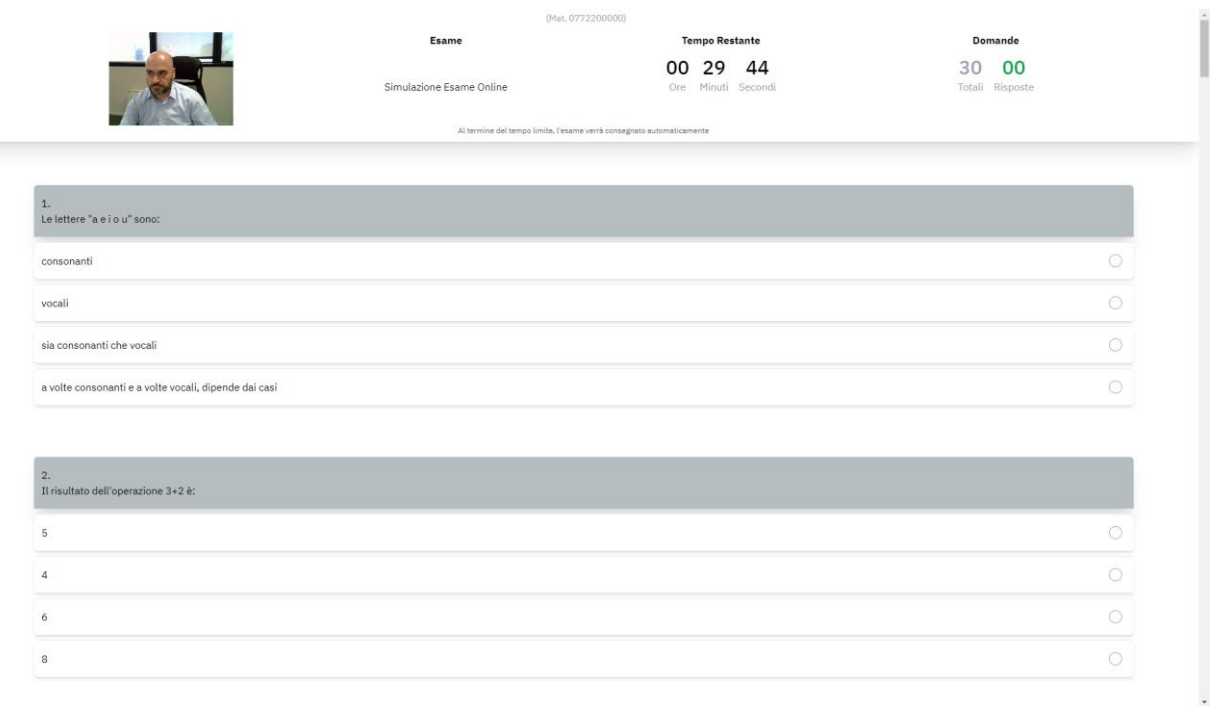

#### Figura 5.4: Svolgimento esame

Lo studente ha la possibilità, nei limiti del tempo a disposizione, di modificare la risposta ogni volta che lo riterrà opportuno. Qualsiasi azione diversa dall'utilizzo del mouse, limitatamente al solo tasto da utilizzare per spuntare le risposte, viene inibita dal sistema. Non sarà possibile, ad esempio, utilizzare l'azione di copia/incolla o, in generale, l'utilizzo della tastiera.

Lo studente riceve, periodicamente, una richiesta di conferma da parte del sistema (figura 5.5). Se non conferma la propria presenza, la commissione verrà informata della presunta assenza dello studente e ne terrà conto in fase di convalida dell'esito della prova.

Restano 3 secondi per confermare la presenza.

Clicca qui per confermare la presenza

Figura 5.5: Svolgimento esame: richiesta di conferma presenza

Alla fine della prova, entro il tempo consentito, lo studente potrà confermare la propria prova ed inviare, pertanto, il questionario (figura 5.6).

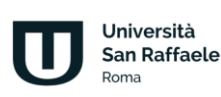

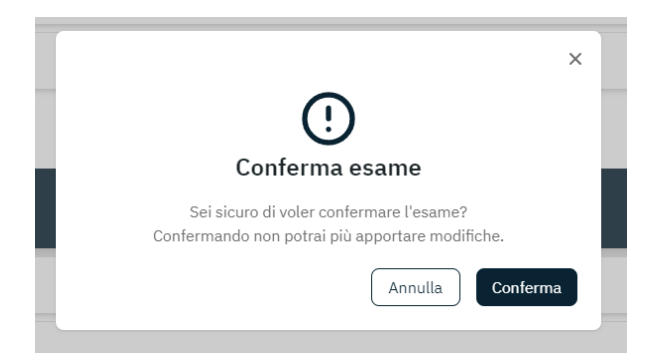

Figura 5.6: Svolgimento esame: conferma prova

Lo studente ha la possibilità di ritornare alla prova, in caso di ripensamenti o indecisioni. Sarà sufficiente, in questi casi, cliccare su "Annulla". Se clicca invece su "Conferma", lo studente avvia la fase di correzione automatica da parte del sistema.

A questo punto lo studente vedrà subito l'esito della sua prova d'esame. L'esito potrà essere una bocciatura o una promozione. In caso di promozione, lo studente dovrà attendere il tempo concesso alla commissione per prendere visione della registrazione dell'esame e valutarne lo svolgimento. Se la commissione lo ritiene opportuno può annullare la prova. Se ritiene tutto corretto, invece, convalida il voto. A questo punto, come da procedura in essere, lo studente avrà 7 giorni di tempo per decidere se accettare o rifiutare il voto ricevuto, e lo potrà fare tramite lo strumento apposito di piattaforma.

Sia in caso di esame superato, che in caso di esame non superato, lo studente ha sempre la possibilità di analizzare la propria prova (figura 5.7) cliccando sul pulsante "Analizza". Tramite l'utilizzo dei colori rosso e verde, lo studente avrà un richiamo immediato alle domande alle quali ha fornito una risposta errata (rosso) e le domande alle quali ha fornito una risposta corretta (verde).

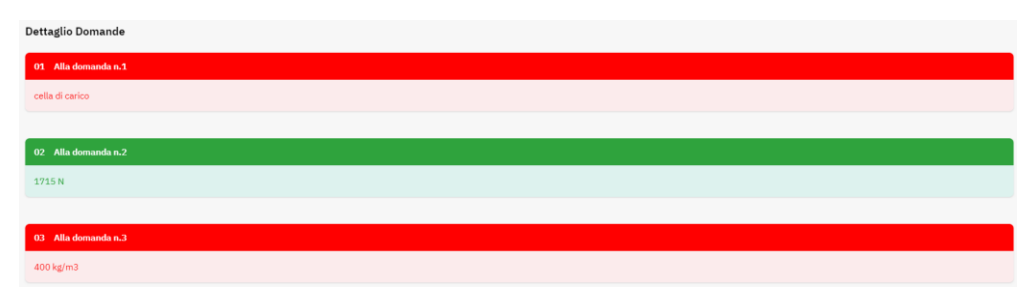

Figura 5.7: Esito esame: analisi prova

Durante lo svolgimento della prova il browser dello studente viene impostato in automatico in modalità a tutto schermo e viene costantemente controllata la posizione del mouse. Qualora questa vada al di fuori della zona consentita, ovvero l'area del test, l'esame verrà annullato dal sistema (figura 5.8).

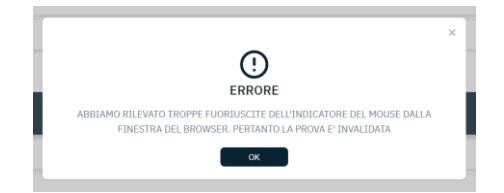

Figura 5.8: Irregolarità da parte dello studente

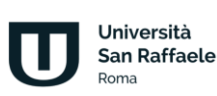

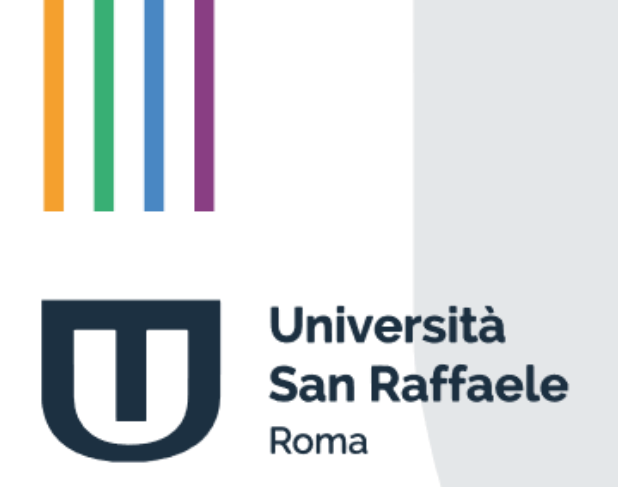

Piattaforma e-learning Guida all'utilizzo - Manuale per il docente

# **Indice**

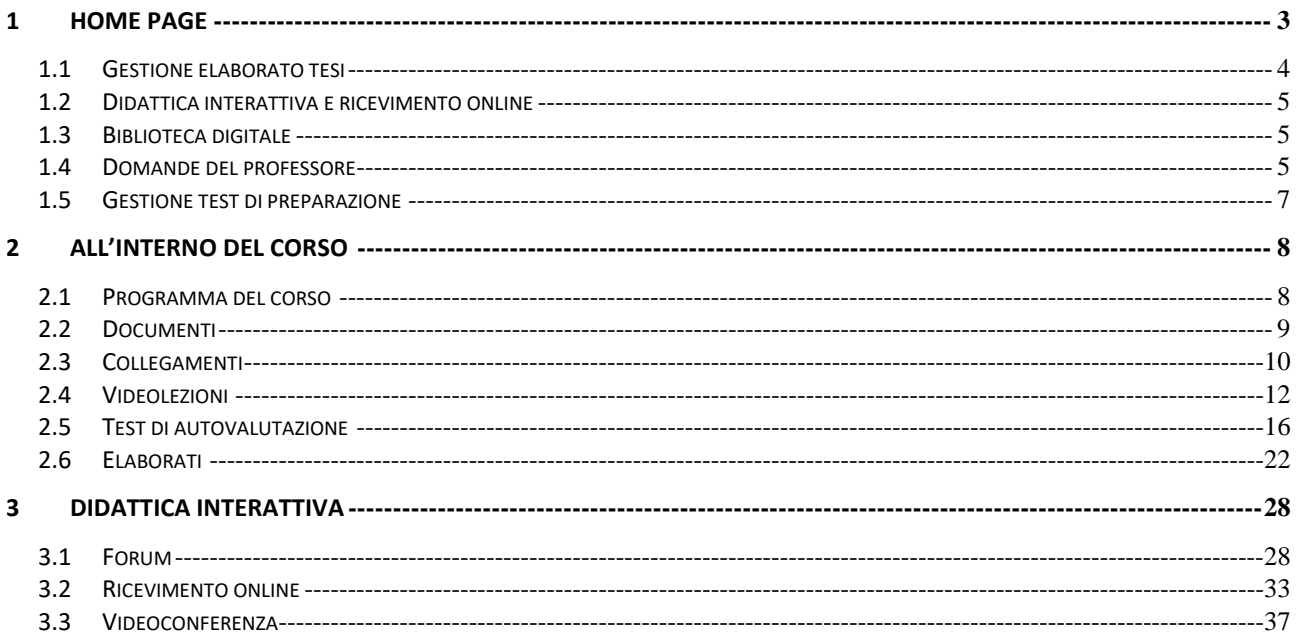

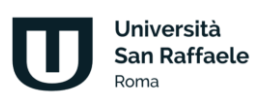

## **1 Home page**

<span id="page-56-0"></span>Verranno presentati ed analizzati di seguito tutti gli strumenti che la piattaforma di e-learning mette a disposizione degli utenti. Prima di entrare nel vivo dell'analisi vediamo innanzitutto da dove l'utente può accedere. I criteri di accesso, ricevuti sotto forma si username e password, devono essere inseriti negli appositi campi (figura 1.1).

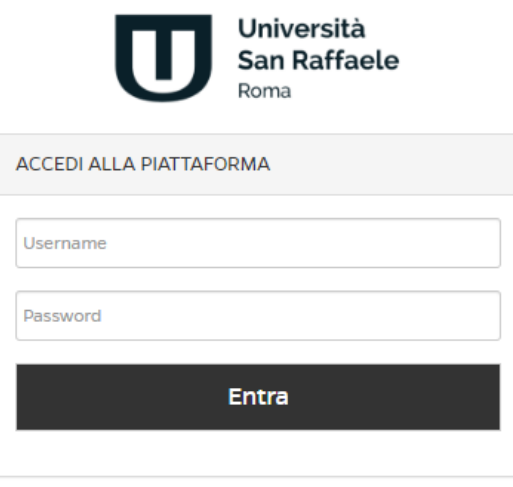

Figura 1.1: Accedi alla piattaforma

La sezione home (figura 1.2) contiene informazioni di carattere generale legate alle ultime novità dal mondo dell'Università, le notizie in evidenza, gli strumenti innovativi e social network.

Da questa sezione sarà possibile gestire gli studenti che hanno fatto richiesta di tesi, avviare una videoconferenza e creare test di preparazione da sottomettere agli studenti per prepararli agli esami di profitto. Vedremo di seguito tutti gli strumenti e le funzionalità.

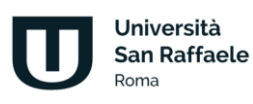

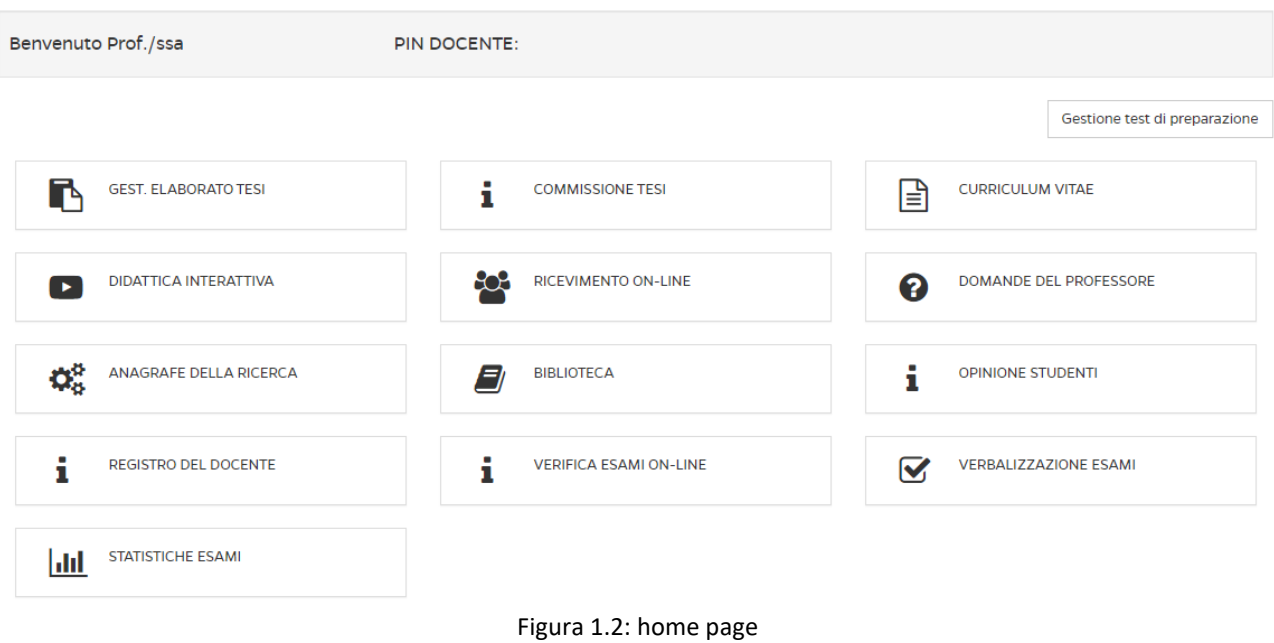

## **1.1 Gestione elaborato tesi**

<span id="page-57-0"></span>Lo strumento *Gestione elaborato tesi* (figura 1.3) permette al docente di gestire gli studenti che hanno fatto richiesta di tesi. Oltre a tutte le info sugli studenti il docente potrà, alla fine del lavoro, confermarlo, in modo da permettere allo studente di procedere con gli adempimenti amministrativi.

|   | <b>&lt; GESTIONE DOCUMENTI LAUREE</b> |             |               |                       |                                   |                                                       |                                                                               |                                     |                                     |                                         |
|---|---------------------------------------|-------------|---------------|-----------------------|-----------------------------------|-------------------------------------------------------|-------------------------------------------------------------------------------|-------------------------------------|-------------------------------------|-----------------------------------------|
|   |                                       |             |               |                       | DIRITTO TRIBUTARIO (0801309IUS12) |                                                       |                                                                               |                                     |                                     |                                         |
|   |                                       |             |               |                       |                                   |                                                       |                                                                               |                                     |                                     |                                         |
|   |                                       |             |               |                       | <b>RICERCA</b>                    |                                                       |                                                                               |                                     |                                     |                                         |
|   |                                       |             |               |                       |                                   |                                                       |                                                                               |                                     | CERCA                               |                                         |
|   |                                       |             |               |                       |                                   |                                                       |                                                                               |                                     |                                     | $1/5$ $\triangleright$ $\triangleright$ |
| 뀵 | <b>COGNOME</b>                        | <b>NOME</b> | <b>CODICE</b> | <b>EMAIL</b>          | <b>DATA</b><br><b>RICHIESTA</b>   | CORSO                                                 | <b>CORSO DI</b><br><b>LAUREA</b>                                              | <b>ELABORATO</b><br><b>STUDENTE</b> | <b>CONFERMA</b><br><b>ELABORATO</b> | <b>AZIONE</b>                           |
| 1 | COGNOME                               | <b>NOME</b> | 000000        | nome.cognome@email.it | 05-11-2013                        | (0801309IUS12)<br>DIRITTO                             | (00GIURI)<br>LAUREA<br>MAGISTRALE IN<br>TRIBUTARIO GIURISPRUDENZA<br>$LMG-01$ |                                     |                                     | $\odot$                                 |
| 2 | COGNOME                               | <b>NOME</b> | 000000        | nome.cognome@email.it | 08-11-2013                        | (0801309IUS12)<br><b>DIRITTO</b><br>TRIBUTARIO        | (00GIURI)<br>LAUREA<br><b>MAGISTRALE IN</b><br>GIURISPRUDENZA<br>$LMG-01$     | €                                   | <b>CONFERMATO</b>                   | $\Omega$                                |
| 3 | COGNOME                               | <b>NOME</b> | 000000        | nome.cognome@email.it | 31-12-2011                        | (0801309IUS12)<br><b>DIRITTO</b><br><b>TRIBUTARIO</b> | (00GIURI)<br>LAUREA<br><b>MAGISTRALE IN</b><br>GIURISPRUDENZA<br>$LMG-01$     |                                     |                                     | $\Omega$                                |

Figura 1.3: Sezione *Gestione elaborato tesi*

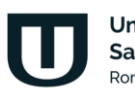

Università **San Raffaele** Roma

## **1.2 Didattica interattiva e ricevimento online**

<span id="page-58-1"></span><span id="page-58-0"></span>Dai pulsanti Didattica interattiva e ricevimento online si accede alle rispettive sezioni descritte nel capitolo 3 di questo documento.

## **1.3 Biblioteca digitale**

Tramite la funzionalità Biblioteca digitale è possibile accedere al portale dedicato, all'interno del quale sarà possibile accedere a contenuti come articoli, atti, riviste e ebook (figura 1.4).

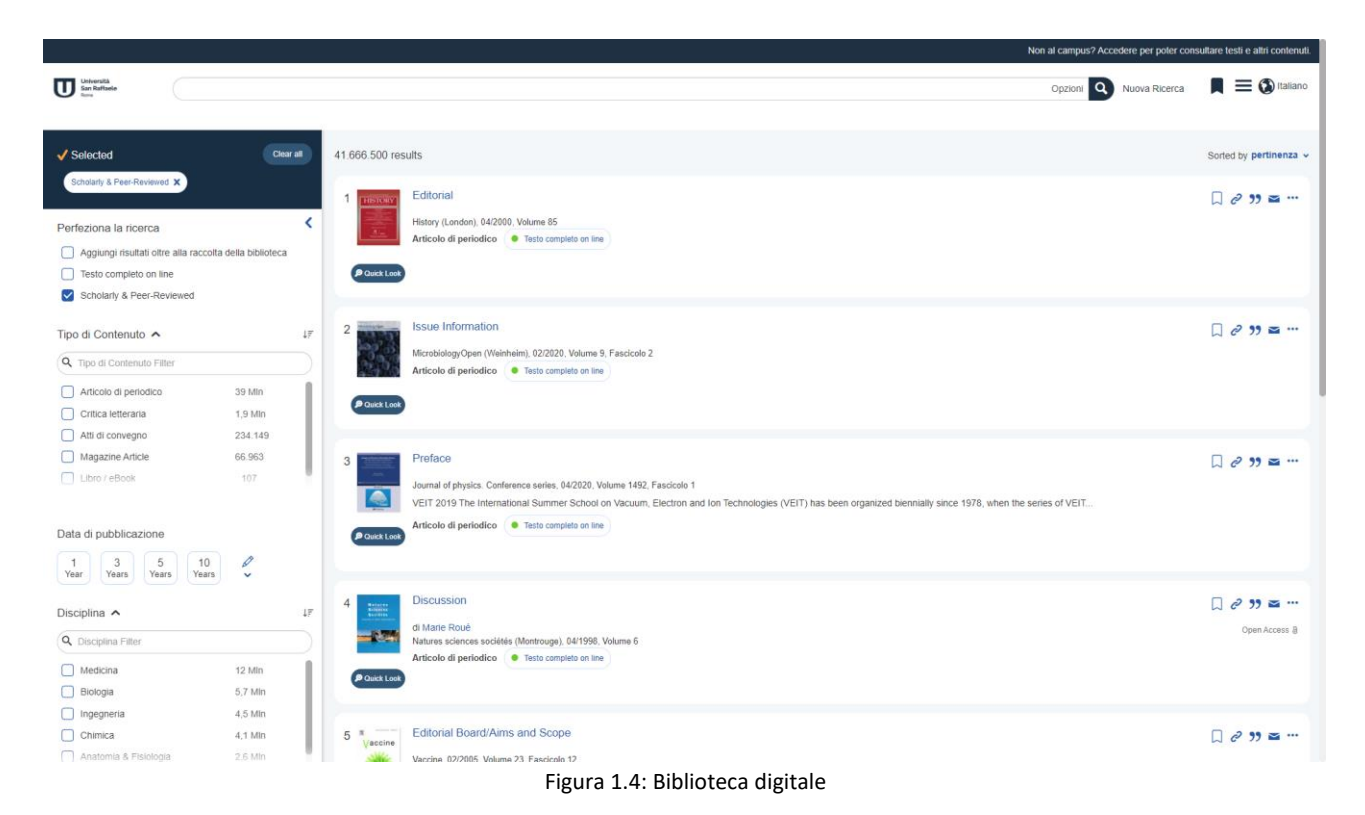

## **1.4 Domande del professore**

<span id="page-58-2"></span>La sezione Domande del professore permette al professore di inserire domande che saranno riservate solo ed esclusivamente alle tracce d'esame e, pertanto, non saranno visibili agli studenti. Cliccando su "Domande del professore", il docente vede tutte le domande che ha inserito all'interno del suo archivio personale. È possibile profilare le domande per topic o per insegnamenti. Per ogni domanda è possibile vedere il testo, la risposta esatta e gli insegnamenti associati. È possibile profilare le domande per topic o per insegnamenti (figura 1.5).

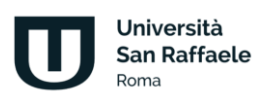

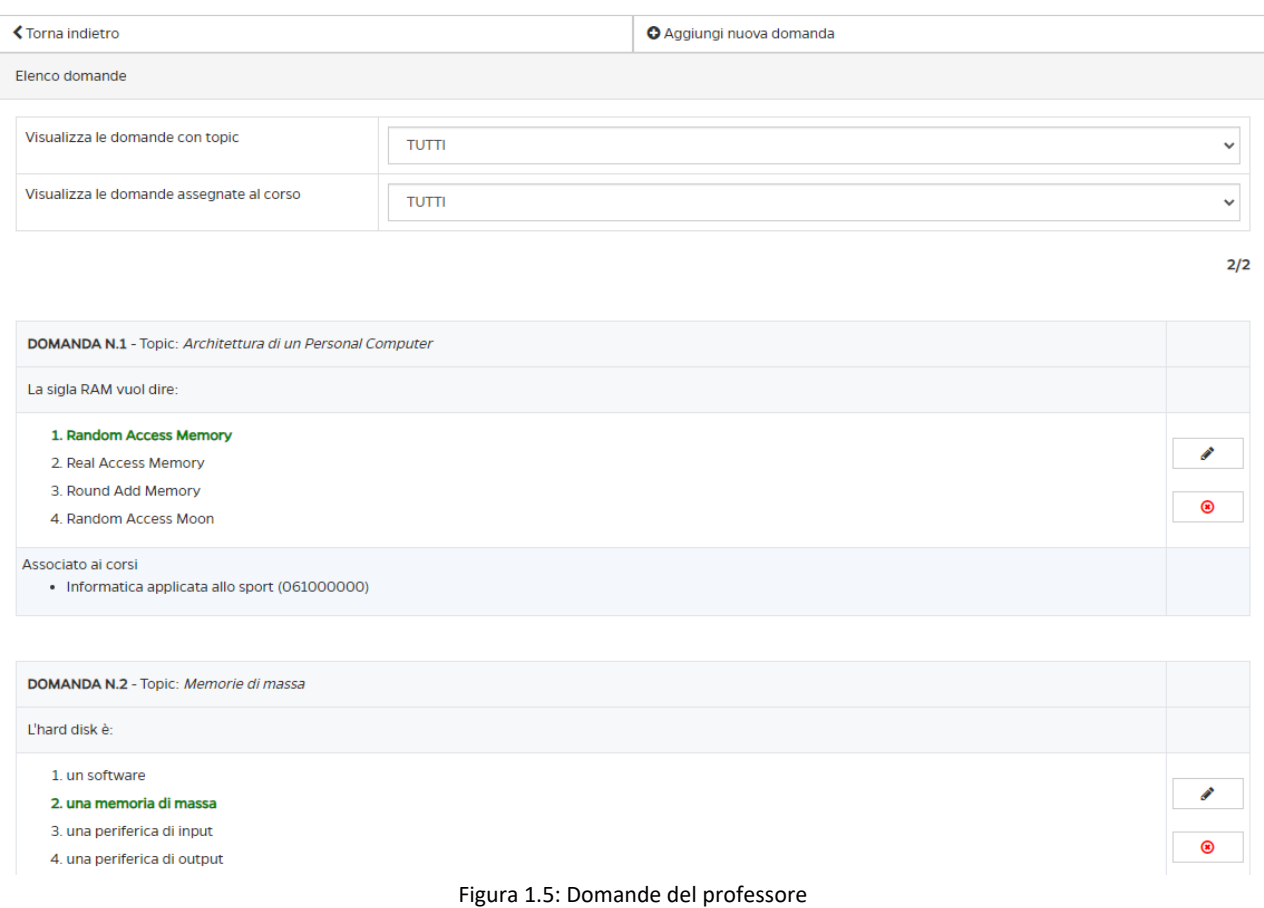

È importante precisare che non è possibile effettuare modifiche ad una domanda. In caso di modifiche è necessario cancellare e inserire nuovamente la domanda.

Una volta selezionato il pulsante "Aggiungi nuova domanda" si aprirà un menù in cui il docente inserirà la domanda e le quattro opzioni di risposta previste. Per ogni domanda bisogna indicare un argomento di riferimento e gli insegnamenti ai quali la domanda deve essere associata. Per associare un insegnamento è sufficiente cliccare sul pulsante corrispondente (figura 1.6).

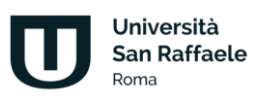

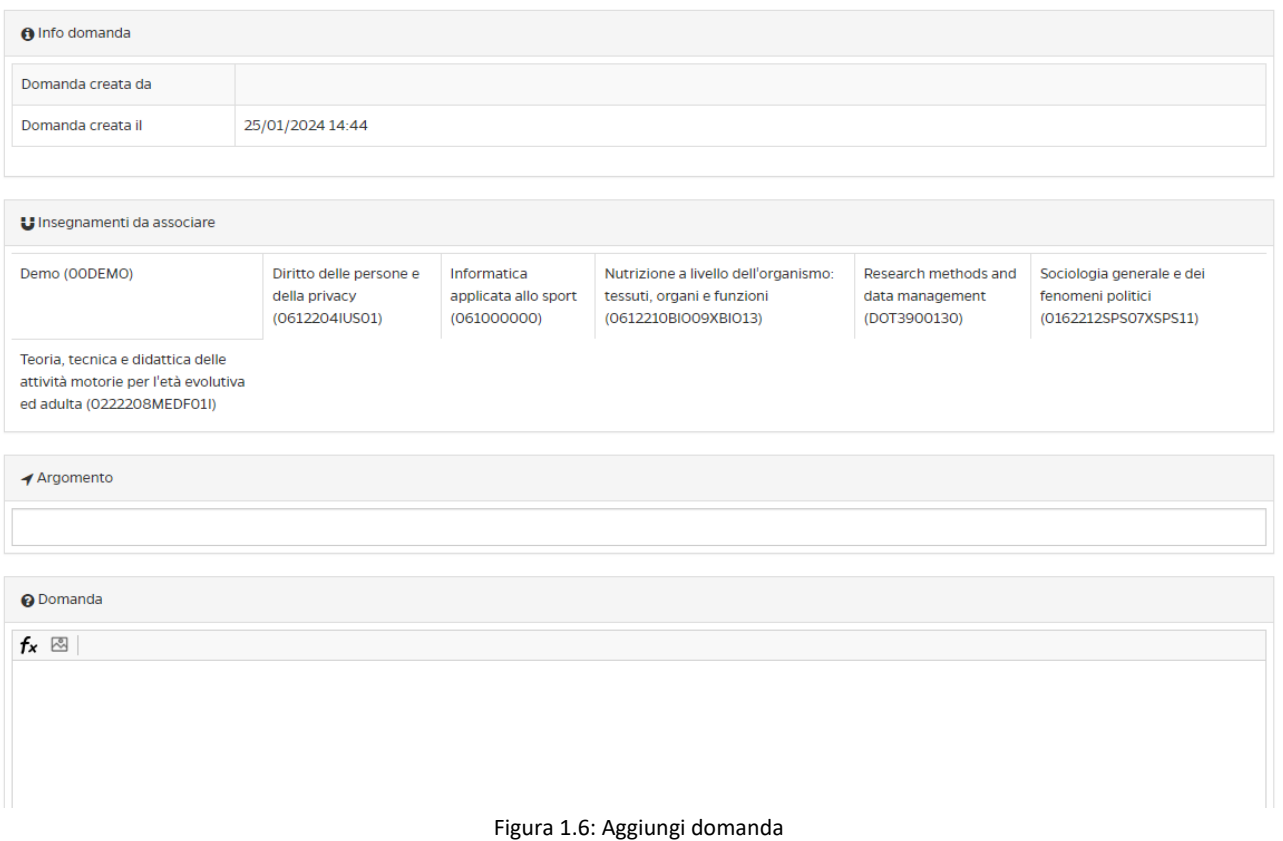

## **1.5 Gestione test di preparazione**

<span id="page-60-0"></span>Questa sezione viene spiegata nel capitolo che tratta gli strumenti del corso, essendo uno strumento che gli studenti trovano all'interno dei singoli insegnamenti. Da questa sezione della home è possibile gestire i test.

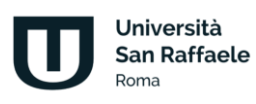

## **2 All'interno del corso**

<span id="page-61-0"></span>Vediamo adesso nel dettaglio tutte le singole sezioni poste all'interno di ogni corso (figura 2.1). Ne analizzeremo il funzionamento e comprenderemo lo scopo e l'utilità di ognuna. Vedremo, in dettaglio:

Strumenti didattici:

- Programma del corso
- Documenti
- Collegamenti
- Videolezioni
- Test di preparazione
- Elaborati

Strumenti di interazione:

• Forum

Solo dopo averle analizzate tutte nel dettaglio passeremo alla spiegazione dello strumento che permette di prenotare e gestire gli esami.

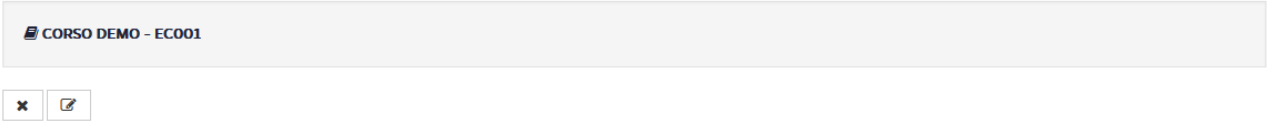

#### Contenuti

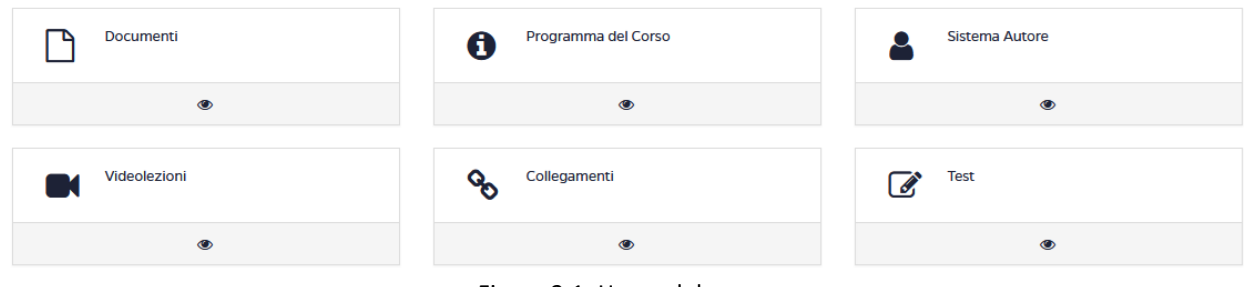

Figura 2.1: Home del corso

## **2.1 Programma del corso**

<span id="page-61-1"></span>Nella sezione *Programma del corso* (figura 2.2) vengono inserite le informazioni basilari riguardanti uno specifico insegnamento.

In questa sezione l'allievo troverà gli obiettivi formativi, le risorse, le modalità di verifica e qualsiasi altra informazione che il docente ritenga di dover fornire.

Ogni sottosezione è modificabile da parte del Docente che in qualsiasi momento può far ricorso ad uno specifico editor.

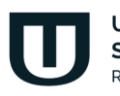

Università **San Raffaele Roma** 

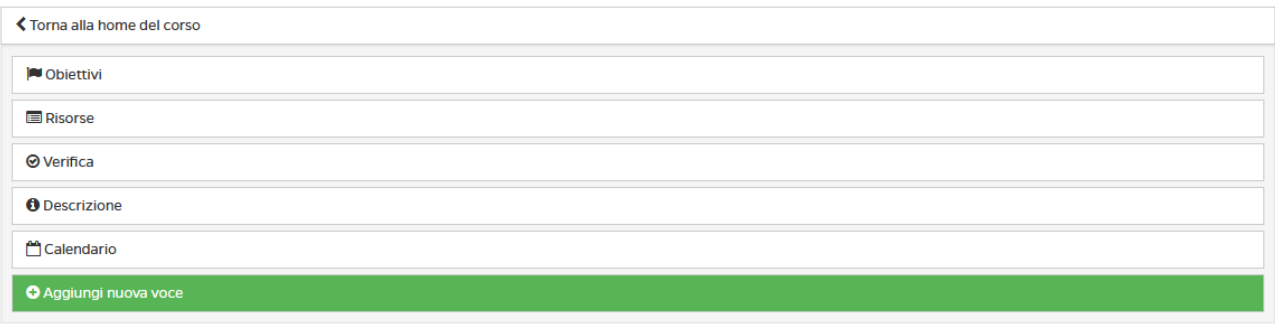

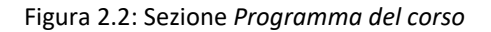

## **2.2 Documenti**

<span id="page-62-0"></span>Con la sezione Documenti iniziamo l'esplorazione delle sezioni dedicate più da vicino ai contenuti da studiare. In questa sezione (figura 2.3) il Docente può inserire qualsiasi materiale, di approfondimento alle videolezioni, e richiamato da specifico link nel testo delle lezioni da studiare.

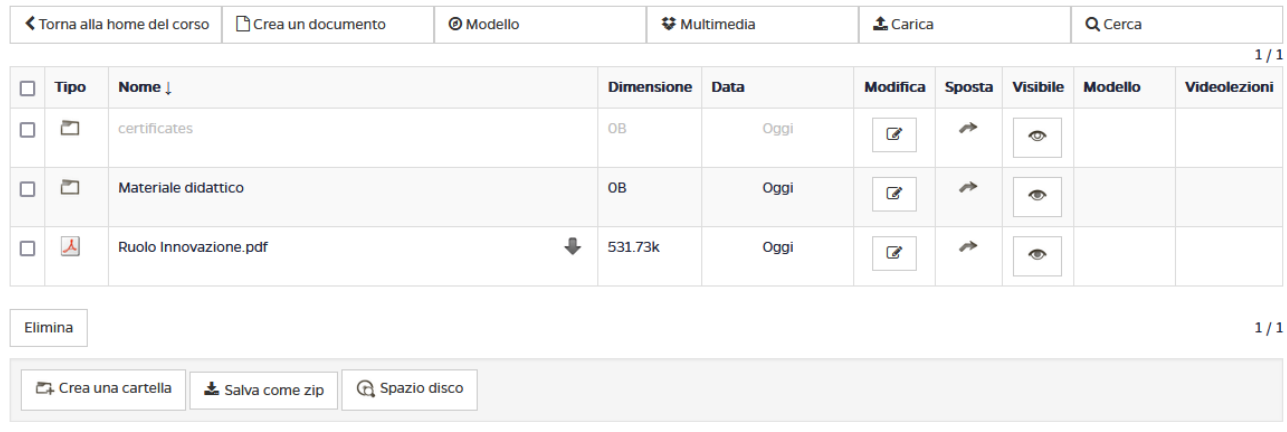

Figura 2.3: Sezione *Documenti*

I documenti, per una maggiore chiarezza, possono essere raggruppati in cartelle (figura 2.4).

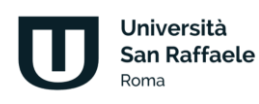

|   | <b>T</b> Crea un documento<br><b>くTorna alla home del corso</b><br><b>@</b> Modello |                       |                                  | <b>₩</b> Multimedia |                   | $\triangle$ Carica |                          |        | Q Cerca         |                |                     |
|---|-------------------------------------------------------------------------------------|-----------------------|----------------------------------|---------------------|-------------------|--------------------|--------------------------|--------|-----------------|----------------|---------------------|
|   |                                                                                     |                       |                                  |                     |                   |                    |                          |        |                 |                | 1/1                 |
| п | <b>Tipo</b>                                                                         | Nome $\downarrow$     |                                  |                     | <b>Dimensione</b> | <b>Data</b>        | <b>Modifica</b>          | Sposta | <b>Visibile</b> | <b>Modello</b> | <b>Videolezioni</b> |
| □ | ▱                                                                                   | certificates          |                                  |                     | <b>OB</b>         | Oggi               | $\mathcal{C}$            | ↛      | $\circ$         |                |                     |
|   | ▱                                                                                   | Materiale didattico   |                                  |                     | <b>OB</b>         | Oggi               | C                        | ↛      | $\bullet$       |                |                     |
| п | ㅅ                                                                                   | Ruolo Innovazione.pdf |                                  | ⊕                   | 531.73k           | Oggi               | $\overline{\mathcal{C}}$ | ↛      | $\bullet$       |                |                     |
|   | Elimina                                                                             |                       |                                  |                     |                   |                    |                          |        |                 |                | 1/1                 |
|   |                                                                                     | Crea una cartella     | G Spazio disco<br>Salva come zip |                     |                   |                    |                          |        |                 |                |                     |

Figura 2.4: Sezione *Documenti*: cartelle

Una volta cliccato sul nome della cartella questa si aprirà e lo studente avrà accesso a tutti i documenti presenti all'interno (figura 2.5). Sarà possibile visualizzare i documenti direttamente in piattaforma, salvarli o, eventualmente, stamparli.

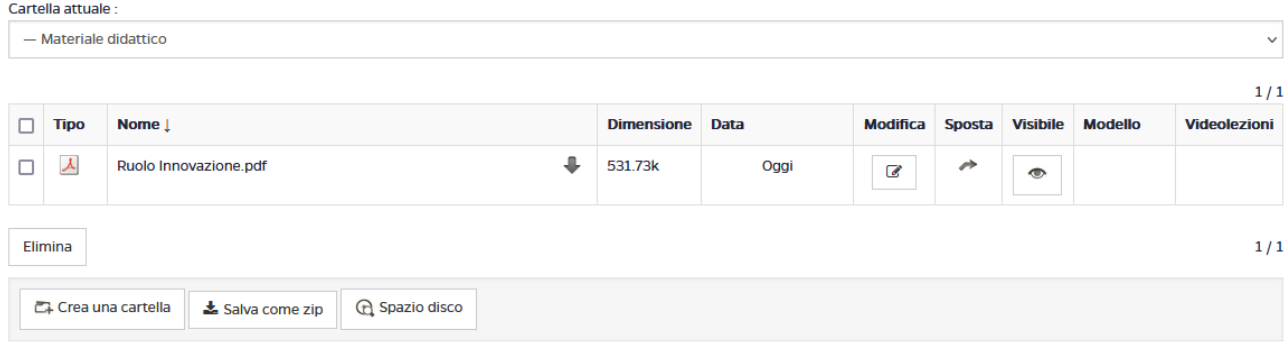

Figura 2.5: Sezione *Documenti*: cartelle aperte

## **2.3 Collegamenti**

<span id="page-63-0"></span>La sezione *Collegamenti* (figura 2.6), come la sezione *Documenti*, rappresenta un contenitore di materiale di approfondimento alle lezioni.

| K Torna alla home del corso |                                                                     |                 |                           |   |               |  |  |  |  |  |  |
|-----------------------------|---------------------------------------------------------------------|-----------------|---------------------------|---|---------------|--|--|--|--|--|--|
|                             | <b>E</b> Cartella<br><b>くIndietro</b><br>% Aggiungi un collegamento |                 |                           |   |               |  |  |  |  |  |  |
| <b>COLLEGAMENTI</b>         |                                                                     |                 |                           |   |               |  |  |  |  |  |  |
| 1.                          | Sito istituzionale<br>$\mathcal{C}$                                 | <b>Contract</b> | $\boldsymbol{\mathsf{x}}$ | ◉ | $\mathcal{C}$ |  |  |  |  |  |  |
| $\overline{2}$              | $\mathcal{C}_{\mathbf{b}}$<br>Google                                | <b>CONTRACT</b> | ×                         | ◉ | ዔ             |  |  |  |  |  |  |

Figura 2.6: Sezione *Collegamenti*

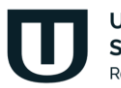

Università **San Raffaele Roma** 

In questa sezione il docente e i tutor possono caricare collegamenti a materiali esterni alla piattaforma, rendendoli così materia di approfondimento e, eventualmente, anche d'esame. L'accesso da parte dello studente a materiale esterno viene regolarmente tracciato tramite l'accesso allo strumento relativo.

Per inserire un nuovo collegamento è sufficiente cliccare sul pulsante "*aggiungi collegamento*" (figura 2.7).

| <b>くTorna alla home del corso</b>                                                                  |                                                 |                 |                           |           |   |  |  |  |  |  |
|----------------------------------------------------------------------------------------------------|-------------------------------------------------|-----------------|---------------------------|-----------|---|--|--|--|--|--|
| <lndietro< td=""><td colspan="10"><b>E</b>Cartella<br/>% Aggiungi un collegamento</td></lndietro<> | <b>E</b> Cartella<br>% Aggiungi un collegamento |                 |                           |           |   |  |  |  |  |  |
|                                                                                                    | <b>COLLEGAMENTI</b>                             |                 |                           |           |   |  |  |  |  |  |
| 1.                                                                                                 | Sito istituzionale<br>$\mathcal{C}$             | <b>CAN</b>      | $\mathbf x$               | $\bullet$ | ዔ |  |  |  |  |  |
| 2.                                                                                                 | Google<br>$\mathcal{C}$                         | <b>CONTRACT</b> | $\boldsymbol{\mathsf{x}}$ | $\bullet$ | ዔ |  |  |  |  |  |

Figura 2.7: Sezione *Collegamenti*: aggiungi un collegamento

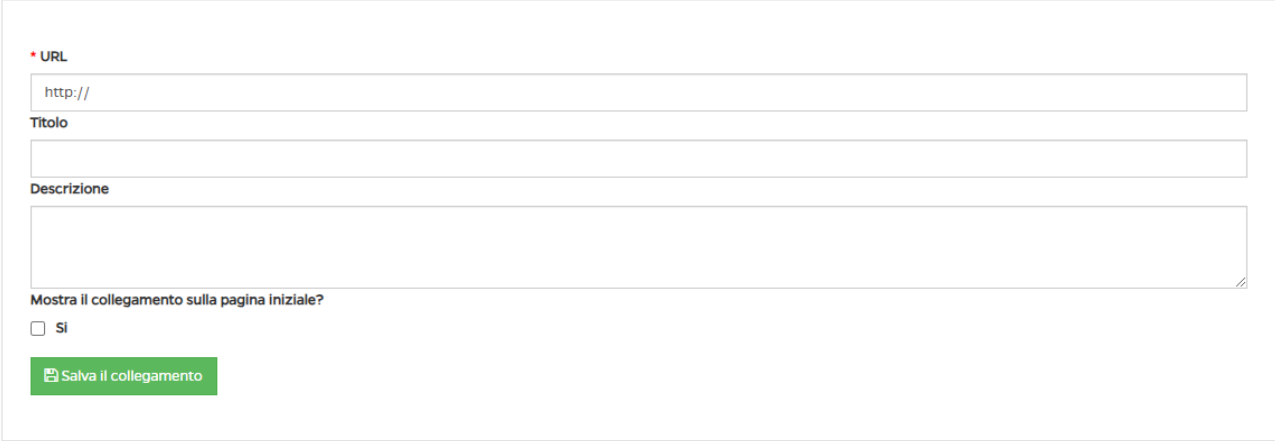

Si aprirà quindi la schermata che permette di aggiungere un nuovo collegamento (figura 2.8).

Figura 2.8: Sezione *Collegamenti*: aggiungi un collegamento, all'interno

Basterà copiare, sotto la voce "URL", il link del contenuto che si vuole aggiungere e, nei campi sottostanti, un titolo e una descrizione del contenuto.

Se si vuole rendere il collegamento visibile nella home page del corso (e quindi non solo nella sezione *Collegamenti*) basta spuntare la casella posta sotto la scritta "*Mostra il collegamento nella pagina iniziale?*" (figura 2.9).

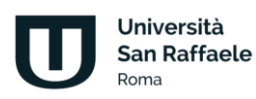

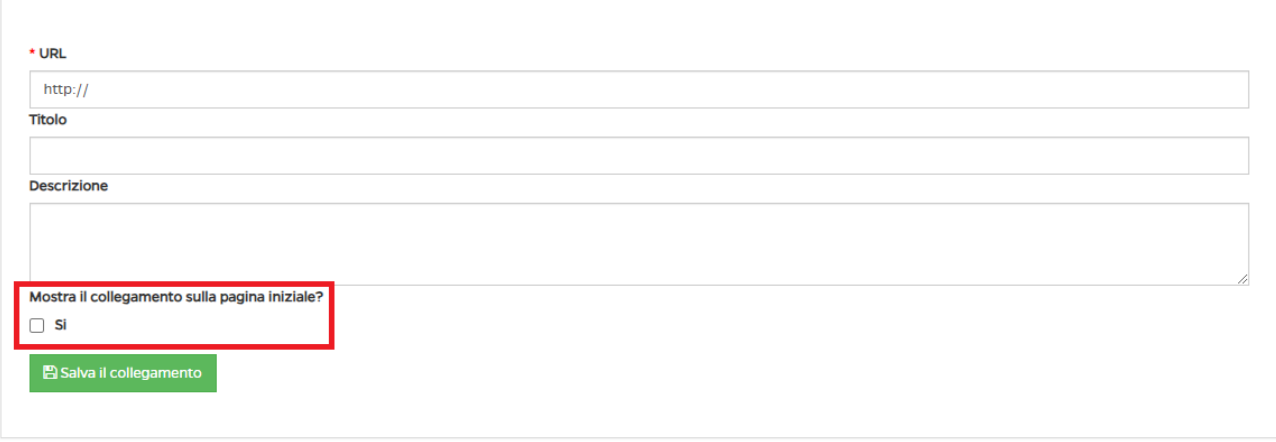

Figura 2.9: Sezione *Collegamenti*: aggiungi un collegamento, renderlo visibile nella home del corso.

## <span id="page-65-0"></span>**2.4 Videolezioni**

Nella sezione Videolezioni è possibile visualizzare tutti i contenuti didattici del corso. È possibile accedere alla stessa sezione a partire dalla home page. Nella sezione "I miei corsi" vengono infatti elencati i corsi che lo studente sta frequentando, quelli da iniziare e quelli terminati. Le immagini riportate di seguito fanno riferimento alla visualizzazione lato studente (figura 2.10).

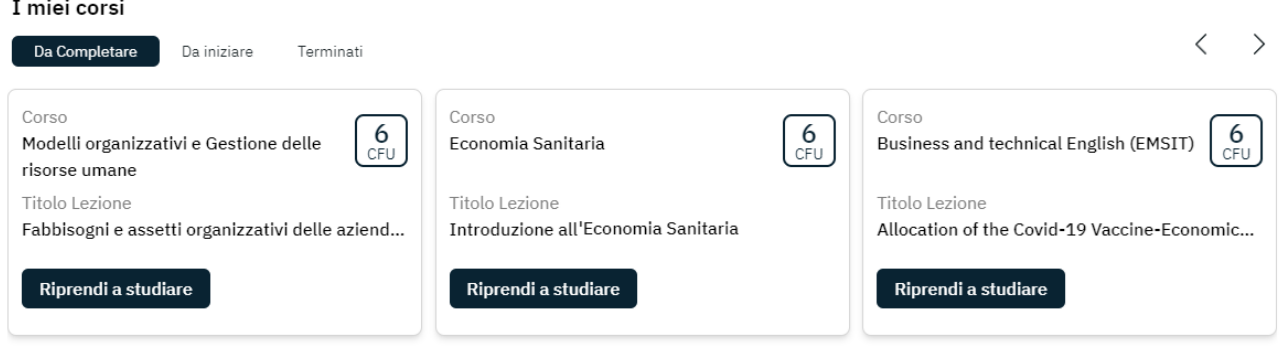

Figura 2.10: Accesso ai corsi da piattaforma

Cliccando su "Riprendi a studiare", o "Inizia a studiare", lo studente viene catapultato direttamente nel corso e riprende il video da dove lo aveva interrotto.

Una volta entrati nella videolezione, nella parte centrale vengono visualizzati i video. Nel menu laterale tutti i contenuti di visualizzare divisi per moduli (Figura 2.11).

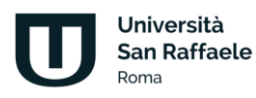

and the control

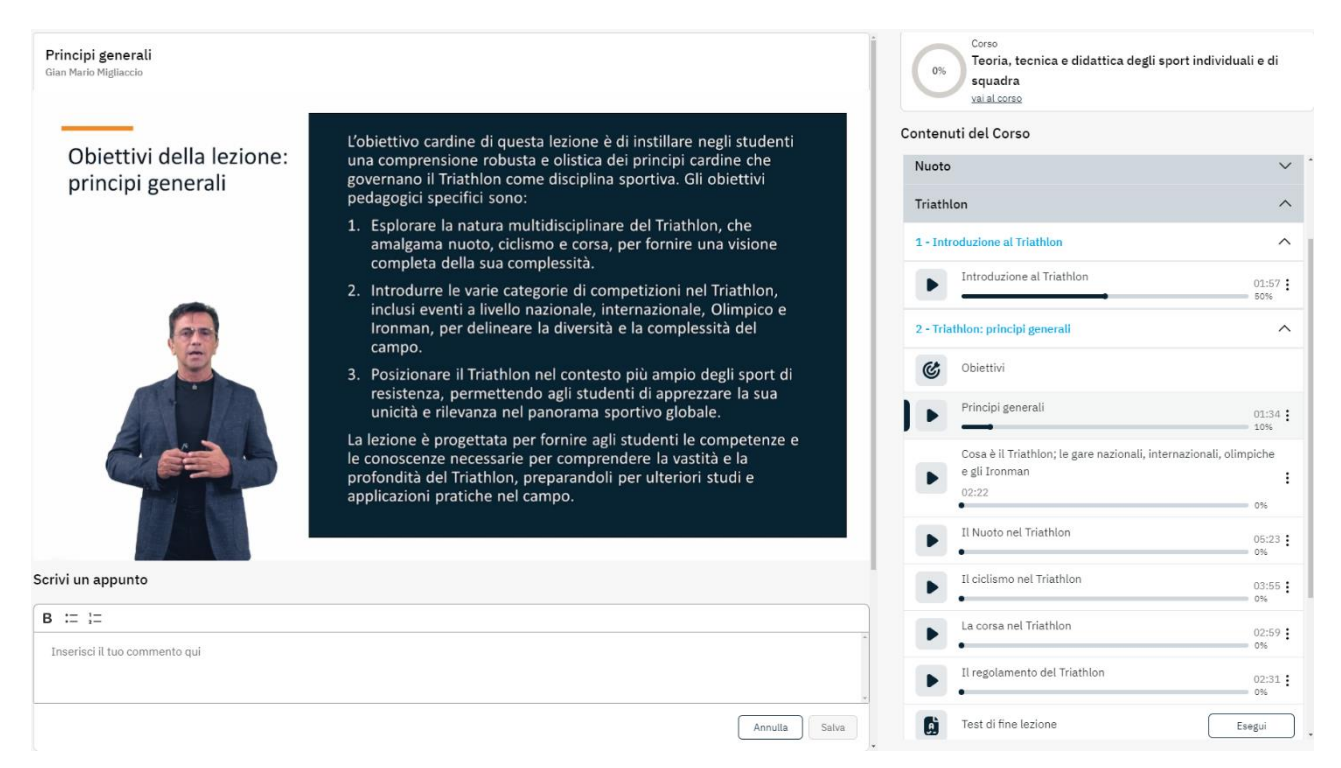

Figura 2.11: Sezione Studia

Passando il mouse sul video (figura 2.12) è possibile metterlo in pausa, attivare o disattivare l'audio, tornare indietro di dieci secondi, attivare/disattivare i sottotitoli e ingrandire il video a tutto schermo. È possibile, inoltre, spostarsi al video precedente o al video successivo utilizzando le frecce poste a destra e sinistra.

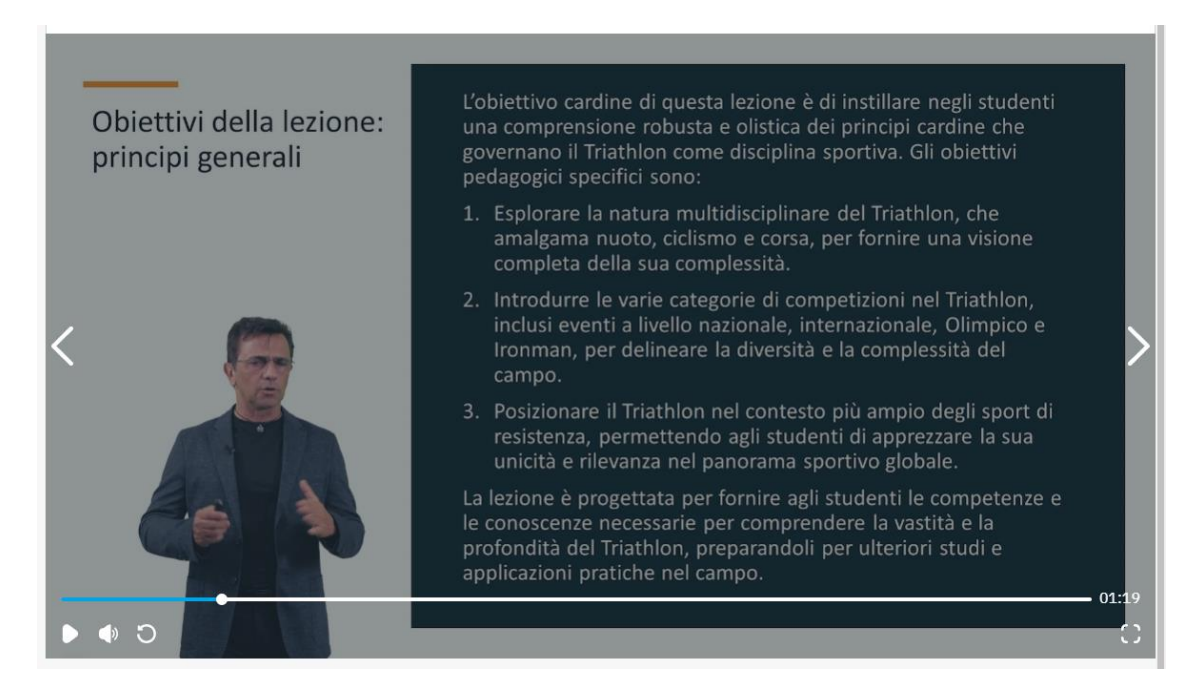

Figura 2.12: Sezione Studia. Video in pausa

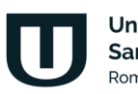

Università **San Raffaele Roma** 

Il menu laterale mostra la percentuale di avanzamento di ogni video. Ad ogni ingresso nella sezione Studia la lezione riprende sempre dal punto in cui è stata interrotta (Figura 2.13).

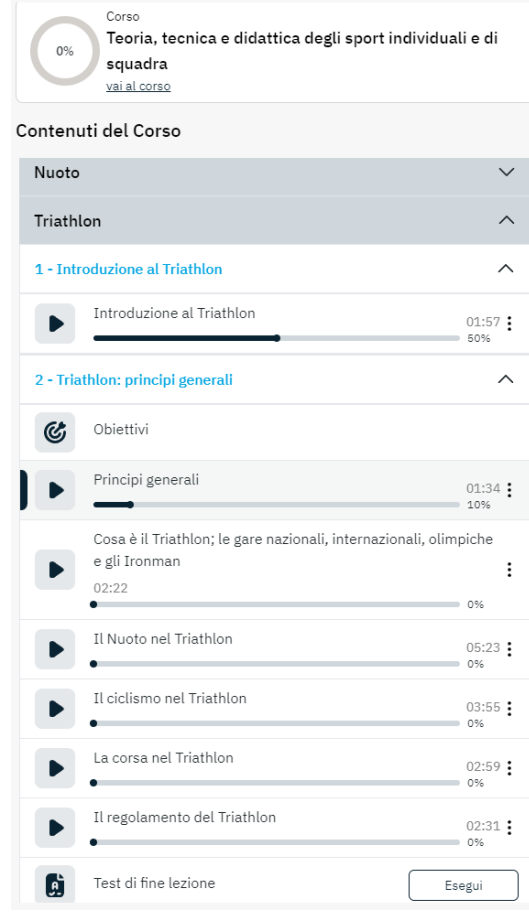

Figura 2.13: Menu dei contenuti

Il menu posto accanto ad ogni paragrafo permette di scaricare il file audio, in formato mp3, del video di riferimento (Figura 2.14).

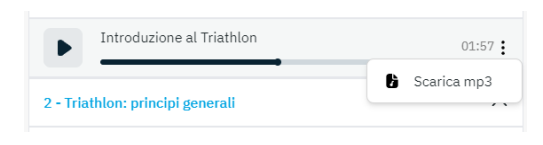

Figura 2.14: Scarica mp3

Oltre ai video è possibile visualizzare la dispensa di ogni lezione ed eseguire il test di autovalutazione di fine lezione (Figura 2.15).

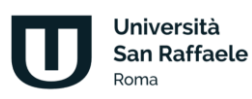

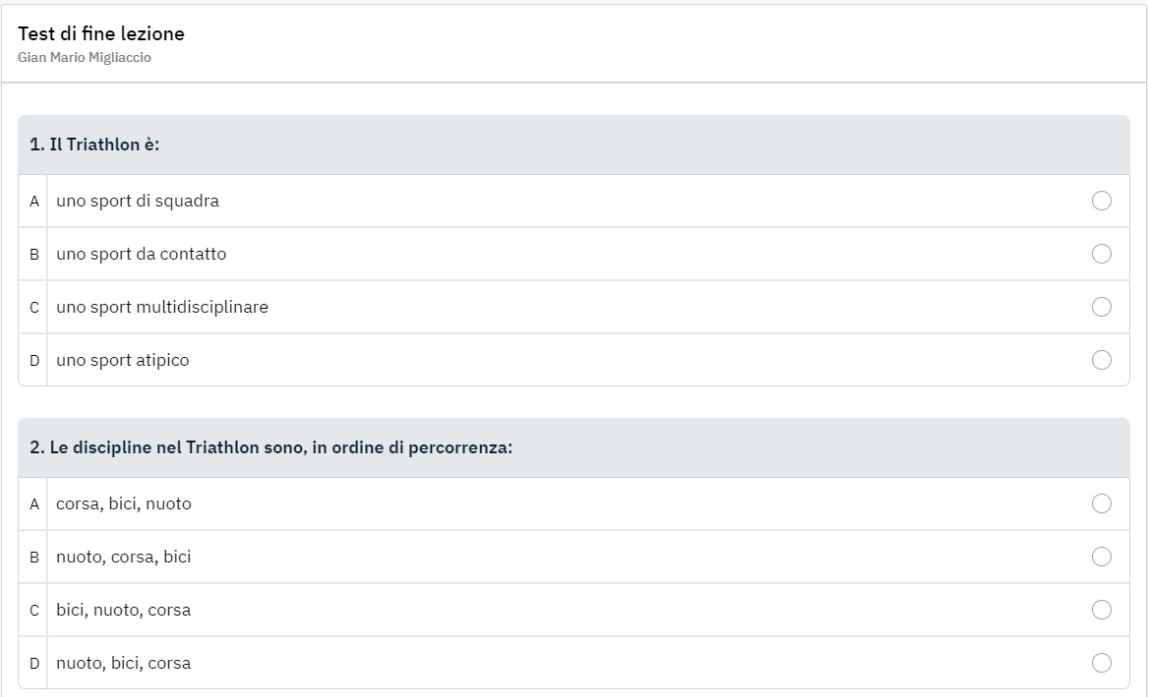

#### Figura 2.15: Test di autovalutazione

Al termine del test il sistema segnala le risposte esatte e quelle errate, rispettivamente con colore verde e colore rosso. Per ogni domanda viene segnalato anche il paragrafo di riferimento, per aiutare lo studente ad orientarsi tra gli argomenti da ripetere, soprattutto in caso di risposte errate (Figura 2.16).

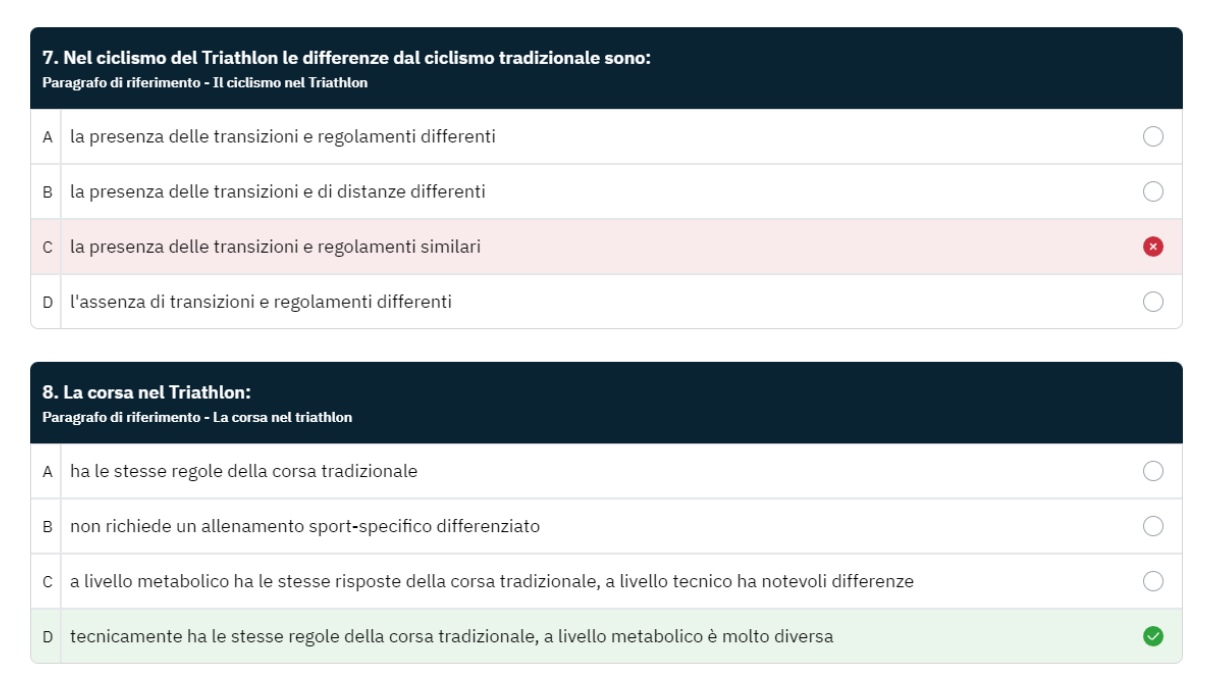

#### Figura 2.16: Test di autovalutazione, esito del test

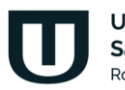

Università **San Raffaele Roma** 

Nella stessa sezione è possibile prendere appunti. Questi saranno salvati nell'area dedicata al paragrafo che lo studente sta visualizzando. Per ogni appunto sarà visibile in quale secondo del video è stato inserito. Sarà possibile copiarlo, modificarlo o cancellarlo (Figura 2.17).

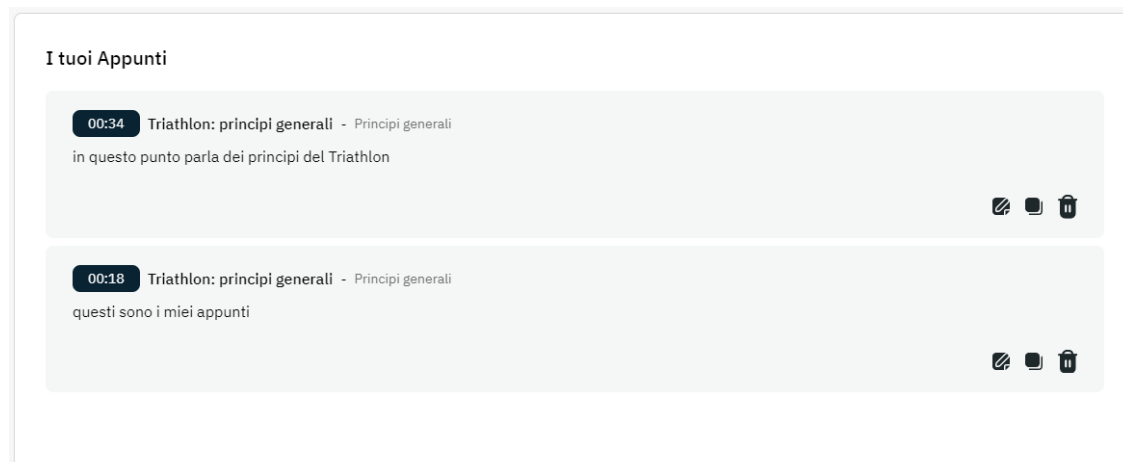

Figura 2.17: Appunti

## **2.5 Test di autovalutazione**

<span id="page-69-0"></span>La sezione *Test di autovalutazione* (figura 2.18) mette a disposizione dello studente un test di 30 domande estrapolate dai contenuti di tutto il corso.

| <b>TEST DI AUTOVALUTAZIONE</b>                                                              |                   |                |                       |                                                   |  |  |  |  |  |  |  |
|---------------------------------------------------------------------------------------------|-------------------|----------------|-----------------------|---------------------------------------------------|--|--|--|--|--|--|--|
| 8<br>In questa sezione è possibile esercitarsi nello svolgimento dei test a scelta multipla |                   |                |                       |                                                   |  |  |  |  |  |  |  |
| <b>Modulo</b>                                                                               | Numero di domande | N. ripetizioni | % Percentuale Lezioni | <b>Azioni</b>                                     |  |  |  |  |  |  |  |
| Informatica                                                                                 | 30                | Infinite       | Qualsiasi             | $\blacktriangleright$ Esegui<br><b>B</b> Analizza |  |  |  |  |  |  |  |

Figura 2.18: Sezione *Test di autovalutazione*

Grazie al test di autovalutazione è possibile esercitarsi nello svolgimento dei test a scelta multipla. Ogni prova è composta da 30 domande con 4 possibili risposte. La prova ha la durata di 30 minuti e si supera rispondendo in maniera corretta a 16 domande su 30.

Per iniziare il test è sufficiente cliccare sulla voce "esegui". Una volta entrati ci si troverà di fronte alle 30 domande scelte. Bisogna fornire una risposta ad ogni domanda altrimenti il sistema non permetterà l'avanzamento alla successiva.

Nella sezione *Gestione test di preparazione* (sulla home page) è possibile gestire le domande che vengono sottoposte allo studente per prepararlo all'esame finale. Cliccando sul pulsante si accede a tutti i test associati all'account in uso. Ad ogni account vengono associati solo ed esclusivamente i test legati agli insegnamenti visibili. Ogni docente vede, quindi, solo i test legati ai propri insegnamenti. Per modificare un test è necessario cliccare sul pulsante "matita" nella colonna delle applicazioni (figura 2.19).

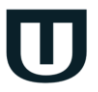

Università **San Raffaele Roma** 

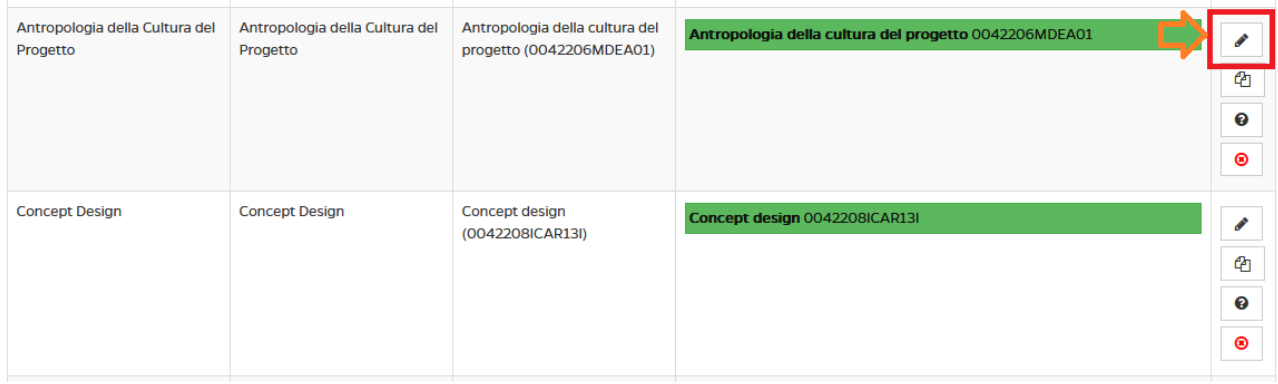

Figura 2.19: Modifica test

Cliccando sul pulsante matita si accede alla modifica del test. Per accedere alle domande è necessario cliccare sul pulsante "Domande" in alto a destra (figura 2.20).

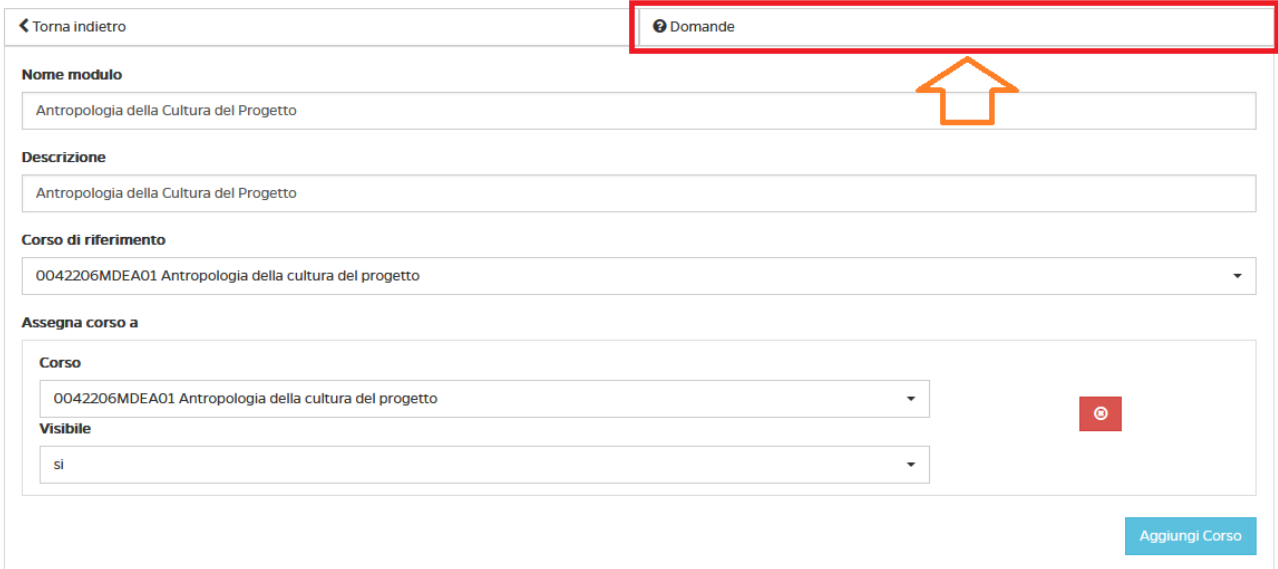

#### Figura 2.20: Domande

Cliccando su "Domande" vediamo l'elenco delle domande che compongono il test che stiamo modificando. Ogni domanda ha un numero cronologico, un id, un testo, quattro possibili risposte (delle quali solo una esatta, evidenziata in verde), un livello di difficoltà, un topic di riferimento e un valore che definisce se la domanda è visibile o meno (sì/no) (figura 2.21).

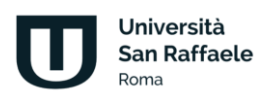

Ricerca Domande Elenco domande **Dettagli**  $\Box$  $N$ ID **Domanda Risposte**  $\Box$  $\overline{1}$ 3878 Antropologia significa: Difficoltà: 0 Studio sull'uomo ക Topic: Studio sull'animale l'antropologia Studio sulle cose delle origini Studio sui materiali Visibile: si  $\Box$  $\overline{2}$ 3879 James Frazer ritiene: Che la magia utilizzata dai selvaggi sia la prova della loro inferiorità Difficoltà: 0  $\bullet$ Topic: Che la magia esiste anche in Occidente L'antropologia Che la religione cattolica ha forme magiche delle origini Che la Chiesa cattolica ha forme di magia Visibile: si  $\overline{\mathbf{3}}$ 3880 Nel 1871 Edward Tylor scrive:  $\Box$ **Primitive Culture** Difficoltà: 0  $\bullet$ Topic: **Home Culture** L'antropologia **Religion Culture** delle origini **Society Culture** Visibile: si

#### Figura 2.21: Dettaglio domande

L'ultimo pulsante (x rossa) ci consente di cancellare una domanda. Parliamo di una soft-delete in quanto la domanda resta archiviata ma non comparirà più nel test e nelle successive tracce d'esame. Una volta cancellata la domanda possiamo procedere con l'inserimento della domanda corretta. Per farlo dobbiamo cliccare su "Aggiungi domanda" (figura 2.22).

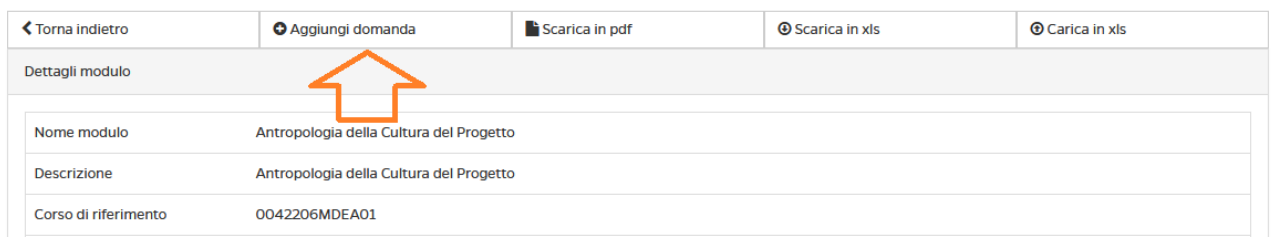

#### Figura 2.22: Aggiungi domanda

Cliccando su "Aggiungi domanda" accediamo all'editor di testo che ci permetterà di scrivere il testo della domanda e delle risposte. Per indicare la risposta esatta bisogna cliccare il radio button posto accanto alla relativa risposta (figura 2.23).

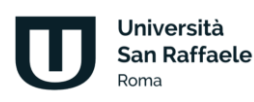
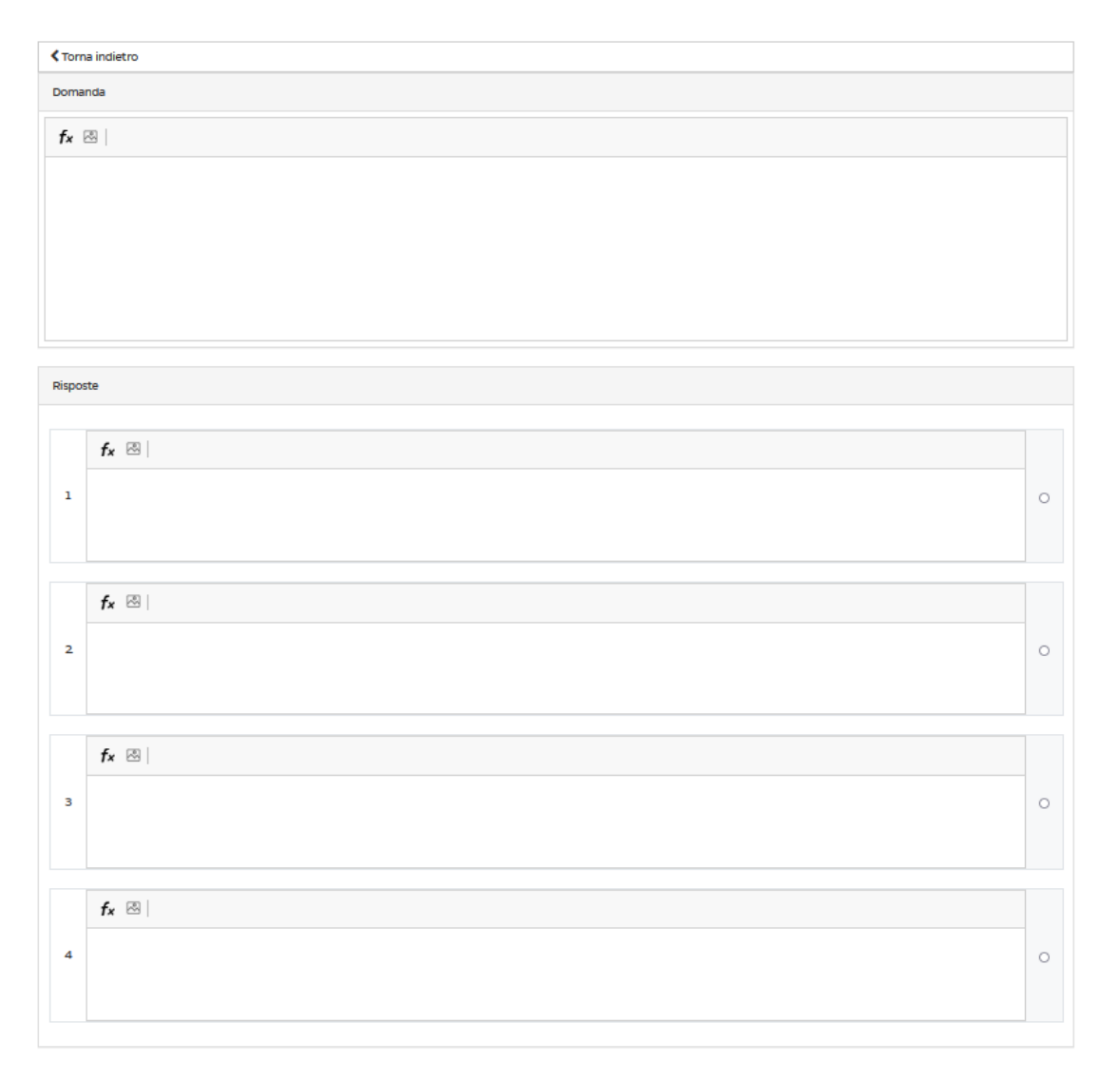

Figura 2.23: Editor per domande e risposte

L'editor ci consente di inserire testo, formule e immagini. Quando inseriamo del testo possiamo scriverlo o effettuare un comune copia e incolla da un documento già scritto. È fortemente consigliato andare a sostituire a mano i caratteri speciali (es. apostrofi, lettere accentate, punteggiatura in generale).

Per inserire una formala, invece, possiamo utilizzare l'editor LaTeX integrato. Per utilizzarlo è sufficiente cliccare sull'icona "fx" che vediamo nei vari campi editabili sia per la domanda che per le risposte. Cliccando su questa icona si aprirà l'editor per le formule.

Nel campo "Equation" bisogna scrivere la formula utilizzando il codice LaTeX. Nel campo sottostante (Preview) vediamo in tempo reale il risultato della formula che abbiamo appena scritto (figura 2.24).

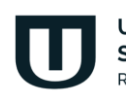

Università **San Raffaele Roma** 

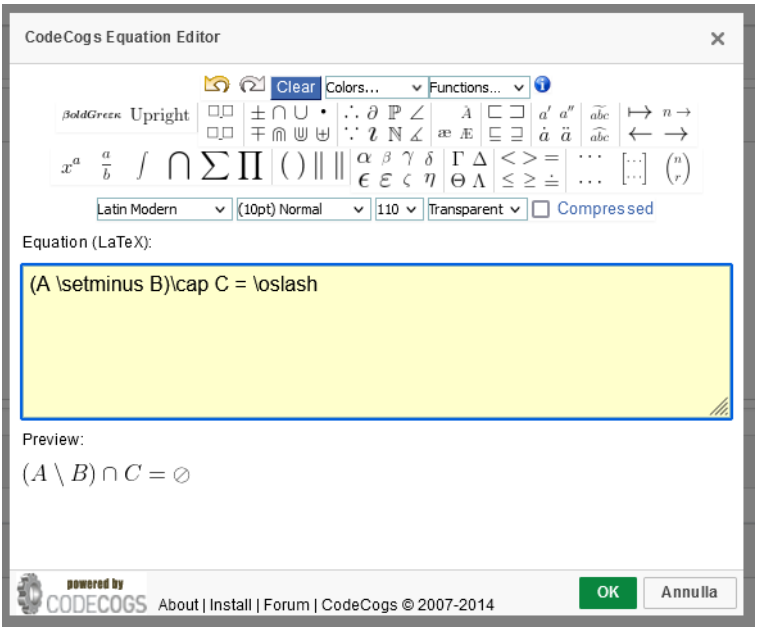

Figura 2.24: Editor LaTeX

Nei campi destinati alle domande e alle risposte è possibile inserire anche delle immagini. È possibile farlo utilizzando lo strumento immagine che vediamo nei vari campi editabili sia per la domanda che per le risposte oppure con un semplice copia e incolla delle immagini (figura 2.25).

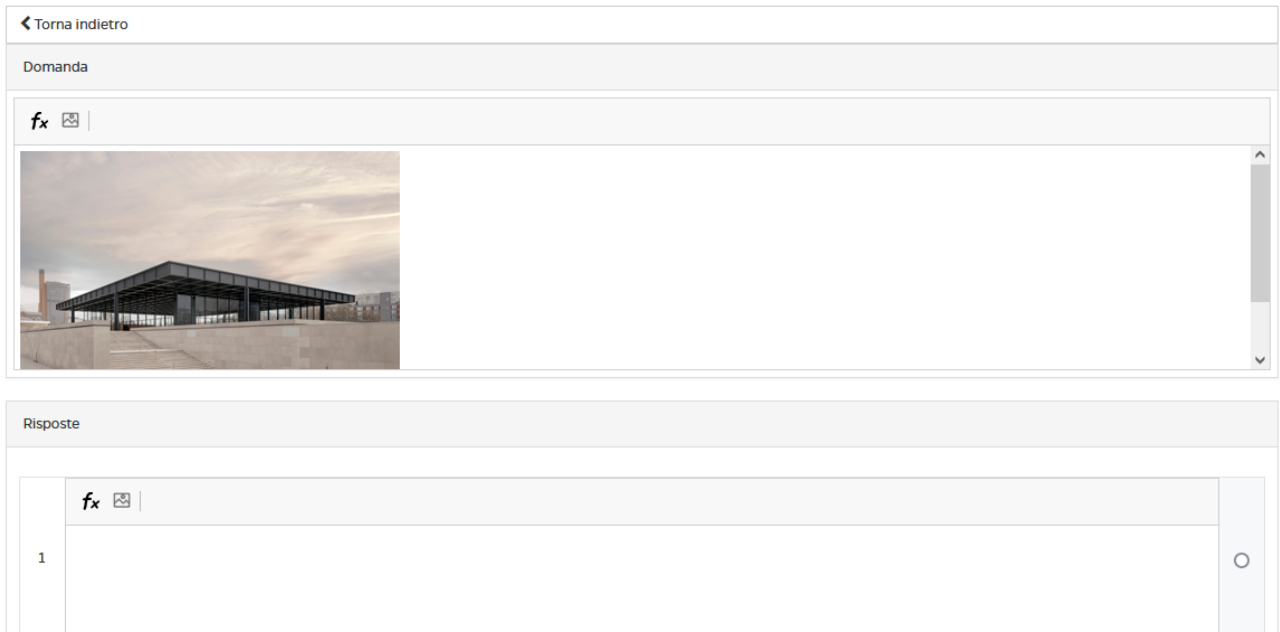

#### Figura 2.25: Aggiunta immagini

È possibile caricare più domande contemporaneamente utilizzando l'importazione tramite file excel. Per farlo è indispensabile cliccare su "Carica in xls" (figura 2.26).

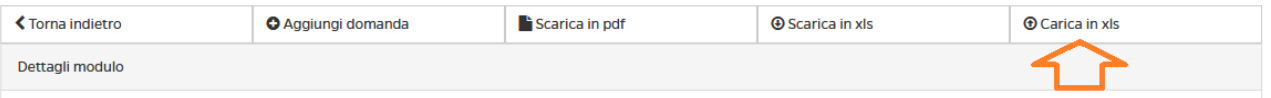

Figura 2.26: Carica in xls

Per poter caricare le domande in excel bisogna impostare il file in un modo ben definito (figura 2.27). I campi devono essere:

- Testo domanda
- Testo risposta 1
- Testo risposta 2
- Testo risposta 3
- Testo risposta 4
- Numero relativo alla risposta esatta
- Titolo videolezione
- Difficoltà (da 1 a 5)

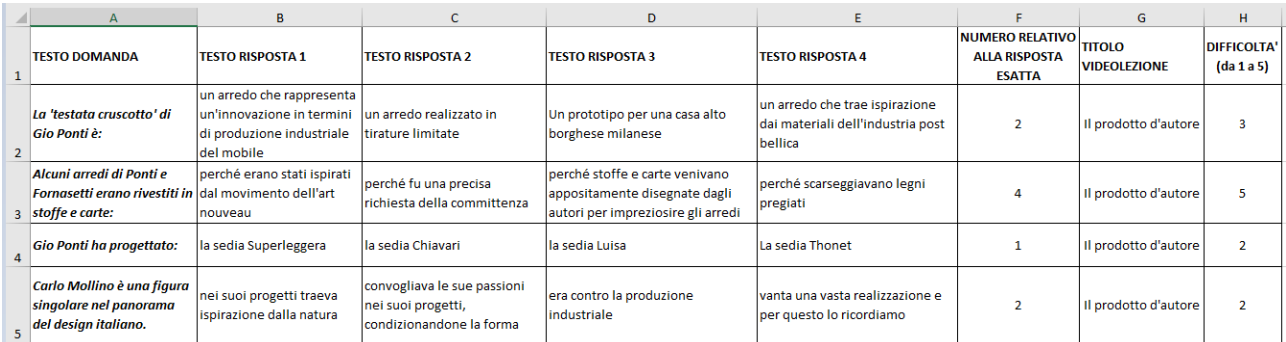

Figura 2.27: Modello file in xls per le domande

Dal file excel non deve essere eliminata la prima riga con i nomi dei campi. Il file deve essere salvato come "Cartella di lavoro di Excel 97-2003". Una volta all'interno della sezione "Carica in xls" possiamo procedere all'upload del file (figura 2.28).

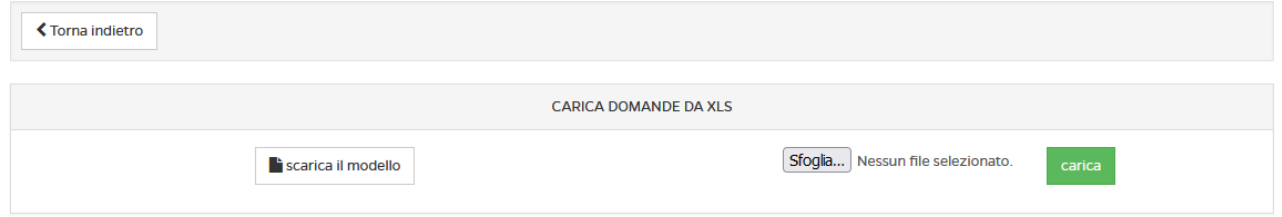

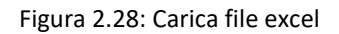

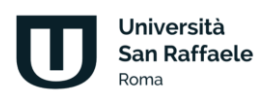

Cliccando su "Sfoglia" possiamo selezionare il nostro file che verrà caricato cliccando su "carica" (figura 2.29). Cliccando su "scarica il modello", invece, scarichiamo il modello in excel all'interno del quale inserire le nostre domande (figura 2.30).

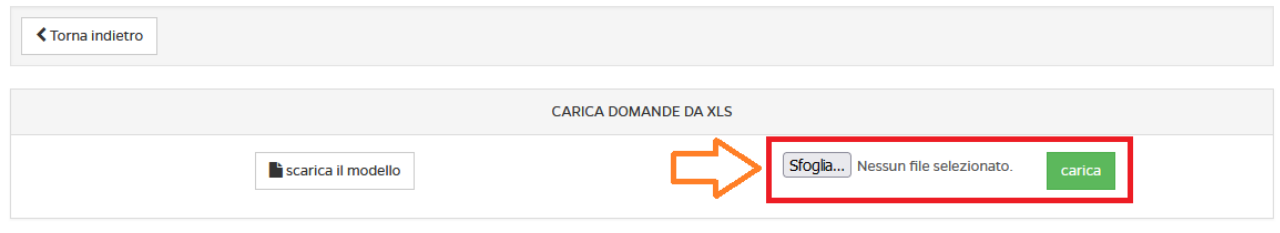

Figura 2.29: Sfoglia e carica file excel

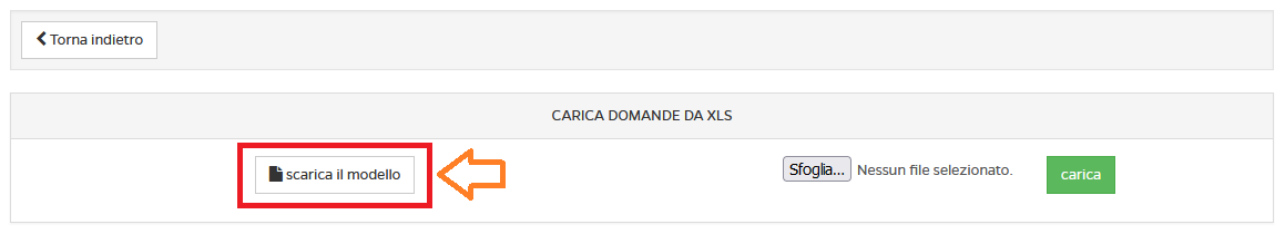

Figura 2.30: Scarica modello file excel

## **2.6 Elaborati**

La sezione *Elaborati* è molto importante, ove previsto, per poter accedere agli appelli d'esame. In questa sezione (figura 2.31) il docente sottopone delle esercitazioni e invita lo studente a svolgerle.

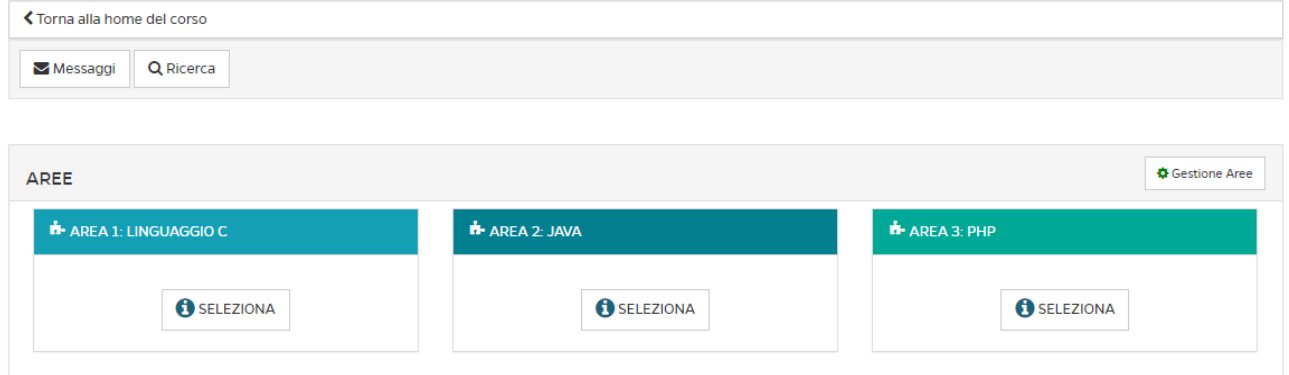

Figura 2.31: Sezione Elaborati

Prima di poter svolgere gli elaborati lo studente dovrà selezionare la data della sessione nella quale vuole sostenere l'esame. Dopo aver selezionato la data d'esame, sulle aree di valutazione comparirà la data ultima prevista per la consegna degli elaborati.

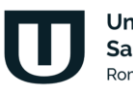

Università **San Raffaele Roma** 

Entrando nell'area, quindi, lo studente potrà visualizzare l'elenco delle tracce inserite dal docente. Ogni traccia prevede un numero massimo di studenti ai quali sarà permesso selezionarla. Questo per garantire che la classe sia equamente distribuita su tutte le tracce previste. Nel momento in cui una delle tracce avrà superato il limite previsto, lo studente sarà avvisato nella schermata di selezione e non gli sarà possibile selezionare la traccia interessata.

Per sottomettere l'elaborato bisogna utilizzare la funzionalità "CARICA IL TUO LAVORO". Il file da caricare deve contenere la soluzione dell'esercizio/esercizi proposti dal docente. Non possono essere sottomessi file multipli per la soluzione della stessa prova. Il file sottomesso deve essere in formato PDF e non deve superare 8 MB di grandezza, non sono accettati dal sistema file di diverso formato. Oltre al file allo studente viene data la possibilità di dare un titolo al proprio elaborato e di inviare, tramite la sezione note, degli appunti al docente. Questi verranno visualizzati dallo stesso prima di effettuare la correzione. Una volta sottomesso l'elaborato lo studente lo vedrà in attesa di correzione da parte del docente.

Dalla stessa schermata sarà possibile rivedere l'elaborato sottomesso e/o sovrascriverlo e sarà possibile contattare il docente tramite messaggi privati. Dalla sezione relativa ai messaggi sarà possibile anche consultare uno storico che conserva tutta la vita di ogni elaborato sottomesso dallo studente. Grazie a questa timeline sarà possibile visualizzare tutte le azioni svolte in ogni momento e anche gli eventuali messaggi scambiati con il docente.

Dopo la correzione da parte del docente, lo studente potrà visualizzare il risultato e la relativa votazione. Si accorgerà che la correzione è avvenuta grazie a ciò che comunica l'avviso posto all'interno del singolo elaborato (figura 2.32).

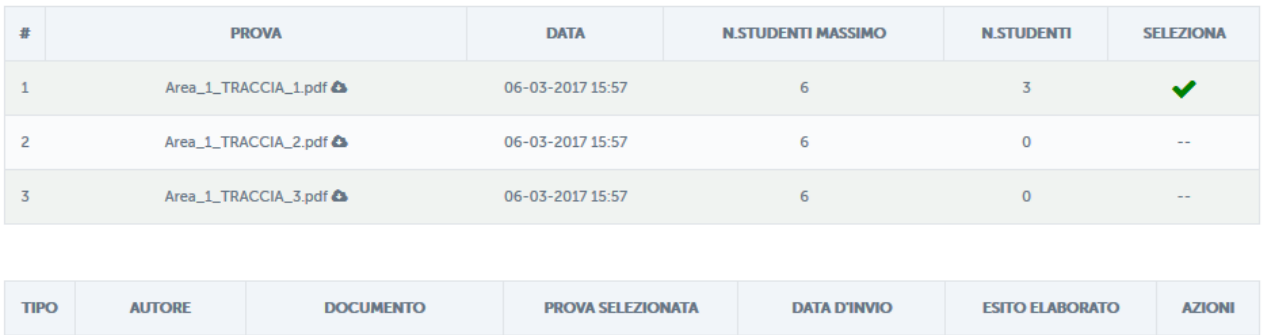

#### Figura 2.32: Sezione Elaborati, elaborato corretto dal docente e superato

Area\_1\_TRACCIA\_1

La sezione elaborati prevede, solo per il docente, la possibilità di creare e gestire delle aree di valutazione (2.33).

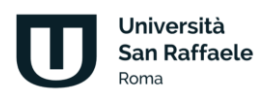

Utente 1 Utente 1

B

AREA\_1\_107\_studente.pdf

Attenzione! Questo materiale è per uso personale ed è coperto da copyright. Ne è severamente vietata la riproduzione o il riutilizzo anche parziale, ai sensi e per gli effetti della legge sul diritto d'autore (L. 22.04.1941/n. 633)

06-03-2017 16:05:18

Superato

 $\bullet$  A

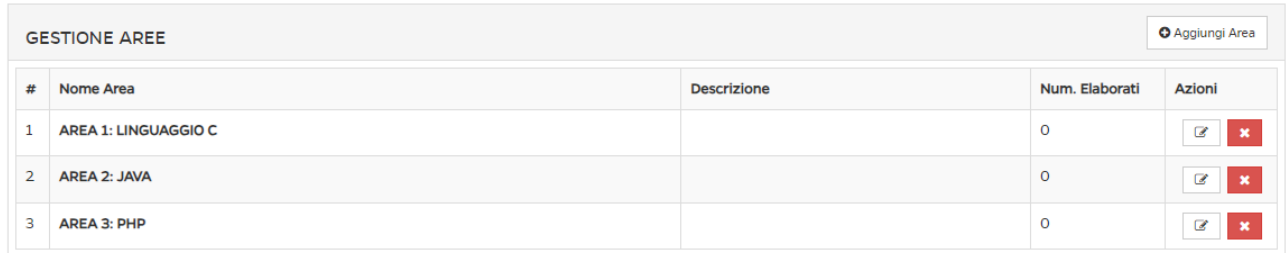

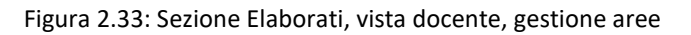

Dalla sezione mostrata in figura il docente potrà creare, modificare e, eventualmente, eliminare un'area. Modifica e cancellazione possono avvenire solo fino a che nessuno studente ha inserito elaborati all'interno. Dopo averle create, il docente potrà entrare nelle singole aree, e, a questo punto, inserire le tracce previste per ogni singola area.

|                | <b>AREA AREA 1: LINGUAGGIO C</b>      |                     |                  |                          |                            |                           |                                    |                                             |
|----------------|---------------------------------------|---------------------|------------------|--------------------------|----------------------------|---------------------------|------------------------------------|---------------------------------------------|
|                | <b>GESTIONE PROVE AREE</b>            |                     |                  |                          |                            |                           |                                    | <b>O</b> Aggiungi Prova                     |
| #              | Prova                                 | <b>Data</b>         | Num.<br>Elab.Max | Num. Elab.<br>Consegnati | Num. Elab. Da<br>Corregere | Num. Stud.<br>Sufficienti | Num. Stud.<br><b>Insufficienti</b> | <b>Azioni</b>                               |
| л.             | ELABORATO_DEL_2023_10_17_15_35_39.pdf | 17-10-2023<br>15:35 | 100              | $\circ$                  | $\circ$                    | $\circ$                   | $\circ$                            | $\mathbf{z}$<br>$\mathbf x$<br>$\bullet$    |
| $\overline{2}$ | ELABORATO_DEL_2023_10_17_15_35_50.pdf | 17-10-2023<br>15:35 | 100              | $\circ$                  | $\circ$                    | $\circ$                   | $\mathbf 0$                        | $\mathbf{z}$<br>$\pmb{\times}$<br>$\bullet$ |

Figura 2.34: Sezione Elaborati, vista docente, gestione prove

Da qui sarà possibile aggiungere, modificare o cancellare una traccia (figura 2.35). Sarà inoltre possibile renderla visibile o nasconderla alla classe (figura 2.36). Per ogni prova, il docente, potrà decidere il numero massimo di studenti che potranno sostenerla. In automatico il sistema dividerà la classe equamente su tutte le tracce caricate qualora il docente non indichi nessun numero specifico.

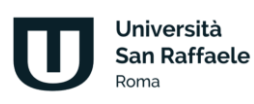

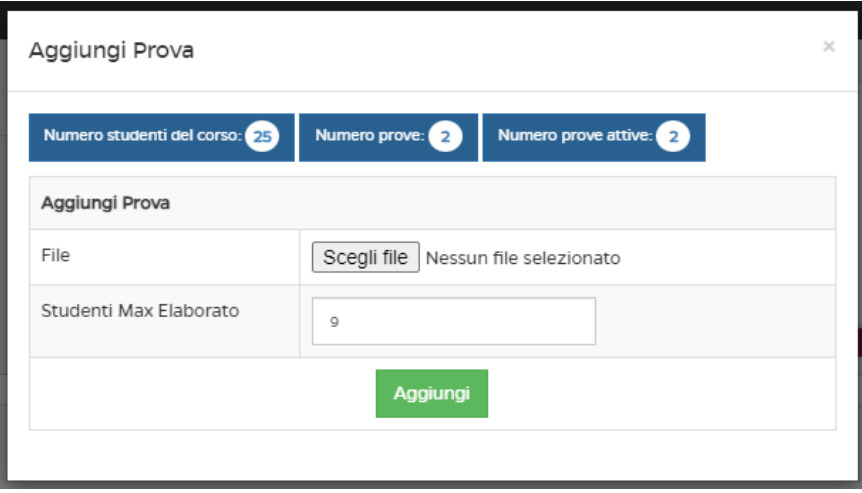

Figura 2.35: Sezione Elaborati, vista docente, caricamento traccia

| <b>GESTIONE PROVE AREE</b>                              |                     |                  |                          |                            |                           |                                    |                                             |
|---------------------------------------------------------|---------------------|------------------|--------------------------|----------------------------|---------------------------|------------------------------------|---------------------------------------------|
| #<br>Prova                                              | Data                | Num.<br>Elab.Max | Num. Elab.<br>Consegnati | Num. Elab. Da<br>Corregere | Num. Stud.<br>Sufficienti | Num. Stud.<br><b>Insufficienti</b> | <b>Azioni</b>                               |
| E ELABORATO_DEL_2023_10_17_15_35_39.pdf                 | 17-10-2023<br>15:35 | 100              | o                        | $\circ$                    | O                         | $\circ$                            | $\overline{\mathbf{z}}$<br>- 3<br>$\bullet$ |
| $\overline{2}$<br>ELABORATO_DEL_2023_10_17_15_35_50.pdf | 17-10-2023<br>15:35 | 100              | O                        | $\circ$                    | $\mathbf 0$               | $\circ$                            | $\overline{\mathbf{z}}$<br>$\mathbf x$<br>ൈ |

Figura 2.36: Sezione Elaborati, vista docente, gestione tracce

Una volta che gli studenti avranno sottomesso le prove il docente dovrà passare alla correzione (figura 2.37 e figura 2.38).

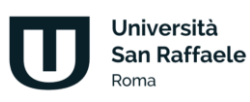

|                | <b>PROVE PER AREA</b>                                                         |                                       |                     |                          |                                                                                   |                                                    |                                         |                                           |                |
|----------------|-------------------------------------------------------------------------------|---------------------------------------|---------------------|--------------------------|-----------------------------------------------------------------------------------|----------------------------------------------------|-----------------------------------------|-------------------------------------------|----------------|
|                |                                                                               |                                       |                     |                          |                                                                                   |                                                    |                                         |                                           | Cestione Prove |
| #              |                                                                               | <b>PROVA</b>                          | <b>DATA</b>         | NUM.<br><b>ELAB, MAX</b> | <b>NUM, ELAB.</b><br><b>CONSEGNATI</b>                                            | <b>NUM. ELAB.</b><br><b>DA</b><br><b>CORREGERE</b> | <b>NUM. STUD.</b><br><b>SUFFICIENTI</b> | <b>NUM. STUD.</b><br><b>INSUFFICIENTI</b> | <b>STATO</b>   |
| $\mathbf{1}$   |                                                                               | Area_1_TRACCIA_1.pdf <a></a>          | 06-03-2017<br>15:57 | 6                        | 3                                                                                 | $\overline{3}$                                     | $\overline{0}$                          | $\mathbf{0}$                              | $\bullet$      |
| $\overline{2}$ |                                                                               | Area_1_TRACCIA_2.pdf <a></a>          | 06-03-2017<br>15:57 | 6                        | $\mathbf 0$                                                                       | $\mathbf 0$                                        | $\mathbf 0$                             | $\mathbf 0$                               | $\bullet$      |
| 3              |                                                                               | Area_1_TRACCIA_3.pdf <a></a>          | 06-03-2017<br>15:57 | 6                        | $\mathbf 0$                                                                       | $\mathbf 0$                                        | $\mathbf 0$                             | $\mathbf 0$                               | $\bullet$      |
|                | <b>RICERCA ELABORATI</b><br><b>NOME</b><br><b>COGNOME</b><br><b>MATRICOLA</b> |                                       |                     |                          |                                                                                   |                                                    |                                         |                                           |                |
|                | <b>STATO</b><br><b>ELABORATO</b>                                              | $\blacktriangledown$<br>Da Correggere | <b>STATO ESAME</b>  | Tutti                    | $\overline{\phantom{a}}$<br>$\overline{\phantom{a}}$<br><b>SEL PROVA</b><br>Tutti |                                                    |                                         |                                           |                |
|                |                                                                               |                                       |                     |                          | Q CERCA                                                                           |                                                    |                                         |                                           |                |
|                | <b>RISULTATI RICERCA</b>                                                      |                                       |                     |                          |                                                                                   |                                                    |                                         |                                           |                |
| <b>TIPO</b>    | <b>AUTORE</b>                                                                 | <b>DOCUMENTO</b>                      |                     | <b>ALLEGATO SCELTO</b>   | <b>DATA D'INVIO</b>                                                               |                                                    | <b>ESITO ELABORATO</b>                  | <b>ESITO ESAME</b>                        | <b>AZIONI</b>  |
| B              | Utente 1 Utente 1<br>studente                                                 | AREA_1_107_studente.pdf               |                     | Area_1_TRACCIA_1         | 06/03/2017 16:05:18                                                               |                                                    | --                                      | --                                        | ∙              |
| B              | Utente 2 Utente 2<br>AREA_1_107_studente.pdf<br>studente                      |                                       |                     | Area_1_TRACCIA_1         | 06/03/2017 16:17:30                                                               |                                                    |                                         | $\overline{\phantom{a}}$                  | ◆              |
| B              | Utente 3 Utente 3<br>studente                                                 | AREA_1_107_studente.pdf               |                     | Area_1_TRACCIA_1         | 06/03/2017 16:22:18                                                               |                                                    |                                         |                                           | Ð              |
|                |                                                                               |                                       |                     |                          |                                                                                   |                                                    |                                         |                                           |                |

Figura 2.37: Sezione Elaborati, vista docente, elaborati da correggere

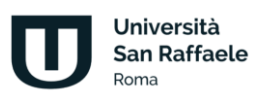

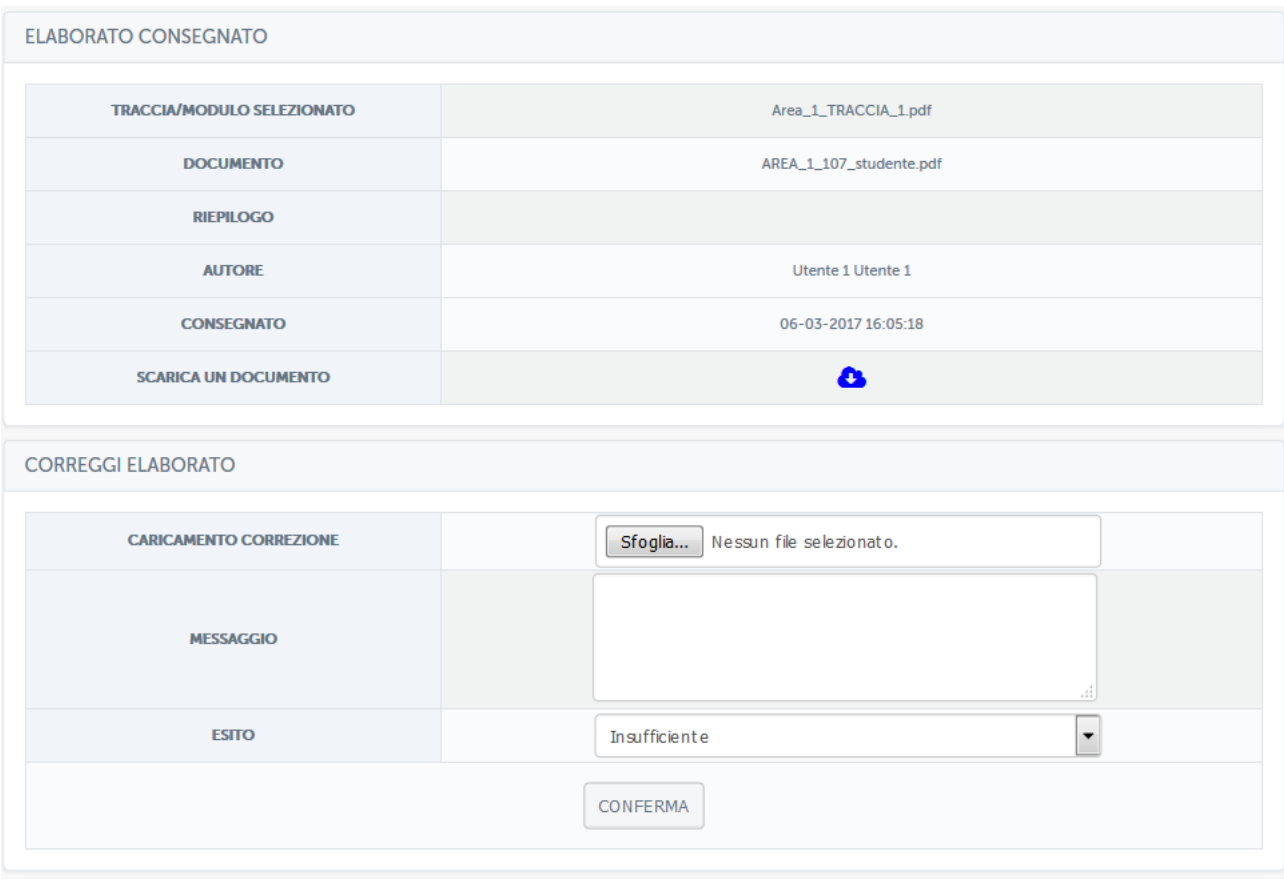

Figura 2.38: Sezione Elaborati, vista docente, correzione elaborato

In questa sezione il docente, dopo aver visionato l'elaborato, potrà lasciare un messaggio di feedback allo studente, caricare eventualmente un file con le correzioni e assegnare un voto compreso tra 18 e 30. Il docente potrà in ogni momento comunicare con gli studenti tramite messaggi privati e vedere, in una timeline tutta la storia di ogni elaborato per ogni studente, a partire dalla selezione dell'appello fino alla correzione e all'eventuale scambio di messaggi.

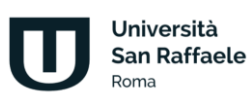

# **3 Didattica interattiva**

### **3.1 Forum**

Il forum del corso è un importantissimo strumento di interazione tra docenti, tutor e studenti. In questa sezione (figura 3.1) è possibile prendere parte a discussioni proposte su argomenti di studio o di approfondimento.

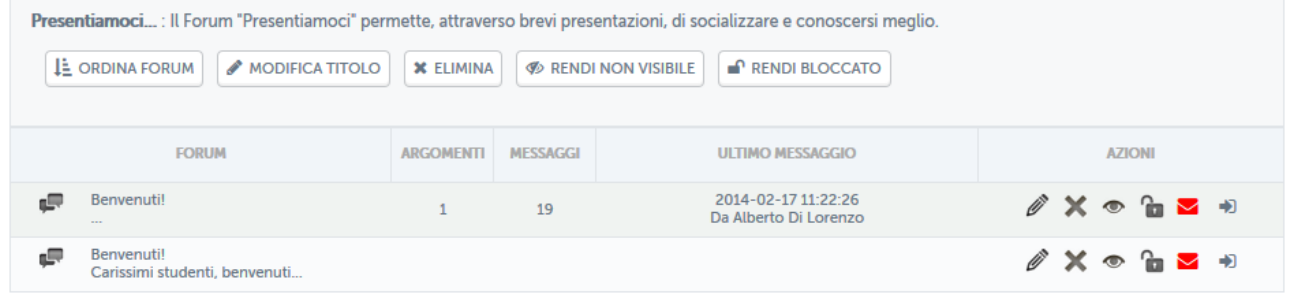

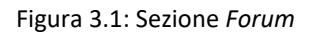

È possibile per gli studenti intervenire nelle discussioni proposte dal docente e chiedere qualsiasi tipo di chiarimento. In ogni corso sono attivi forum tematici e d'aula (figura 3.2), per dare la possibilità ad ogni studente di utilizzare lo strumento al meglio. Ogni utente potrà scegliere se ricevere o meno notifiche tramite email, semplicemente spuntando l'icona "busta" rossa. Se l'icona è verde l'utente riceverà una notifica sulla mail registrata nell'account in piattaforma ogni volta che verrà inserito un nuovo messaggio nel forum.

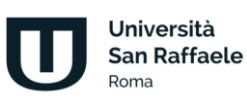

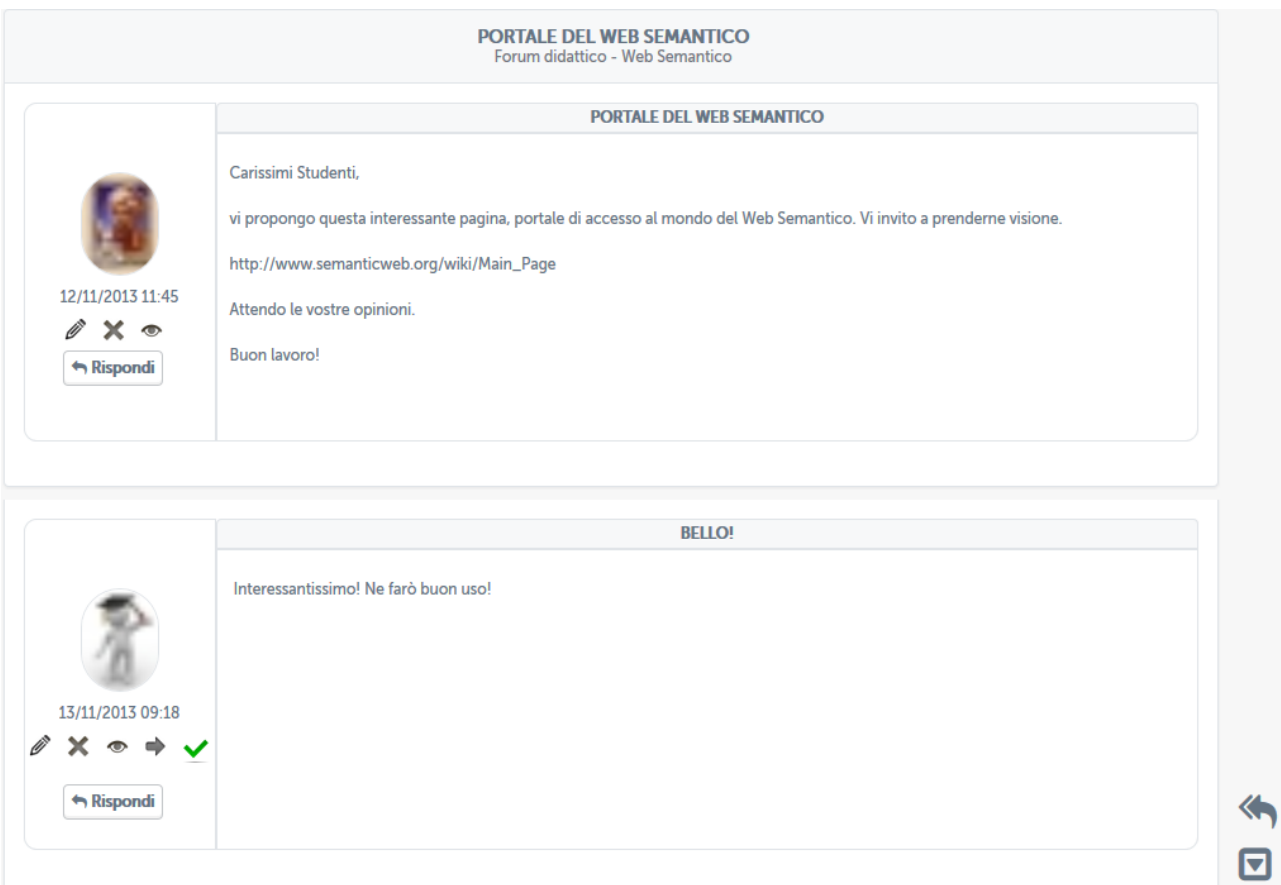

#### Figura 3.2: Sezione *Forum*

Vediamo come può un docente gestire un forum. Per poter aggiungere un nuovo forum deve innanzitutto esistere una categoria di forum. Il docente può creare una categoria cliccando sul pulsante "aggiungi una categoria di forum" (figura 3.3).

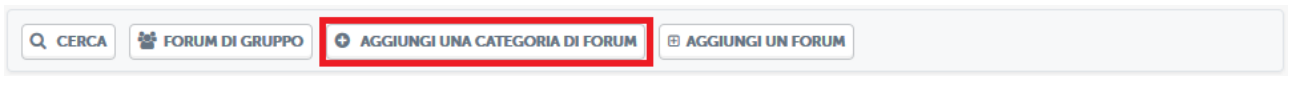

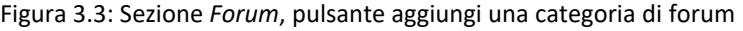

A quel punto il docente dovrà solo decidere un nome e una descrizione per la categoria che vuole creare (figura 3.4).

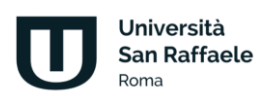

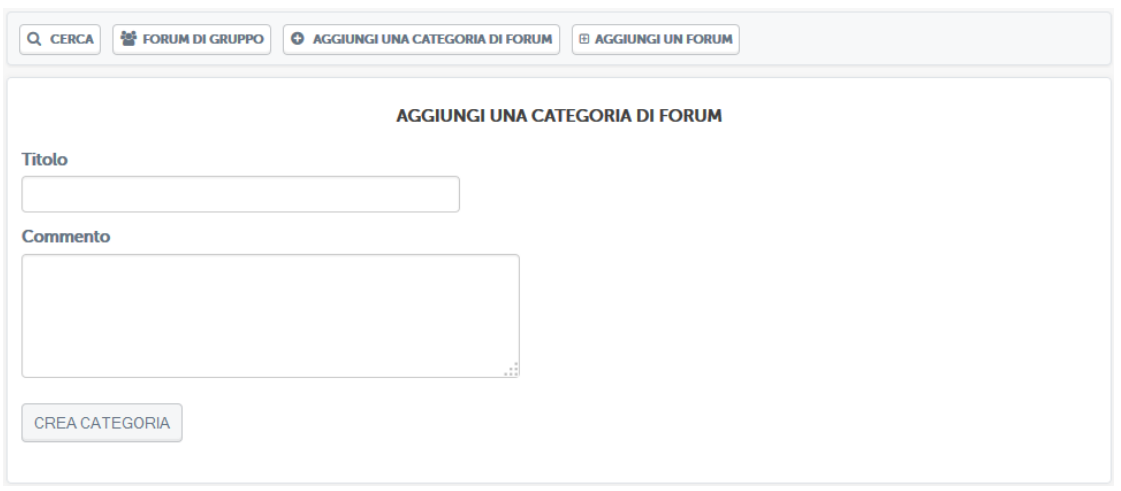

Figura 3.4: Sezione *Forum*, aggiungi una categoria di forum

Solo a questo punto il docente potrà creare un forum e inserirvi degli argomenti di discussione. Per farlo dovrà cliccare sul pulsante "aggiungi un forum" (figura 3.5).

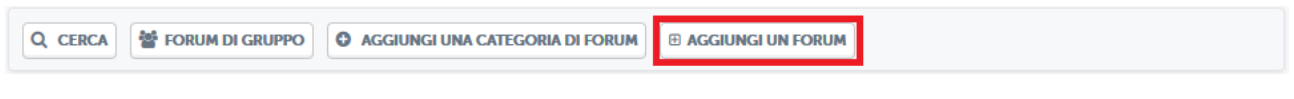

Figura 3.5: Sezione *Forum*, pulsante aggiungi un forum

A questo punto si troverà di fronte alla schermata di creazione di un forum (figura 3.6). in questa schermata dovrà scegliere un titolo per il forum, un commento allo stesso e dovrà selezionare la categoria all'interno della quale inserirlo.

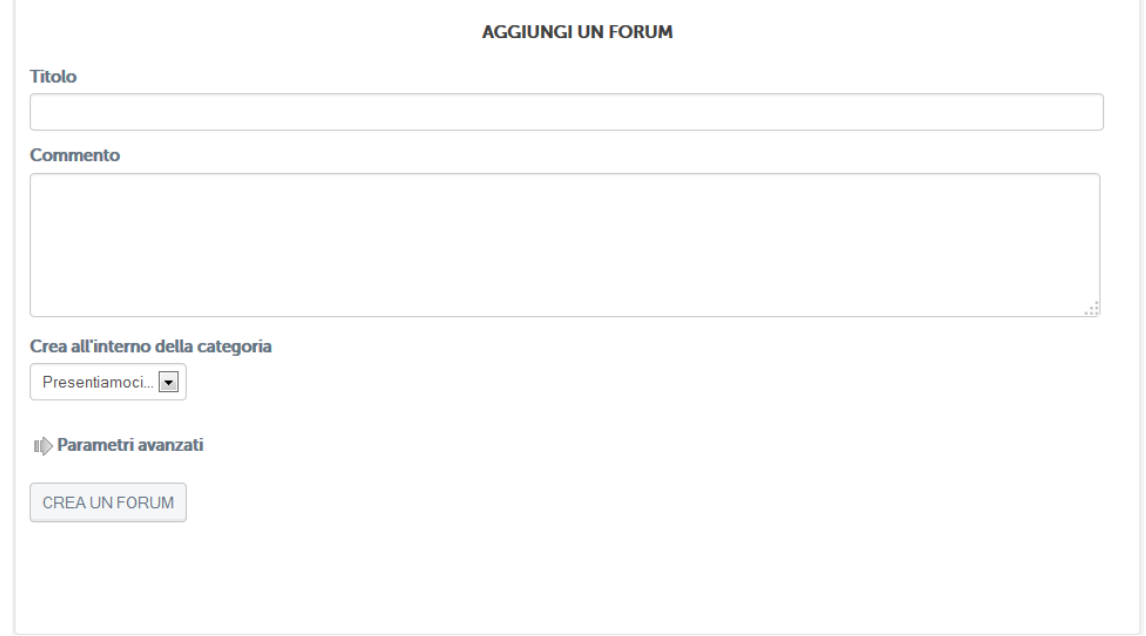

Figura 3.6: Sezione *Forum*, aggiungere un forum

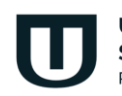

Università **San Raffaele Roma** 

Dopo aver aggiunto il forum il docente potrà selezionarlo e aggiungere all'interno un nuovo argomento di discussione (figura 3.7).

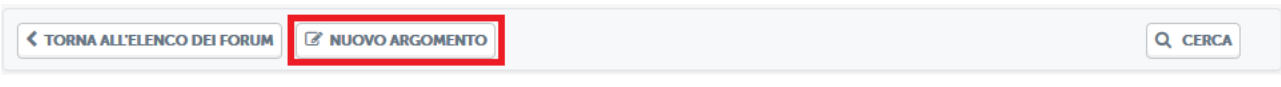

Figura 3.7: Sezione *Forum*, pulsante aggiungi un nuovo argomento

A questo punto il docente potrà scrivere un nuovo argomento di discussione per gli studenti del corso (figura 3.8).

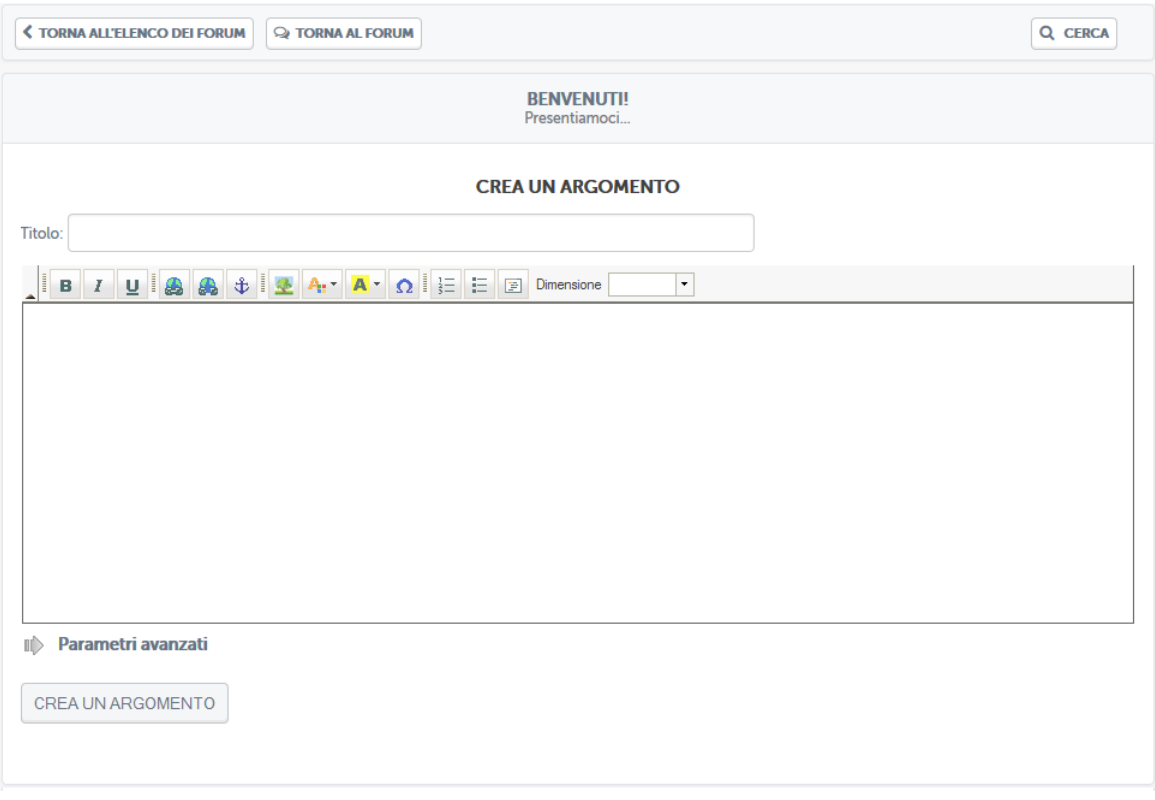

Figura 3.8: Sezione *Forum*, aggiungi un nuovo argomento

Lo studente potrà quindi vedere gli argomenti di discussione proposti e commentare. Stessa cosa potrà fare il docente. Si instaura quindi da qui la comunicazione.

Il docente e lo studente hanno due possibilità di interazione all'interno del forum: possono rispondere ad un singolo post o intervenire nella discussione. Nel primo caso, cliccando sul pulsante "rispondi" (figura 3.9), sarà possibile rispondere al post singolarmente e la risposta comparirà immediatamente sotto il post stesso.

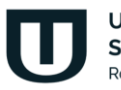

Università **San Raffaele Roma** 

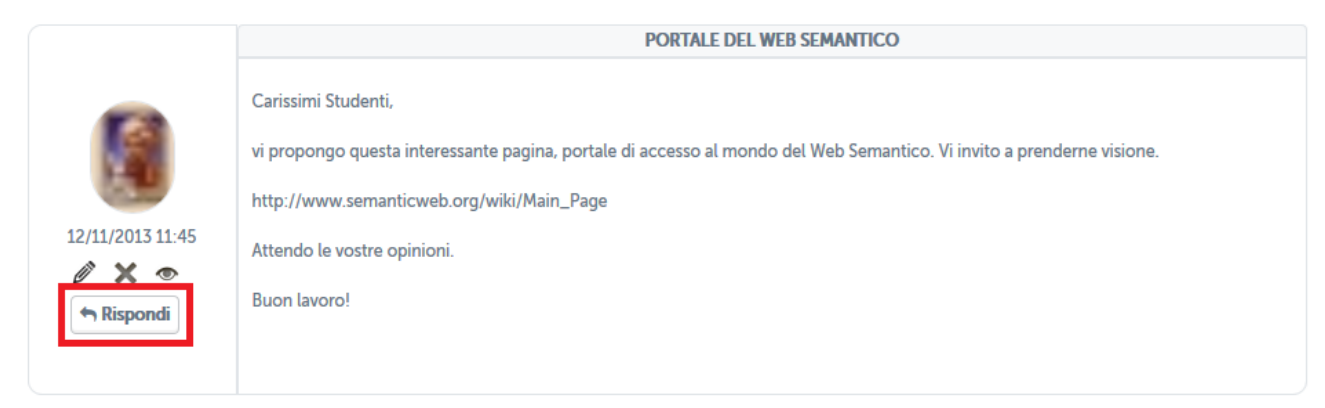

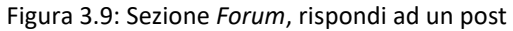

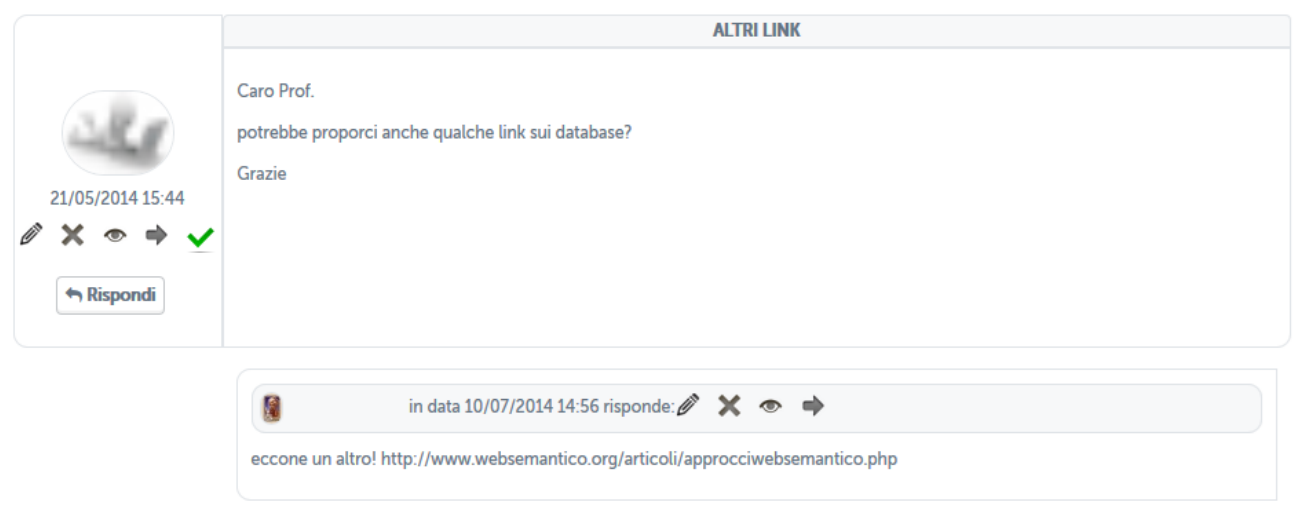

Figura 3.10: Sezione *Forum*, risposta ad un post

Nel secondo caso, invece, studenti e docente hanno la possibilità di continuare la discussione aggiungendo un post che andrà a posizionarsi infondo. Per poter far ciò basterà cliccare sull'icona posta in basso a destra (figura 3.10). a questo punto comparirà un post infondo alla discussione da non intendersi come una risposta ad uno specifico intervento.

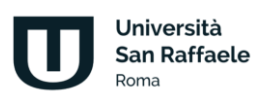

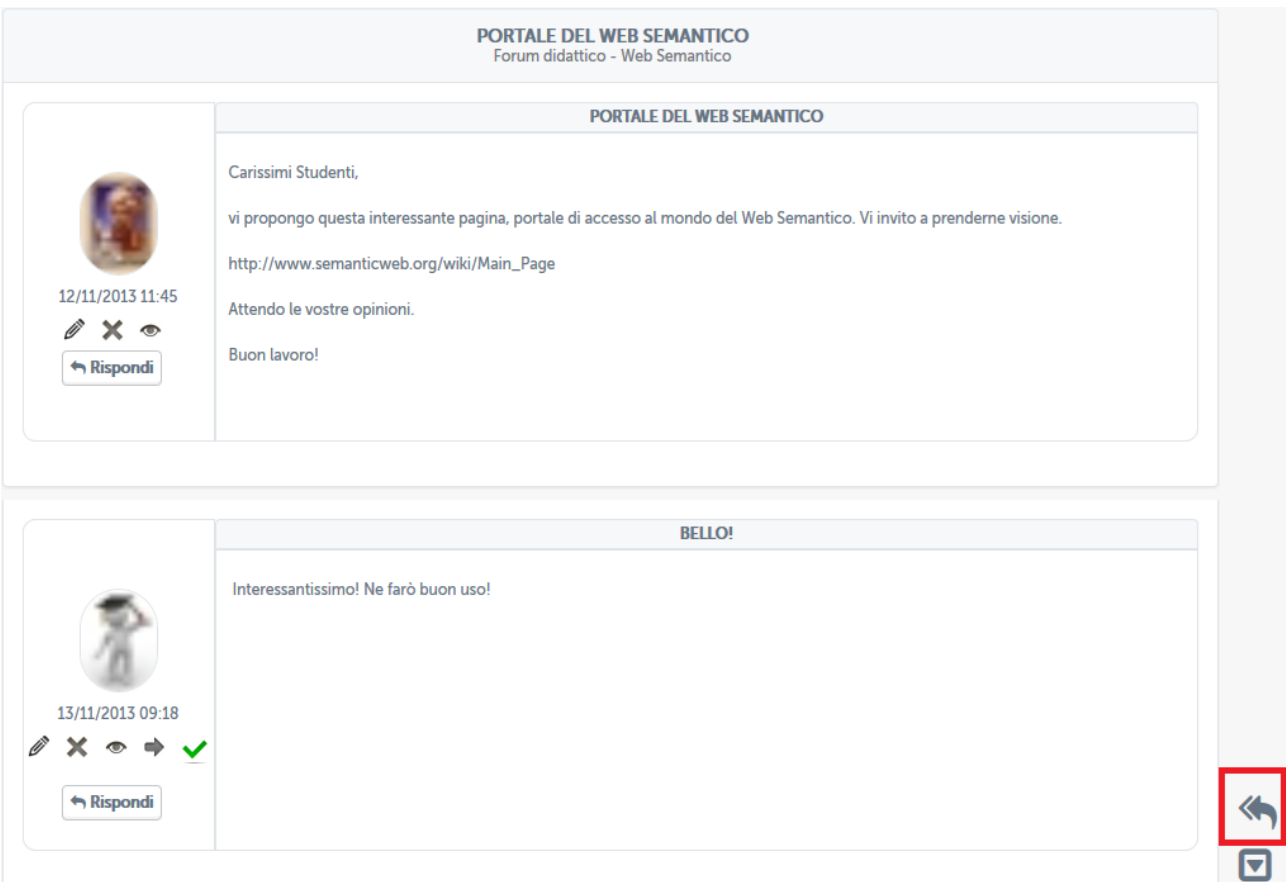

#### Figura 3.11: Sezione *Forum*, intervieni nella discussione

#### **3.2 Ricevimento online**

Il sistema di ricevimento online dell'Università Telematica San Raffaele è accessibile direttamente dalla piattaforma di e-learning, dopo aver effettuato l'accesso alla piattaforma con le proprie credenziali personali.

Il sistema è utilizzabile dai docenti e dagli studenti dell'Università e intende fornire un utile strumento di interazione per il supporto alla didattica. Il sistema di ricevimento online consente ai docenti di creare aule virtuali nelle quali tenere lezioni interattive con i propri studenti. All'interno delle aule è possibile seguire i webinar in tempo reale. L'interattività della lezione è migliorata dalla possibilità, riservata al professore (ma anche agli studenti), di condividere lo schermo del proprio PC, di presentare a tutti delle slide di approfondimento e di dare la parola a uno studente per volta moderando il dialogo e l'interazione attraverso gli strumenti messi a disposizione dall'applicativo. È importante precisare, però, che lo strumento Ricevimento on-line è pensato per fornire un supporto agli studenti. Per l'organizzazione di webinar e sessioni di didattica interattiva, invece, verrà approfondita, di seguito lo strumento di videoconferenza appositamente progettato per la didattica interattiva.

Quando il docente accede alla piattaforma, dalla home della piattaforma stessa può accedere direttamente alla voce di menu Ricevimento on-line (figura 3.12).

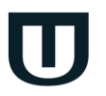

Università **San Raffaele Roma** 

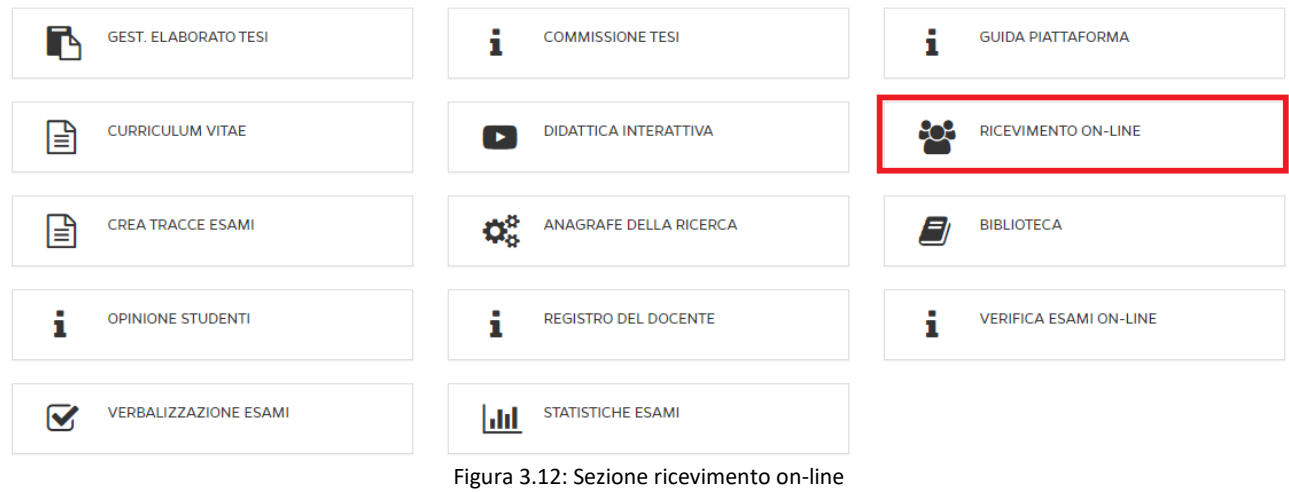

Una volta entrati nell'apposita sezione, il sistema si presenta con la schermata "Elenco Meet" (Figura 3.13).

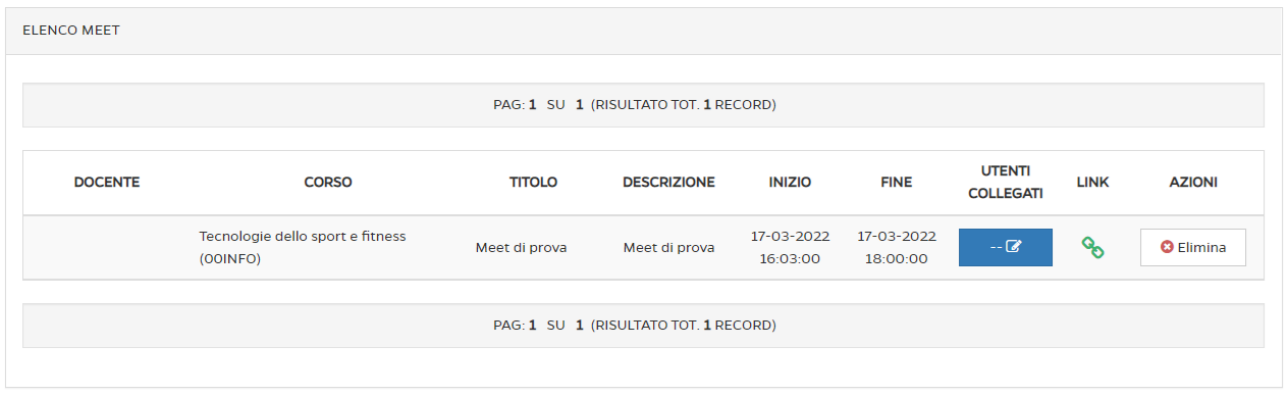

Figura 3.13: Elenco Meet

Cliccando sul pulsante in alto "Aggiungi Meet", sarà possibile creare l'aula virtuale dove si svolgerà la conference indicando precisamente (campi obbligatori):

- Titolo Meet
- Descrizione Meet (sinteticamente)
- Inizio
- Fine
- Corso (l'insegnamento per cui si sta creando il ricevimento)
- Link Google Meet (dove si dovrà inserire manualmente il link generato appunto dall'applicativo Google Meet) (Figura 3.14)

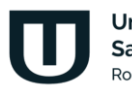

Università **San Raffaele** Roma

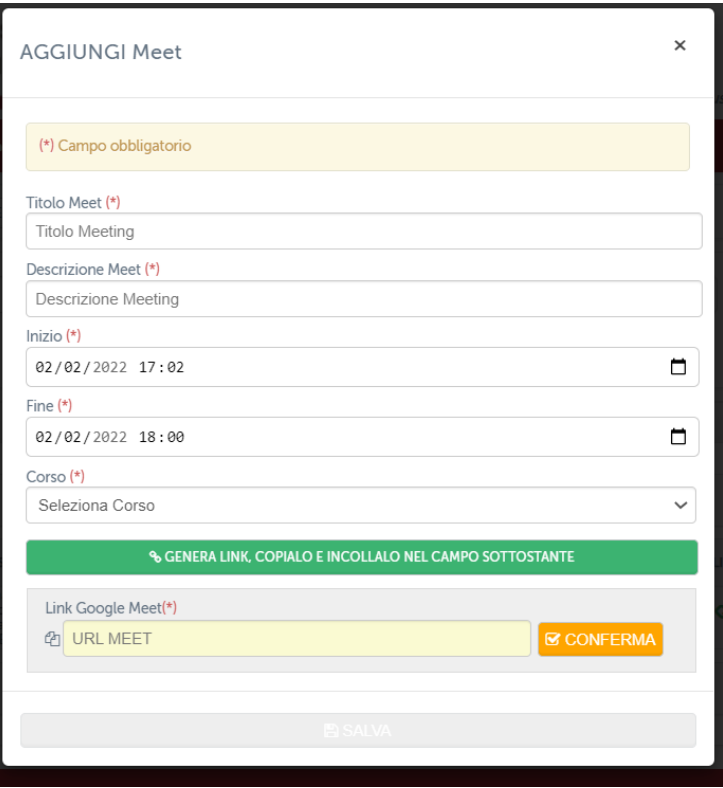

Figura 3:.14 Aggiungi Meet

Prima di procedere alla compilazione dei campi su indicati, occorre aver creato un evento Google Meet mediante il quale si svolgerà la conference. Maggiori informazioni sono contenute nel Tutorial appositamente creato. (Figura 3.15)

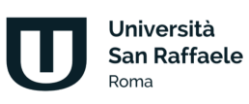

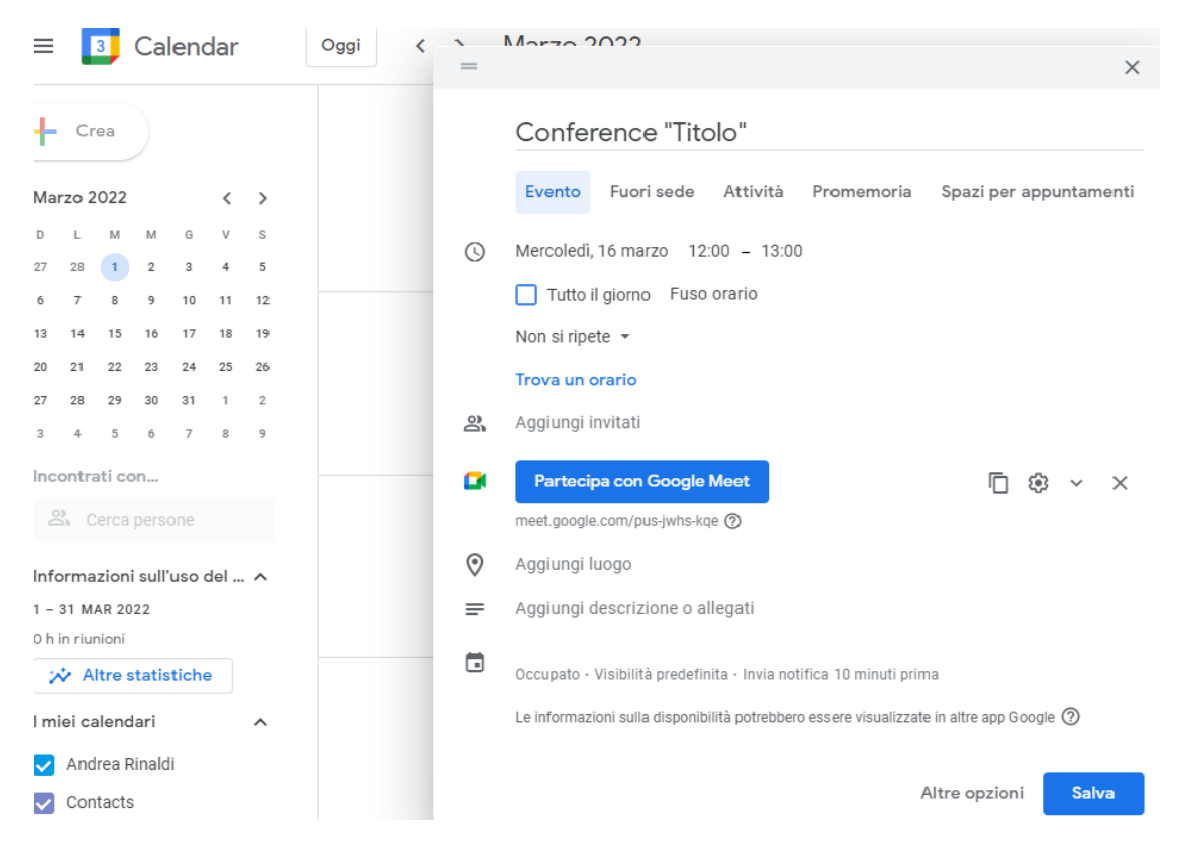

Figura 3.15: Creazione evento Google Meet

Dopo aver avviato la conference mediante l'applicativo Google Meet, occorrerà semplicemente accettare le richieste degli studenti che chiederanno di accedervi per partecipare in diretta.

Durante l'evento i docenti avranno modo di interagire con gli studenti connessi attraverso il campo chat o permettendo a tutti l'interazione tramite webcam e microfono.

L'applicativo permette ad ambo le parti di condividere con tutti slide e/o immagini utili ad approfondire gli argomenti trattati.

Per lo studente risulta estremamente agevole partecipare agli incontri interattivi organizzati dai docenti.

Nell'area di piattaforma riservata al ricevimento online, ogni studente troverà l'elenco di tutti gli incontri previsti e potrà accedere a ognuno di questi solo quando il link verrà attivato. Quando il link sarà attivo diventerà di colore verde. Quando invece non è attivo sarà di colore grigio (figura 3.16).

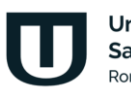

Università **San Raffaele Roma** 

| PAG: 1 SU 1 (RISULTATO TOT. 2 RECORD)        |                      |                                  |                        |                        |             |  |  |
|----------------------------------------------|----------------------|----------------------------------|------------------------|------------------------|-------------|--|--|
| <b>CORSO</b>                                 | <b>TITOLO</b>        | <b>DESCRIZIONE</b>               | <b>INIZIO</b>          | <b>FINE</b>            | <b>LINK</b> |  |  |
| Tecnologie dello sport e fitness<br>(OOINFO) | Meet di prova        | Meet di prova                    | 17-03-2022<br>16:03:00 | 17-03-2022<br>18:00:00 |             |  |  |
| Storia Economica<br>(0601410SECSP12)         | Ricevimento studenti | Ricevimento studenti e laureandi | 22-03-2022<br>09:00:00 | 22-03-2022<br>10:00:00 |             |  |  |
| PAG: 1 SU 1 (RISULTATO TOT. 2 RECORD)        |                      |                                  |                        |                        |             |  |  |
|                                              |                      |                                  |                        |                        |             |  |  |

Figura 3.16: Link meet lato studente

Cliccando sul link, quando questo risulterà attivo, lo studente si trasferirà all'interno dello strumento Meet di Google, grazie al quale potrà interagire con il docente e con tutti i partecipanti dell'incontro (figura 3.17).

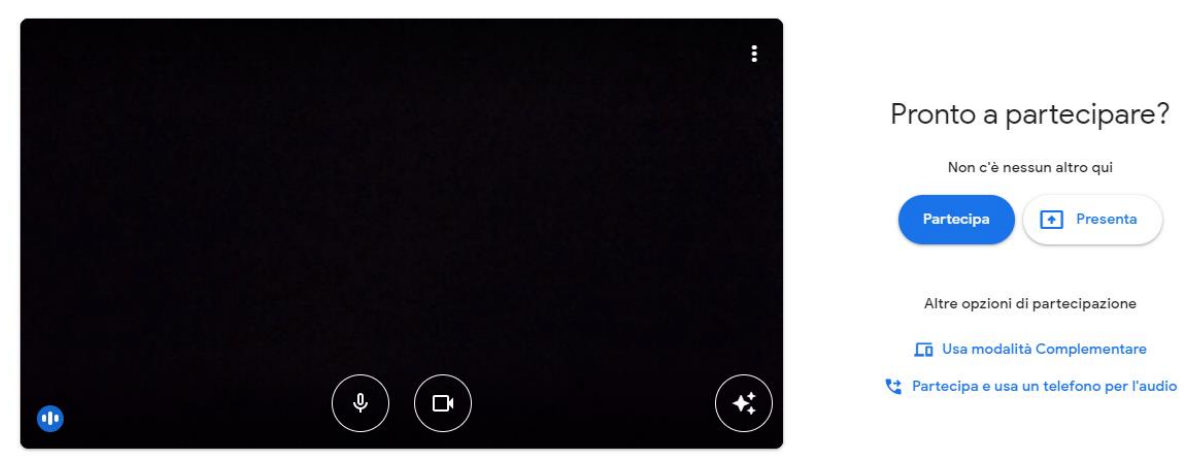

Figura 3.17: Studente partecipa al meet

## **3.3 Videoconferenza**

Il sistema videoconferenza (figura 3.18) è utilizzabile dai docenti e dagli studenti e intende fornire un utile strumento di interazione per il supporto alla didattica.

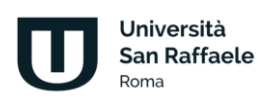

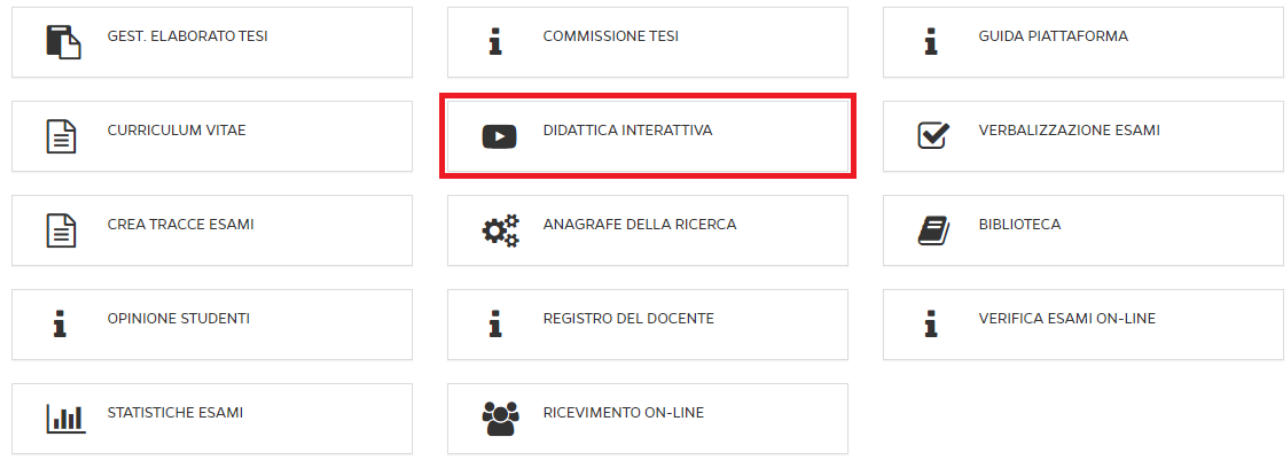

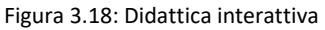

Lo strumento permette didattica interattiva di:

- creare aule didattiche relative ad una lezione o più lezioni di un esame;
- consultare materiale didattico del corso fornito dai docenti;
- creare gruppi di discussione e approfondimento;
- chattare
- ecc.

Grazie alla videoconferenza il docente offre contenuti didattici che si aggiungono alla didattica erogativa fornita dalle videolezioni. Diventa fondamentale, in questa ottica, l'interazione tra docente e studenti. Il docente ha, in piattaforma, la possibilità di creare una nuova videoconferenza nell'apposita sezione (figura 3.19).

Crea Videoconference

Figura 3.19: Crea videoconferenza

Per creare una nuova videoconferenza, visibile a tutti gli utenti iscritti al corso di riferimento, sarà sufficiente compilare tutti i campi richiesti dal form (figura 3.20). In particolare, cliccando sulla voce "Diretta streaming", il docente avvierà uno streaming che non prevede interazione con i partecipanti, bensì una semplice comunicazione di tipo uno a molti.

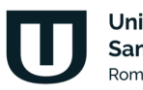

Università **San Raffaele Roma** 

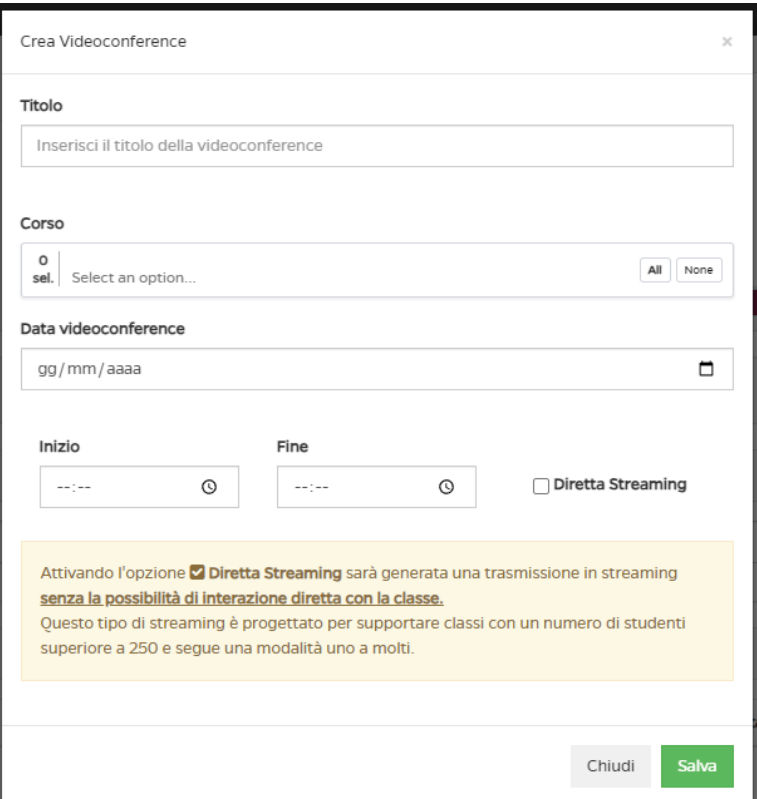

Figura 3.20: Form creazione videoconferenza

Una volta creata, la videoconference comparirà nell'elenco (figura 3.21), con il dettaglio di codice corso, data e ora di inizio e fine. Le videoconferenze si dividono in: programmate e terminate. La videoconference può essere attiva e, di conseguenza, il relatore può partecipare. Può essere programmata per una data successiva a quella nella quale il relatore accede alla piattaforma e, in questo caso, nello stato, vedrà "Programmato". Può essere altresì terminata e, quindi, il relatore la vedrà nella sezione terminate. Per le videoconferenze terminate, il relatore può scaricare l'elenco dei partecipanti in formato cvs e vedere i video registrati, solo per le videoconferenze per le quali è stata attivata la registrazione.

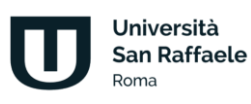

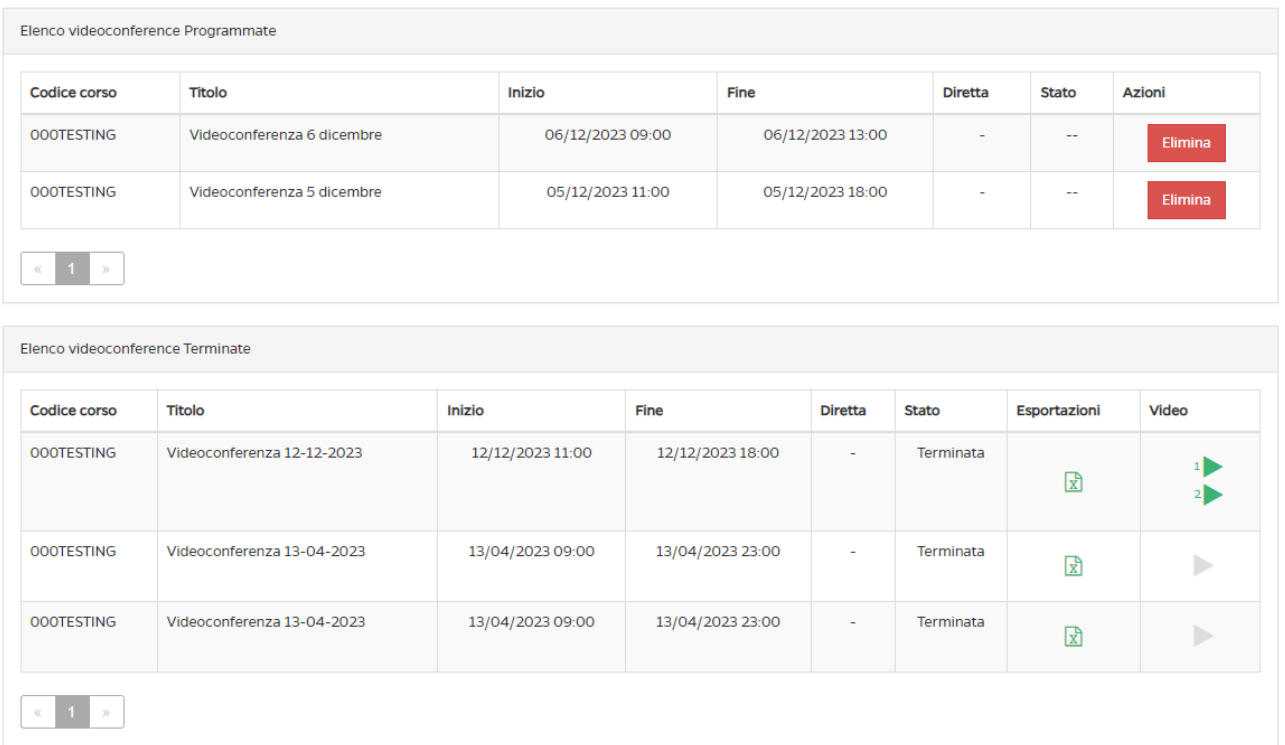

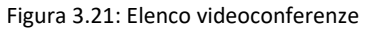

Cliccando su "Partecipa", il docente entrerà nella videoconference creata. A questo punto partirà la sessione di formazione (figura 3.22). Il docente/relatore potrà:

- attivare/disattivare webcam e microfono
- registrare la videoconference
- parlare alla classe
- condividere lo schermo
- condividere un video
- caricare file per la classe
- trasformare la videoconferenza in streaming uno a molti
- vedere/nascondere la classe
- invitare un ospite, inviando la richiesta di accesso su una casella di posta elettronica
- richiedere conferma presenza ai partecipanti
- chattare con gli altri partecipanti
- controllare le impostazioni
- uscire dalla videoconference
- terminare la videoconference

Tutte le funzionalità sono facilmente accessibili dalla barra posta in basso sotto allo schermo.

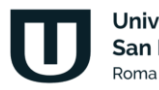

Università **San Raffaele** 

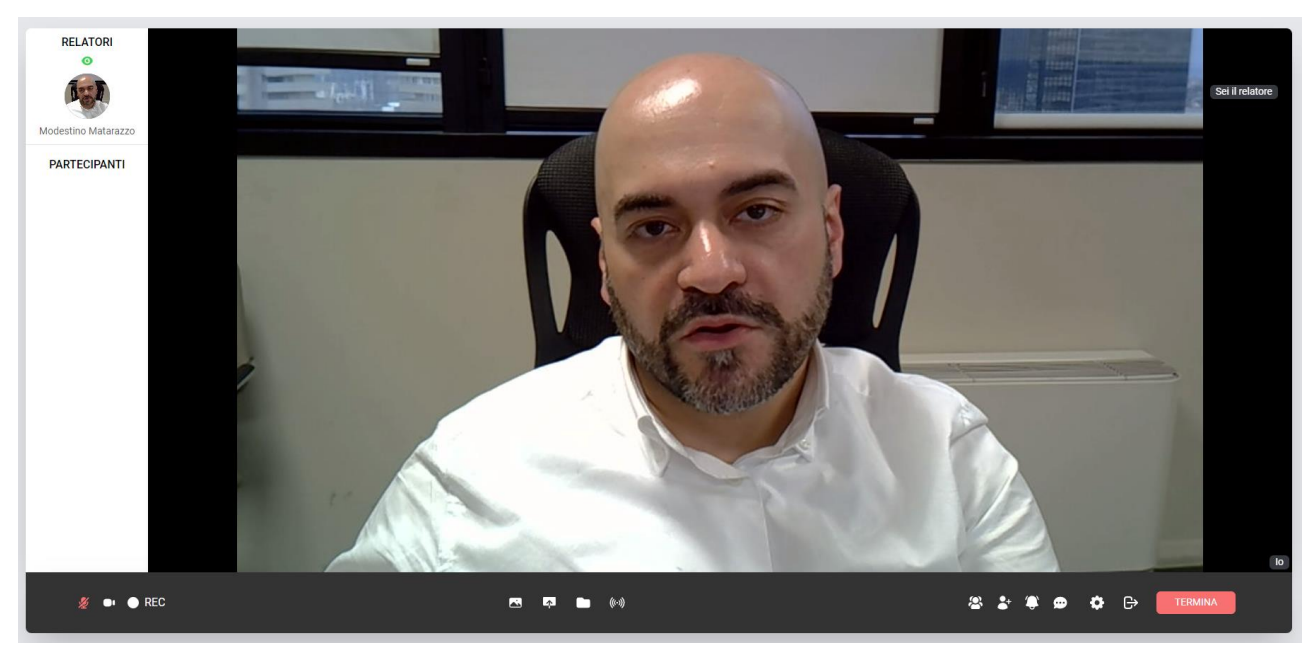

Figura 3.22: Sezione *Videoconference*, relatore parla alla classe

#### **Gestione dell'aula**

Il docente è tenuto a gestire l'aula. I partecipanti, per default, entrano nella sessione di videoconference con microfono e webcam disattivati. Solo il professore può sbloccare audio e video ai partecipanti. Il professore può, inoltre, rendere un partecipante relatore. Tutte le azioni possono essere effettuate tramite le icone poste accanto al nome nella barra destinata ai partecipanti (figura 3.23). Il microfono serve ad attivare/disattivare l'audio. La telecamera ad attivare/disattivare la webcam. L'occhio a rendere uno studente relatore. Rendere uno studente relatore vuol dire renderlo visibile a tutti i partecipanti.

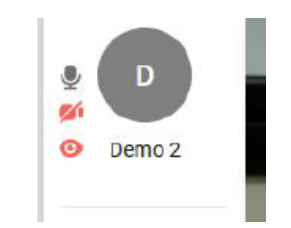

Figura 3.23: Azioni per i partecipanti

Nella gestione della sessione di didattica interattiva, il docente deve fare attenzione ad attivare la registrazione. Questa azione permette al sistema di creare la differita della lezione da poter visualizzare successivamente. La registrazione del video costituisce anche un importante elemento di tracciamento dell'attività svolta.

Al termine della sessione il docente deve terminare la registrazione. È consigliabile anche eliminare momenti morti durante la lezione, disattivando momentaneamente la registrazione.

C'è una differenza tra le ultime due icone poste nella barra. Cliccando sull'icona "esci", l'utente abbandona l'aula, ma non termina la sessione. Cliccando su Termina, invece, la sessione viene chiusa per tutti i partecipanti. Al termine della sessione è indispensabile cliccare su Termina.

Università **San Raffaele Roma** 

Per le videoconferenze terminate il docente può esportare i dati delle persone che hanno partecipato. Il report è disponibile, in formato excel, i partecipanti alla videoconference, la durata, la permanenza e la percentuale di presenza di ognuno (figura 3.24).

| Elenco videoconference Terminate   |                            |                  |                  |                |              |              |                   |  |  |  |
|------------------------------------|----------------------------|------------------|------------------|----------------|--------------|--------------|-------------------|--|--|--|
| <b>Codice corso</b>                | <b>Titolo</b>              | <b>Inizio</b>    | Fine             | <b>Diretta</b> | <b>Stato</b> | Esportazioni | <b>Video</b>      |  |  |  |
| <b>OOOTESTING</b>                  | Videoconferenza 12-12-2023 | 12/12/2023 11:00 | 12/12/2023 18:00 | $\sim$         | Terminata    | $\mathbb{E}$ | $\mathbf{1}$<br>2 |  |  |  |
| <b>OOOTESTING</b>                  | Videoconferenza 13-04-2023 | 13/04/2023 09:00 | 13/04/2023 23:00 | $\sim$         | Terminata    | $\mathbb{R}$ | Þ                 |  |  |  |
| <b>OOOTESTING</b>                  | Videoconferenza 13-04-2023 | 13/04/2023 09:00 | 13/04/2023 23:00 | $\sim$         | Terminata    | ₪            | ь                 |  |  |  |
| $\gg$<br>$\mathcal{L} \mathcal{L}$ |                            |                  |                  |                |              |              |                   |  |  |  |

Figura 3.24: Sezione *Videoconference*, elenco videoconference terminate, esportazioni

Nell'ultima colonna, Video, è possibile vedere le videoconferenze registrate. Nel caso di videoconferenze registrate compariranno una o più icone dalla forma di un triangolo verde. Ogni icona corrisponde ad una parte di videoconferenza. Ogni parte è legata all'attivazione e alla disattivazione del pulsante "rec" (figura 3.25).

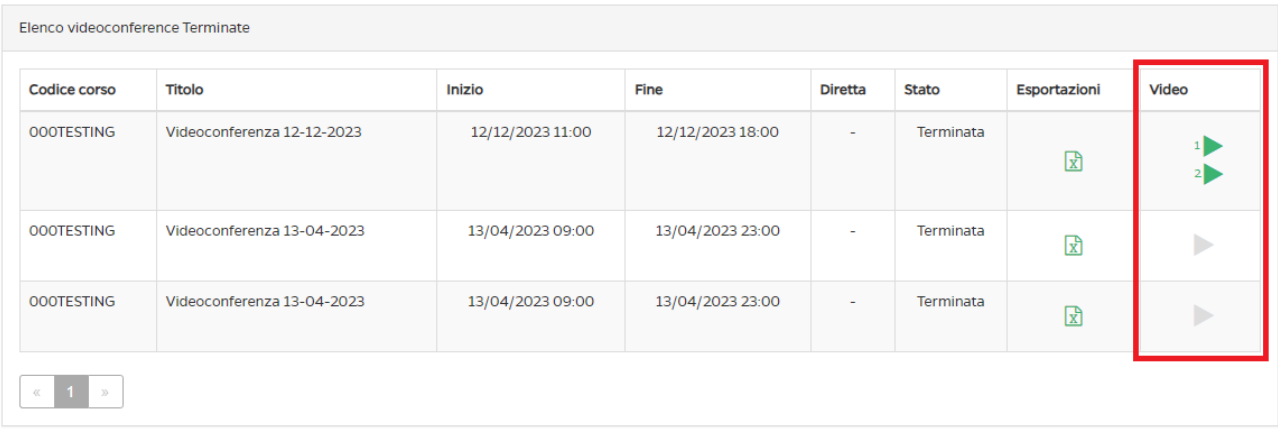

Figura 3.25: Sezione *Videoconference*, elenco videoconference terminate, registrazioni

#### **Vista studente**

Lo studente vedrà, nella sezione Videoconference in piattaforma, tutte le videoconference create dal docente sul corso al quale è iscritto (figura 3.26).

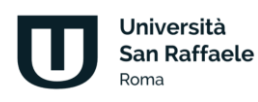

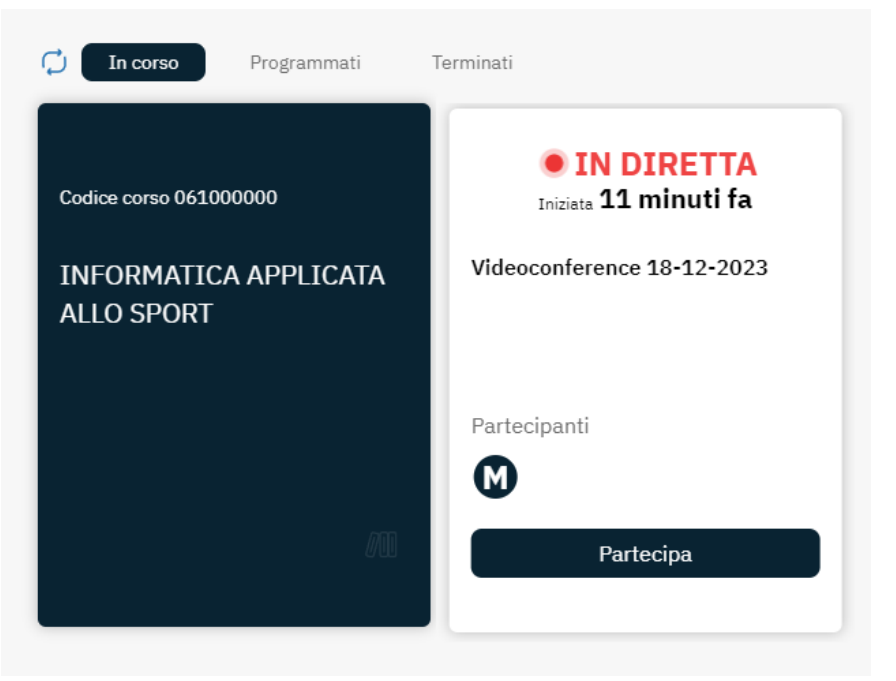

Figura 3.26: Sezione *Videoconference*, lato studente

Lo studente vedrà videoconferenze in programma, se calendarizzate in date diverse da quella nella quale sta consultando la piattaforma. Vedrà videoconferenze in diretta, alle quali può partecipare. Vedrà videoconferenze terminate e, per queste potrà chiedere la registrazione dell'evento. Nel caso di video già generati, potrà visualizzare la differita video, nel caso in cui il professore abbia effettuato la registrazione. Una volta entrato all'interno della videoconferenza, lo studente farà parte del gruppo dei partecipanti. Potrà:

- 1. ascoltare il docente o interagire con quest'ultimo
- 2. alzare la mano per prenotare un intervento
- 3. ricevere dal docente il ruolo di relatore e parlare a tutti i partecipanti
- 4. vedere/nascondere gli altri partecipanti
- 5. consultare i file condivisi dal docente
- 6. controllare le impostazioni di webcam e microfono
- 7. uscire dalla sessione di videoconferenza

Tutte le funzionalità, come per il docente, sono racchiuse nella barra posta in basso (figura 3.27).

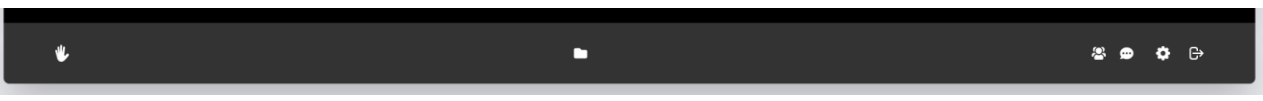

Figura 3.27: Sezione *Videoconference*, lato studente. Barra delle azioni

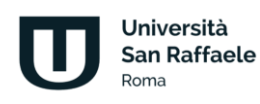

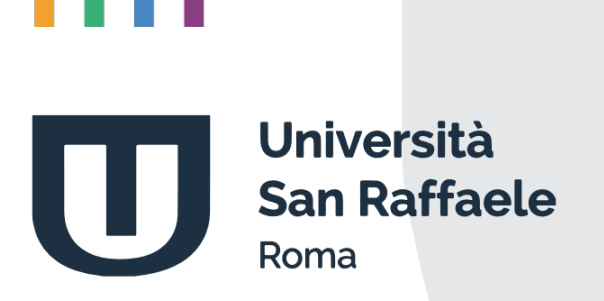

**Guida alla preparazione dei materiali didattici** *manuale per il docente*

**A.A. 2023/2024**

# Indice

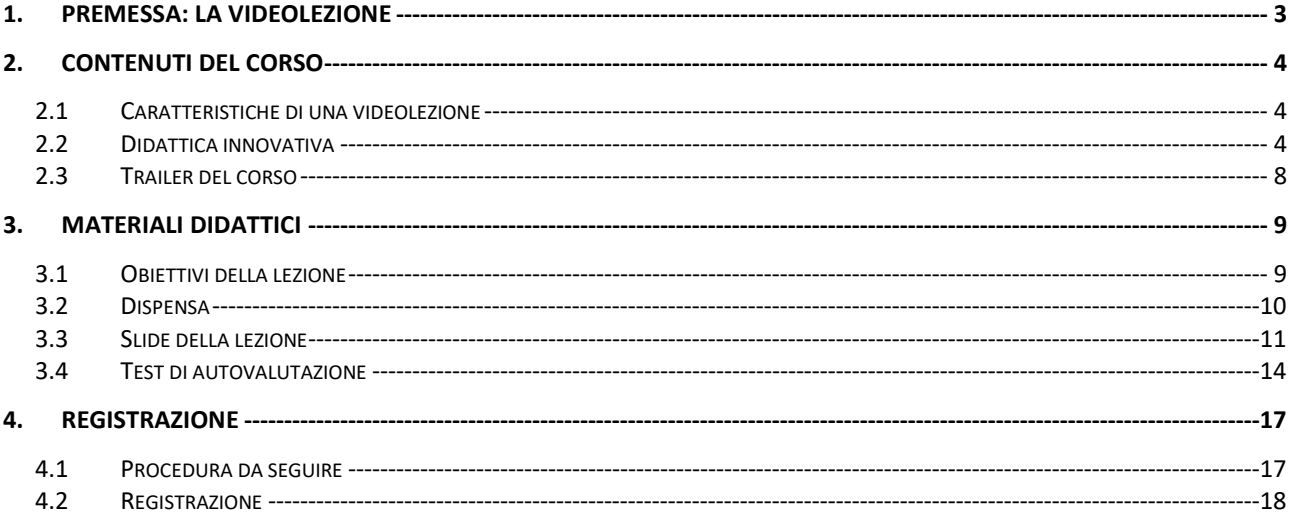

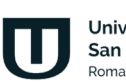

## **1. Premessa: la videolezione**

<span id="page-99-0"></span>Il modello didattico per la didattica erogativa prevede l'utilizzo di videolezioni corredate da materiale didattico idoneo allo studio individuale e da attività di rete sincrone e asincrone che consentano allo studente di interagire e di apprendere nuovi contenuti.

La videolezione è un format comunicativo in cui confluiscono più linguaggi utili alla comprensione dei contenuti. Il format prevede il video registrato del docente che illustra le slide costruite con parole chiave e schemi esemplificativi, sincronizzate, dai responsabili tecnici, con la voce del docente stesso.

Per ogni videolezione è presente il testo scritto (dispensa) ampliato con riferimenti bibliografici, note, tabelle, immagini, grafici e da 5 domande di autovalutazione con quattro possibili risposte di cui solo una corretta e tre distrattori. Alla fine delle 5 domande lo studente, laddove non risponda in maniera positiva, viene invitato ad approfondire il singolo paragrafo della videolezione evitando di rivedere e risentire tutta la lezione.

Nel dettaglio possiamo affermare che la videolezione corrisponde alla singola lezione teorica del docente disciplinarista.

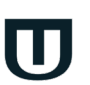

## **2. Contenuti del corso**

#### <span id="page-100-1"></span><span id="page-100-0"></span>**2.1** *Caratteristiche di una videolezione*

Ogni videolezione deve:

- a) indicare in forma chiara gli **obiettivi** specifici da raggiungere (non meno di 6 righe);
- b) avere una durata di **30 minuti**;
- c) essere **monotematica e auto consistente** senza nessun collegamento con la video lezione precedente o successiva o, in generale, con qualsiasi altra lezione del corso;
- d) essere suddivisa in paragrafi (**non meno di 3 e non più di 6**);
- e) prevedere **non meno di 15-20 slide in power point** (a lezione, suddivise in paragrafi secondo le indicazioni) arricchite con parole-chiave, immagini, grafici e quant'altro necessario per la comprensione del contenuto, predisposte all'interno del modello in power point fornito dall'Università, rispettando il font e la grandezza dei caratteri previsti dal modello stesso. Si richiede al docente di prestare massima attenzione alla resa estetica e grafica delle slide. Sono da preferirsi slide ricche di immagini e contenuti graficamente accattivanti. Sono da evitare slide troppo piene di testo ed eccessivamente statiche.
- f) prevedere un **questionario di autovalutazione costituito da 5 domande a risposta multipla** ognuna delle quali con quattro opzioni di risposta, di cui solo una corretta e 3 distrattori, all'interno del modello in Excel fornito dall'Università. In caso di risposta errata bisogna individuare il paragrafo di riferimento per invitare lo studente a rivedere quel singolo segmento della videolezione;
- g) essere arricchita da un **opuscolo (dispensa) di circa 10 pagine** che dia tutte le necessarie informazioni per la corretta e proficua acquisizione dei contenuti trattati durante la lezione e che diventa il libro personale dello studente.
- h) essere corredata da una bibliografia che dia, allo studente, la possibilità di arricchire i concetti trattati durante la lezione.

## **2.2** *Didattica innovativa*

<span id="page-100-2"></span>L'Ateneo punta sullo sviluppo di materiali didattici che risultino innovativi, dinamici e coinvolgenti. Per ogni insegnamento, quindi, un credito formativo dovrà essere sviluppato con caratteristiche che possano differenziare le lezioni rispetto a quelle teoriche.

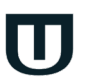

Il docente dovrà quindi progettare un credito formativo utilizzando le seguenti modalità:

- ˗ **Caso di studio**: viene presentato dal docente per approfondire un argomento spiegato nelle lezioni teoriche. Anche in questo caso la lezione deve essere ricca di contenuti multimediali, keywords e spunti di approfondimento e deve mirare a far entrare lo studente in una situazione realistica. (Figura 1)
- **Intervista**: il docente coinvolge un esperto del settore che possa arricchire il corso con la sua testimonianza. Anche in questo caso il contributo deve tendere ad introdurre lo studente in una situazione realistica di applicazione della conoscenza acquisita. L'intervista si può organizzare sia da remoto che in sala registrazione. (Figure 2a e 2b)
- **Testimonianze/Interviste in esterna**: si può organizzare per far vedere allo studente una situazione reale di applicazione dei contenuti. Si può pensare alla visita di un'attività lavorativa vicina ai contenuti trattati. Ad esempio: ristorante, azienda, evento e così via. Questo tipo di lezione va concordata con l'Ateneo in largo anticipo per quanto riguarda gli spostamenti e la fattibilità. (Figura 3)

Per tutte le modalità di didattica innovativa proposte è indispensabile inviare al controllo qualità almeno slide e obiettivi della lezione (punto a e punto e del paragrafo 2.1) e questi vanno sempre predisposti nei modelli forniti dall'Ateneo prima della registrazione. Devono essere ugualmente rispettati anche i punti b e c del paragrafo 2.1. La dispensa e il test (punto f e punto g del paragrafo 2.1), solo ed esclusivamente per queste modalità di lezioni, possono essere omesse, ma restano fortemente consigliate.

Di seguito di riportano esempi di didattica innovativa ottenuti in seguito alle attività di postproduzione video.

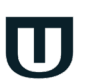

#### Guida alla preparazione dei materiali didattici - manuale per il docente - A.A. 2023/2024

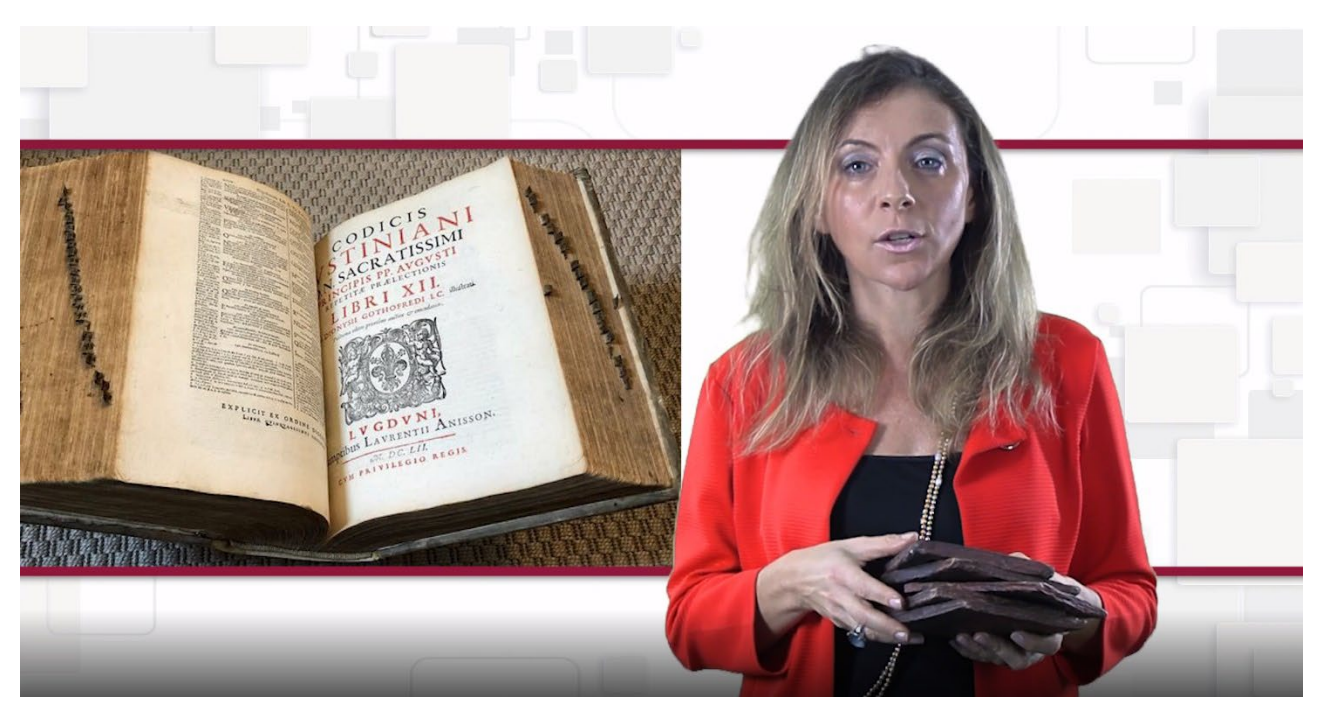

Figura 1: Caso di studio. La docente illustra dei reperti storici citati nella lezione

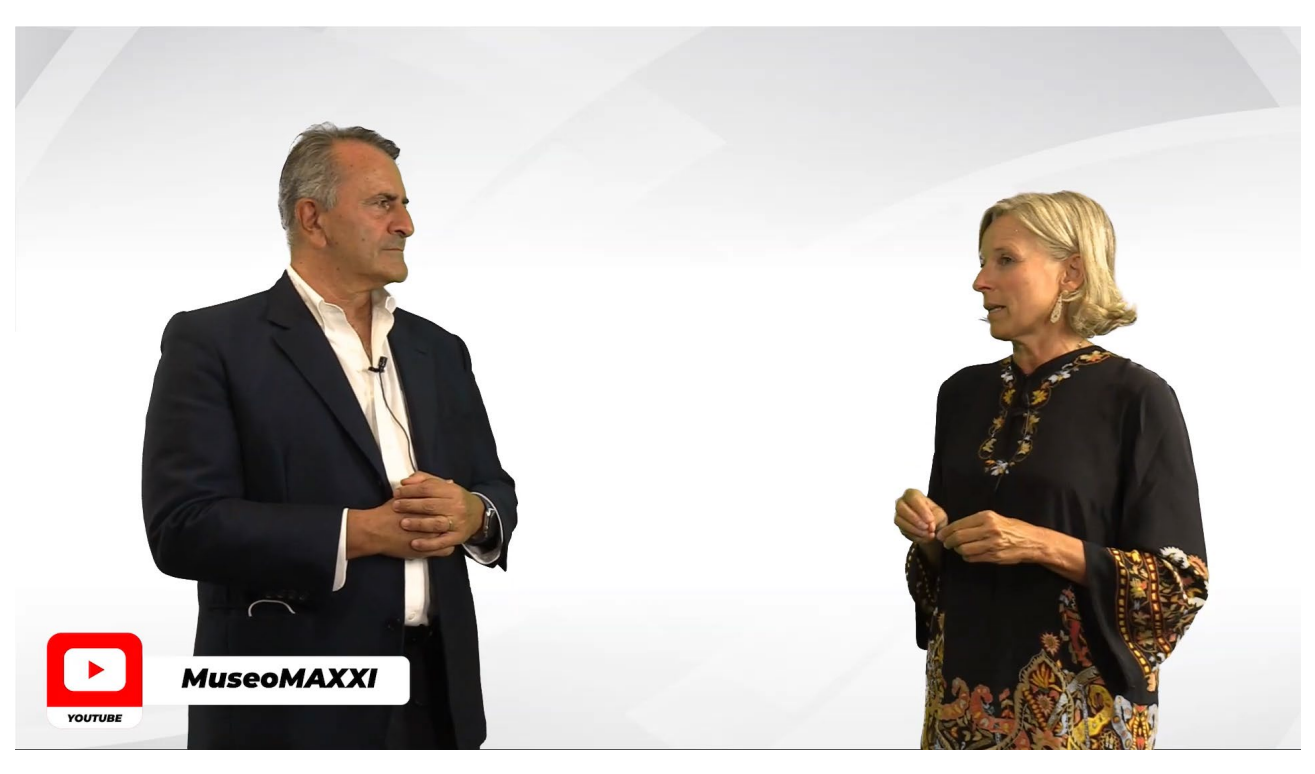

Figura 2a: Intervista registrata presso gli studi dell'Università. La docente intervista un esperto del settore

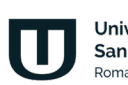

#### Guida alla preparazione dei materiali didattici - manuale per il docente - A.A. 2023/2024

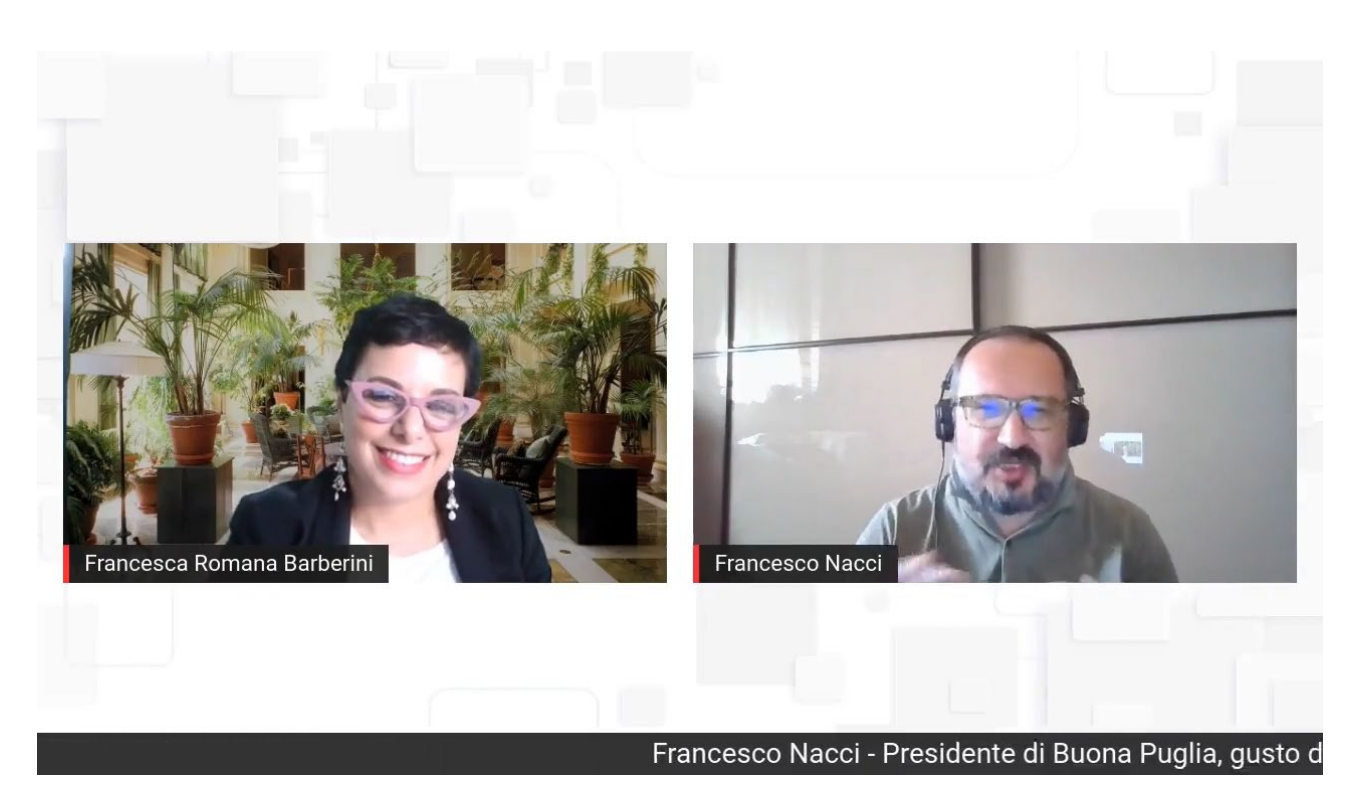

Figura 2b: Intervista registrata da remoto. La docente intervista un esperto del settore

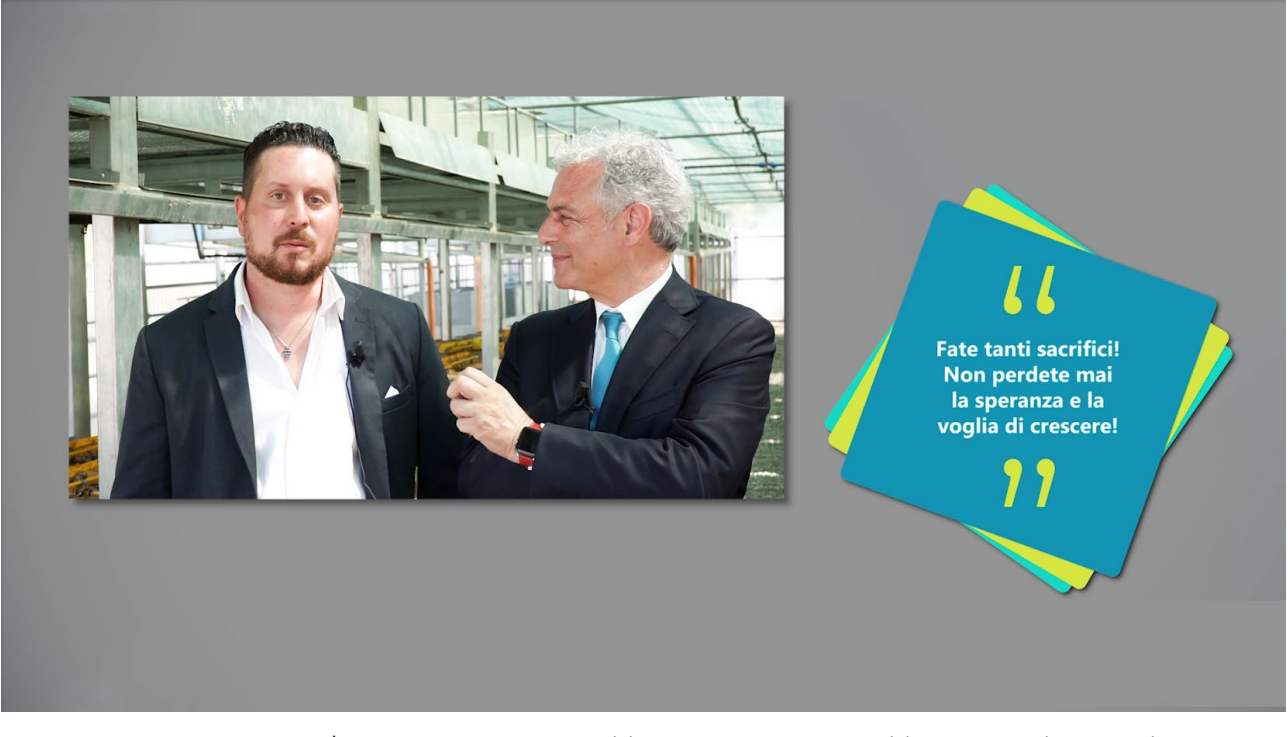

Figura 3: Testimonianza/Intervista registrata in esterna. Il docente intervista un esperto del settore presso la sua azienda

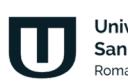

## <span id="page-104-0"></span>**2.3** *Trailer del corso*

Il docente dovrà progettare un video che introduca lo studente nel corso che sta per frequentare. Questo video, che chiameremo trailer del corso, prendendo in prestito un termine cinematografico, deve essere:

- breve, durare circa 5 minuti
- spiegare il contenuto del corso in modo sintetico e schematico
- risultare accattivante e coinvolgente

Il trailer non rientra nel totale delle lezioni richieste, deve essere visto come una sorta di lezione 0. Anche per il trailer sono importanti le slide. Anche queste devono essere sintetiche e puntare sull'utilizzo di parole chiave e contenuti multimediali.

Il trailer del corso deve essere registrato presso le sedi dell'università, attrezzate con gli strumenti pensati per ottenere un ottimo risultato. (Figura 4)

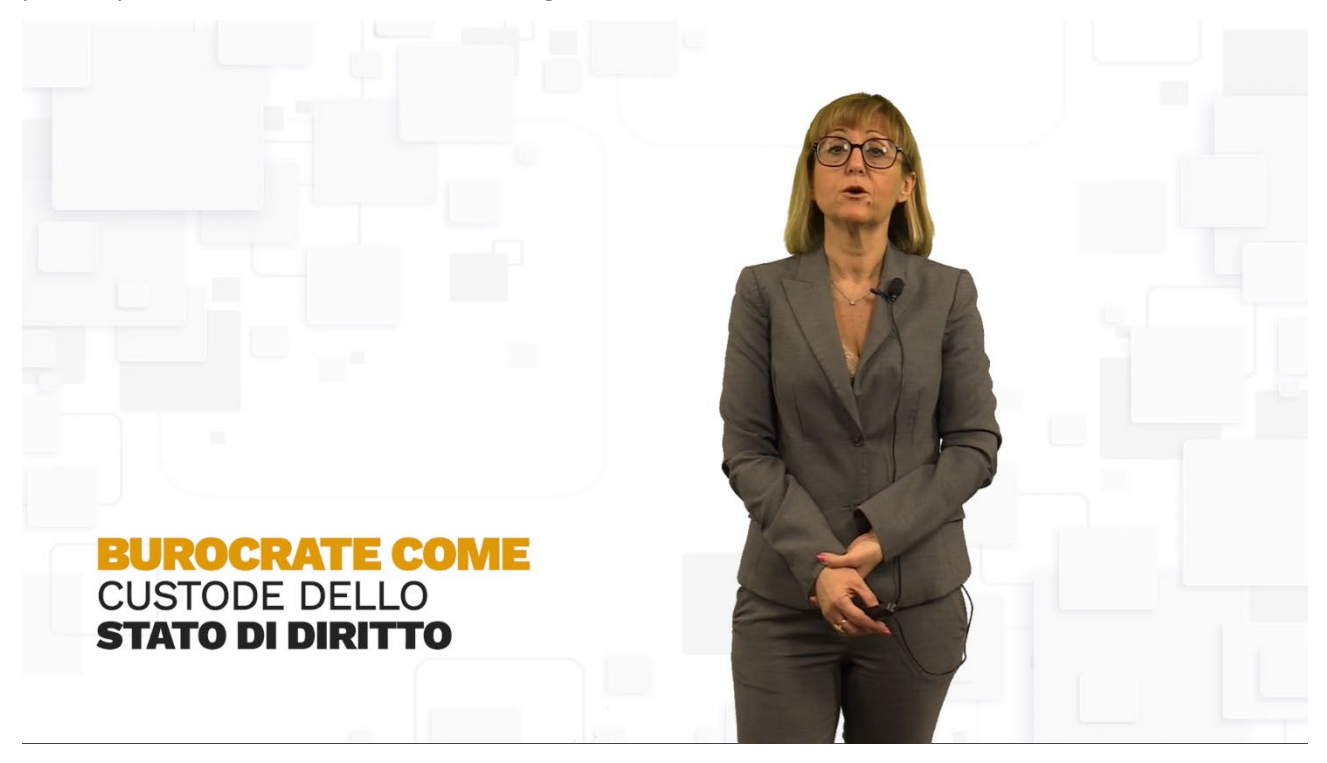

Figura 4: Trailer del corso. La docente introduce gli studenti nel corso "Comunicare e interagire con la Pubblica Amministrazione"

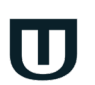

## **3. Materiali didattici**

<span id="page-105-0"></span>In questa sezione verranno descritti ed esemplificati tutti i momenti di lavoro che portano alla progettazione e realizzazione del materiale didattico per una videolezione.

#### **3.1** *Obiettivi della lezione*

<span id="page-105-1"></span>Ogni videolezione deve prevedere una presentazione degli obiettivi che spieghi all'utente gli argomenti e la strutturazione della lezione che si accinge a frequentare e a studiare. **Gli obiettivi devono essere non meno di 6 righe** (vedi figura 5).

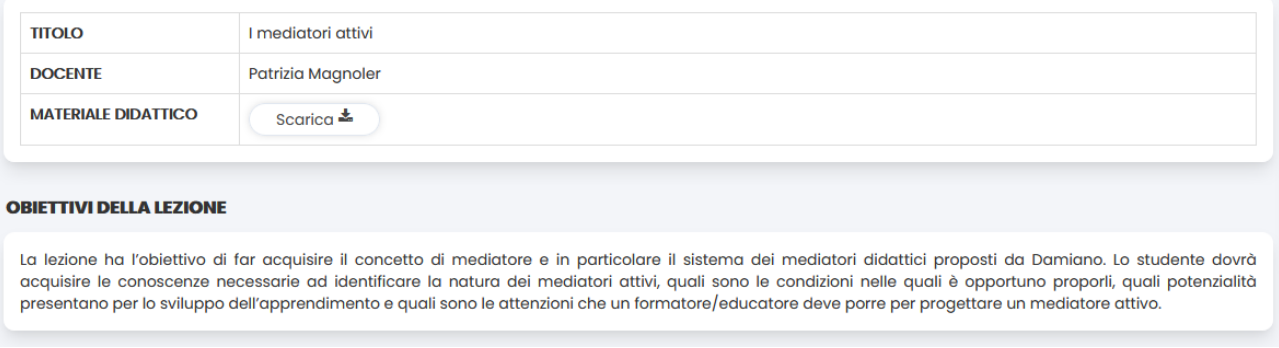

Figura 5: Obiettivi della lezione

Nella stessa schermata degli obiettivi saranno anche visibili i contenuti (**paragrafi, non meno di 3 e non più di 6**) della lezione (vedi figura 6).

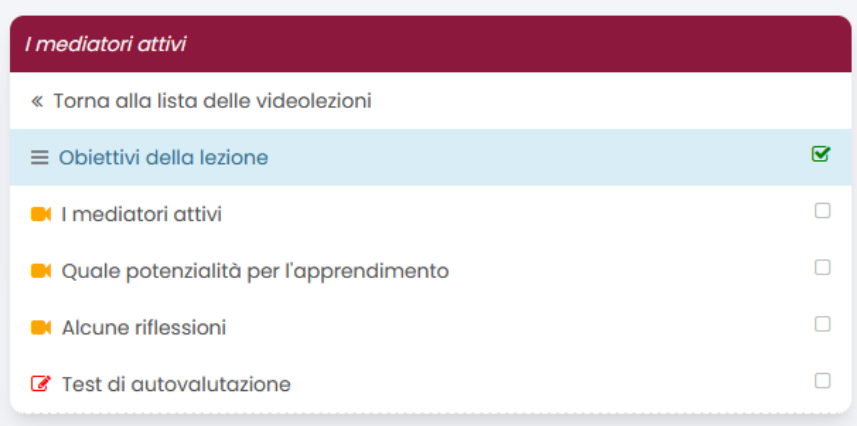

Figura 6: Contenuti della lezione

Ogni videolezione deve avere almeno 10 parole chiave. Le parole chiave, gli obiettivi e i titoli dei paragrafi vanno inseriti nel modello per gli Obiettivi.

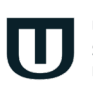

#### **3.2** *Dispensa*

<span id="page-106-0"></span>Ogni lezione deve essere arricchita da una dispensa/opuscolo che dia tutte le necessarie informazioni per la corretta e proficua acquisizione dei contenuti trattati durante la stessa. La dispensa deve essere di almeno 10 pagine, con note a piè di pagina e bibliografia, in formato word, con la seguente formattazione:

Corpo del testo:

- dimensione caratteri: 12
- tipo carattere: Times New Roman
- interlinea: 1.5
- margini: superiore 3 cm, inferiore 3 cm, destro 3 cm, sinistro 3 cm
- Note: dimensione caratteri 10

La dispensa potrà essere scaricata dallo studente dalla pagina iniziale grazie al link apposito (vedi figura 7). La stessa schermata contiene anche il nome del docente, il titolo della lezione e un link ad un breve curriculum vitae del docente.

La dispensa verrà arricchita, in fase di postproduzione, da logo, intestazione e indice.

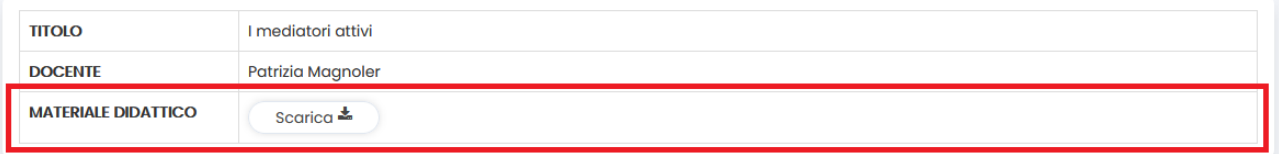

#### **OBIETTIVI DELLA LEZIONE**

La lezione ha l'obiettivo di far acquisire il concetto di mediatore e in particolare il sistema dei mediatori didattici proposti da Damiano. Lo studente dovrà acquisire le conoscenze necessarie ad identificare la natura dei mediatori attivi, quali sono le condizioni nelle quali è opportuno proporli, quali potenzialità presentano per lo sviluppo dell'apprendimento e quali sono le attenzioni che un formatore/educatore deve porre per progettare un mediatore attivo.

Figura 7: Link per il download della dispensa in formato pdf

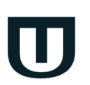

### **3.3** *Slide della lezione*

<span id="page-107-0"></span>La videolezione deve essere corredata da slide in power point (necessarie), redatte all'interno del layout in formato ppt fornito dall'Università (vedi figura 8).

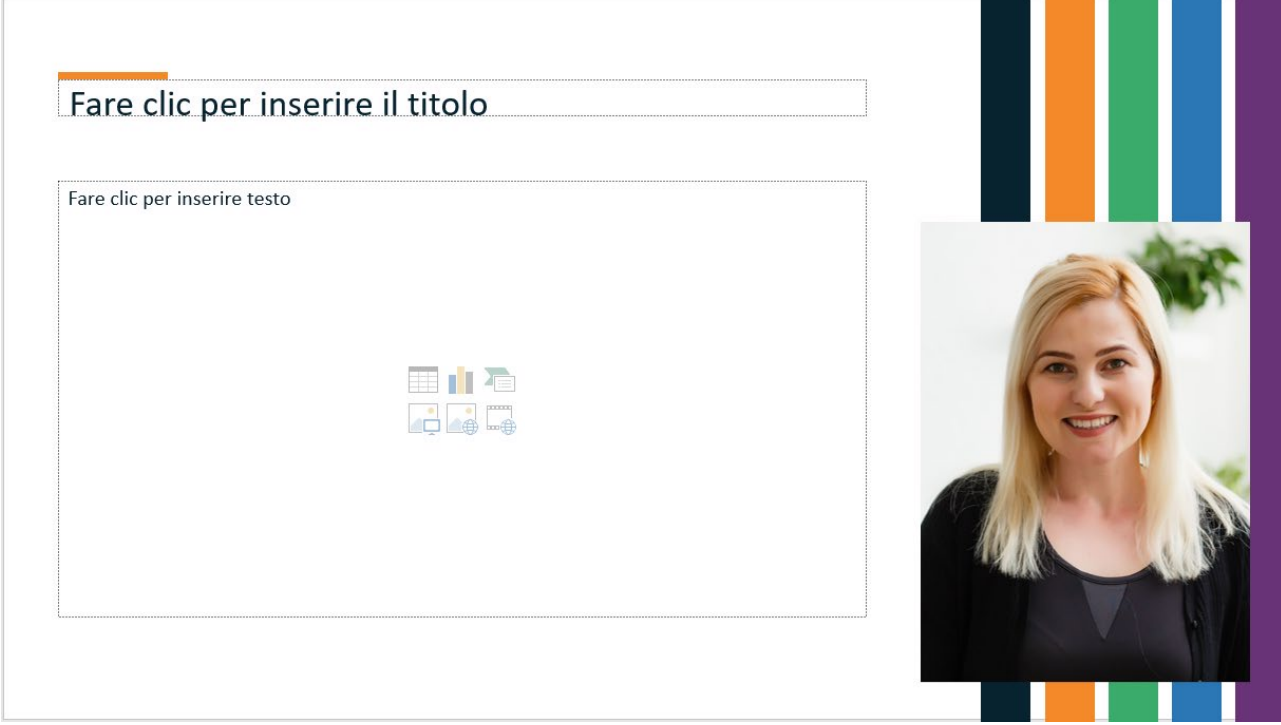

Figura 8: Layout per le slide

Il contenuto delle slide deve presentare, in maniera schematica e sintetica, i concetti espressi verbalmente durante la videolezione.

- Le slide devono rispettare la stessa divisione in paragrafi della lezione.
- Ogni paragrafo deve avere almeno 4, 5 slide.
- Tra un paragrafo e il successivo deve esserci una slide vuota (*nel modello indicata come Titolo paragrafo*) riportante solo il titolo del paragrafo.
- Bisogna utilizzare font e caratteri previsti nel modello che viene inviato al docente, senza apportare alcuna modifica né al font né alla grandezza in punti.
- La docente modello, presente nel layout delle slide, deve restare nella posizione nella quale si trova e non essere coperta da scritte e/o immagini.

Le slide saranno utilizzate durante la registrazione e il docente potrà interagire con le stesse tramite uno schermo dotato di tecnologia touch screen e/o tramite puntatore a distanza. Al docente verrà chiesto di effettuare una pausa di qualche secondo tra un paragrafo e il successivo. La pausa corrisponde alla slide bianca.
Le stesse slide verranno proiettate nella schermata della lezione ultimata, in sincronia con la spiegazione del docente, lavoro questo riservato ai tecnici. In questo modo il docente deciderà, in fase di stesura delle slide, esattamente cosa vorrà far vedere agli studenti che seguiranno la lezione.

Si richiede al docente di prestare massima attenzione alla resa estetica e grafica delle slide. Sono da preferirsi slide ricche di immagini e contenuti graficamente accattivanti. Sono da evitare slide troppo piene di testo ed eccessivamente statiche. Per le immagini si consiglia di utilizzare [https://allthefreestock.com/,](https://allthefreestock.com/) sito che permette di scaricare immagini libere da copyright.

Nel modello bisogna utilizzare le aree di testo predisposte e lasciare immutata l'area nella quale compare il docente.

Il risultato finale è illustrato nella Figura 9 (a *e* b). La figura mostra un momento nel quale il docente sta spiegando l'argomento oggetto della lezione. In particolare la lettera a mostra una lezione registrata a mezzo busto, la lettera b mostra una lezione registrata con chromakey.

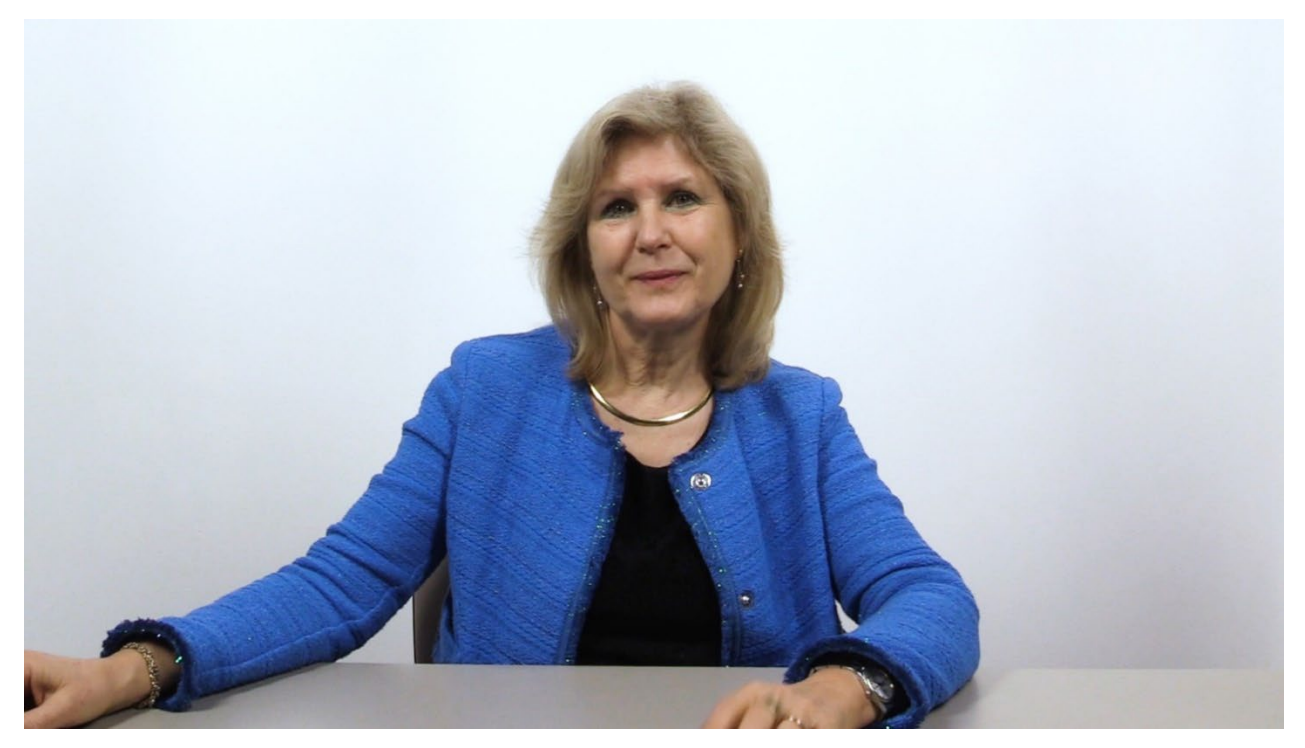

Figura 9a: Il docente spiega l'argomento, lezione teorica

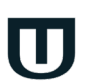

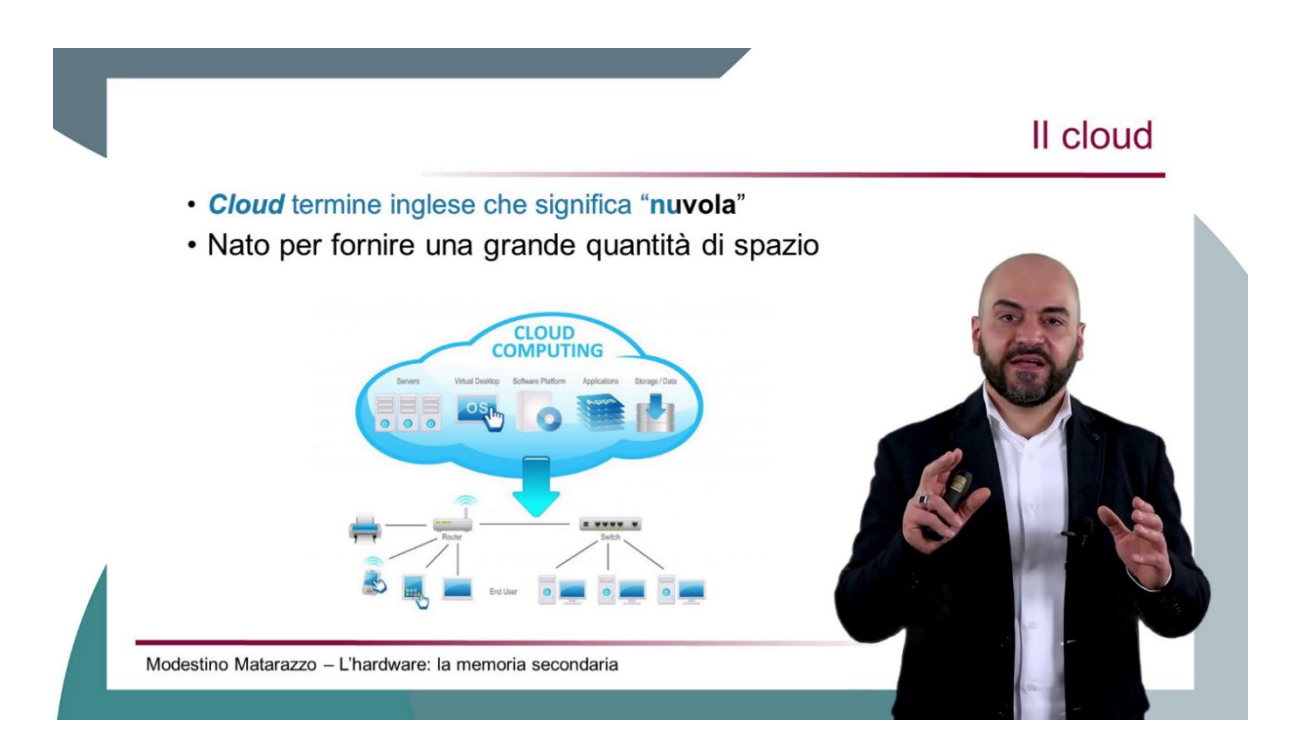

Figura 9b: Il docente spiega l'argomento, lezione registrata con chromakey

La Figura 10a illustra, invece, una slide che il docente ha proiettato durante la lezione, sincronizzata con la sua spiegazione. Nel caso della lezione innovativa, come visto nella figura precedente, la lezione è proiettata alle spalle del docente. Nel caso della lezione teorica, invece, si utilizza la modalità Picture in Picture. La figura 10b mostra invece un docente che, per poter eseguire una esercitazione, utilizza la lavagna interattiva e ne registra le azioni che compie.

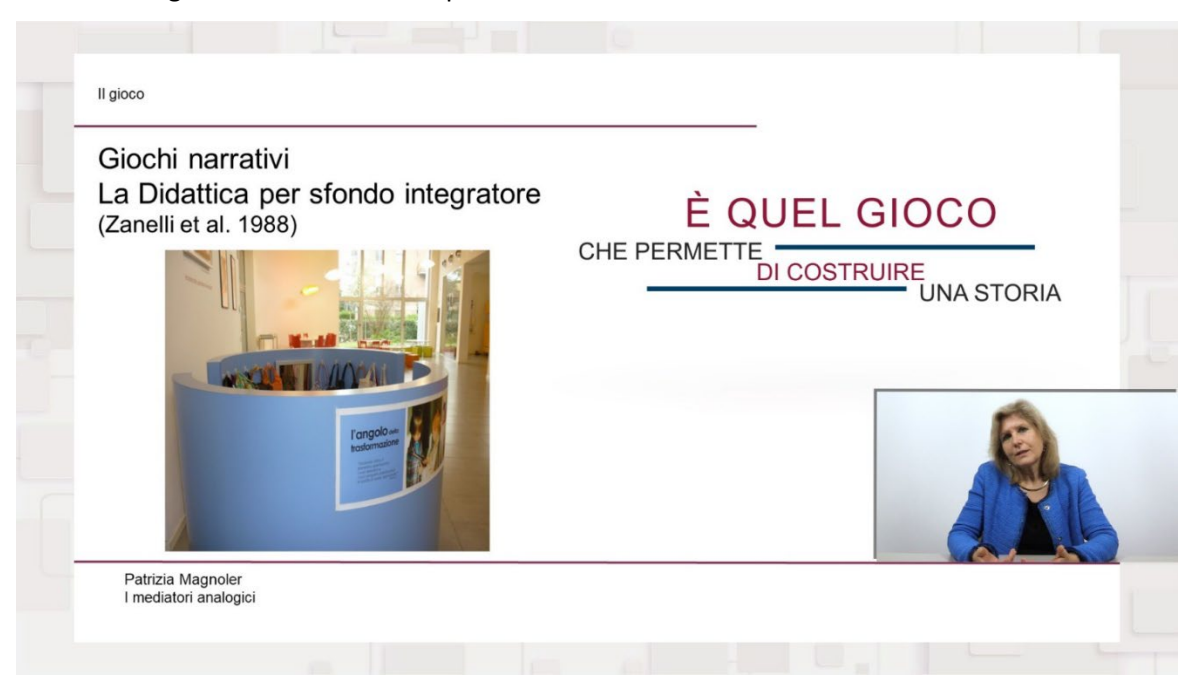

Figura 10a: L'argomento trattato dal docente rimanda alla slide

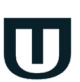

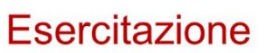

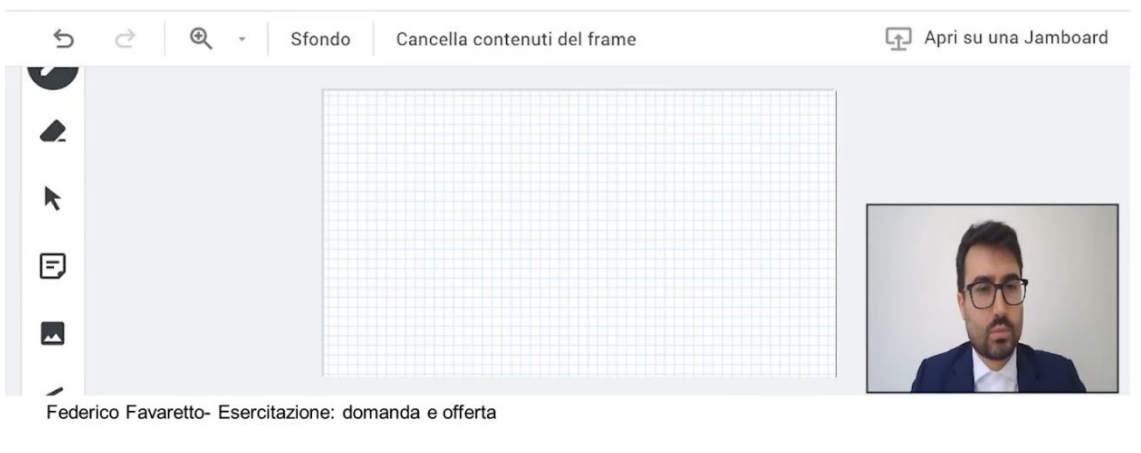

Figura 10b: L'argomento trattato dal docente viene spiegato con l'ausilio di una lavagna interattiva multimediale

L'utente potrà scegliere a quale argomento accedere tramite l'apposito menu (figura 6). Come si può notare, gli argomenti riportati nel menu sono gli stessi presenti nella schermata iniziale (vedi figura 5) e costituiscono, perciò, la struttura della lezione decisa dal docente in fase di progettazione.

## **3.4** *Test di autovalutazione*

Ogni videolezione deve essere corredata da un **test di autovalutazione** (figura 11) costituito da 5 domande a risposta multipla.

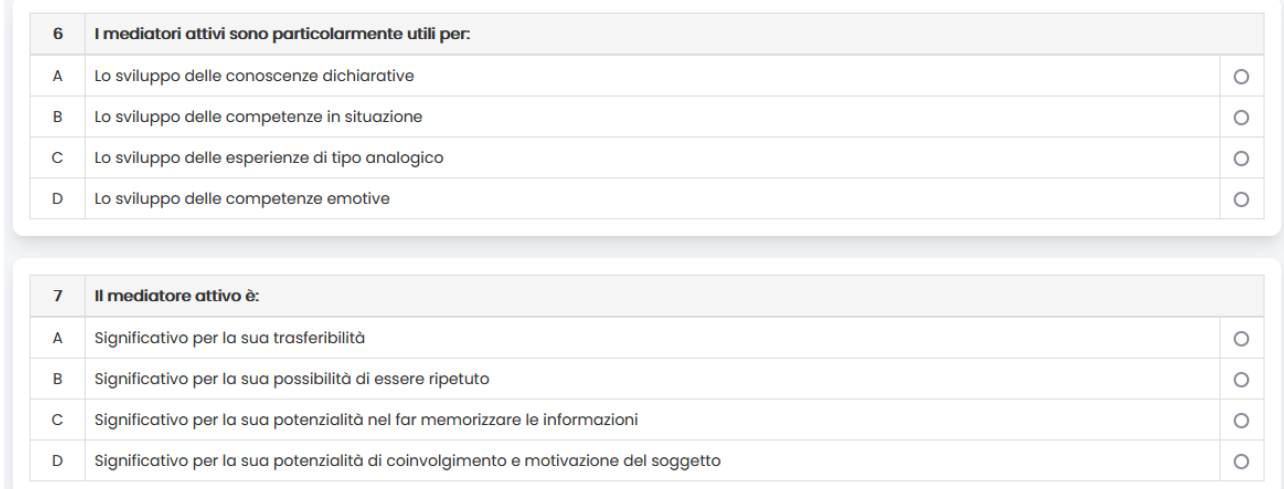

Figura 11: Test di autovalutazione

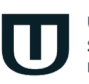

Il test di autovalutazione prevede dieci domande a risposta multipla, ognuna delle quali ha quattro opzioni di risposta di cui solo una corretta e 3 distrattori. In caso di risposta errata bisogna individuare il paragrafo di riferimento per invitare lo studente a rivedere quel singolo segmento della videolezione. Come si può notare, il sistema non dirà allo studente la risposta esatta, bensì gli consiglierà solo l'argomento da ripetere (figura 12).

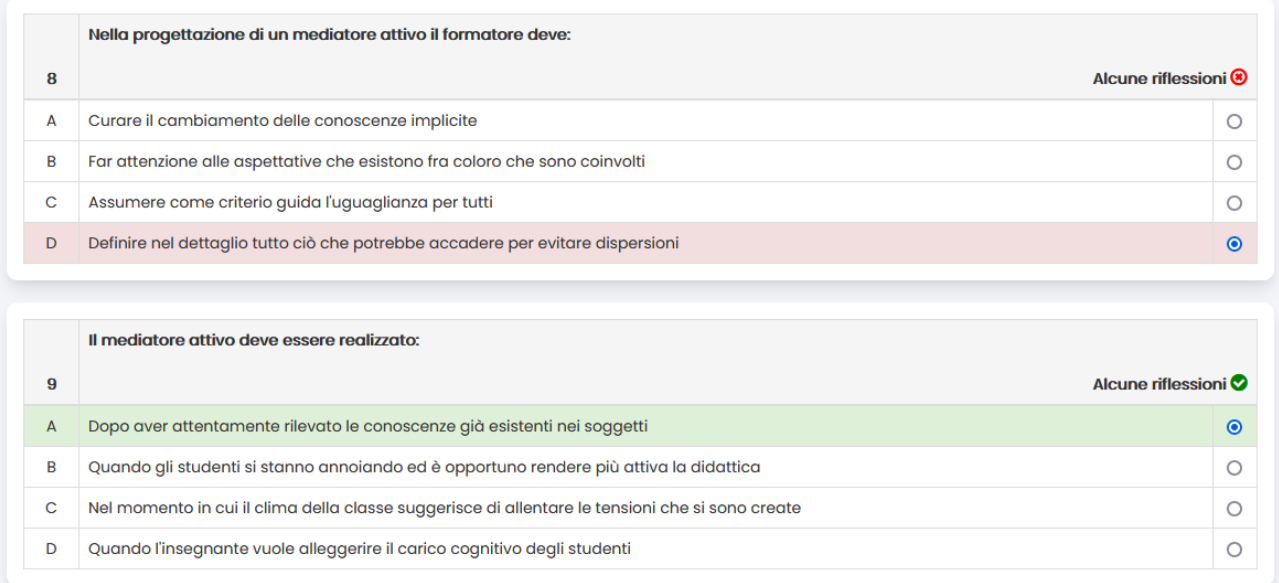

#### Figura 12: Esito del test di autovalutazione

Le domande del test non devono essere formulate in forma interrogativa e/o negativa, ma in forma affermativa.

Le risposte non devono prevedere item quali "*nessuna delle precedenti*" e/o "*tutte le precedenti*" e, in generale, nessun item che possa compromettere la bontà del test. Nello specifico i test vengono forniti, in altre sezioni della piattaforma, in modalità random e, di conseguenza, risposte come quelle sopra citate andrebbero ad alterare il significato e la valenza del test stesso. Uno studente potrebbe trovare, ad esempio, la risposta "nessuna delle precedenti" come prima alternativa di risposta del test.

La risposta esatta deve variare, non è possibile inviare test nei quali la risposta esatta sia sempre la stessa (ad esempio: sempre la prima, sempre la seconda ecc.)

Nel test bisogna indicare, per ogni domanda, la risposta esatta, il titolo della videolezione di riferimento, il titolo del paragrafo nel quale si può individuare la risposta (argomento, scelto tra gli stessi argomenti individuati nelle slide) e la difficoltà, in una scala di valutazione da 1 a 5 (figura 10).

Le domande del test devono essere comprensibili anche se lontane dalla videolezione di riferimento. Le stesse domande, infatti, confluiscono in un test di autovalutazione sull'intero corso. Ad esempio, se stiamo parlando di Giacomo Leopardi, una domanda tipo "*Come recita l'autore…*" sarà comprensibile subito dopo la lezione, ma non comprensibile se inclusa nel test totale sull'intero corso. È importante rendere le domande sempre chiare. Nel caso specifico bisogna scrivere "*Come recita Giacomo Leopardi…*".

Il test deve essere inserito all'interno del file excel fornito dall'Università (figura 13).

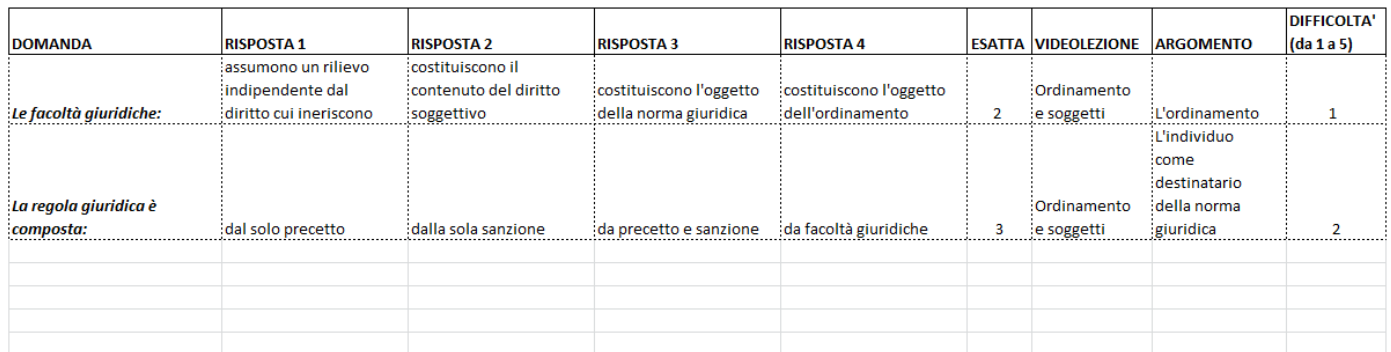

Figura 13: Test di autovalutazione: documento originale con indicazione argomenti, risposta esatta e difficoltà

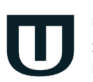

## **4. Registrazione**

### **4.1** *Procedura da seguire*

Prima di accedere alla registrazione è indispensabile fornire i materiali didattici per sottoporli alla prima fase di controllo. L'Università dispone, infatti, di un ufficio che si occupa di effettuare il controllo tecnico dei materiali didattici messi a punto dal docente.

Solo dopo aver ricevuto approvazione dall'Università, il docente potrà procedere a fissare un appuntamento per la registrazione di una o più lezioni, in una delle sale a disposizione.

Non rientra nei compiti dell'ufficio il controllo dei contenuti delle slide o di eventuali refusi. L'ufficio non è tenuto ad effettuare correzioni o modifiche: vengono fornite al docente tutte le indicazioni necessarie per eventuali aggiustamenti.

Si elenca, di seguito, l'iter, scandito passo per passo, da rispettare per poter procedere alla registrazione:

- 1. Inviare al controllo qualità i materiali didattici di ogni singola lezione che si intende registrare, completi di: obiettivi, slide, test di autovalutazione e dispensa, tutti predisposti rigorosamente nei modelli forniti dall'Università, badando bene di fornire file distinti per ogni videolezione.
	- La mail deve contenere indicazioni precise circa: il corso di laurea di appartenenza, l'insegnamento, il titolo della lezione e la sua collocazione all'interno del programma del corso.
	- L'oggetto della mail deve essere così formato: CORSO; INSEGNAMENTO; LEZIONE. Ad esempio: *Economia L18; Organizzazione aziendale SECSP10; L'azienda*
	- Il corpo della mail contiene invece tutte le informazioni che possono risultare utili per comprendere la collocazione precisa della lezione.
	- In caso di lezioni da registrare per il post-laurea, le indicazioni sono le medesime. L'oggetto della mail cambia nel modo seguente: CORSO; MODULO; LEZIONE. Ad esempio: C*riminologia ma530; La storia della criminologia; La criminologia alle origini*.
- 2. Attendere l'esito del controllo qualità.
- 3. Procedere alle modifiche dei materiali didattici come indicato dall'ufficio, in caso di discordanze rispetto agli standard previsti.

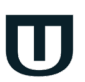

4. Procedere con la richiesta di appuntamento solo dopo che l'ufficio Controllo Qualità abbia approvato i materiali didattici, in quanto conformi allo standard.

Si consiglia ai Docenti di inviare i materiali delle sole lezioni che si intende registrare, prima di procedere a fissare gli appuntamenti.

Quando si richiede l'appuntamento, è preferibile indicare più date e più orari, in modo da avere maggiore possibilità di trovare una data disponibile. Si precisa che, in media, il tempo che occorre per registrare una lezione va dai 40 ai 50 minuti.

Di seguito ulteriori indicazioni utili.

- 1. Una volta registrata la lezione non è più possibile apportare modifiche alle slide.
- 2. Non si può procedere alla registrazione senza aver disposto il pacchetto completo di materiale didattico. Risulta, pertanto, inutile chiedere gli appuntamenti senza aver prima inviato i materiali: tali richieste verranno sistematicamente rifiutate.
- 3. Il materiale didattico va predisposto nella sua interezza, anche nel caso di corsi postlaurea.
- 4. Se il docente non è in possesso delle informazioni relative al corso di appartenenza della lezione, sia in caso di corsi di laurea che postlaurea, è pregato di rivolgersi prioritariamente ai coordinatori di riferimento.

### **4.2** *Registrazione*

Una volta superati tutti i passaggi relativi alla preparazione di una videolezione, il docente può procedere alla registrazione recandosi presso una delle sale, così come precedentemente concordato con l'ufficio apposito.

Si richiede di effettuare la registrazione con abbigliamento formale: camicia, abito e cravatta per gli uomini, camicia o tailleur per le donne. Al fine di garantire alti standard qualitativi per le registrazioni, il docente può utilizzare come supporto alla registrazione esclusivamente le slide. Il docente non si deve limitare a leggere le slide e non deve leggere nessun'altra fonte (fogli, documenti ecc.).

Durante la registrazione, il docente deve fare una pausa di 4-5 secondi tra un paragrafo e il successivo. In caso di errore, il docente deve spiegare cosa ripete in modo da agevolare l'operatore che si occuperà di post-produzione.

Le slide devono essere gestite dal docente in accordo con il video. Deve essere semplice per l'operatore che si occuperà di postproduzione comprendere quando far comparire una slide.

Il docente, durante la registrazione, non deve fare riferimenti:

- temporali (ad. esempio buongiorno, buonasera, ieri, oggi etc.);
- al corso per cui registra (ad es. in questa lezione del corso di letteratura italiana...)
- ad altre lezioni registrate (ad es. come detto nella lezione precedente, come vedremo nella lezione successiva etc.).

Tutti i riferimenti temporali e alle altre lezioni non sono consentiti in quanto deve essere possibile modificare, all'occorrenza, l'ordinamento delle lezioni ed utilizzare le stesse in contesti anche diversi rispetto al corso al quale appartengono. Si richiede di spegnere smartphone e tablet durante la registrazione e di evitare qualsiasi tipo di suoneria e notifica. In caso di rumori improvvisi il docente deve ripetere la slide che sta spiegando.

Tutte le caratteristiche sopraelencate sono da ritenersi valide per tutte le modalità di lezione previste. Per la lezione di taglio innovativo, si richiede di tenere ben chiare le idee sui contenuti da inserire nella lezione, oltre a quelli delle slide.

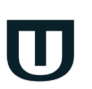

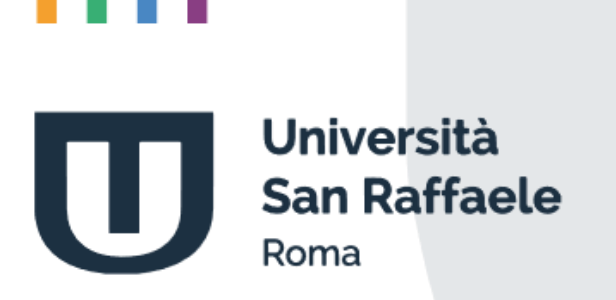

**Piattaforma e-learning Didattica Interattiva**

# Indice

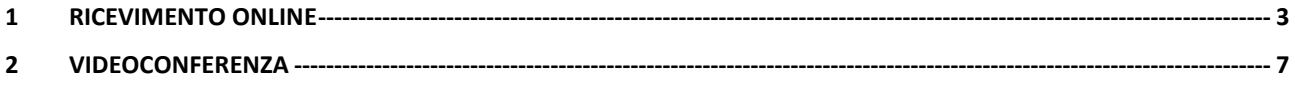

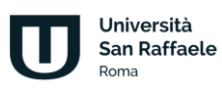

## **1 Ricevimento online**

<span id="page-118-0"></span>Il sistema di ricevimento online dell'Università Telematica San Raffaele è accessibile direttamente dalla piattaforma di e-learning, dopo aver effettuato l'accesso alla piattaforma con le proprie credenziali personali.

Il sistema è utilizzabile dai docenti e dagli studenti dell'Università e intende fornire un utile strumento di interazione per il supporto alla didattica. Il sistema di ricevimento online consente ai docenti di creare aule virtuali nelle quali tenere lezioni interattive con i propri studenti. All'interno delle aule è possibile seguire i webinar in tempo reale. L'interattività della lezione è migliorata dalla possibilità, riservata al professore (ma anche agli studenti), di condividere lo schermo del proprio PC, di presentare a tutti delle slide di approfondimento e di dare la parola a uno studente per volta moderando il dialogo e l'interazione attraverso gli strumenti messi a disposizione dall'applicativo. È importante precisare, però, che lo strumento Ricevimento on-line è pensato per fornire un supporto agli studenti. Per l'organizzazione di webinar e sessioni di didattica interattiva, invece, verrà approfondita, di seguito lo strumento di videoconferenza appositamente progettato per la didattica interattiva.

Quando il docente accede alla piattaforma, dalla home della piattaforma stessa può accedere direttamente alla voce di menu Ricevimento on-line (figura 1).

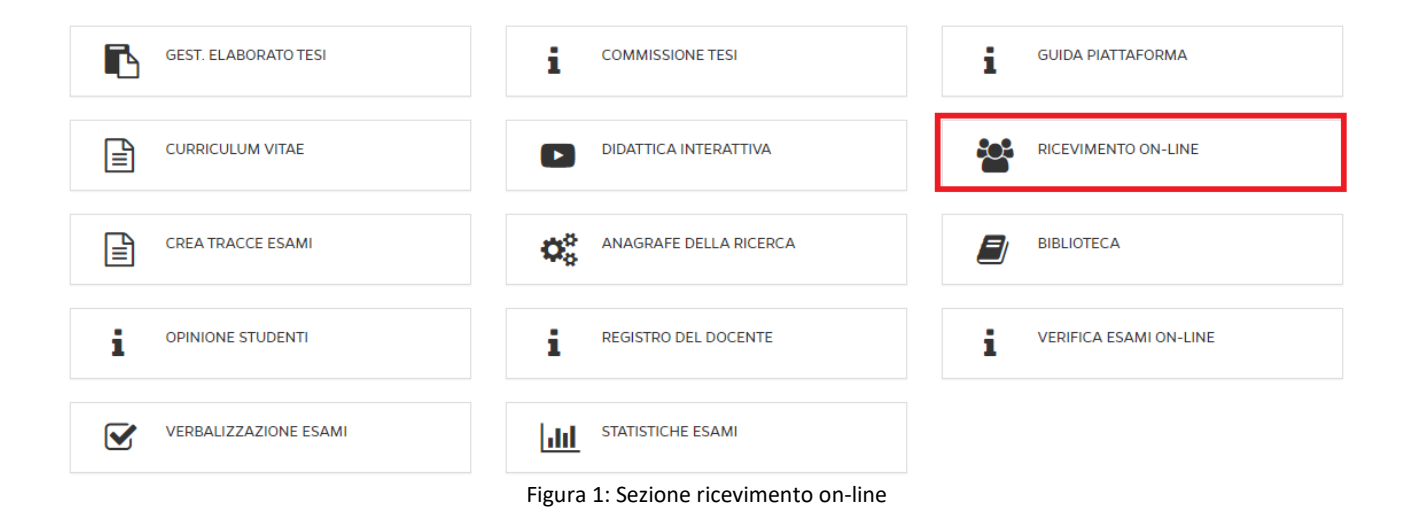

Una volta entrati nell'apposita sezione, il sistema si presenta con la schermata "Elenco Meet" (Figura 2).

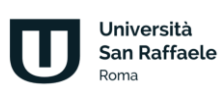

### Piattaforma e-learning. Didattica Interattiva

| <b>ELENCO MEET</b> |                                              |               |                                       |                        |                        |                                   |               |                  |
|--------------------|----------------------------------------------|---------------|---------------------------------------|------------------------|------------------------|-----------------------------------|---------------|------------------|
|                    |                                              |               | PAG: 1 SU 1 (RISULTATO TOT. 1 RECORD) |                        |                        |                                   |               |                  |
| <b>DOCENTE</b>     | <b>CORSO</b>                                 | <b>TITOLO</b> | <b>DESCRIZIONE</b>                    | <b>INIZIO</b>          | <b>FINE</b>            | <b>UTENTI</b><br><b>COLLEGATI</b> | <b>LINK</b>   | <b>AZIONI</b>    |
|                    | Tecnologie dello sport e fitness<br>(OOINFO) | Meet di prova | Meet di prova                         | 17-03-2022<br>16:03:00 | 17-03-2022<br>18:00:00 | $ \alpha$                         | $\mathcal{S}$ | <b>O</b> Elimina |
|                    |                                              |               | PAG: 1 SU 1 (RISULTATO TOT. 1 RECORD) |                        |                        |                                   |               |                  |
|                    |                                              |               |                                       |                        |                        |                                   |               |                  |

Figura 2: Elenco Meet

Cliccando sul pulsante in alto "Aggiungi Meet", sarà possibile creare l'aula virtuale dove si svolgerà la conference indicando precisamente (campi obbligatori):

- Titolo Meet
- Descrizione Meet (sinteticamente)
- Inizio
- Fine
- Corso (l'insegnamento per cui si sta creando il ricevimento)
- Link Google Meet (dove si dovrà inserire manualmente il link generato appunto dall'applicativo Google Meet) (Figura 3)

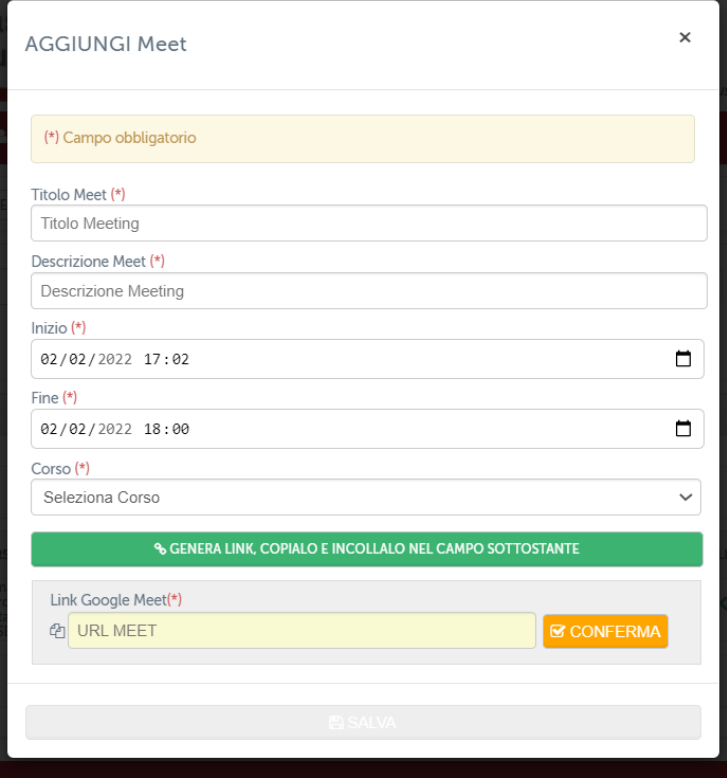

Figura 3: Aggiungi Meet

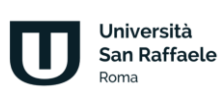

Prima di procedere alla compilazione dei campi su indicati, occorre aver creato un evento Google Meet mediante il quale si svolgerà la conference. Maggiori informazioni sono contenute nel Tutorial appositamente creato. (Figura 4)

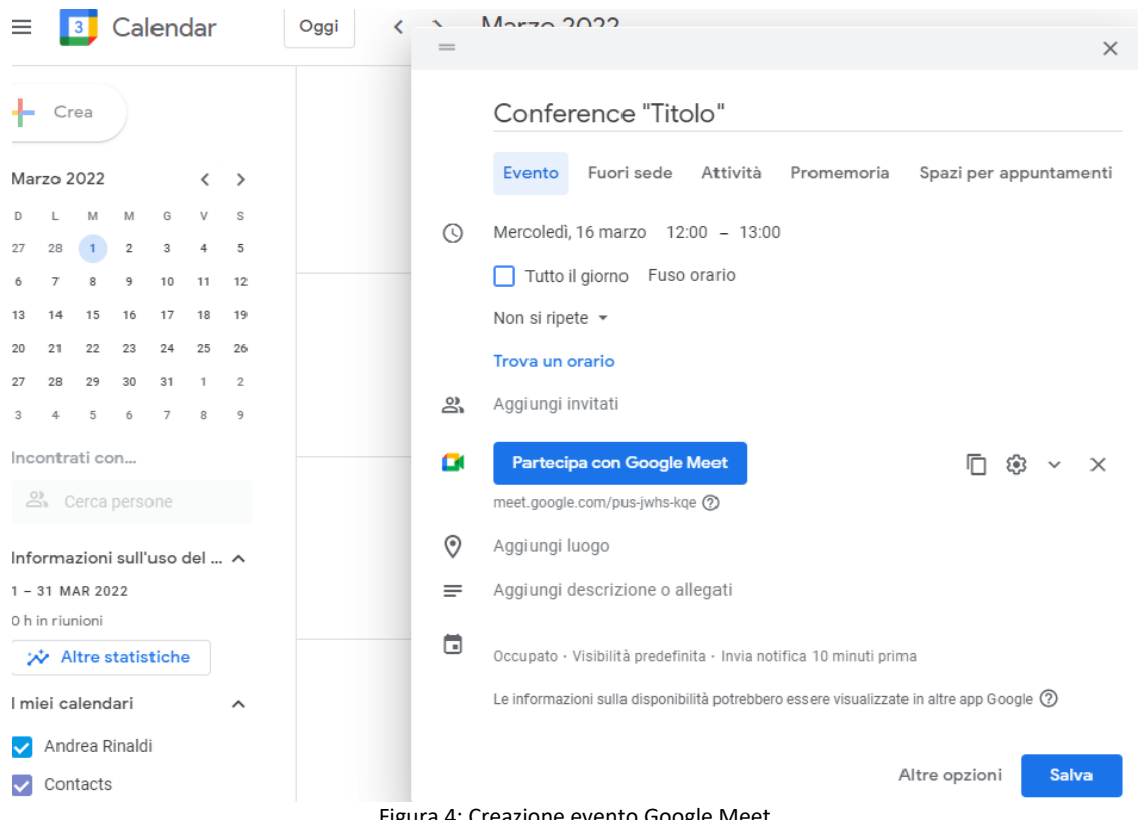

Figura 4: Creazione evento Google Meet

Dopo aver avviato la conference mediante l'applicativo Google Meet, occorrerà semplicemente accettare le richieste degli studenti che chiederanno di accedervi per partecipare in diretta.

Durante l'evento i docenti avranno modo di interagire con gli studenti connessi attraverso il campo chat o permettendo a tutti l'interazione tramite webcam e microfono.

L'applicativo permette ad ambo le parti di condividere con tutti slide e/o immagini utili ad approfondire gli argomenti trattati.

Per lo studente risulta estremamente agevole partecipare agli incontri interattivi organizzati dai docenti.

Nell'area di piattaforma riservata al ricevimento online, ogni studente troverà l'elenco di tutti gli incontri previsti e potrà accedere a ognuno di questi solo quando il link verrà attivato. Quando il link sarà attivo diventerà di colore verde. Quando invece non è attivo sarà di colore grigio (figura 5).

### Piattaforma e-learning. Didattica Interattiva

| <b>ELENCO MEET</b> |                                              |                                       |                                  |                        |                        |             |  |
|--------------------|----------------------------------------------|---------------------------------------|----------------------------------|------------------------|------------------------|-------------|--|
|                    |                                              | PAG: 1 SU 1 (RISULTATO TOT. 2 RECORD) |                                  |                        |                        |             |  |
| <b>DOCENTE</b>     | <b>CORSO</b>                                 | <b>TITOLO</b>                         | <b>DESCRIZIONE</b>               | <b>INIZIO</b>          | <b>FINE</b>            | <b>LINK</b> |  |
|                    | Tecnologie dello sport e fitness<br>(OOINFO) | Meet di prova                         | Meet di prova                    | 17-03-2022<br>16:03:00 | 17-03-2022<br>18:00:00 |             |  |
|                    | Storia Economica<br>(0601410SECSP12)         | Ricevimento studenti                  | Ricevimento studenti e laureandi | 22-03-2022<br>09:00:00 | 22-03-2022<br>10:00:00 |             |  |
|                    | PAG: 1 SU 1 (RISULTATO TOT. 2 RECORD)        |                                       |                                  |                        |                        |             |  |
|                    |                                              |                                       |                                  |                        |                        |             |  |

Figura 5: Link meet lato studente

Cliccando sul link, quando questo risulterà attivo, lo studente si trasferirà all'interno dello strumento Meet di Google, grazie al quale potrà interagire con il docente e con tutti i partecipanti dell'incontro (figura 6).

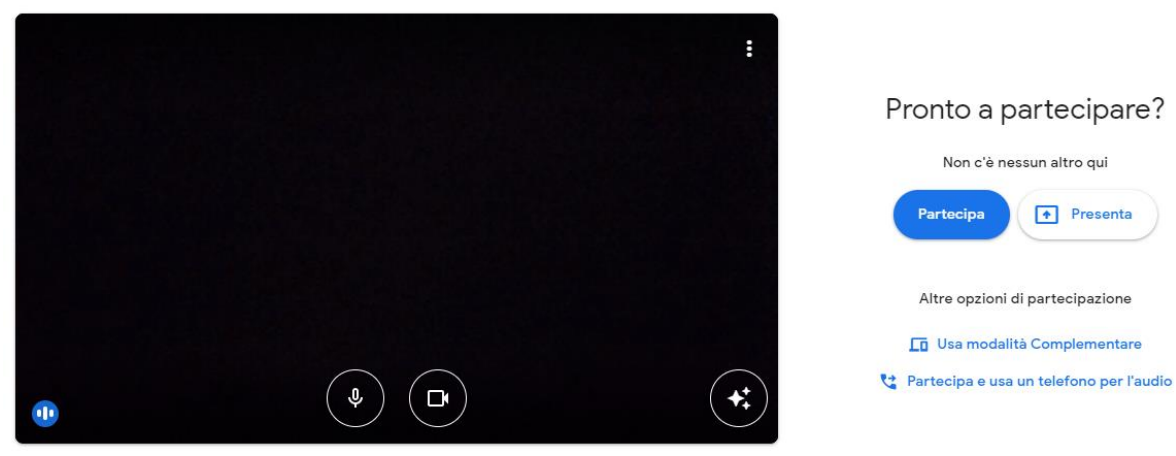

Figura 6: Studente partecipa al meet

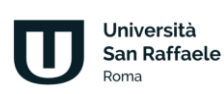

## **2 Videoconferenza**

<span id="page-122-0"></span>Il sistema videoconferenza (figura 7) è utilizzabile dai docenti e dagli studenti e intende fornire un utile strumento di interazione per il supporto alla didattica.

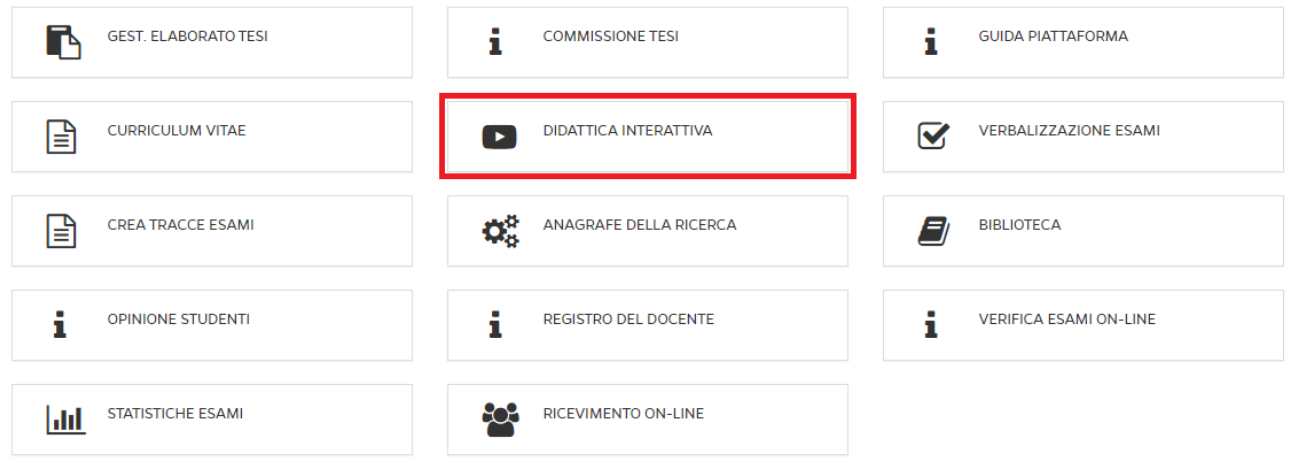

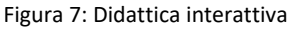

Lo strumento permette didattica interattiva di:

- creare aule didattiche relative ad una lezione o più lezioni di un esame;
- consultare materiale didattico del corso fornito dai docenti;
- creare gruppi di discussione e approfondimento;
- chattare
- ecc.

Grazie alla videoconferenza il docente offre contenuti didattici che si aggiungono alla didattica erogativa fornita dalle videolezioni. Diventa fondamentale, in questa ottica, l'interazione tra docente e studenti. Il docente ha, in piattaforma, la possibilità di creare una nuova videoconferenza nell'apposita sezione (figura 8).

Crea Videoconference

### Figura 8: Crea videoconferenza

Per creare una nuova videoconferenza, visibile a tutti gli utenti iscritti al corso di riferimento, sarà sufficiente compilare tutti i campi richiesti dal form (figura 9). In particolare, cliccando sulla voce "Diretta streaming", il docente avvierà uno streaming che non prevede interazione con i partecipanti, bensì una semplice comunicazione di tipo uno a molti.

### Piattaforma e-learning. Didattica Interattiva

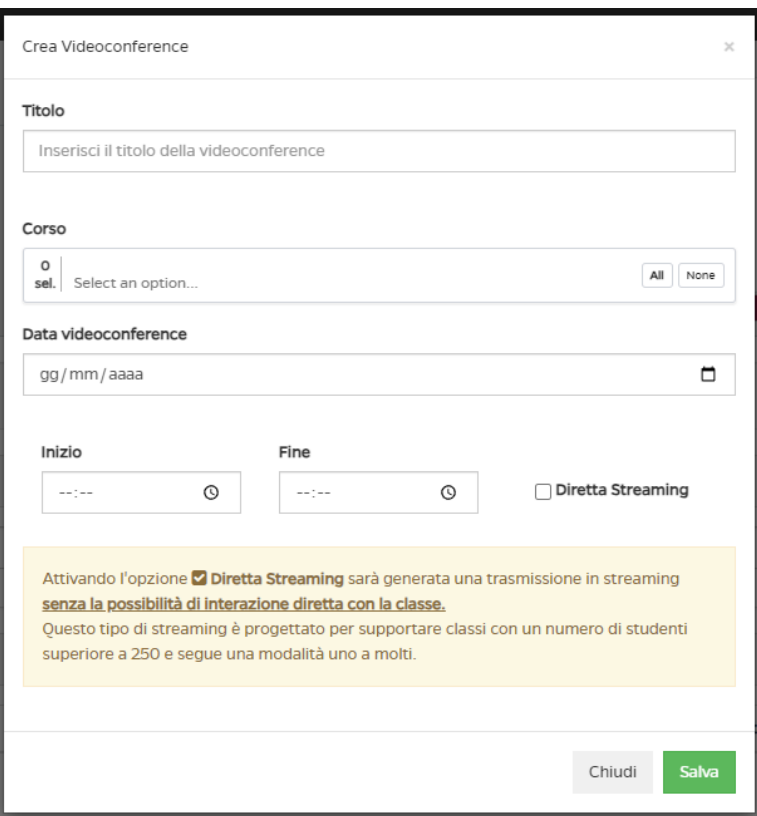

Figura 9: Form creazione videoconferenza

Una volta creata, la videoconference comparirà nell'elenco (figura 10), con il dettaglio di codice corso, data e ora di inizio e fine. Le videoconferenze si dividono in: programmate e terminate. La videoconference può essere attiva e, di conseguenza, il relatore può partecipare. Può essere programmata per una data successiva a quella nella quale il relatore accede alla piattaforma e, in questo caso, nello stato, vedrà "Programmato". Può essere altresì terminata e, quindi, il relatore la vedrà nella sezione terminate. Per le videoconferenze terminate, il relatore può scaricare l'elenco dei partecipanti in formato cvs e vedere i video registrati, solo per le videoconferenze per le quali è stata attivata la registrazione.

### Piattaforma e-learning. Didattica Interattiva

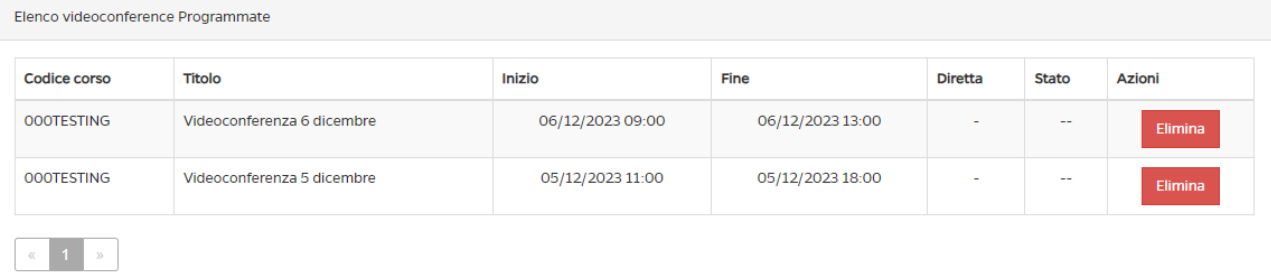

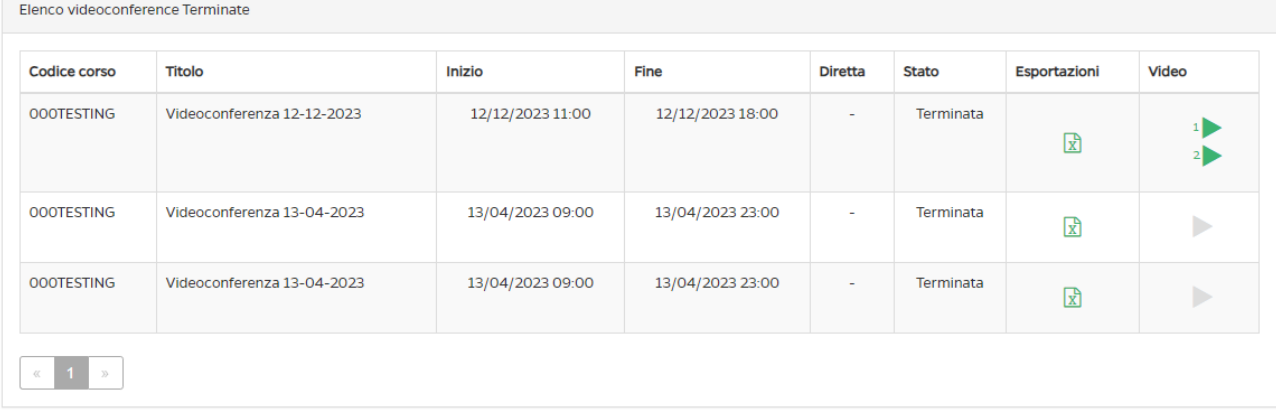

### Figura 10: Elenco videoconferenze

Cliccando su "Partecipa", il docente entrerà nella videoconference creata. A questo punto partirà la sessione di formazione (figura 11). Il docente/relatore potrà:

- attivare/disattivare webcam e microfono
- registrare la videoconference
- parlare alla classe
- condividere lo schermo
- condividere un video
- caricare file per la classe
- trasformare la videoconferenza in streaming uno a molti
- vedere/nascondere la classe
- invitare un ospite, inviando la richiesta di accesso su una casella di posta elettronica
- richiedere conferma presenza ai partecipanti
- chattare con gli altri partecipanti
- controllare le impostazioni
- uscire dalla videoconference
- terminare la videoconference

Tutte le funzionalità sono facilmente accessibili dalla barra posta in basso sotto allo schermo.

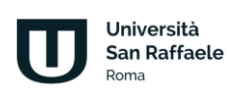

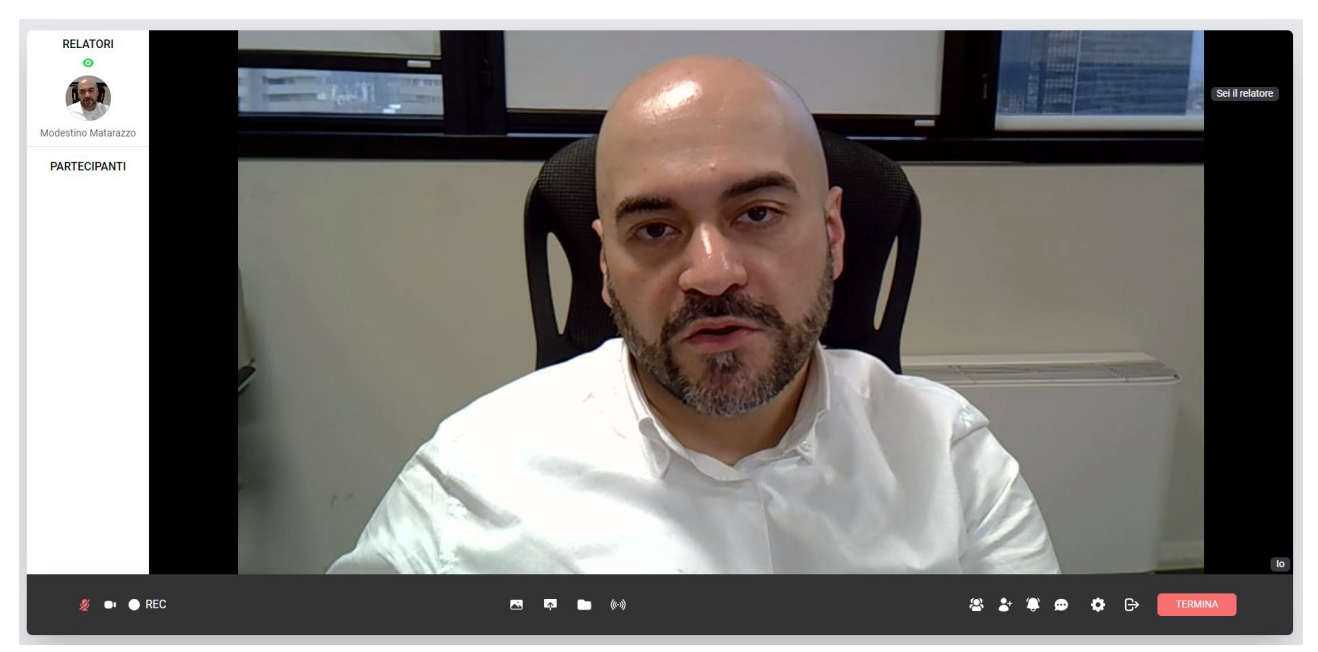

Figura 11: Sezione *Videoconference*, relatore parla alla classe

### **1.4.1 Gestione dell'aula**

Il docente è tenuto a gestire l'aula. I partecipanti, per default, entrano nella sessione di videoconference con microfono e webcam disattivati. Solo il professore può sbloccare audio e video ai partecipanti. Il professore può, inoltre, rendere un partecipante relatore. Tutte le azioni possono essere effettuate tramite le icone poste accanto al nome nella barra destinata ai partecipanti (figura 12). Il microfono serve ad attivare/disattivare l'audio. La telecamera ad attivare/disattivare la webcam. L'occhio a rendere uno studente relatore. Rendere uno studente relatore vuol dire renderlo visibile a tutti i partecipanti.

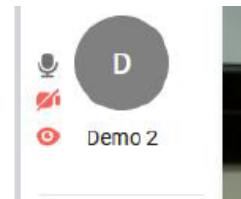

Figura 12: Azioni per i partecipanti

Nella gestione della sessione di didattica interattiva, il docente deve fare attenzione ad attivare la registrazione. Questa azione permette al sistema di creare la differita della lezione da poter visualizzare successivamente. La registrazione del video costituisce anche un importante elemento di tracciamento dell'attività svolta.

Al termine della sessione il docente deve terminare la registrazione. È consigliabile anche eliminare momenti morti durante la lezione, disattivando momentaneamente la registrazione.

C'è una differenza tra le ultime due icone poste nella barra. Cliccando sull'icona "esci", l'utente abbandona l'aula, ma non termina la sessione. Cliccando su Termina, invece, la sessione viene chiusa per tutti i partecipanti. Al termine della sessione è indispensabile cliccare su Termina.

Per le videoconferenze terminate il docente può esportare i dati delle persone che hanno partecipato. Il report è disponibile, in formato excel, i partecipanti alla videoconference, la durata, la permanenza e la percentuale di presenza di ognuno (figura 13).

Università San Raffaele Roma

### Piattaforma e-learning. Didattica Interattiva

| Elenco videoconference Terminate |                            |                  |                  |                |              |              |              |  |
|----------------------------------|----------------------------|------------------|------------------|----------------|--------------|--------------|--------------|--|
| <b>Codice corso</b>              | <b>Titolo</b>              | <b>Inizio</b>    | Fine             | <b>Diretta</b> | <b>Stato</b> | Esportazioni | <b>Video</b> |  |
| <b>OOOTESTING</b>                | Videoconferenza 12-12-2023 | 12/12/2023 11:00 | 12/12/2023 18:00 | $\sim$         | Terminata    | 因            | 1<br>2       |  |
| <b>OOOTESTING</b>                | Videoconferenza 13-04-2023 | 13/04/2023 09:00 | 13/04/2023 23:00 | $\sim$         | Terminata    | 因            | Þ            |  |
| <b>OOOTESTING</b>                | Videoconferenza 13-04-2023 | 13/04/2023 09:00 | 13/04/2023 23:00 | $\sim$         | Terminata    | 因            | Þ            |  |
| $\mathcal{D}$                    |                            |                  |                  |                |              |              |              |  |

Figura 13: Sezione *Videoconference*, elenco videoconference terminate, esportazioni

Nell'ultima colonna, Video, è possibile vedere le videoconferenze registrate. Nel caso di videoconferenze registrate compariranno una o più icone dalla forma di un triangolo verde. Ogni icona corrisponde ad una parte di videoconferenza. Ogni parte è legata all'attivazione e alla disattivazione del pulsante "rec" (figura 14).

| Elenco videoconference Terminate   |                            |                  |                  |                |              |              |                              |  |
|------------------------------------|----------------------------|------------------|------------------|----------------|--------------|--------------|------------------------------|--|
| <b>Codice corso</b>                | <b>Titolo</b>              | <b>Inizio</b>    | Fine             | <b>Diretta</b> | <b>Stato</b> | Esportazioni | Video                        |  |
| <b>OOOTESTING</b>                  | Videoconferenza 12-12-2023 | 12/12/2023 11:00 | 12/12/2023 18:00 | $\sim$         | Terminata    | ₪            | $\mathbf{1}$<br>$\mathbf{2}$ |  |
| <b>OOOTESTING</b>                  | Videoconferenza 13-04-2023 | 13/04/2023 09:00 | 13/04/2023 23:00 | $\sim$         | Terminata    | $\mathbb{R}$ | Þ                            |  |
| <b>OOOTESTING</b>                  | Videoconferenza 13-04-2023 | 13/04/2023 09:00 | 13/04/2023 23:00 | $\sim$         | Terminata    | ₪            |                              |  |
| $\rightarrow$<br>$\alpha$ $\alpha$ |                            |                  |                  |                |              |              |                              |  |

Figura 14: Sezione *Videoconference*, elenco videoconference terminate, registrazioni

### **1.4.2 Vista studente**

Lo studente vedrà, nella sezione Videoconference in piattaforma, tutte le videoconference create dal docente sul corso al quale è iscritto (figura 15).

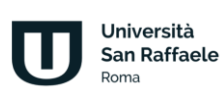

### Piattaforma e-learning. Didattica Interattiva

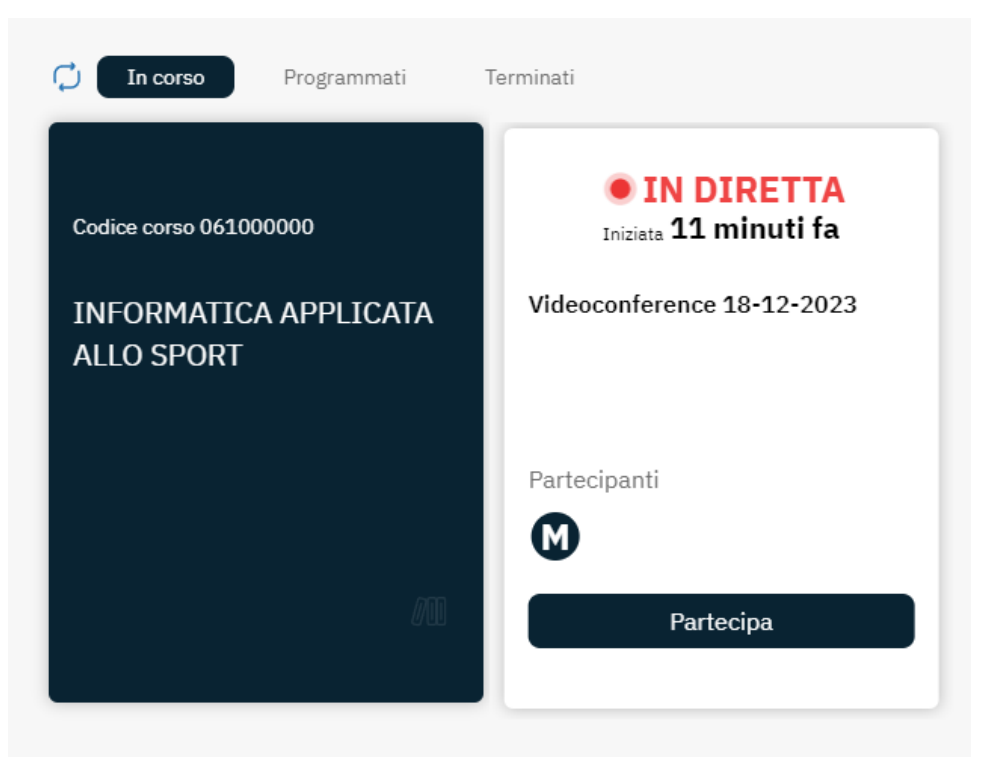

Figura 15: Sezione *Videoconference*, lato studente

Lo studente vedrà videoconferenze in programma, se calendarizzate in date diverse da quella nella quale sta consultando la piattaforma. Vedrà videoconferenze in diretta, alle quali può partecipare. Vedrà videoconferenze terminate e, per queste potrà chiedere la registrazione dell'evento. Nel caso di video già generati, potrà visualizzare la differita video, nel caso in cui il professore abbia effettuato la registrazione. Una volta entrato all'interno della videoconferenza, lo studente farà parte del gruppo dei partecipanti. Potrà:

- 1. ascoltare il docente o interagire con quest'ultimo
- 2. alzare la mano per prenotare un intervento
- 3. ricevere dal docente il ruolo di relatore e parlare a tutti i partecipanti
- 4. vedere/nascondere gli altri partecipanti
- 5. consultare i file condivisi dal docente
- 6. controllare le impostazioni di webcam e microfono
- 7. uscire dalla sessione di videoconferenza

Tutte le funzionalità, come per il docente, sono racchiuse nella barra posta in basso (figura 16).

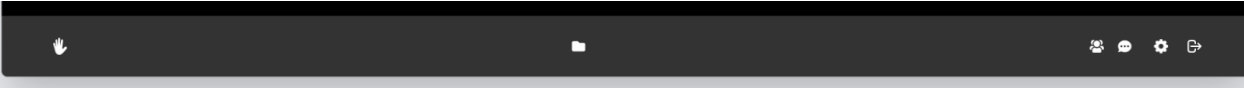

Figura 16: Sezione *Videoconference*, lato studente. Barra delle azioni

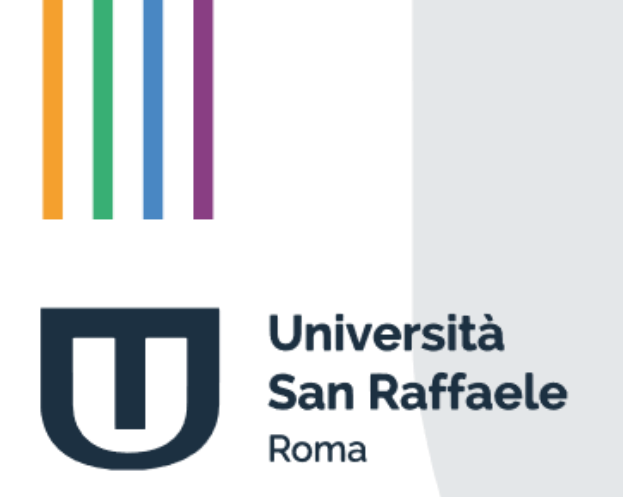

# **Indice**

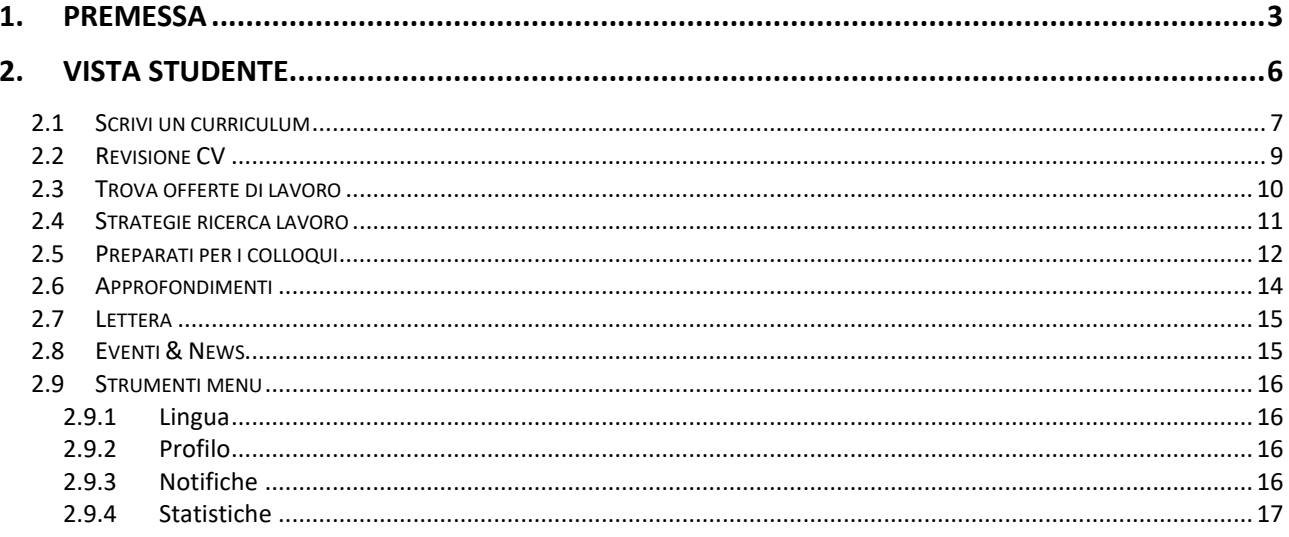

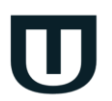

Università **San Raffaele** Roma

## **1. Premessa**

<span id="page-130-0"></span>Jobiri è il 1° consulente di carriera online che usa l'intelligenza artificiale per accelerare la ricerca lavoro a chiunque e che rende i servizi di carriera finalmente più umani, efficaci ed universali.

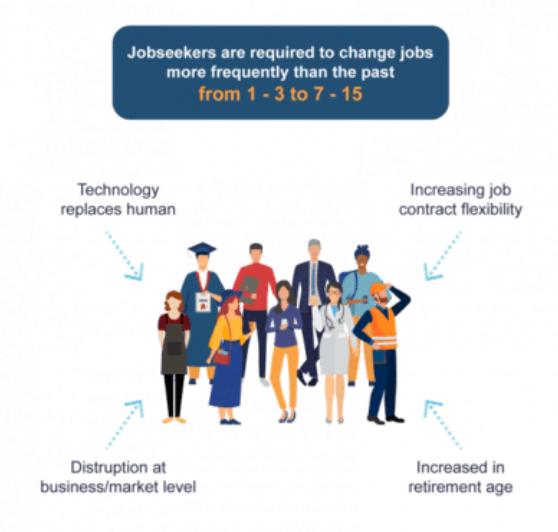

### **Il nostro futuro professionale è a rischio a causa di cambiamenti epocali del mercato del lavoro.**

Il mercato del lavoro è stato completamente trasformato dalle nuove tecnologie. Le modalità di lavoro, le professioni e le competenze sono e saranno in continua evoluzione.

La disoccupazione globale è aumentata da 170 a 192,2 milioni nell'ultimo decennio. L'aumento dell'età pensionabile, i progressi tecnologici e la flessibilità contrattuale hanno imposto alle persone di cambiare lavoro più spesso: tra le 7 e le 15 volte nell'arco della vita (negli anni '80 era 1-3 volte).

Se questi mutamenti non vengono affrontati con un efficace supporto alla carriera e all'occupabilità, le persone vengono esposta ad un più alto rischio di disoccupazione e povertà.<sup>1</sup>

<sup>1</sup> Fonti: OECD; ILO, WTO, Bureau of Labor Statistics

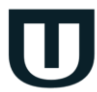

1

Università **San Raffaele** Roma

*Attenzione! Questo materiale è per uso personale ed è coperto da copyright. Ne è severamente vietata la riproduzione o il riutilizzo anche parziale, ai sensi e per gli effetti della legge sul diritto d'autore (L. 22.04.1941/n. 633).*

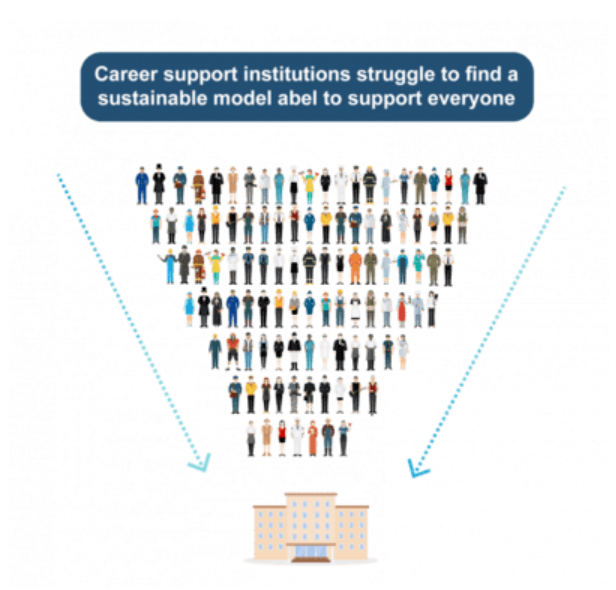

**Serve una risposta senza precedenti per scala ed efficacia**. Solo in Europa ogni anno, ci sono circa 15 milioni di disoccupati e 4,7 milioni di laureati che devono trovare lavoro.

Purtroppo le Istituzioni che si occupano di servizi al lavoro come scuole, università, centri per l'impiego, agenzie per il lavoro, enti di formazione, ecc. non dispongono di risorse sufficienti per fronteggiare il grido d'aiuto di chi ricerca un impiego: chi cerca lavoro, deve spesso farlo da solo.

Non è più possibile rispondere a problemi nuovi e più complessi con ricette del passato senza compromettere le possibilità di crescita dei Paesi ed il futuro di intere generazioni.<sup>2</sup>

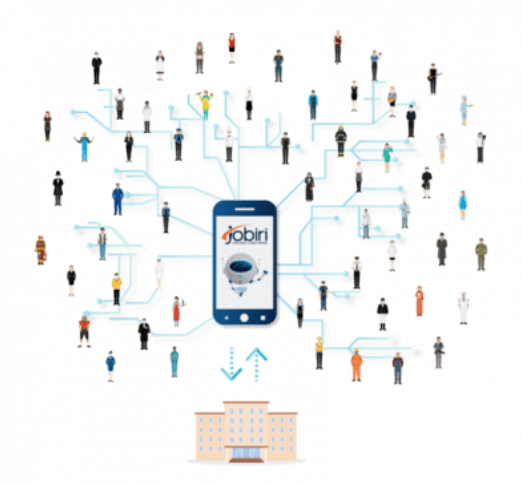

**Creiamo un mondo in cui le persone trovano lavoro ed evolviamo il mercato del lavoro**. Jobiri è un consulente di carriera digitale basato su intelligenza artificiale disponibile 24 ore su 24 che rende il supporto di carriera universale, moderno e scalabile.

<sup>2</sup> Fonti: Eurostat, OECD, ILO

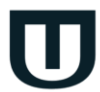

1

**Università San Raffaele** Roma

*Attenzione! Questo materiale è per uso personale ed è coperto da copyright. Ne è severamente vietata la riproduzione o il riutilizzo anche parziale, ai sensi e per gli effetti della legge sul diritto d'autore (L. 22.04.1941/n. 633).*

Come un career coach in carne ed ossa, Jobiri aiuta a definire obiettivi lavorativi, permette di costruire CV e lettere di accompagnamento, revisiona automaticamente i curriculum, propone annunci di lavoro o corsi e consente di allenarsi ai colloqui con video interviste simulate.

Jobiri è il fedele e instancabile alleato di chiunque è alla ricerca di lavoro e di tutte quelle Istituzioni virtuose che ambiscono a rendere finalmente efficaci, accessibili e più efficienti i servizi per il lavoro.

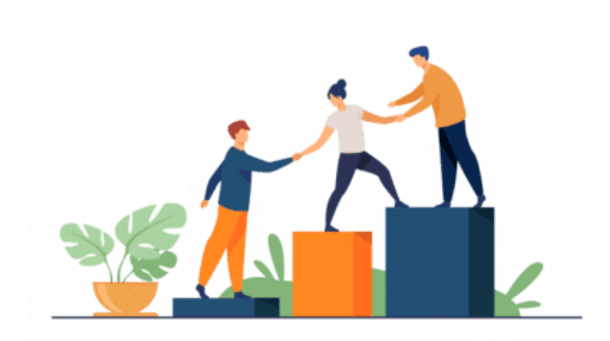

**Nessuno deve rimanere indietro: sia che si tratti di candidati o di Istituzioni**. L'innovazione e la formazione sono i driver di sviluppo su cui è necessario riorientare il sistema del supporto di carriera.

Jobiri contribuisce attivamente al progresso del mercato del lavoro mettendo a disposizione il 1° consulente di carriera online basato su intelligenza artificiale per accelerare la ricerca di lavoro e migliorare il sistema dei servizi di carriera.

Contribuendo ad accorciare il periodo di ricerca lavoro e l'inattività lavorativa, non solo si permette di generare più velocemente reddito e di abbattere la spesa pubblica in sussidi, ma si restituisce dignità e un futuro alle persone.

Ad oggi Jobiri ha supportato oltre 150.000 persone e decine di Istituzioni virtuose a digitalizzare i propri servizi al lavoro.

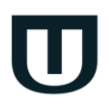

**Università San Raffaele** anna

## **2. Vista studente**

<span id="page-133-0"></span>Il servizio Jobiri è accessibile dalla home studente della piattaforma cliccando su Accedi subito nell'avviso pubblicato in primo piano o nell'apposita voce di menu.

### In primo piano

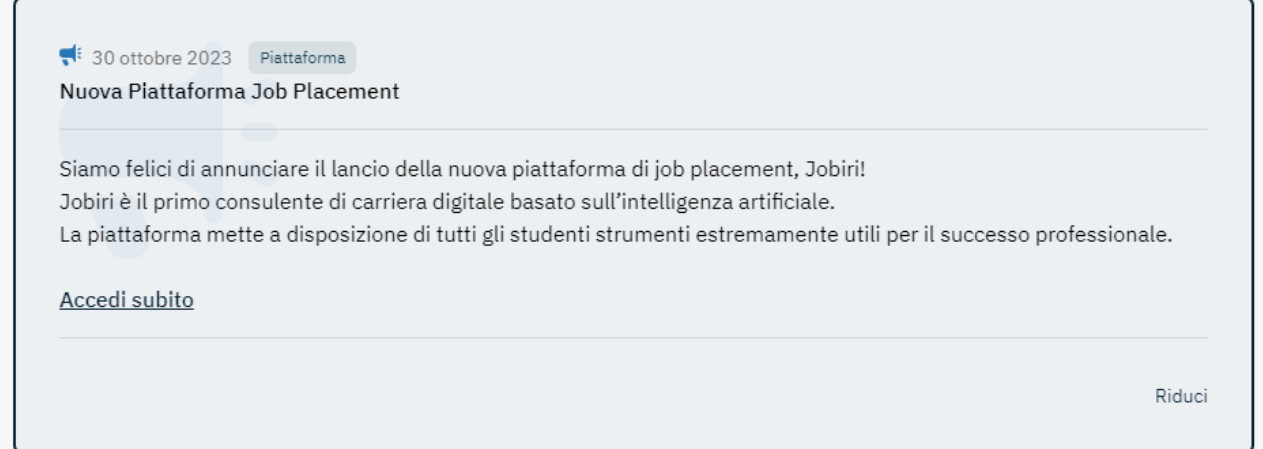

Nella home riservata allo studente ci troviamo di fronte tutti i servizi dei quali può usufruire per accedere al mondo del lavoro.

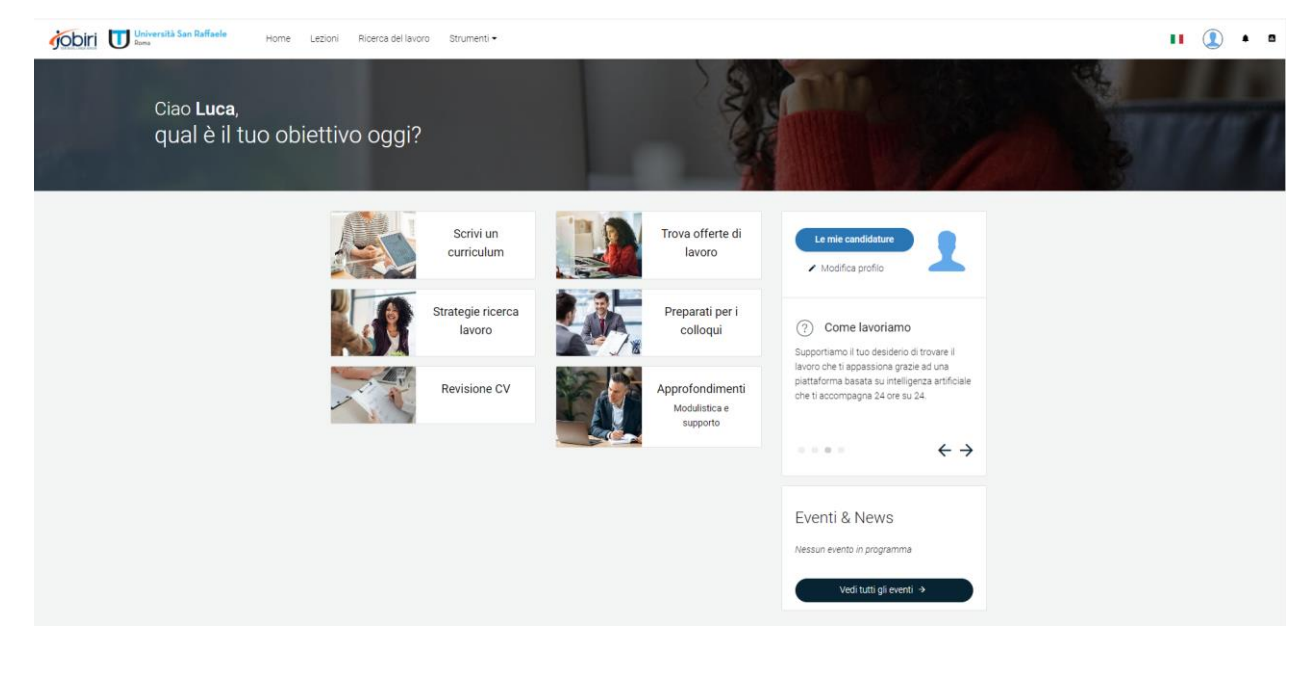

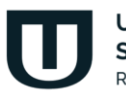

**Università San Raffaele** Roma

## **2.1 Scrivi un curriculum**

<span id="page-134-0"></span>La sezione Scrivi un curriculum aiuta lo studente nella delicata attività di scrittura di un curriculum vitae. Nel caso in cui lo studente non abbia ancora avviato l'attività, il sistema lo segnala e invita lo studente a cominciare.

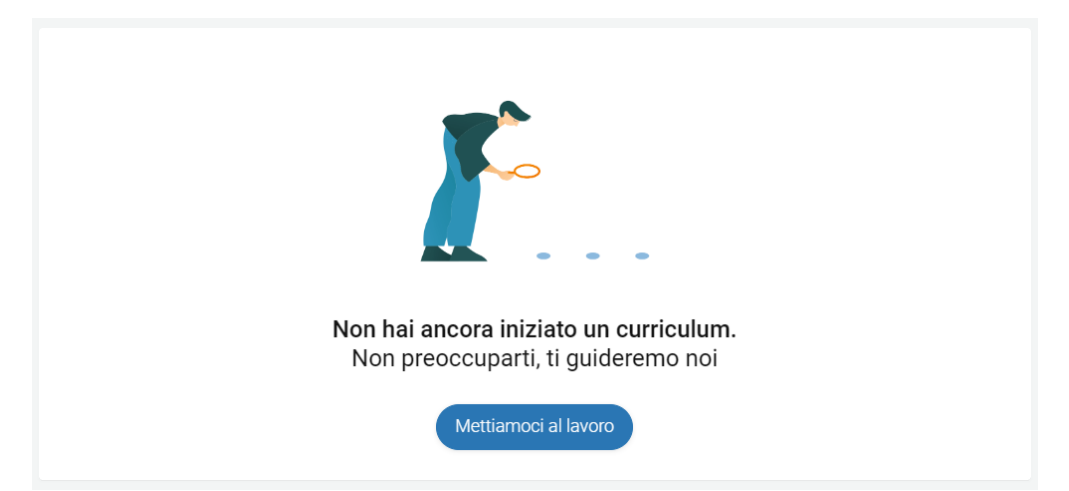

Il sistema permette allo studente di utilizzare un builder interattivo, che permette di costruire il curriculum passo passo, o l'importazione di un file, per chi lo avesse già predisposto precedentemente con altri sistemi.

Il builder interattivo chiede, innanzitutto, di selezionare un formato per il curriculum. Una volta selezionato il formato, il sistema guiderà lo studente passo passo nella predisposizione del curriculum.

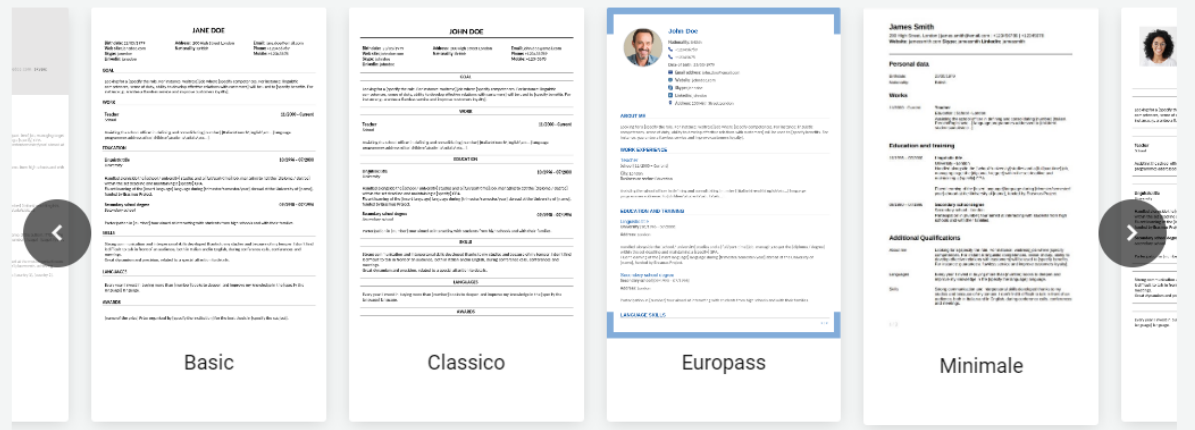

Seleziona un formato

Ad ogni azione sarà sempre disponibile l'anteprima che permette di vedere il lavoro in tempo reale.

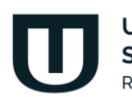

**Università San Raffaele** Roma

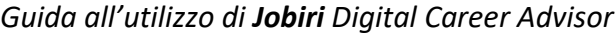

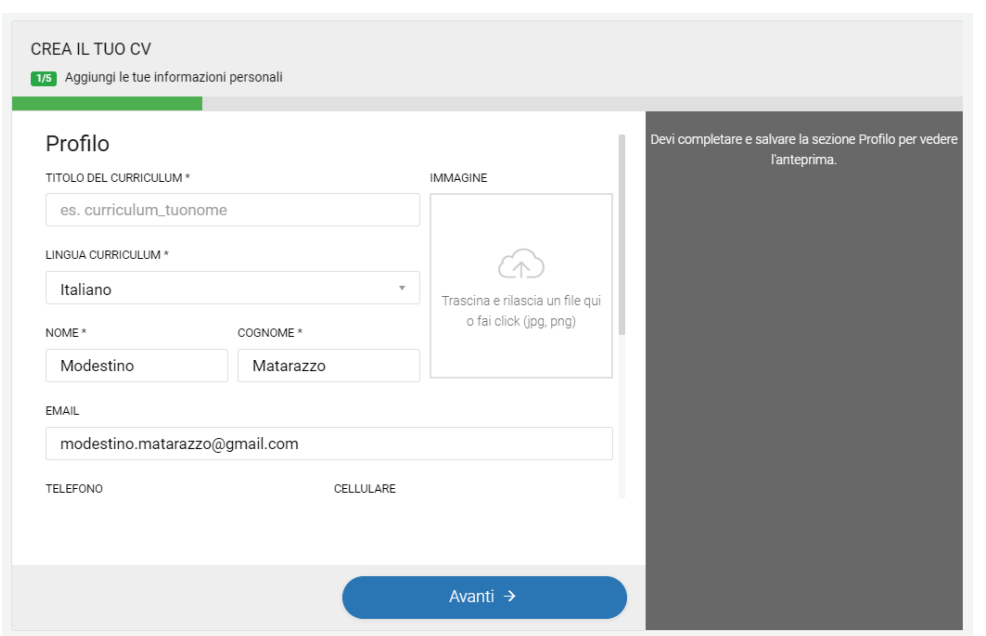

Il builder interattivo permette di inserire, oltre a dati anagrafici e foto, anche: istruzione, esperienze

di lavoro, competenze, obiettivi di carriera, lingue, riconoscimenti, pubblicazioni, patenti, altro.

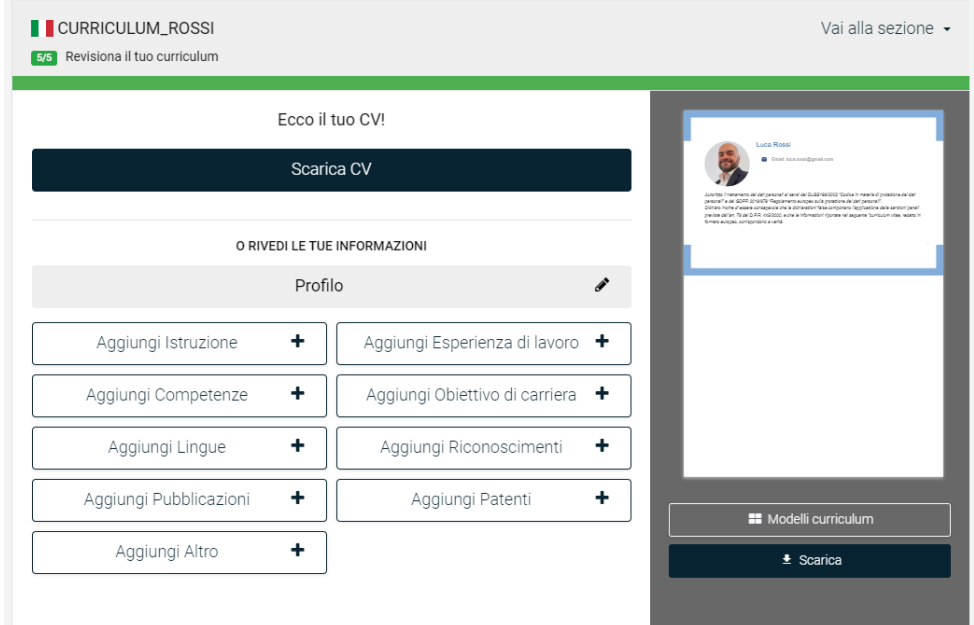

Qualora lo studente non abbia terminato la compilazione del curriculum, questo verrà salvato dal sistema. Sarà possibile recuperarlo in un secondo momento e modificarlo.

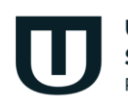

Università **San Raffaele** Roma

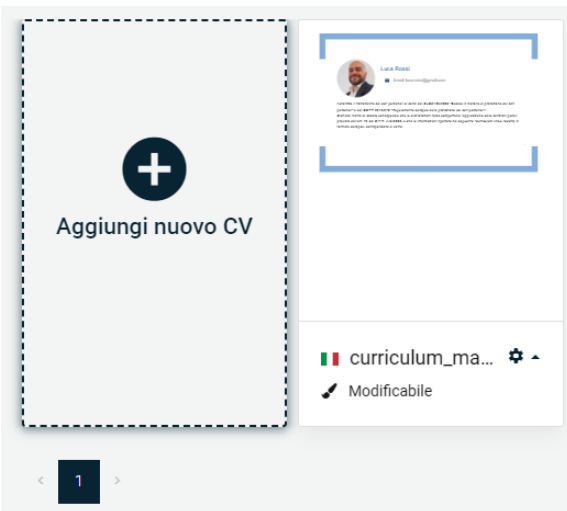

È possibile aggiungere più cv. Verranno tutti memorizzati dal sistema nell'area personale dello studente.

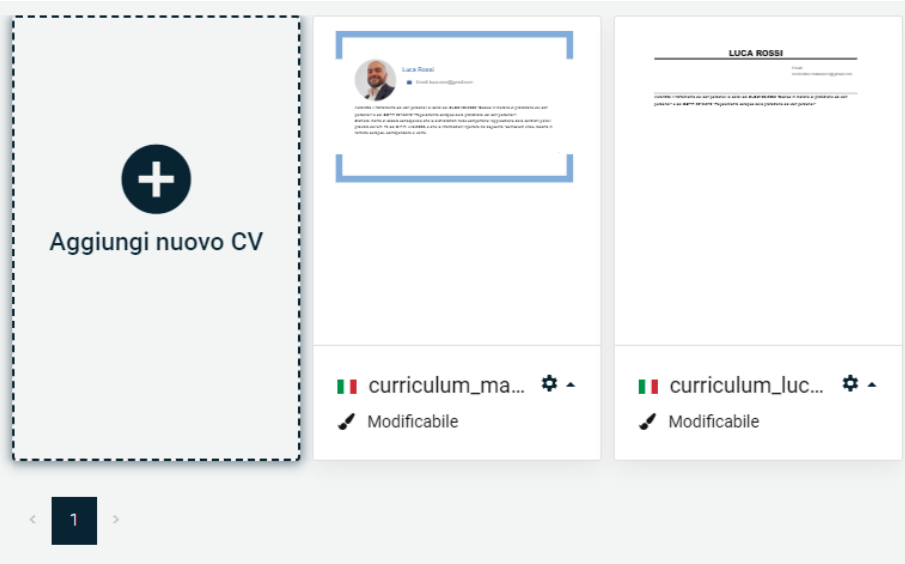

## **2.2 Revisione CV**

<span id="page-136-0"></span>Strettamente legata alla creazione del curriculum è la revisione del curriculum stesso. Questa consente allo studente di ottenere un'analisi approfondita del proprio curriculum, ed ottenere suggerimenti per migliorarlo.

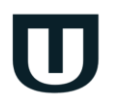

Università **San Raffaele** Roma

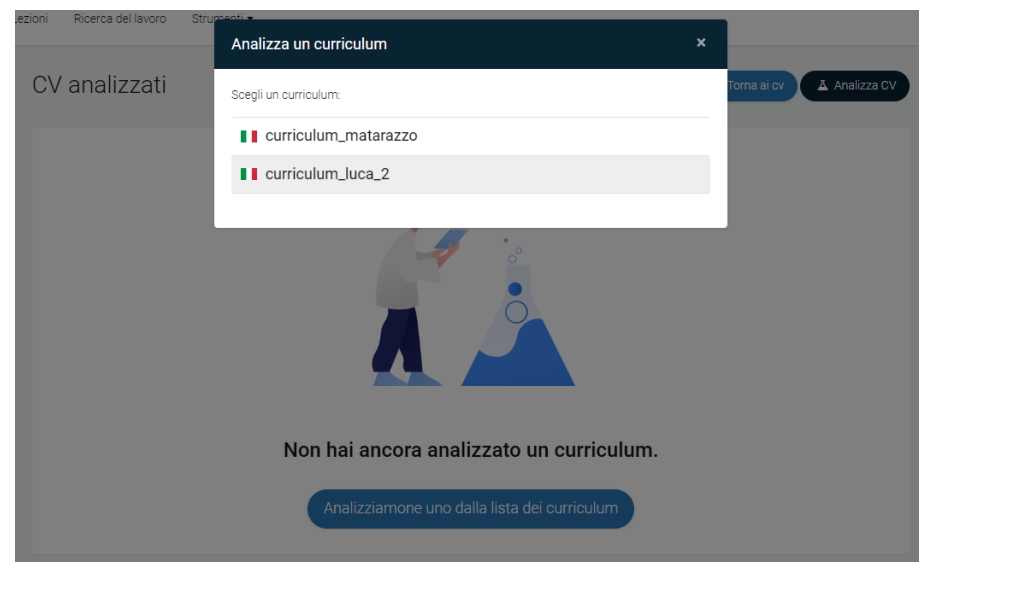

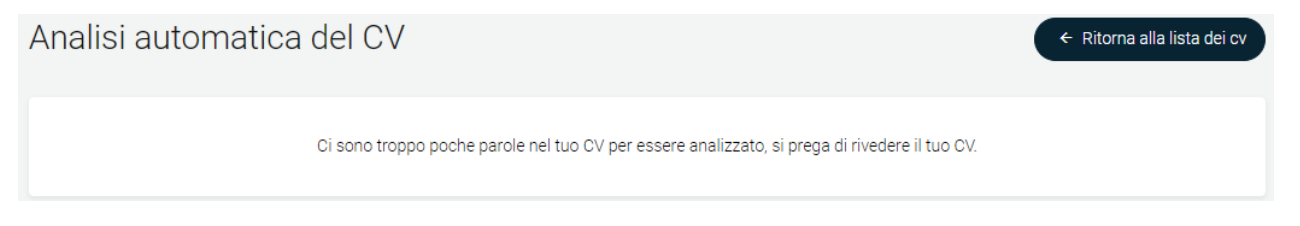

## **2.3 Trova offerte di lavoro**

<span id="page-137-0"></span>Nella sezione Trova offerte di lavoro, ogni studente potrà visualizzare le offerte di lavoro profilate in base al proprio account. Le offerte saranno distinguibili in offerte che provengono dal web e offerte legate all'ateneo di appartenenza. Per ogni offerta sarà possibile candidarsi. L'elenco delle candidature attive sarà sempre visualizzabile nella propria area personale.

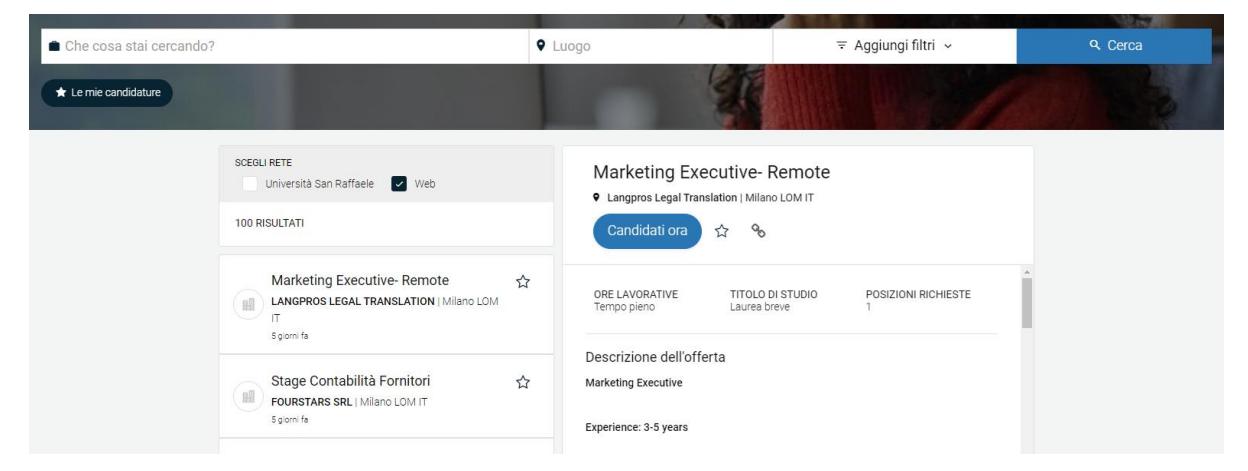

Nella stessa sezione è possibile interrogare il sistema su una richiesta di lavoro in particolare, profilare la ricerca per luogo, per tipo di offerta, ore lavorative, livello di anzianità e titolo di studio.

**Università San Raffaele** Roma

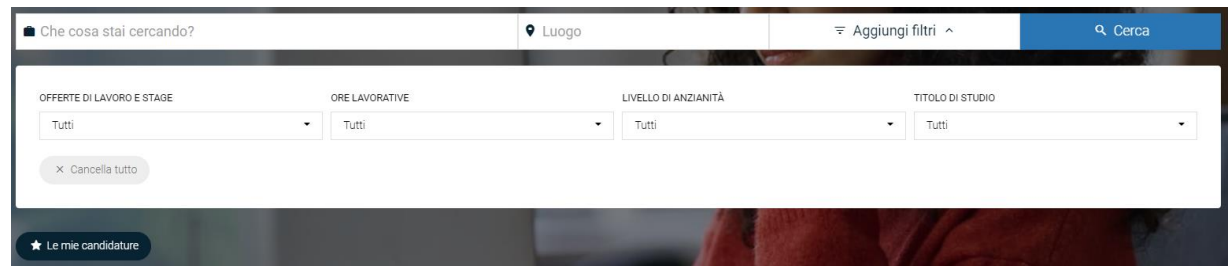

## **2.4 Strategie ricerca lavoro**

<span id="page-138-0"></span>La sezione Strategie ricerca lavoro offre allo studente interessanti lezioni da seguire per comprendere al meglio argomenti legati al mondo del lavoro come, ad esempio: pianificazione carriera, scoperta di opportunità, curriculum vitae, lettera di motivazione ecc.

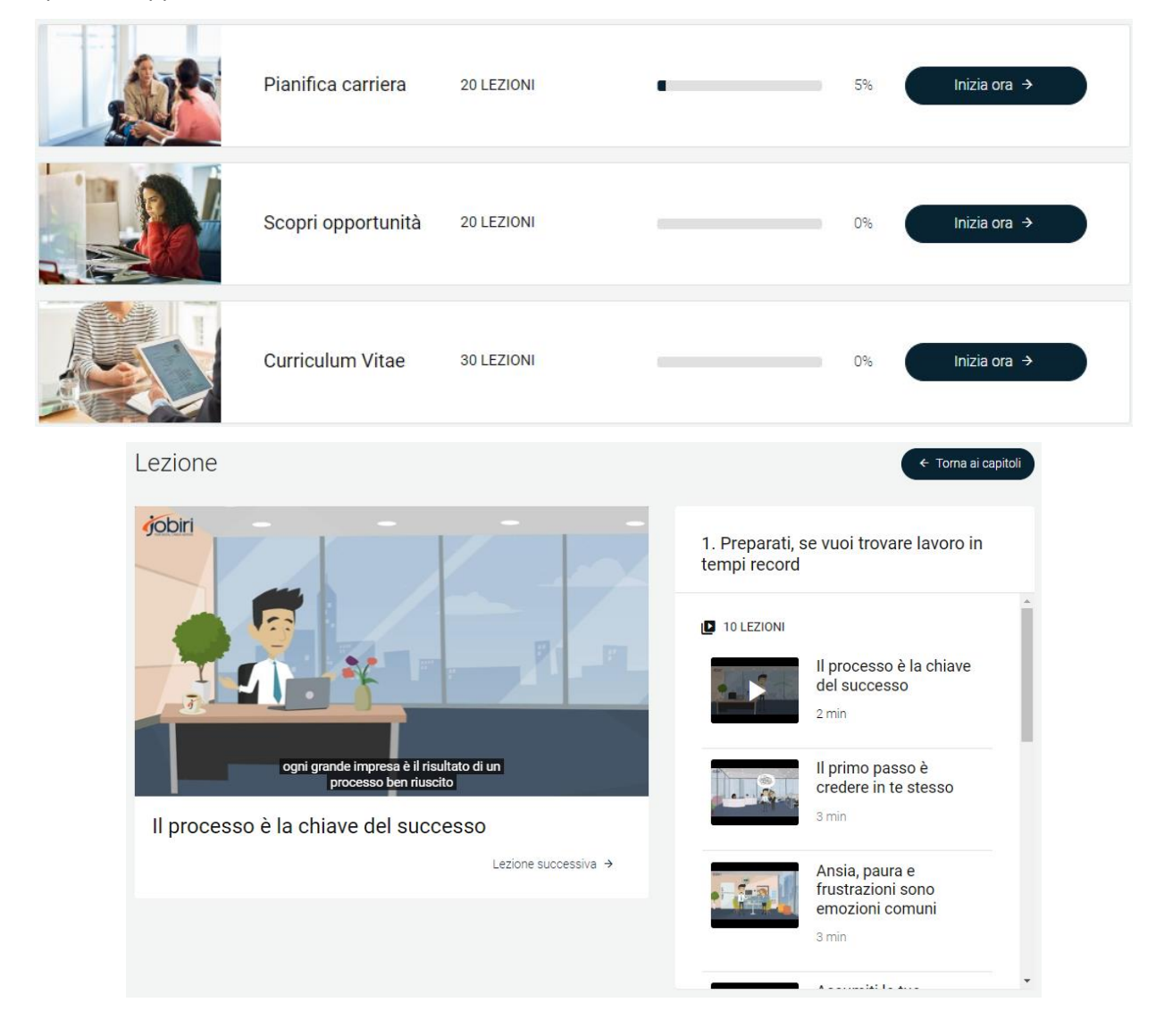

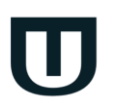

**Università San Raffaele** Roma

Ogni corso presenta la divisione in capitoli e lezioni da seguire. Per ogni corso è presente la percentuale di visualizzazione che offre allo studente un feedback immediato sulle lezioni già visionate e sulle lezioni da vedere.

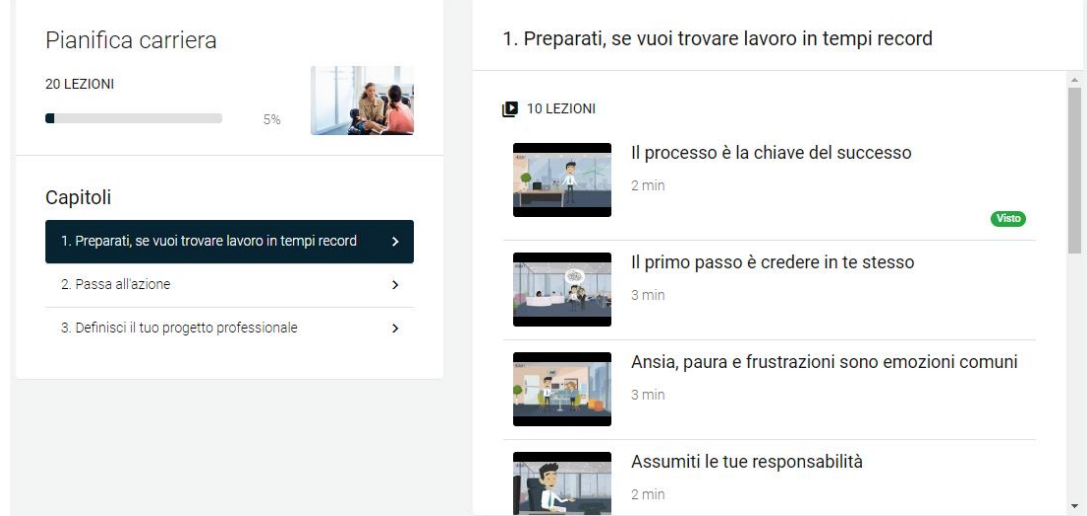

## **2.5 Preparati per i colloqui**

<span id="page-139-0"></span>La sezione preparati per i colloqui offre allo studente un importante strumento che gli permette di esercitarsi a preparare un colloquio di selezione. Bisogna selezionare un intervistatore, un nome per il colloquio, selezionare il tipo di domande da una serie di opzioni disponibili, il numero di domande e la lingua.

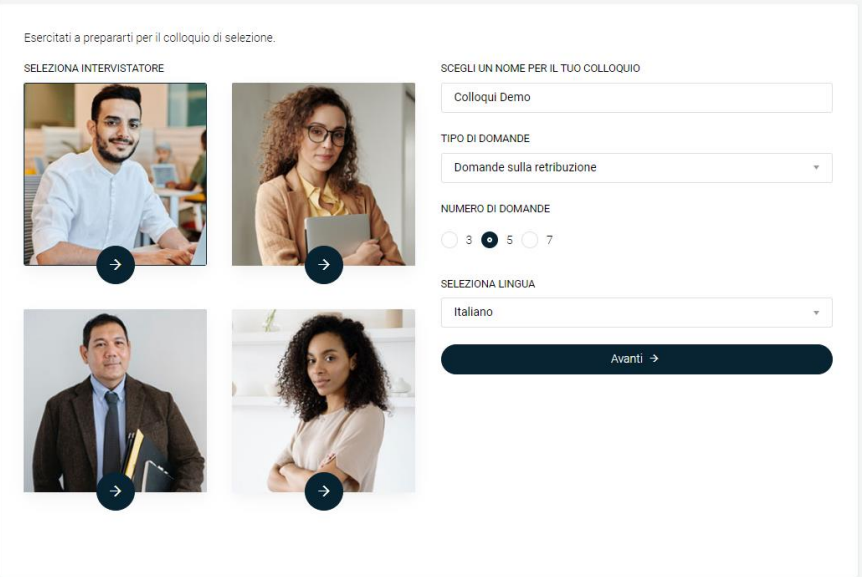

Si avvierà quindi un nuovo training di colloquio in aderenza con l'esercitazione selezionata. Il sistema chiederà di registrare la webcam per valutare linguaggio verbale, paraverbale e non verbale. A tal proposito, le risposte fornite vengono registrate. Tutto ciò viene salvato in una valutazione complessiva del

**Università San Raffaele** Roma

colloquio. Questa riporta la valutazione complessiva dell'intervista sulla base dei punteggi individuali che sono stati dati alle domande.

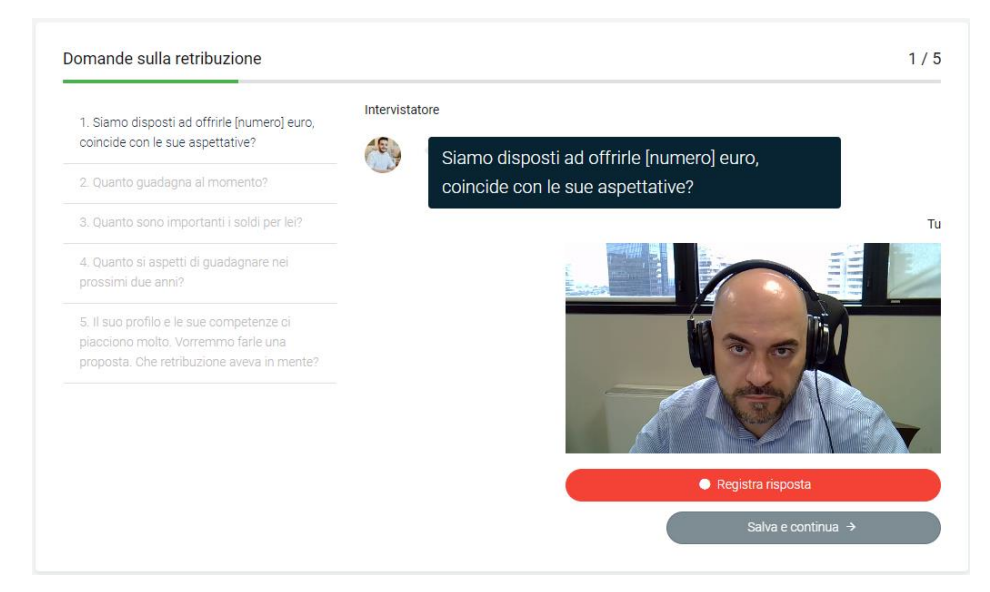

### Valutazione complessiva del colloquio

Qui sotto troverai la valutazione complessiva della tua intervista sulla base dei punteggi individuali che hai dato alle domande

#### Linguaggio verbale e paraverbale

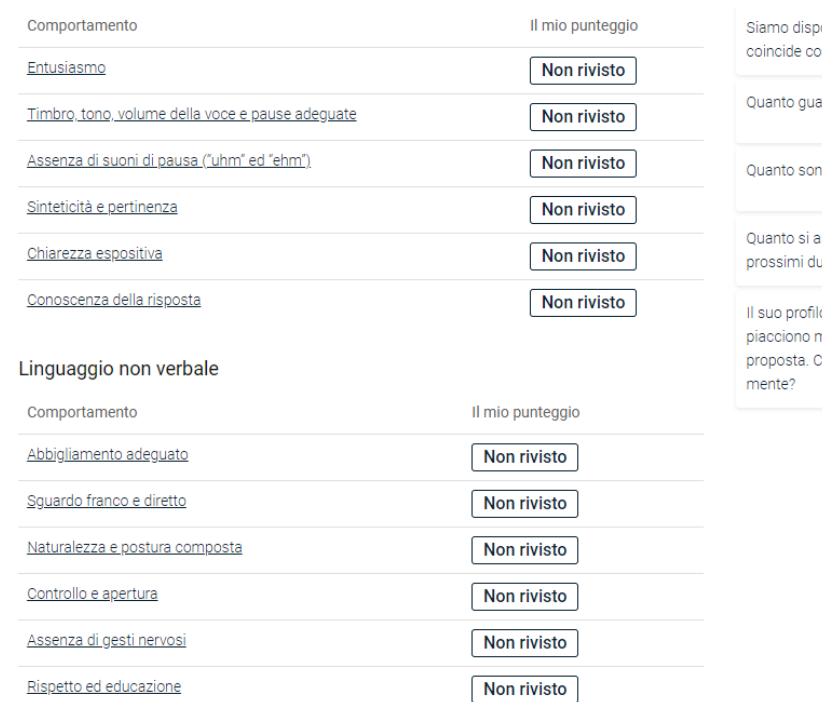

#### Modifica risposte

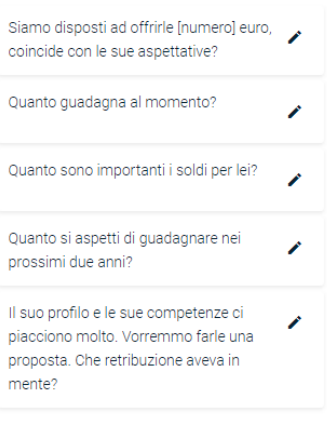

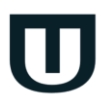

Università **San Raffaele** Roma

## **2.6 Approfondimenti**

<span id="page-141-0"></span>Nella sezione Approfondimenti ogni studente troverà risorse utili messe a disposizione dal sistema. Queste saranno profilate per area tematica e sezione e potranno essere presentate sotto forme diverse, come video, link, testo ecc.

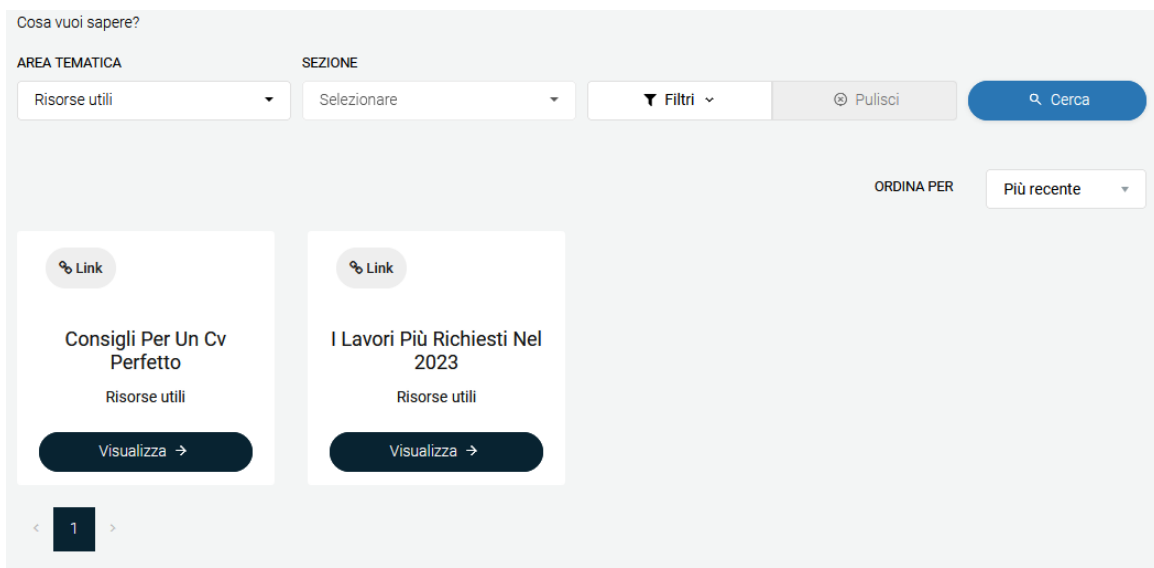

È possibile cercare i contenuti e aggiungere dei filtri. I contenuti possono essere cercati per titolo, tipo e parole chiave.

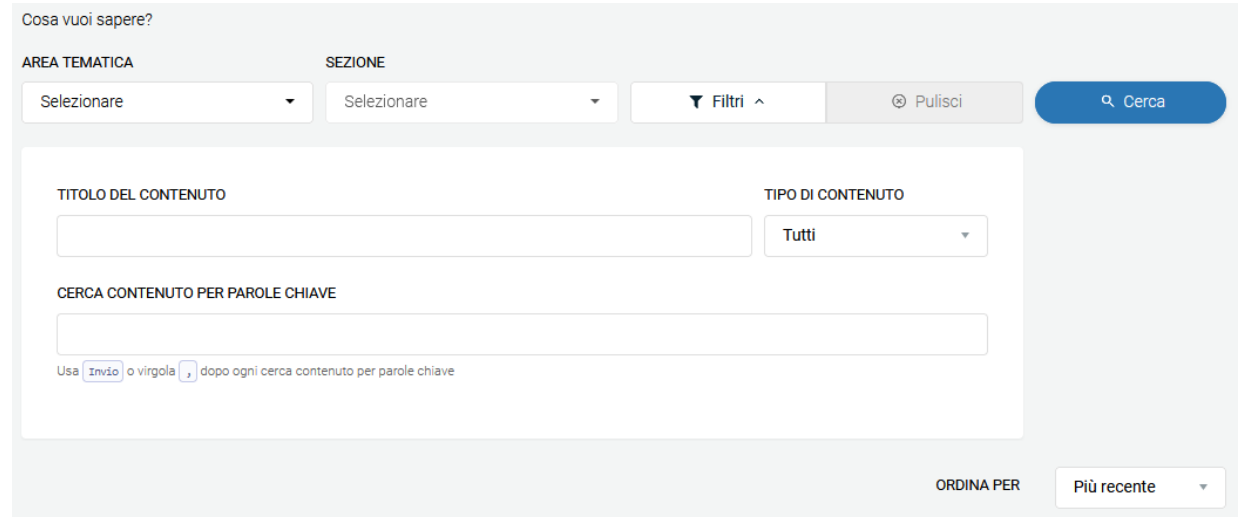

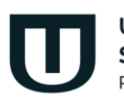

Università **San Raffaele** Roma

## **2.7 Lettera**

<span id="page-142-0"></span>La sezione Lettera permette allo studente di scrivere una lettera di referenze. Il sistema guida lo studente passo passo nella compilazione.

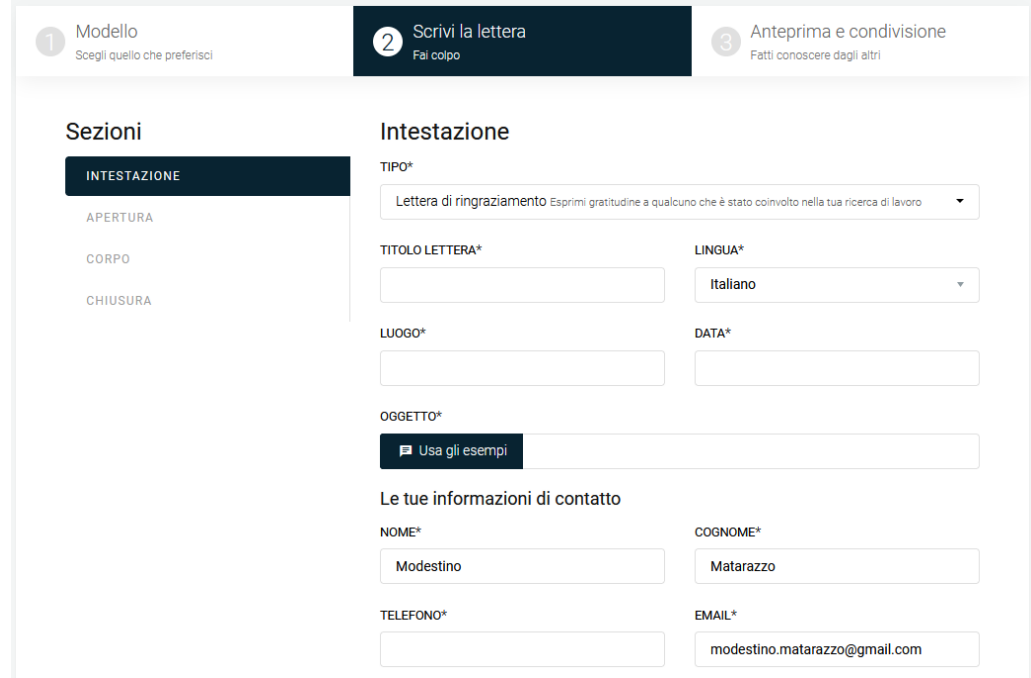

## **2.8 Eventi & News**

<span id="page-142-1"></span>La sezione Eventi & News permette allo studente di essere sempre aggiornato sugli eventi più importanti ai quali può prendere parte. Per ogni evento vengono indicati tutti i dettagli ed è possibile visualizzare tutte le informazioni utili.

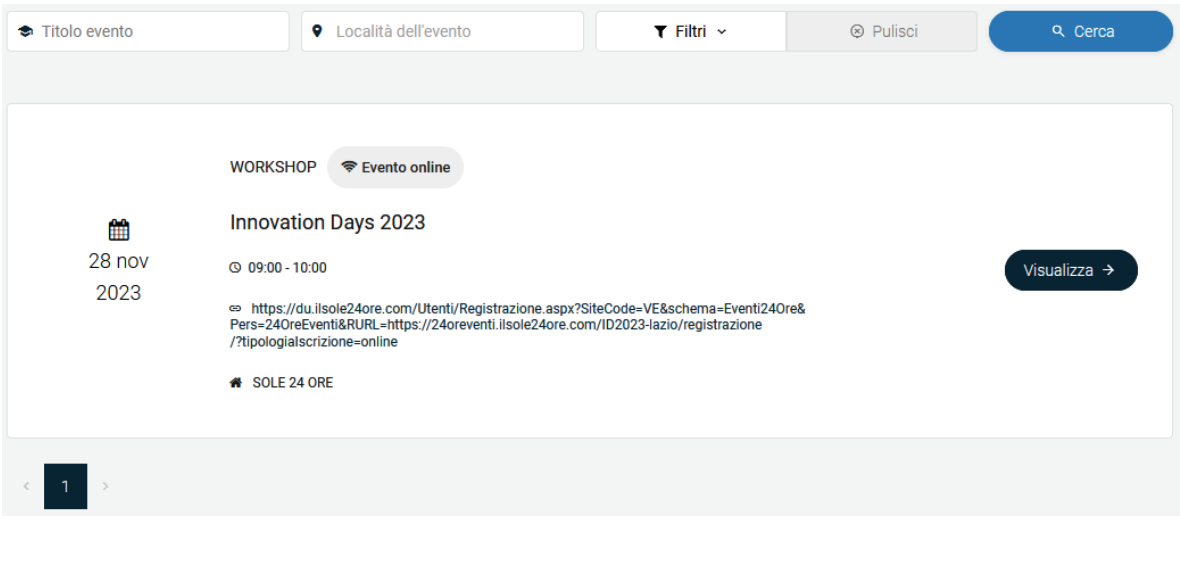

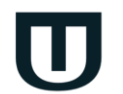

Università **San Raffaele** Roma

## <span id="page-143-0"></span>**2.9 Strumenti menu**

Nella barra in alto a destra compaiono importanti strumenti per l'utente.

<span id="page-143-1"></span>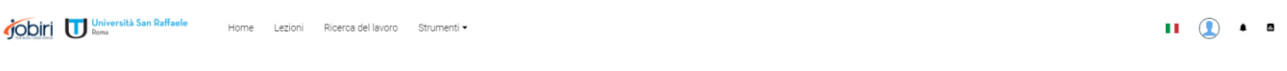

### **2.9.1 Lingua**

Lo strumento lingua, innanzitutto, permette di modificare la lingua e scegliere tra inglese e italiano.

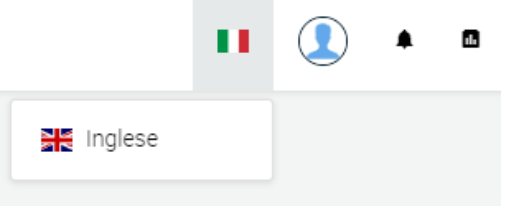

### **2.9.2 Profilo**

<span id="page-143-2"></span>Lo strumento profilo permette all'utente di modificare le proprie informazioni personali. È possibile modificare i propri dati anagrafici, la foto, l'indirizzo email e la password.

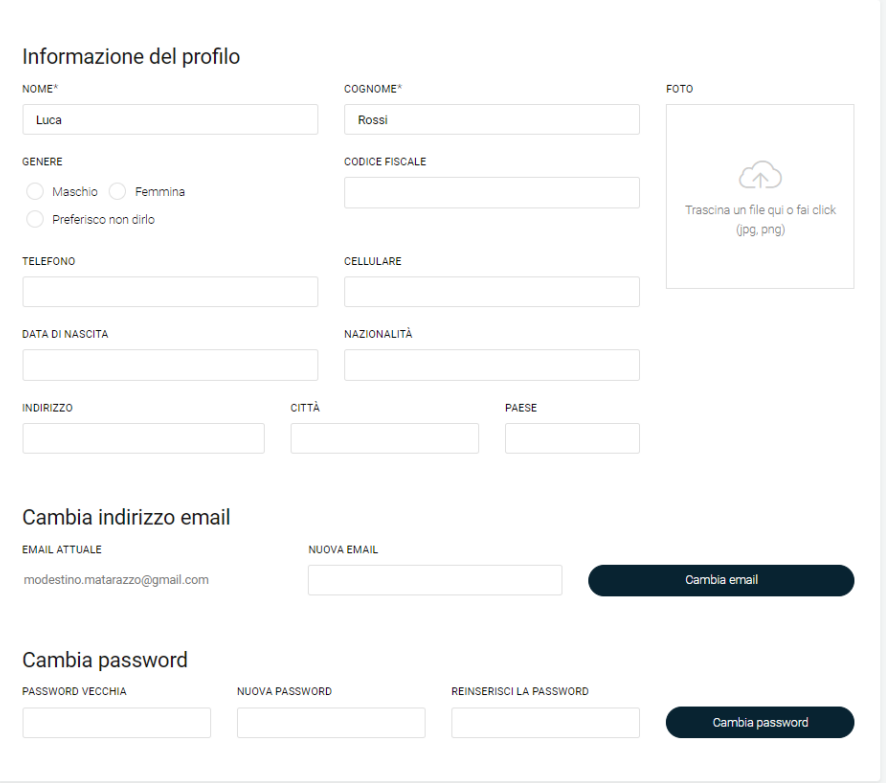

### **2.9.3 Notifiche**

<span id="page-143-3"></span>La sezione Notifiche presenta allo studente le attività da portare avanti per le quali il sistema ha ritenuto opportuno inviare un avviso.

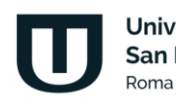

**Università** San Raffaele
#### **2.9.4 Statistiche**

La sezione Statistiche permette allo studente di analizzare le proprie attività all'interno di Jobiri. Il tutto è profilabile in un intervallo temporale definito e selezionabile dall'utente stesso.

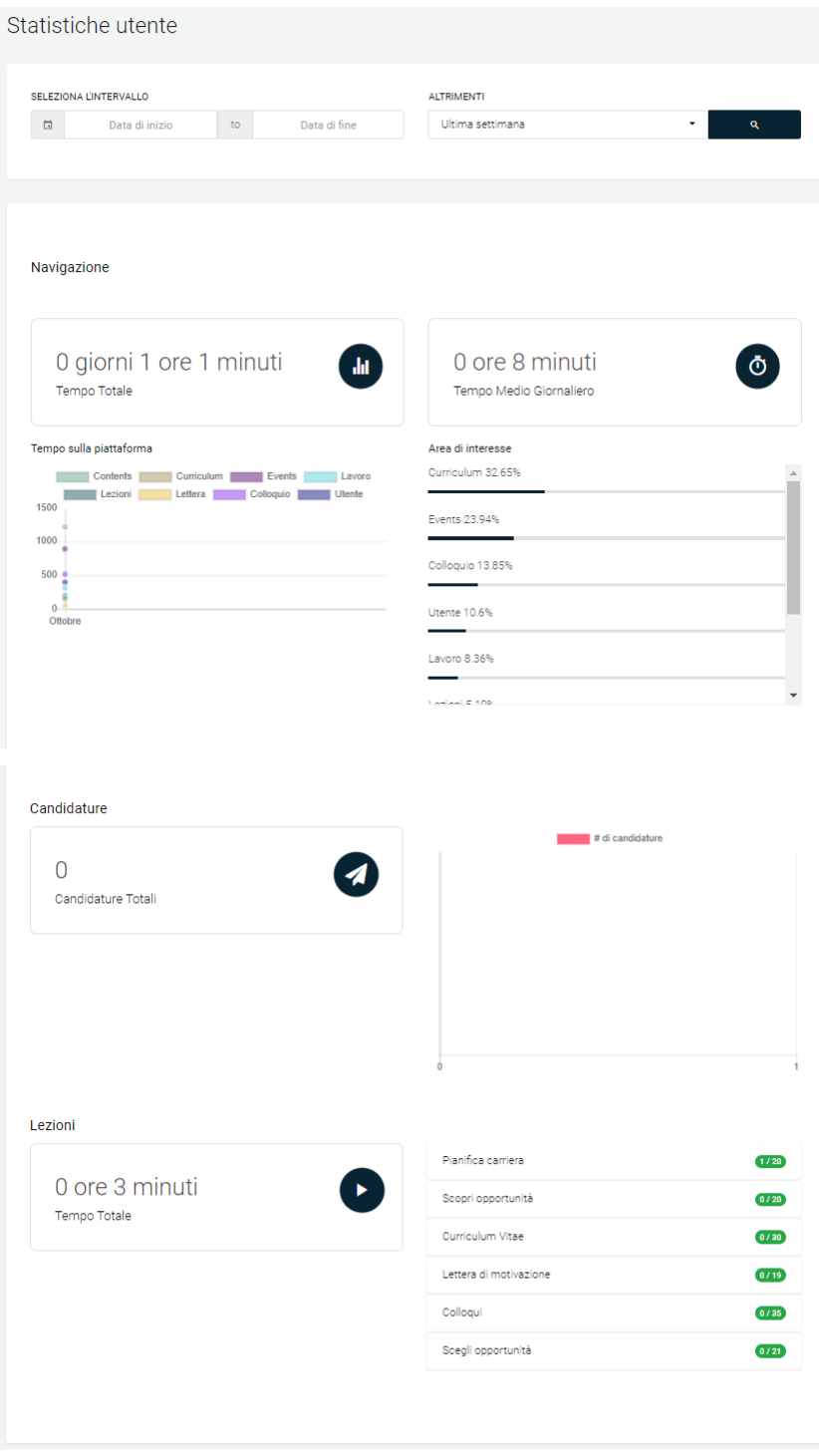

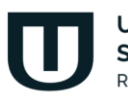

Università San Raffaele Roma

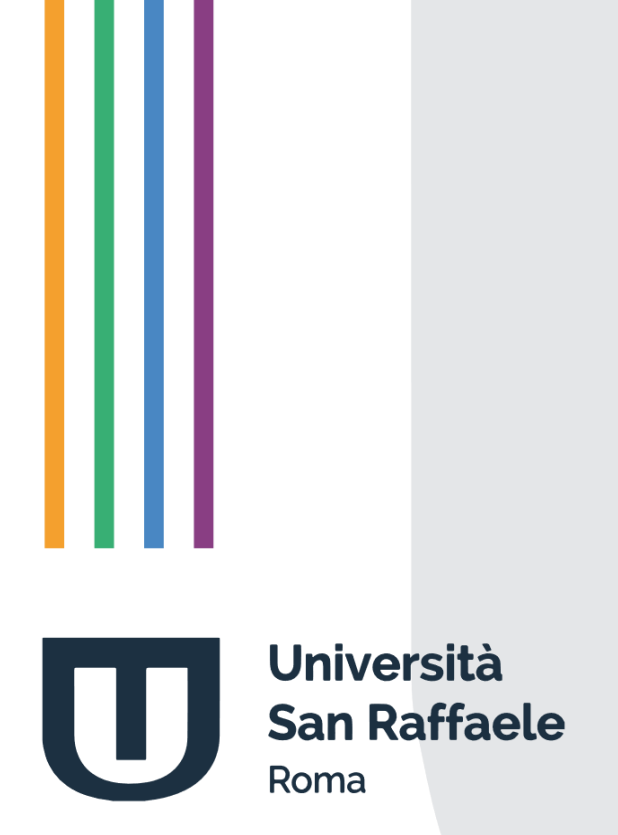

## **Indice**

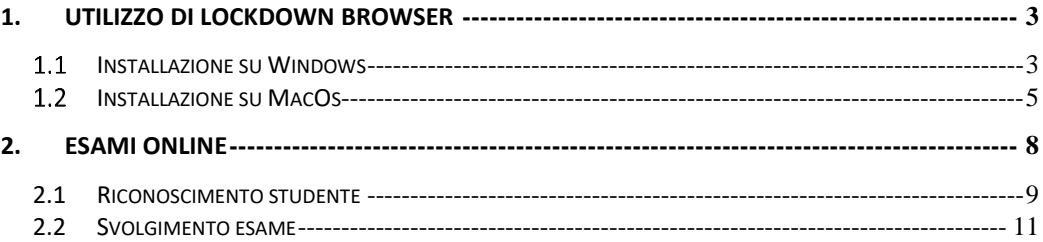

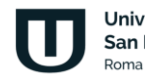

### **1. UTILIZZO DI LOCKDOWN BROWSER**

<span id="page-147-0"></span>Per poter svolgere l'esame online è necessario aver installato il software LockdownBrowser. Dalla sezione Esami Online sarà possibile, dopo aver scaricato e installato correttamente LockdownBrowser sul proprio PC, accedere al software per poter svolgere correttamente l'esame online.

La piattaforma prevede un controllo interno che impedirà allo studente di procedere se non è stato precedentemente installato LockdownBroser. Nello specifico il relativo pulsante (Figura 1.1) non permetterà di effettuare l'accesso.

### Accedi alla sezione esami

**Avvia Lockdown Browser** 

Figura 1.1: Pulsante di accesso alla sessione d'esame con LockdownBrowser

È necessario quindi procedere all'installazione cliccando sul pulsante di riferimento, scegliendo tra Windows e MacOs, in base al sistema che si sta utilizzando (Figura 1.2).

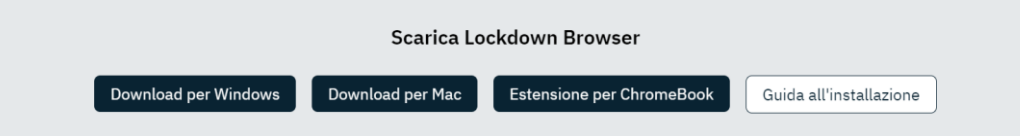

Figura 1.2: Download Windows – Download MacOs

#### $1.1$ **Installazione su Windows**

<span id="page-147-1"></span>Cliccando sul pulsante Download Windows si avvierà il download di LockdownBrowser per sistema operativo Windows. È necessario lanciare il file eseguibile e procedere con le seguenti azioni:

- Selezionare la lingua dell'installazione (Figura 1.3)
- Attendere il completamento dell'installazione (Figura 1.4)
- Cliccare su Fine (Figura 1.5)

A questo punto il sistema ci permetterà di accedere agli esami online.

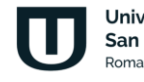

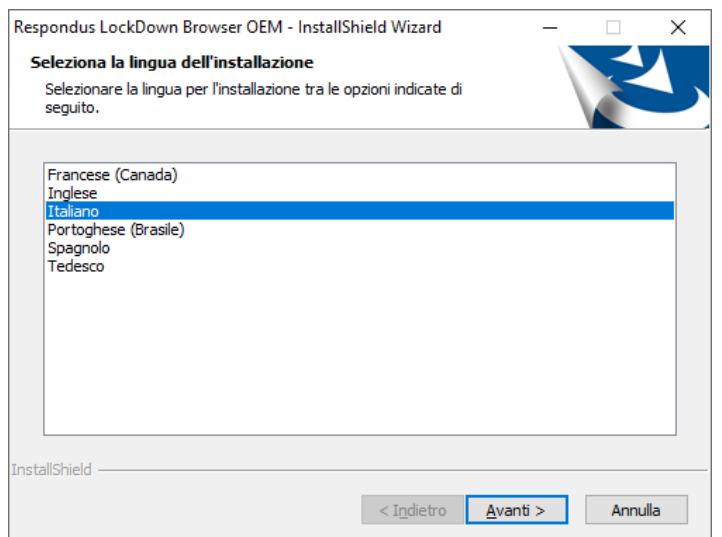

Figura 1.3: Selezione della lingua

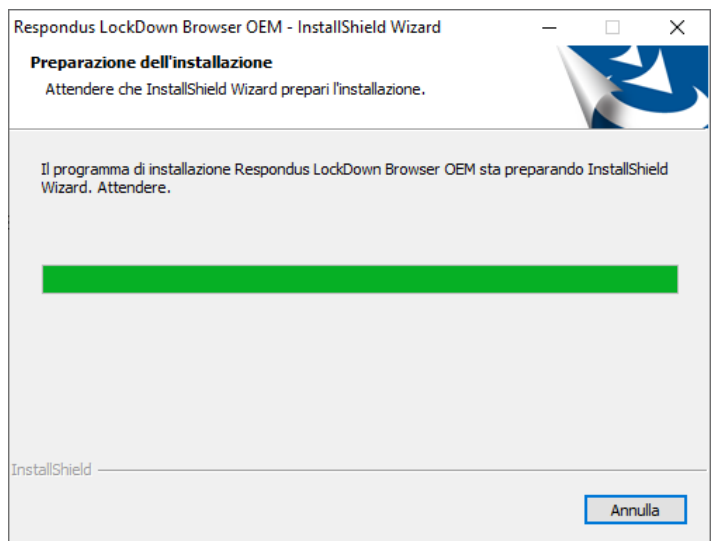

Figura 1.4: Completamento installazione

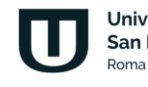

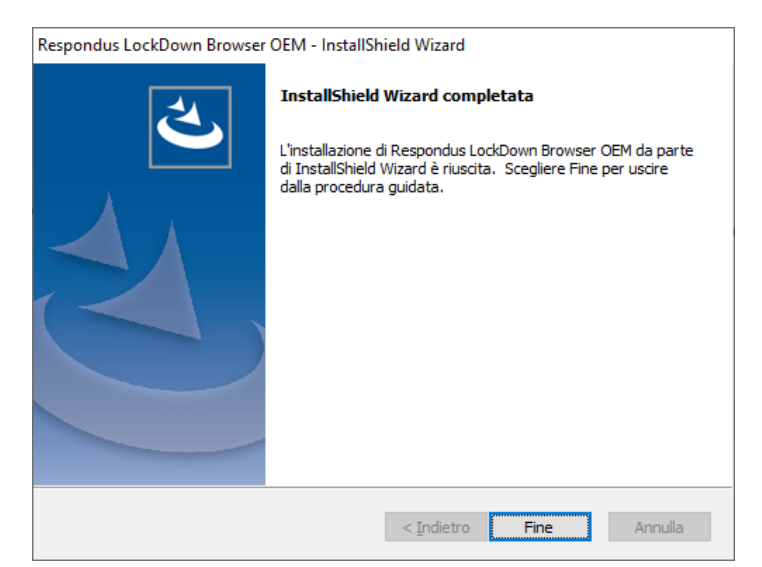

Figura 1.5: Installazione completata

#### $1.2$ **Installazione su MacOs**

<span id="page-149-0"></span>Cliccando sul pulsante Download MacOs si avvierà il download di LockdownBrowser per sistema operativo Mac. È necessario lanciare il file eseguibile e procedere con le azioni previste:

- Confermare le informazioni previste nella sezione Introduction (Figura 1.6)
- Selezionare tipo e destinazione dell'installazione (Figura 1.7)
- Attendere il completamento dell'installazione (Figura 1.8)
- Cliccare su close (Figura 1.9)

A questo punto il sistema ci permetterà di accedere agli esami online.

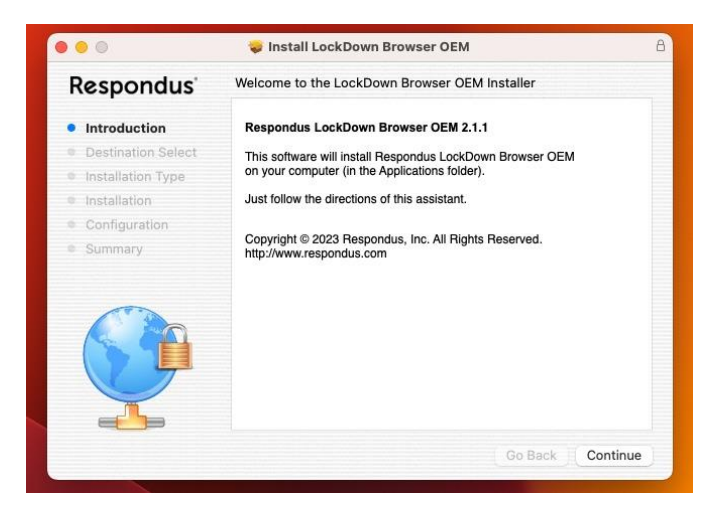

Figura 1.6: Mac Os – Introduction

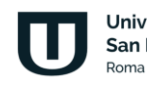

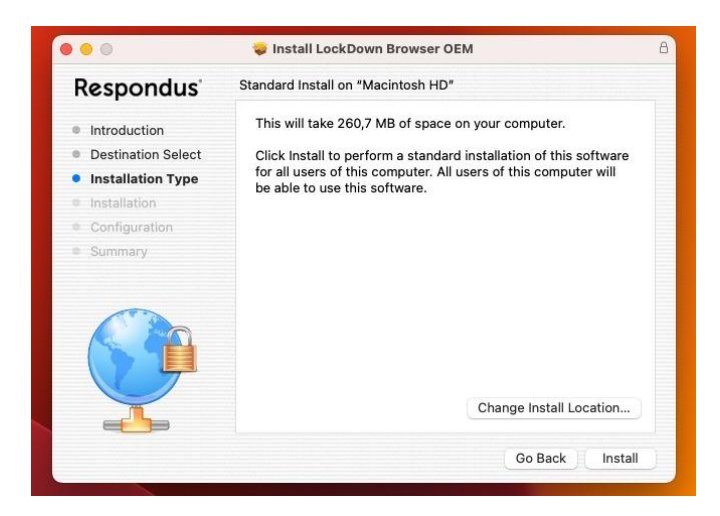

Figura 1.7: Mac Os – Destination & Type

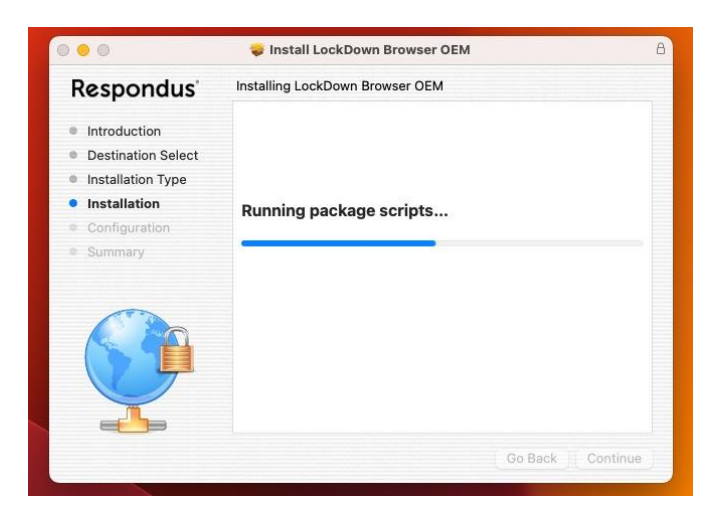

Figura 1.8: Mac Os – Installation

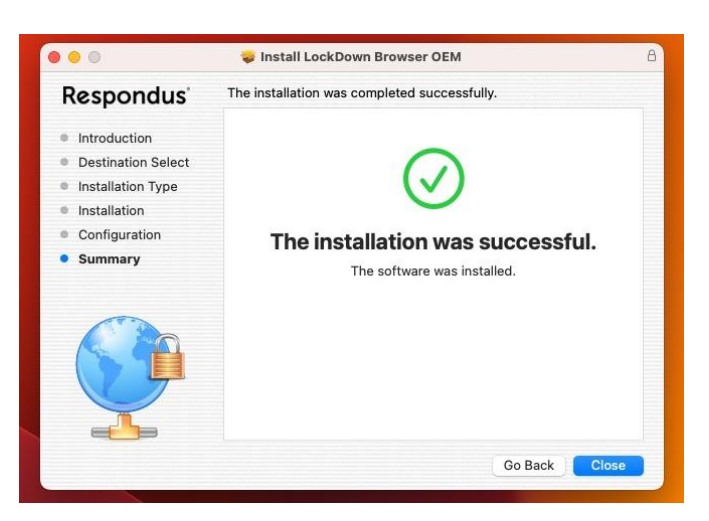

Figura 1.9: Mac Os – Installazione completata

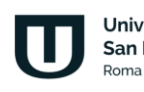

LockdownBrowser andrà a controllare la compatibilità della nostra macchina con lo strumento esami online. Chiederà di terminare qualsiasi attività non compatibile (Figura 2.10). In caso di attività e software non compatibili, il software non consentirà di svolgere l'esame online.

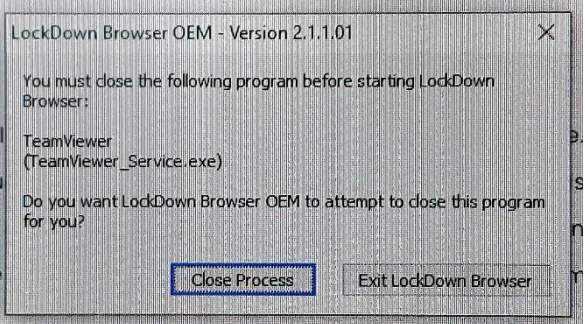

Figura 1.10: Lockdown Browser chiede di chiudere TeamViewer

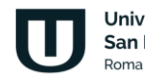

#### **2. ESAMI ONLINE**

<span id="page-152-0"></span>Il seguente capitolo intende mostrare la procedura completa di svolgimento degli esami online. Il modello, elaborato secondo caratteristiche di sicurezza, trasparenza e veridicità, mette a disposizione dello studente la possibilità di svolgere l'esame a distanza, secondo regole ben precise, sia tecniche che di comportamento.

Per poter svolgere l'esame online, lo studente deve dotarsi di:

- 1. Una webcam per la registrazione audio/video,
- 2. Una connessione ad Internet stabile,
- 3. La scansione di un documento di riconoscimento in corso di validità,

Importante premessa da fare è che ogni studente può accedere allo strumento esami online solo dopo aver inserito le proprie credenziali di accesso, personali ed univoche, fornite dall'Università all'atto dell'iscrizione.

Le regole impongono allo studente di essere da solo alla postazione dove si sceglie di sostenere l'esame, la webcam dovrà puntare chiaramente sull'esaminando. Lo studente non potrà consultare nessuna fonte. Il livello audio del microfono dovrà essere abbastanza alto da consentire alla commissione di ascoltare qualsiasi rumore o interferenza che possa invalidare la prova.

Tutte le azioni svolte dallo studente vengono registrate e verranno valutate attentamente dalla commissione esaminatrice, la quale ha il compito di verificare che la procedura si sia svolta in assenza di irregolarità. Durante la prova è, perciò, vietato qualsiasi tipo di elemento di disturbo. Ad esempio: è vietato alzarsi, parlare ad alta voce. L'accertamento da parte della commissione di qualsiasi elemento di disturbo al regolare svolgimento della prova ne comporta l'automatico annullamento.

Lo studente ha un tempo predefinito a disposizione. Il countdown gli indicherà in tempo reale quanto manca allo scadere della prova e quante risposte ha dato. Ogni domanda ha una sola risposta esatta. Lo studente può modificare la risposta quante volte desidera prima di inviare la prova.

La traccia di ogni studente sarà sempre diversa da tutte le altre in quanto il sistema applica una randomizzazione sulle domande e sulle risposte.

Se lo studente esce volontariamente o ricarica la pagina, perde la possibilità di svolgere l'esame. Potrà svolgerlo nuovamente al prossimo appello disponibile. Allo studente verrà chiesto di attestare la presenza davanti allo schermo. In caso contrario, la commissione ne tiene conto in fase di valutazione della prova.

La durata della prova non può essere inferiore a 15 minuti, pertanto, non sarà consentito allo studente di inviare la conferma delle risposte e quindi concludere la prova in un tempo inferiore a 15 minuti.

Al termine dell'esame, lo studente vede immediatamente l'esito della sua prova. In caso di superamento dovrà attendere la validazione da parte della commissione. In caso di esito positivo da parte della commissione avrà 7 giorni di tempo per decidere se accettare o rifiutare il voto.

In tutti i casi lo studente potrà analizzare la sua prova nei dettagli, visualizzando risposte esatte e risposte errate.

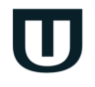

Vediamo adesso, nei dettagli, il modello esami online, unitamente alle schermate esplicative tratte dalla Piattaforma didattica.

#### <span id="page-153-0"></span>**2.1 Riconoscimento studente**

La fase di riconoscimento dello studente è una fase fondamentale per poter accedere al regolare svolgimento dell'appello d'esame. Lo strumento messo a disposizione dello studente ha una duplice utilità ed efficacia. Da un lato permette all'Università di accertarsi che non ci sia alcuna irregolarità nella reale presenza dello studente, dall'altro permette allo studente stesso di comprendere subito se la sua strumentazione è idonea ed adeguata all'utilizzo dello strumento.

All'avvio dello strumento Esami online, lo studente si troverà di fronte una schermata che fa partire immediatamente un test sulla bontà della strumentazione a sua disposizione. I requisiti minimi da superare sono:

- 1. una webcam funzionante di risoluzione almeno 320x240 px con microfono incorporato,
- 2. una connessione alla rete Internet stabile che raggiunga almeno 2 Mbps in download e 0.3 Mbps in upload.

Il sistema analizza tutte queste caratteristiche e ne visualizza i risultati nella schermata corrispondente (figura 2.1).

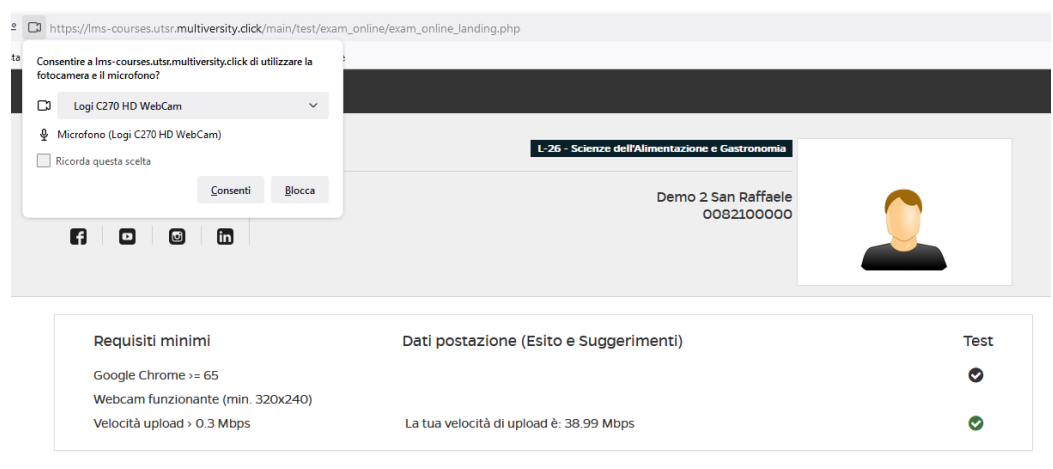

Figura 2.1: Analisi requisiti minimi

Per poter proseguire nelle attività di riconoscimento, lo studente dovrà autorizzare all'utilizzo della webcam e del microfono (figura 2.2).

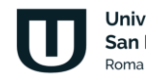

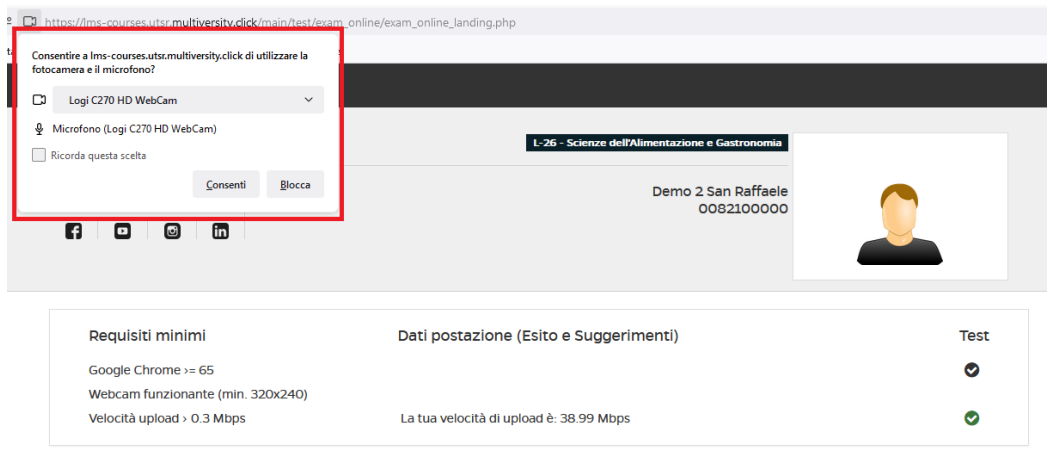

Figura 2.2: Analisi requisiti minimi – Autorizzazione all'utilizzo della webcam

Una volta superato il test, lo studente potrà procedere a caricare il documento di riconoscimento personale e dare quindi avvio al riconoscimento facciale. Si richiede una scansione del documento di riconoscimento in corso di validità, in tutte le sue parti, in formato immagine *jpg*, a colori e di buona fattura (figura 2.3).

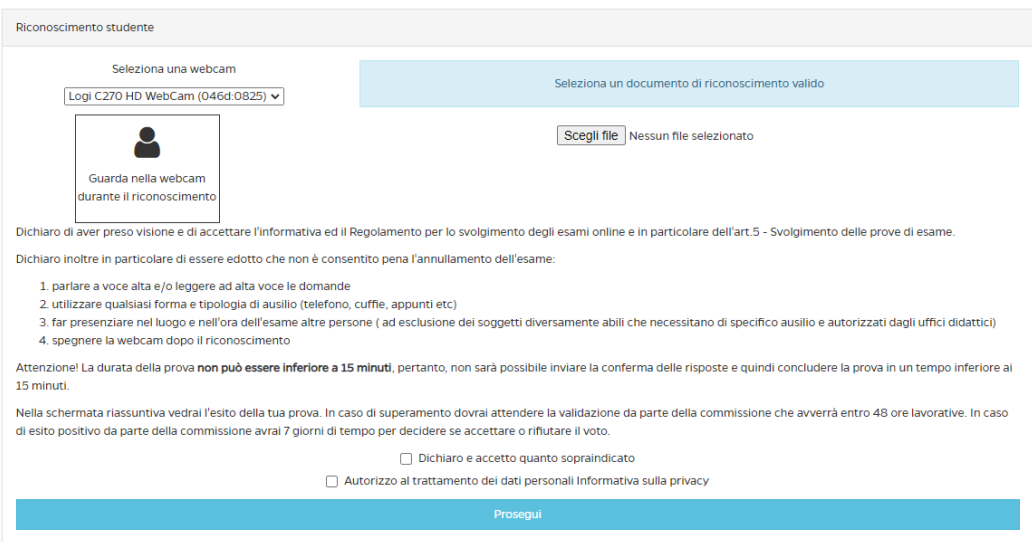

Figura 2.3: Analisi requisiti minimi – Caricamento documento

Dopo aver inserito il documento, cliccando su "Prosegui", si dà avvio al riconoscimento facciale. Contestualmente, lo studente dichiara:

- di aver preso visione e di accettare informativa e regolamento per lo svolgimento dell'esame online, in particolare l'art.5 – svolgimento delle prove di esame
- di essere edotto che non è consentito, pena l'annullamento dell'esame:
	- 1. parlare a voce alta e/o leggere a voce alta le domande e le risposte
	- 2. utilizzare qualsiasi forma e tipologia di ausilio (telefono, cuffie, appunti, etc.)

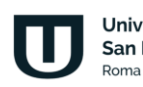

- 3. far presenziare nel luogo e nell'ora dell'esame altre persone (ad esclusione dei soggetti diversamente abili che necessitano di specifico ausilio e autorizzati dagli uffici didattici)
- 4. spegnere la webcam dopo il riconoscimento.

A questo punto il sistema dà avvio al riconoscimento facciale e chiede, perciò, allo studente, di guardare l'obiettivo della webcam (figura 2.4).

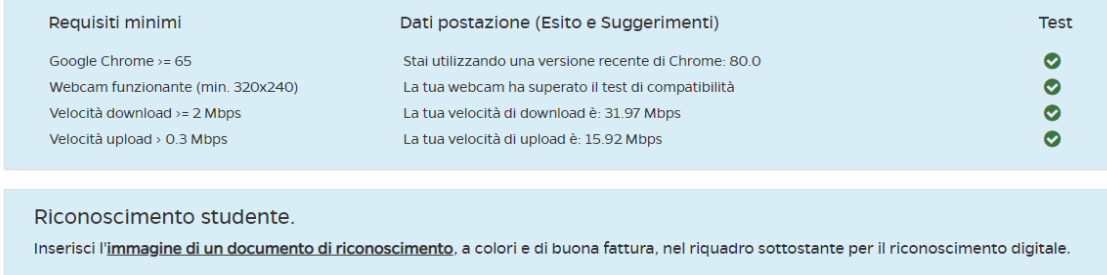

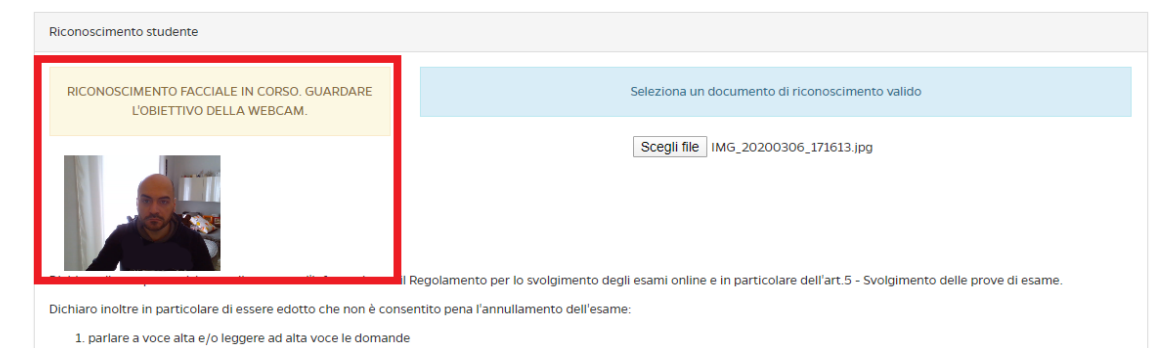

Figura 2.4: Analisi requisiti minimi – Riconoscimento studente

Superato quest'ultimo test, il sistema da avvio alla prova d'esame.

#### <span id="page-155-0"></span>**2.2 Svolgimento esame**

In questa fase lo studente ha di fronte la sua prova d'esame (figura 2.5), composta da un numero predefinito di domande a scelta multipla. Ha un tempo preciso per lo svolgimento. Il tempo gli viene chiaramente indicato da un contatore grazie al quale potrà vedere, in ogni momento, quanto manca alla fine e quante sono le domande alle quali deve ancora dare risposta (figura 2.5).

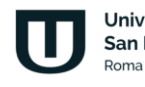

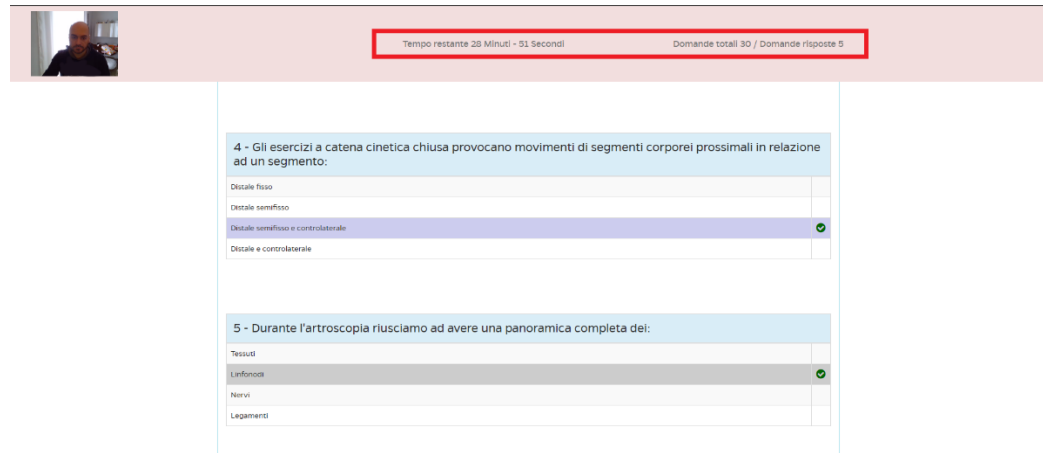

Figura 2.5: Svolgimento esame, dettaglio su contatore

Lo studente ha la possibilità, nei limiti del tempo a disposizione, di modificare la risposta ogni volta che lo riterrà opportuno. Qualsiasi azione diversa dall'utilizzo del mouse, limitatamente al solo tasto da utilizzare per spuntare le risposte, viene inibita dal sistema. Non sarà possibile, ad esempio, utilizzare l'azione di copia/incolla o, in generale, l'utilizzo della tastiera.

Lo studente riceve, periodicamente, una richiesta di conferma da parte del sistema (figura 2.6). Se non conferma la propria presenza, la commissione verrà informata della presunta assenza dello studente e ne terrà conto in fase di convalida dell'esito della prova.

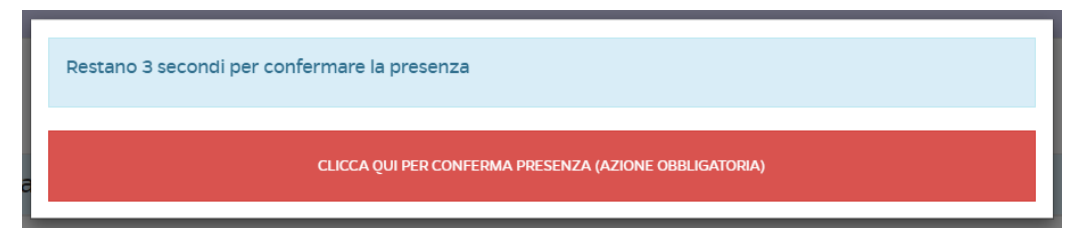

Figura 2.6: Svolgimento esame: richiesta di conferma presenza

Alla fine della prova, entro il tempo consentito, lo studente potrà confermare la propria prova ed inviare, pertanto, il questionario (figura 2.7).

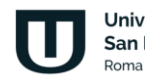

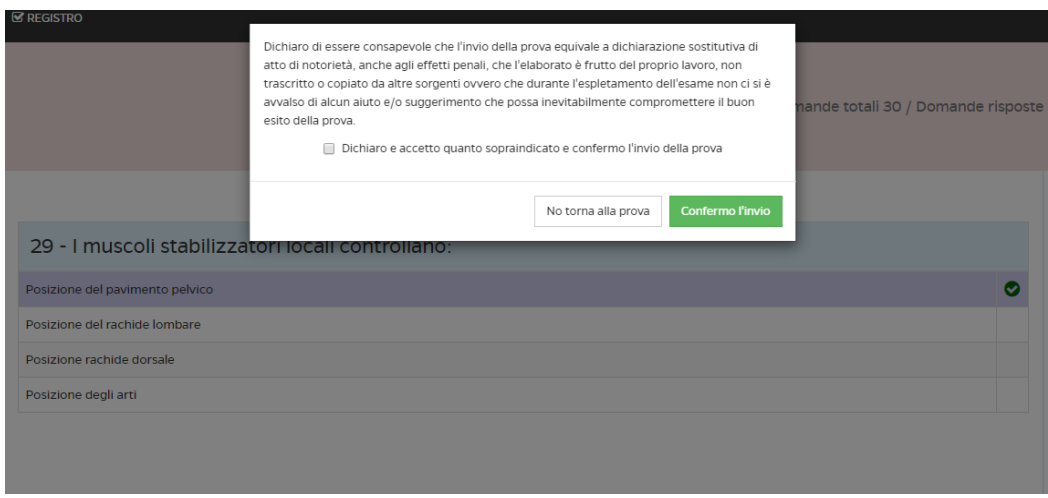

Figura 2.7: Svolgimento esame: conferma prova

Lo studente ha la possibilità di ritornare alla prova, in caso di ripensamenti o indecisioni. Sarà sufficiente, in questi casi, cliccare su "No torna alla prova" (figura 3.3). Se clicca invece su "Confermo l'invio" (figura 2.7), lo studente avvia la fase di correzione automatica da parte del sistema e, dichiara, contestualmente, *di essere consapevole che l'invio della prova equivale a dichiarazione sostituiva di atto di notorietà, anche agli effetti penali, che l'elaborato è frutto del proprio lavoro, non trascritto o copiato da altre sorgenti ovvero che durante l'espletamento dell'esame non si è avvalso di alcun aiuto e/o suggerimento che possa inevitabilmente compromettere il buon esito della prova*.

A questo punto lo studente vedrà subito l'esito della sua prova d'esame. L'esito potrà essere una bocciatura (figura 2.8) o una promozione (figura 2.9). In caso di promozione, lo studente dovrà attendere il tempo concesso alla commissione per prendere visione della registrazione dell'esame e valutarne lo svolgimento. Se la commissione lo ritiene opportuno può annullare la prova. Se ritiene tutto corretto, invece, convalida il voto. A questo punto, come da procedura in essere, lo studente avrà 7 giorni di tempo per decidere se accettare o rifiutare il voto ricevuto, e lo potrà fare tramite lo strumento apposito di piattaforma.

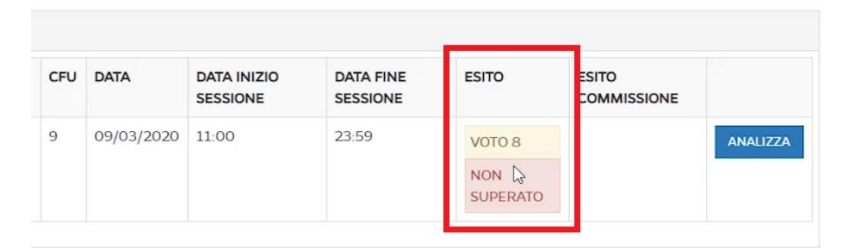

Figura 2.8: Esito esame: esame non superato

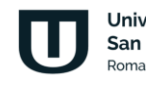

| <b>CFU</b>     | <b>DATA</b>      | <b>DATA INIZIO</b><br><b>SESSIONE</b> | <b>DATA FINE</b><br><b>SESSIONE</b> | <b>ESITO</b>   | <b>ISITO</b><br><b>COMMISSIONE</b> |                 |
|----------------|------------------|---------------------------------------|-------------------------------------|----------------|------------------------------------|-----------------|
| $\overline{9}$ | 09/03/2020 11:00 |                                       | 23:59                               | <b>VOTO 20</b> | IN FASE DI                         | <b>ANALIZZA</b> |

Figura 2.9: Esito esame: esame superato

Sia in caso di esame superato, che in caso di esame non superato, lo studente ha sempre la possibilità di analizzare la propria prova (figura 2.10) cliccando sul pulsante "Analizza". Tramite l'utilizzo dei colori rosso e verde, lo studente avrà un richiamo immediato alle domande alle quali ha fornito una risposta errata (rosso) e le domande alle quali ha fornito una risposta corretta (verde).

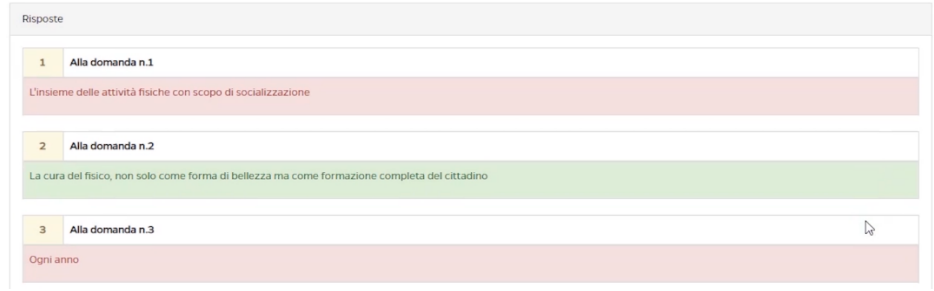

Figura 2.10: Esito esame: analisi prova

Durante lo svolgimento della prova il browser dello studente viene impostato in automatico in modalità a tutto schermo (figura 2.11) e viene costantemente controllata la posizione del mouse. Qualora questa vada al di fuori della zona consentita, ovvero l'area del test, l'esame verrà annullato dal sistema (figura 2.11).

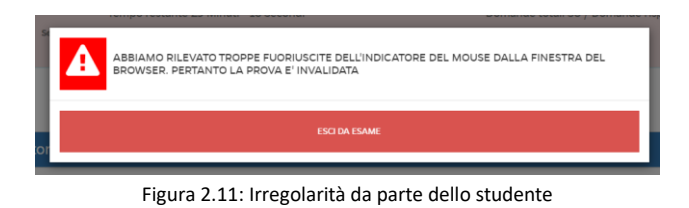

L'intero svolgimento della prova viene registrato dal sistema e salvato sui server dell'Università. Lo studente ne viene informato prima dell'inizio della prova stessa e, nuovamente, alla fine della stessa (figura 2.12).

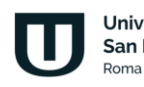

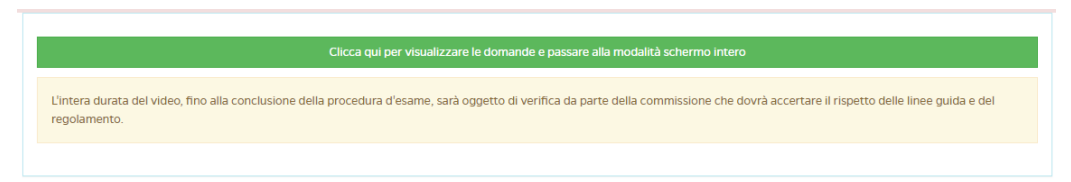

Figura 2.12: Registrazione prova e passaggio in modalità a tutto schermo

La commissione procede quindi a prendere visione del materiale audio/video di ogni studente e decide se convalidare o annullare l'esame.

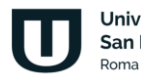

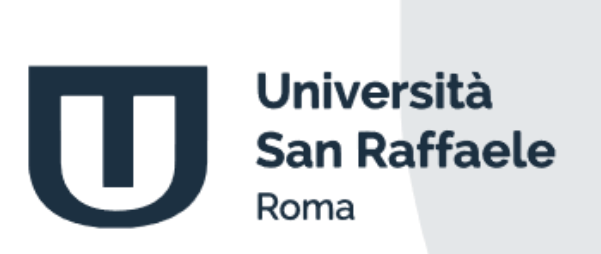

# **Esami in presenza con modalità digitale**

Guida per il professore

## **Indice**

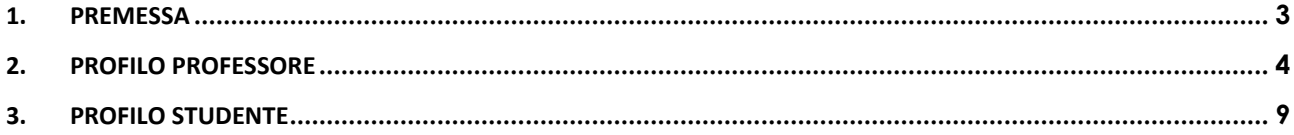

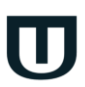

Università<br>San Raffaele Roma

### **1. Premessa**

<span id="page-162-0"></span>Lo strumento Esami in presenza con modalità digitale è accessibile dall'area personale di ogni professore (https://signin.multiversity.click/signin), inserendo email e password. È stato studiato per consentire lo svolgimento degli esami scritti all'interno delle sedi dell'Università tramite l'utilizzo di tablet forniti a professori e studenti.

La commissione d'esame, dalla propria visualizzazione, avrà pieno controllo sullo svolgimento dell'esame e sulla gestione di ogni singolo studente presente in aula. Ogni componente della commissione nominata vede i propri esami e solo su quelli deve lavorare.

Lo studente, dal lato suo, avrà l'accesso al questionario d'esame da svolgere. All'interno dell'aula ogni questionario sarà diverso dagli altri.

In questo manuale verranno illustrate tutte le azioni che la commissione potrà svolgere durante il ciclo di vita di un esame, a partire dalla conferma della presenza degli studenti prenotati fino alla chiusura del verbale d'esame.

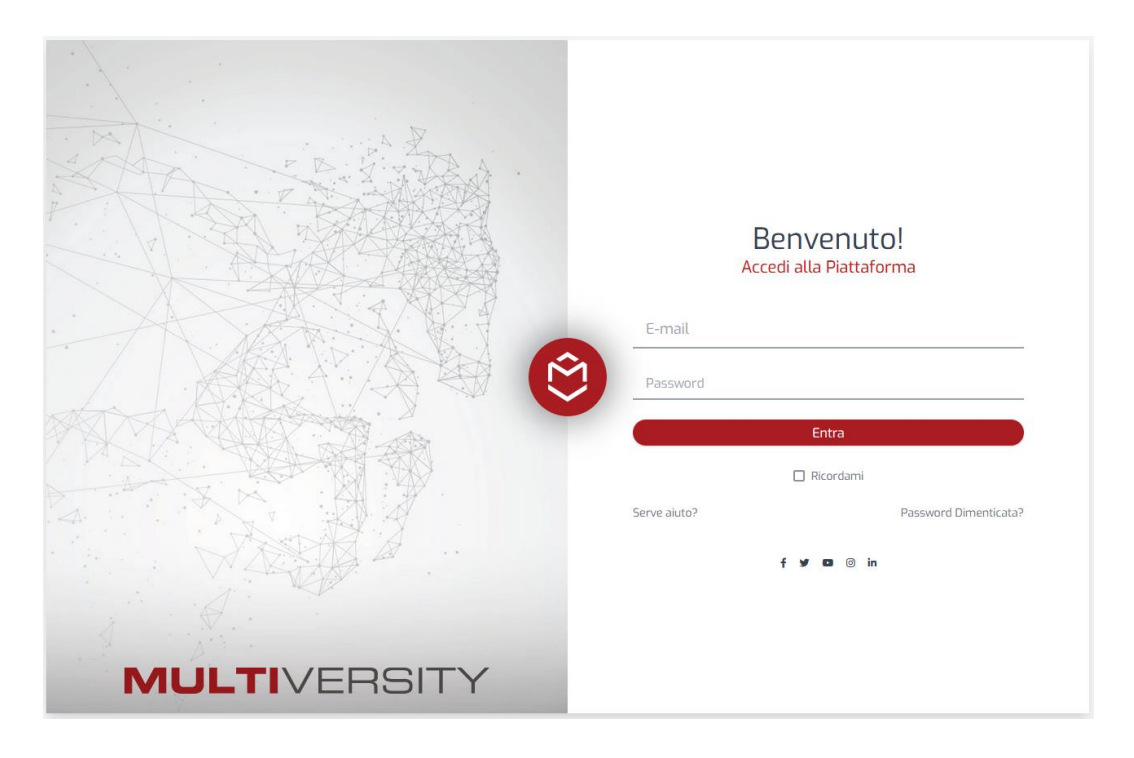

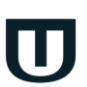

Università **San Raffaele Doma** 

### **2. Profilo Professore**

<span id="page-163-0"></span>L'area dedicata al professore permette di visualizzare tutte le azioni utili per poter svolgere gli esami previsti nella giornata della convocazione. L'area è una dashboard che informerà, in ogni attimo, il professore circa lo svolgimento di ogni prova, con dati sempre visibili che guideranno i professori in tutte le azioni da svolgere.

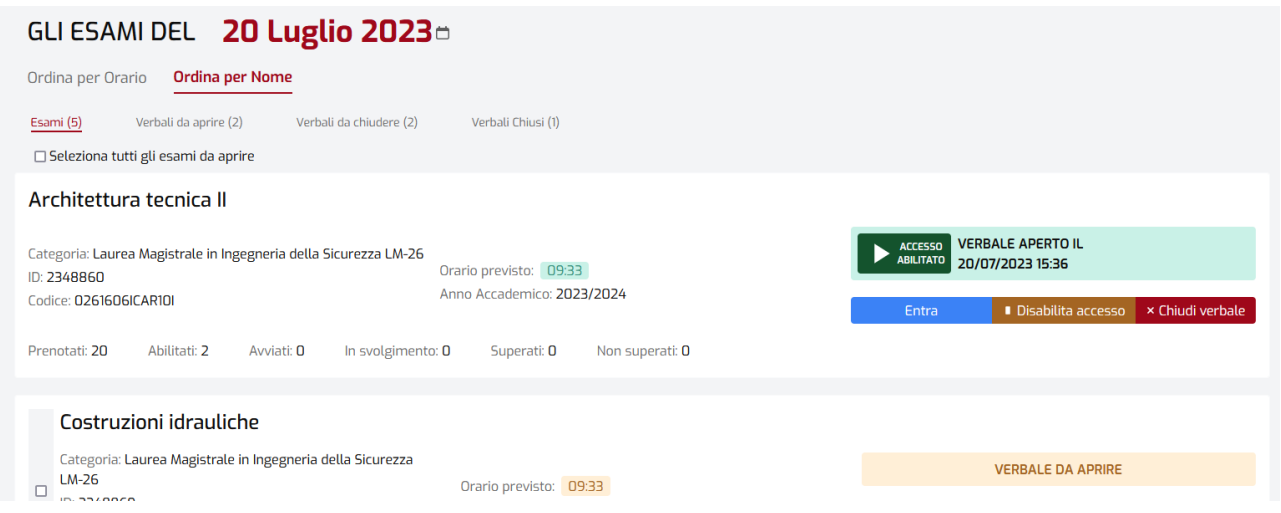

Vedremo ora nel dettaglio il significato di ogni azione e daremo ad ognuna un senso, a seconda del momento dell'esame nel quale ci troviamo.

La prima azione che il professore dovrà svolgere, all'avvio dell'esame, è quella di apertura del verbale. I verbali da aprire sono di facile individuazione, grazie alla label "verbale da aprire". Per aprire un verbale è sufficiente cliccare su "Apri verbale".

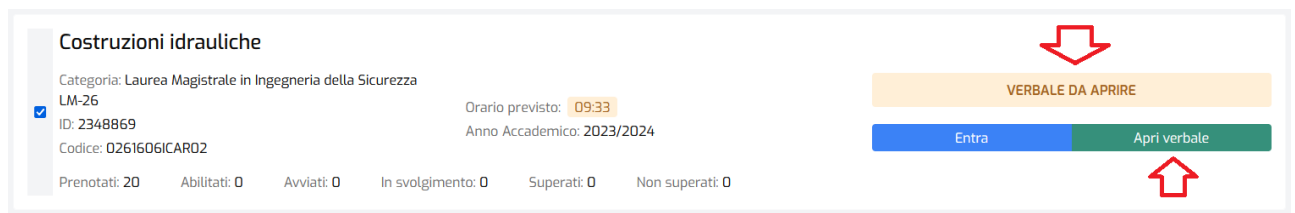

Cliccando su Apri verbale, il professore ha due opzioni di scelta:

- 1. Aprire il verbale ed abilitare l'esame a tutti i presenti. Questa azione è utile nel caso in cui gli studenti siano già tutti in aula correttamente posizionati e dotati di tablet per svolgere l'esame.
- 2. Aprire il verbale senza abilitare l'accesso. Questa azione è da preferire se si vuole gestire i presenti abilitando solo successivamente lo svolgimento dell'esame. Si pensi ai casi in cui il professore voglia prima organizzare l'aula e solo successivamente abilitare la possibilità ai presenti di svolgere la prova.

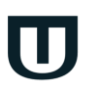

Università **San Raffaele** 

In entrambi i casi il professore dovrà registrare la presenza dei prenotati all'appello che sta gestendo e dovrà farlo per ogni studente.

Nel primo caso il professore abilita già l'accesso a tutti gli studenti presenti. Il sistema segnala, già prima di entrare nell'appello, "Accesso abilitato". Questo potrà essere disabilitato cliccando su "Disabilita accesso".

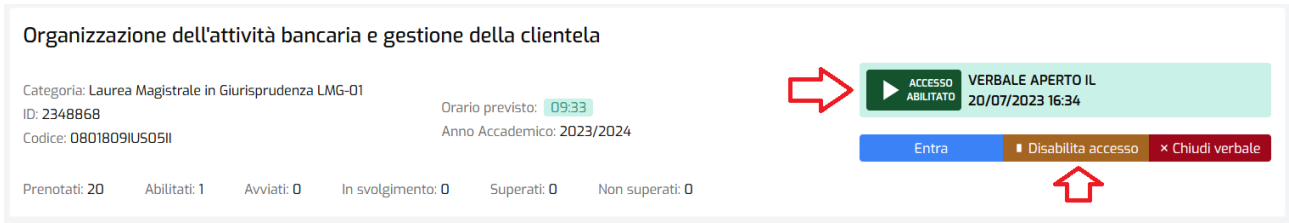

A questo punto il professore potrà entrare all'interno del verbale cliccando su "Entra". All'interno del verbale potrà registrare la presenza degli studenti prenotati cliccando semplicemente su "Registra presenza".

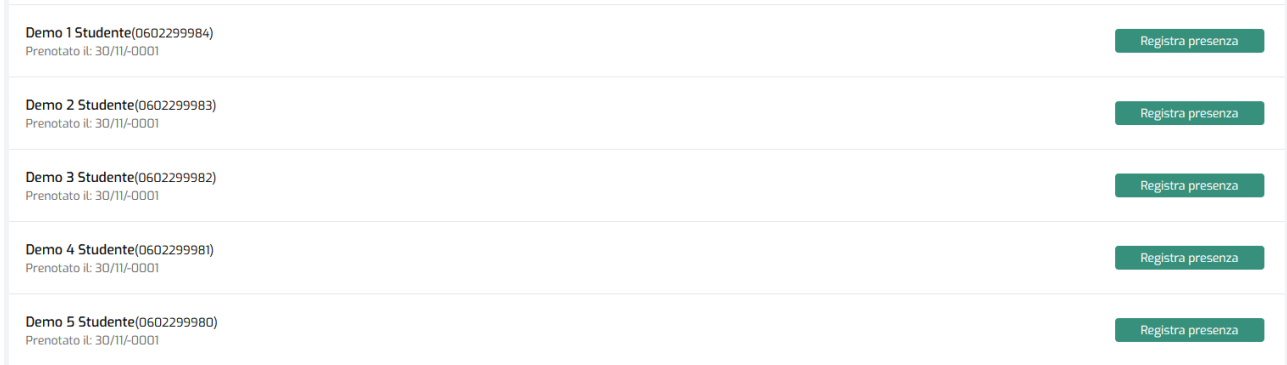

Una volta registrata la presenza, sarà facilmente visibile nell'elenco. La presenza può essere rimossa cliccando nuovamente sul pulsante che, nel frattempo, avrà cambiato l'etichetta in "Rimuovi presenza".

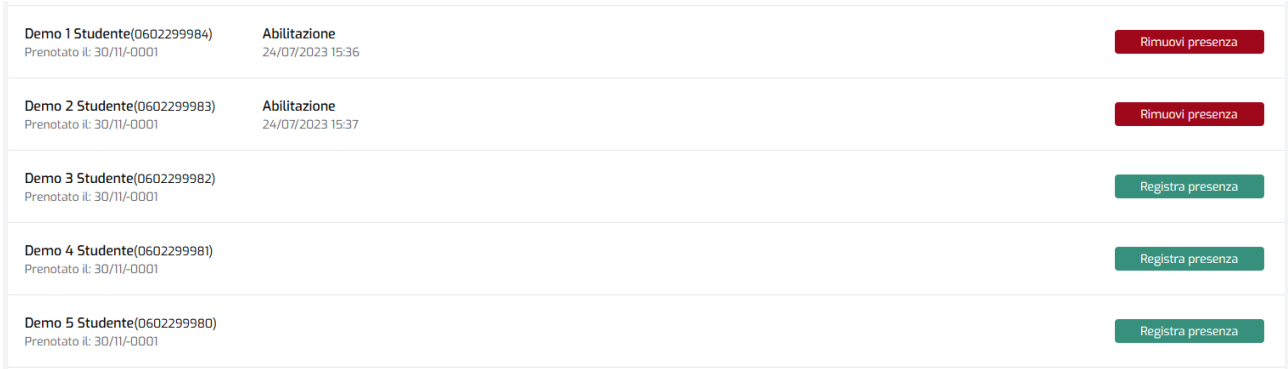

Università San Raffaele Doma

L'accesso allo svolgimento dell'esame può essere sospeso cliccando sul pulsante "Sospendi accesso".

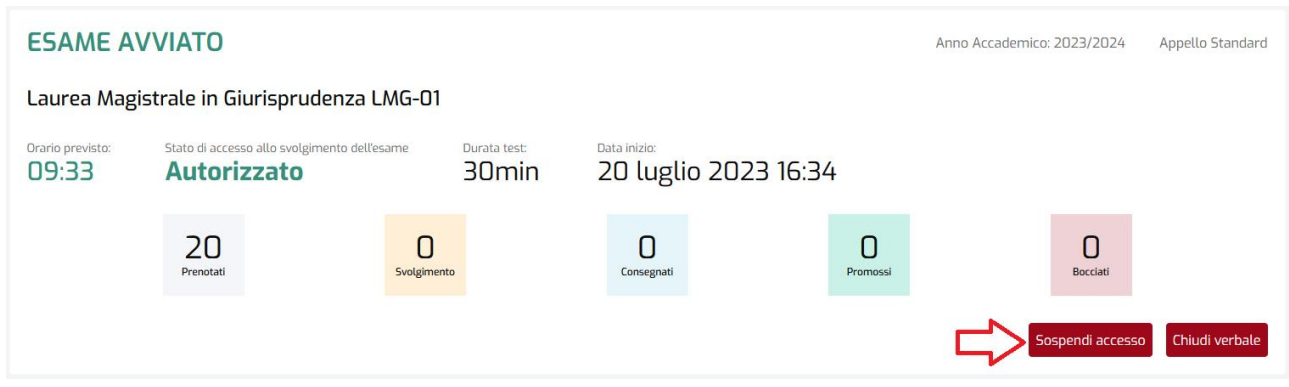

A questo punto, lo studente abilitato del quale è stata registrata anche la presenza, potrà iniziare a svolgere la prova d'esame sul tablet personale consegnato dalla commissione. Il tempo a disposizione è quello indicato nella schermata riassuntiva.

Nel momento in cui lo studente decide di far partire lo svolgimento della prova, nella schermata riassuntiva del professore, in corrispondenza dello studente, compariranno nuove voci.

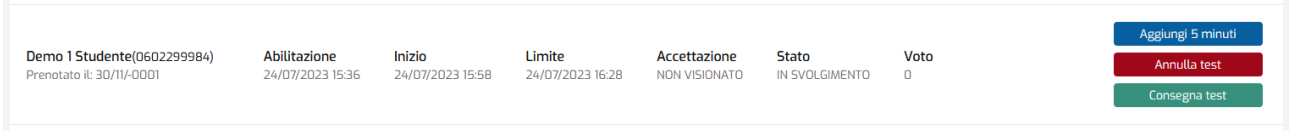

Le opzioni sono:

- Aggiungere 5 minuti di tempo alla prova dello specifico studente
- Annullare il test allo studente nel caso di svolgimento non corretto
- Consegna del test, qualora lo studente dovesse decidere di consegnare

La schermata sarà sempre coerente con l'azione svolta e informerà il professore in ogni caso. Alla consegna della prova lo studente vedrà in automatico l'esito sul suo tablet.

Nel secondo caso, qualora il professore scelga di aprire il verbale senza abilitare lo svolgimento della prova, potrà farlo all'esterno o all'interno del verbale sempre cliccando su "Abilita accesso".

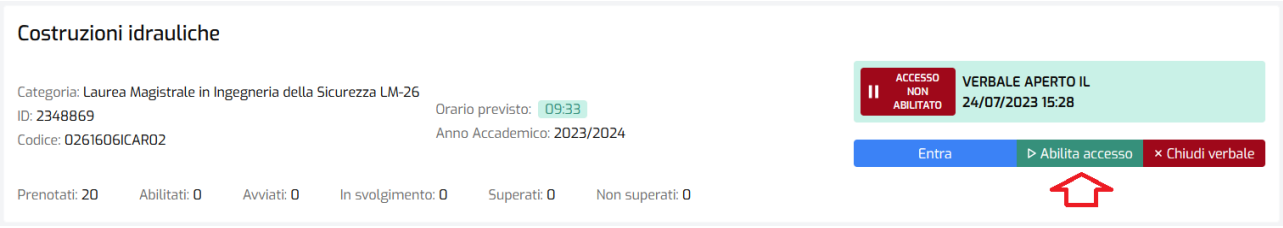

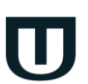

Università **San Raffaele** Doma

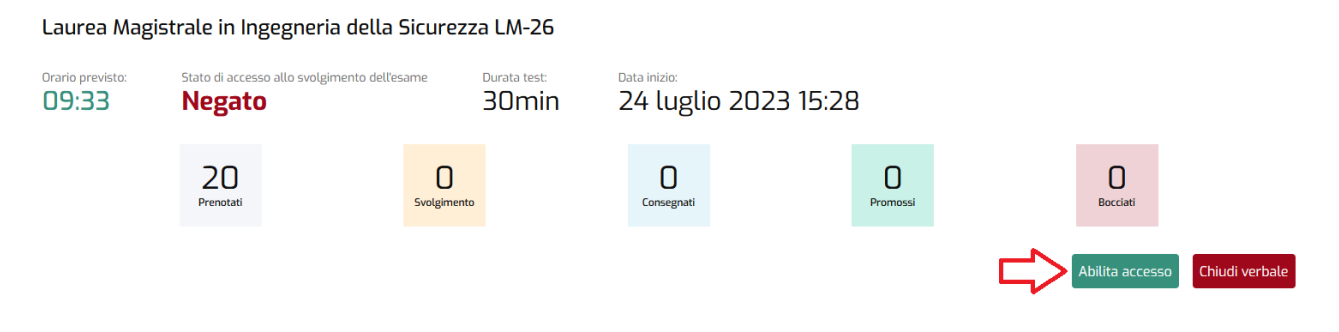

Una volta abilitato l'accesso, tutte le azioni saranno analoghe a quanto già illustrato precedentemente.

Una volta terminato lo svolgimento di una prova, il professore potrà procedere con la chiusura del verbale. All'interno dell'appello vedrà una schermata riassuntiva che gli mostra l'esito dell'esame. Nello specifico vedrà:

- numero prenotati
- persone che stanno svolgendo la prova
- prove consegnate
- promossi
- bocciati

Per chiudere il verbale è sufficiente cliccare sul pulsante "Chiudi verbale".

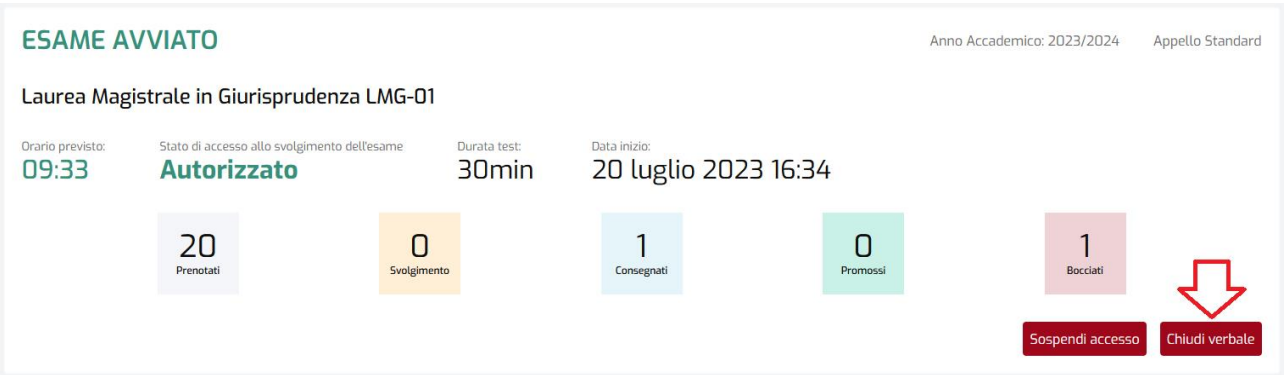

Una volta chiuso il verbale l'esame può ritenersi concluso, la schermata riassuntiva finale permette al professore di visualizzare com'è andato l'esame. Accanto al nome di ogni studente che ha sostenuto la prova compariranno tutti i dettagli che risulteranno a verbale.

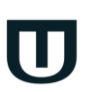

Università **San Raffaele Doma** 

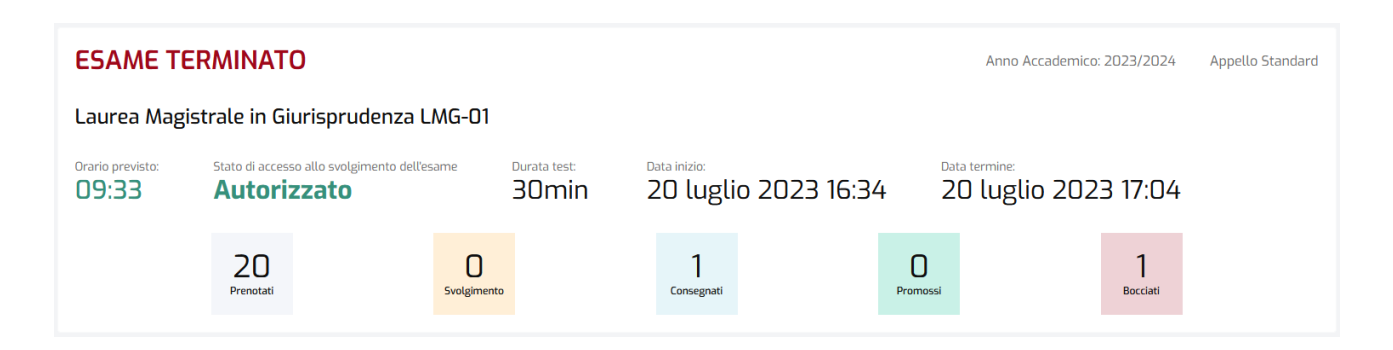

Nella schermata riassuntiva di tutti gli appelli previsti durante la giornata, il professore visualizzerà, dopo aver chiuso il verbale, la label "Verbale chiuso", con la relativa data. Da questo momento non sarà più possibile agli studenti svolgere la relativa prova d'esame.

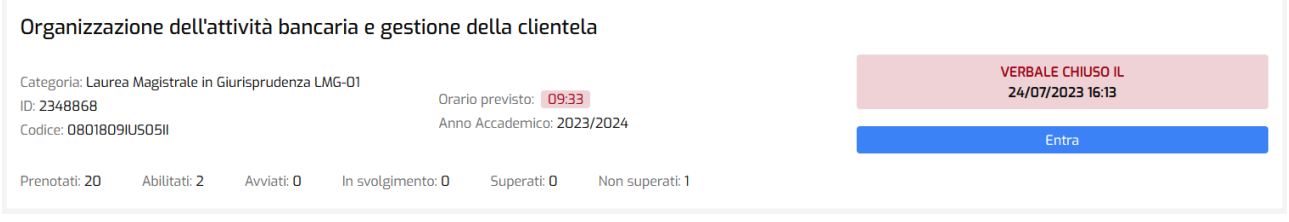

Andiamo ora a vedere come queste azioni svolte dal professore impattano sulla visualizzazione da parte dello studente.

Per qualsiasi tipo di problema tecnico è attivo il numero verde 800.196.934 dedicato al personale docente.

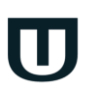

Università **San Raffaele** Roma

### **3. Profilo studente**

<span id="page-168-0"></span>Lo studente presente in aula potrà svolgere l'esame solo dopo che la commissione avrà dato avvio alla prova, verificato la presenza e l'identità del candidato e consegnato il tablet.

A questo punto, nella sessione dello studente, comparirà una schermata che gli permette di accedere alla prova. Potrà farlo cliccando sul pulsante "Sostieni".

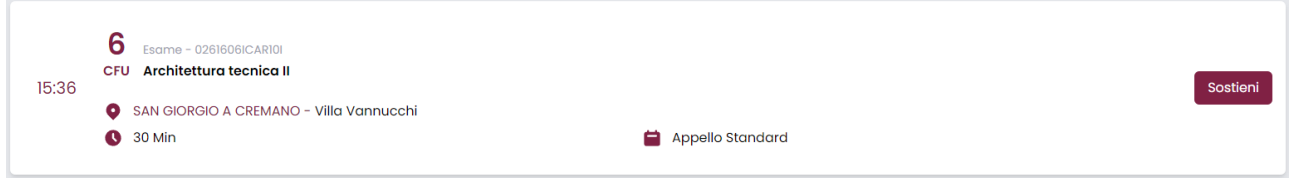

Cliccando sul pulsante "Sostieni", dopo aver fornito ulteriore conferma allo strumento, l'esame partirà e, da quel momento in poi, lo studente potrà fornire le risposte che ritiene più opportune alle domande.

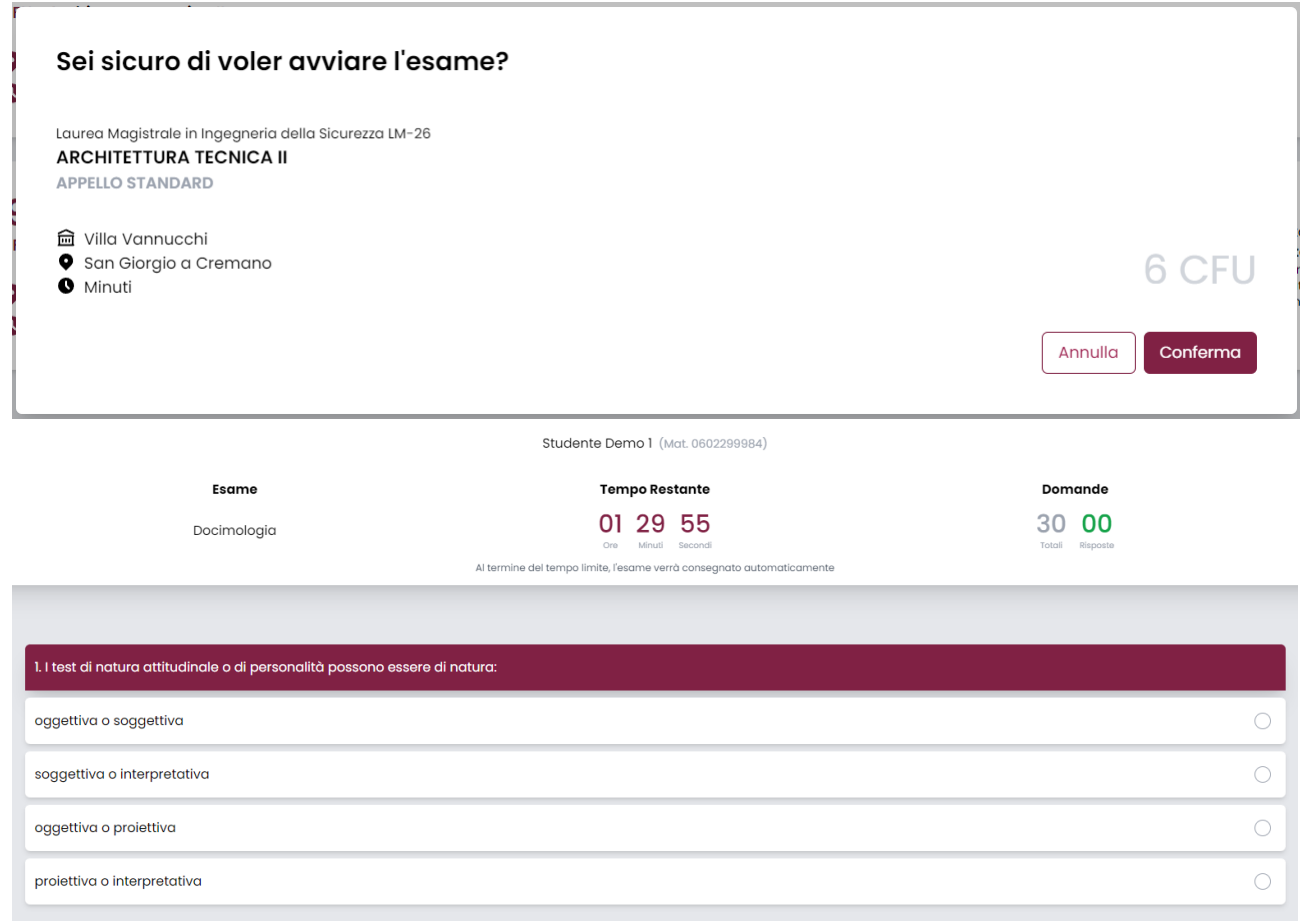

Università **San Raffaele** Roma

Lo studente vedrà in ogni momento il conto alla rovescia che gli indica quanto tempo è passato e quanto ne ha ancora a disposizione per svolgere la prova e vede quante sono le domande alle quali ha già fornito risposta sul totale delle domande previste dalla prova.

Al termine della prova lo studente può decidere di confermare cliccando su "Conferma esame". Il sistema lo informa che, una volta confermata la prova, non sarà più possibile effettuare modifiche.

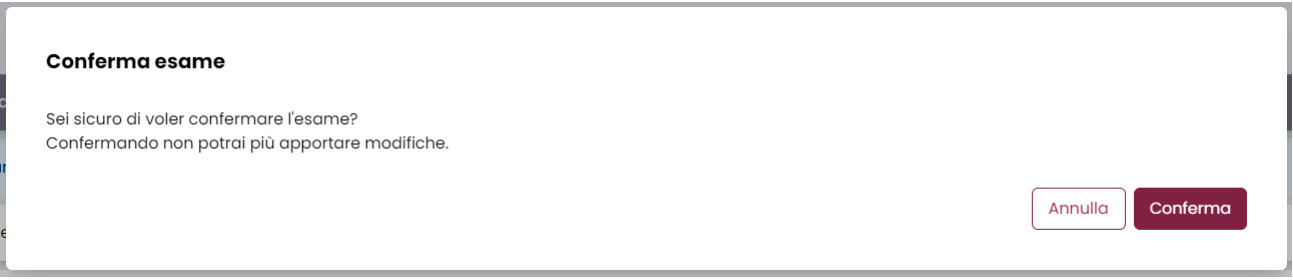

L'esito della prova viene comunicato immediatamente dopo la consegna.

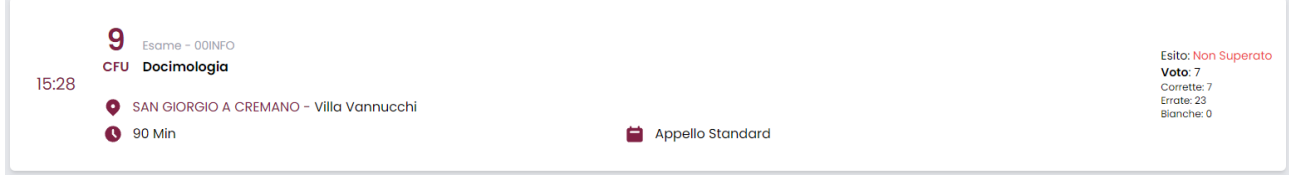

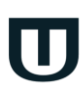

Università San Raffaele Roma

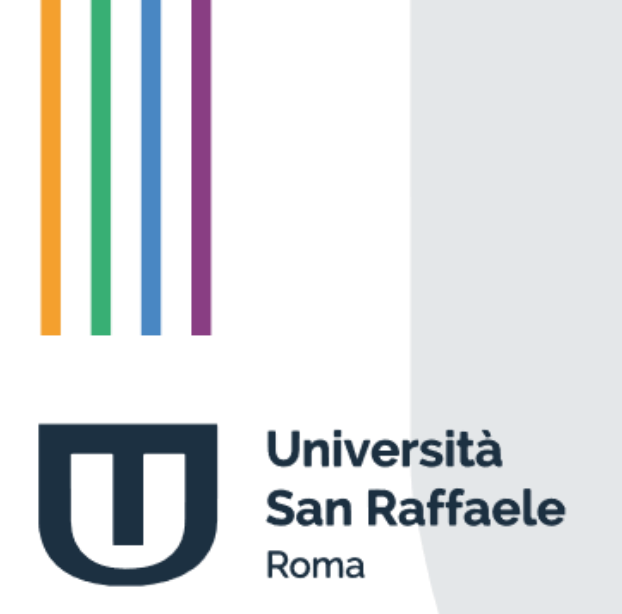

**Controllo antiplagio: Turnitin**

## **Indice**

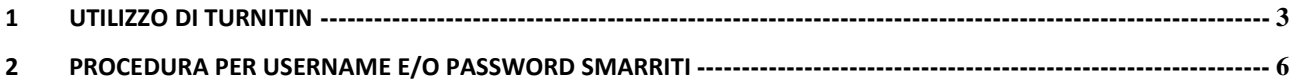

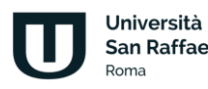

## **1 Utilizzo di Turnitin**

<span id="page-172-0"></span>Tutti i professori hanno accesso, tramite i criteri forniti dall'Università, al tool Similarity di Turnitin, strumento potente e completo di controllo del plagio.

Lo strumento è accessibile dal sito<http://multiversity.turnitin.com/> (figura 1.1).

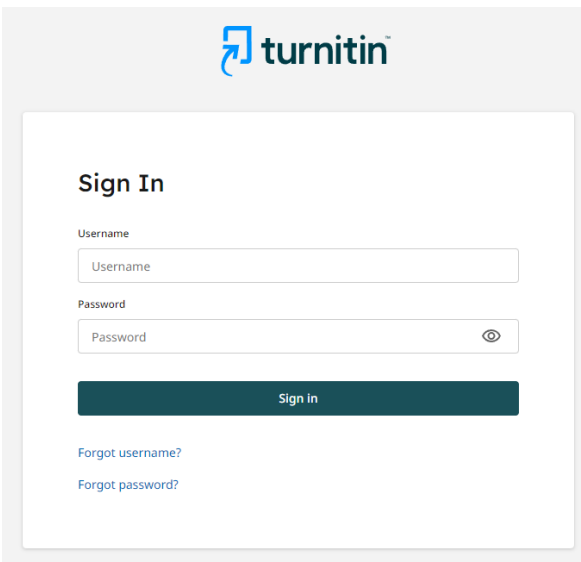

Figura 1.1: Accesso a turnitin

Una volta inserite le credenziali, il professore avrà accesso al tool di controllo del plagio fornito da turnitin (figura 1.2).

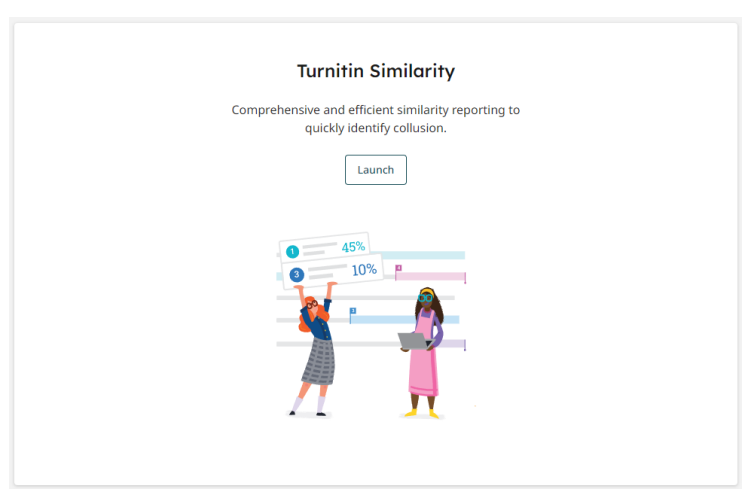

Figura 1.2: Turnitin Similarity

Università San Raffaele Roma

Per controllare il livello di similarità di un documento è sufficiente cliccare sul pulsante "Launch". A questo punto basterà cliccare su "Upload" per aggiungere il file del quale si vuole controllare la similarità. (figura 1.3 e figura 1.4).

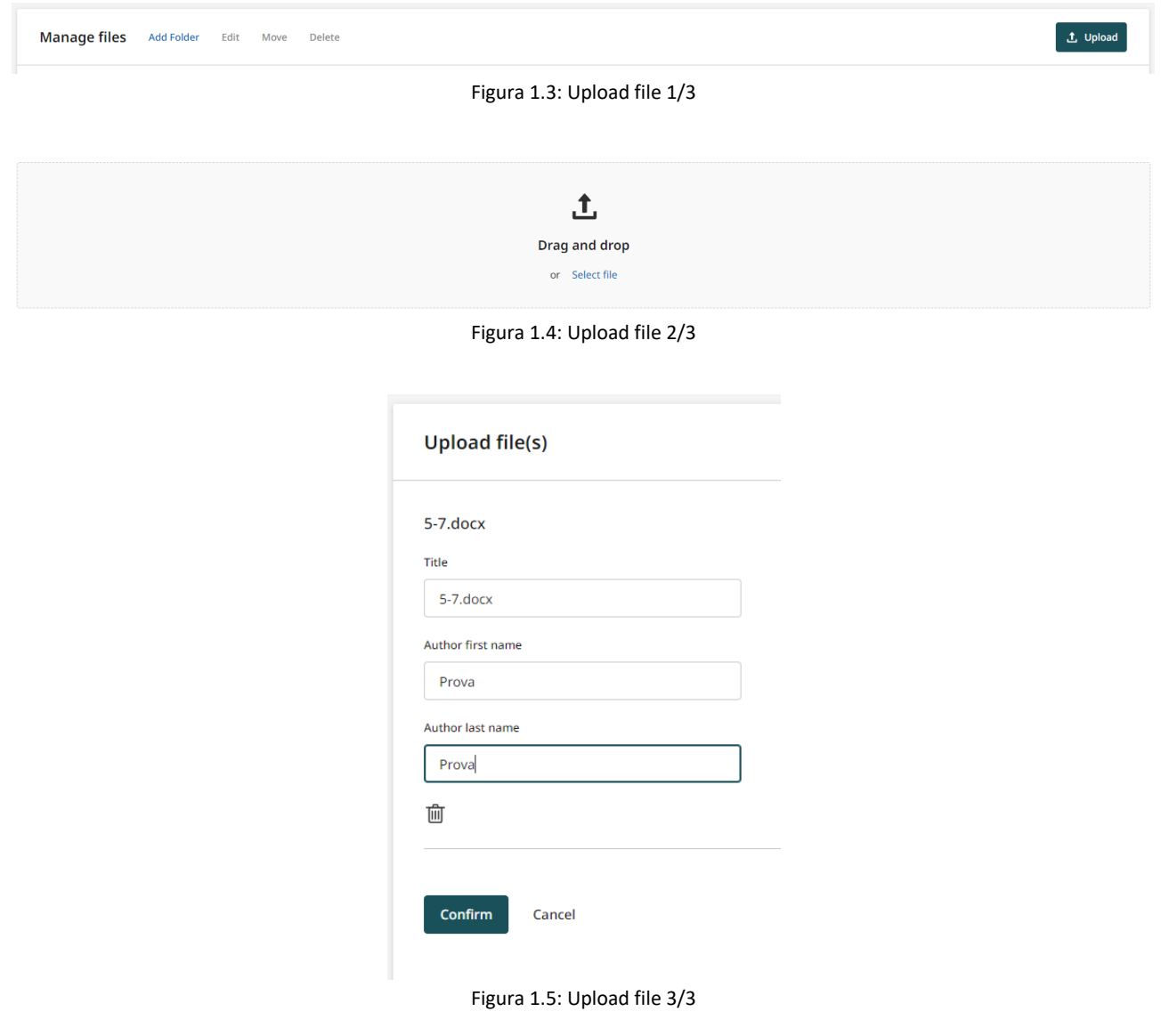

Arrivati a questo punto si avvia la fase di controllo del documento (figura 1.6). Alla fine del processo, nel campo Similarity, comparirà la percentuale di somiglianza del documento rispetto alle risorse individuate dal sistema (figura 1.7)

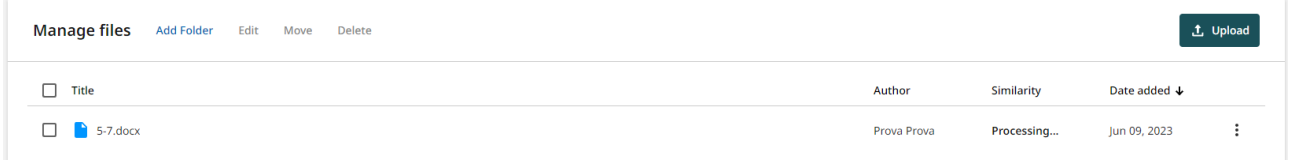

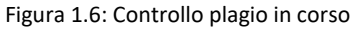

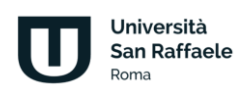

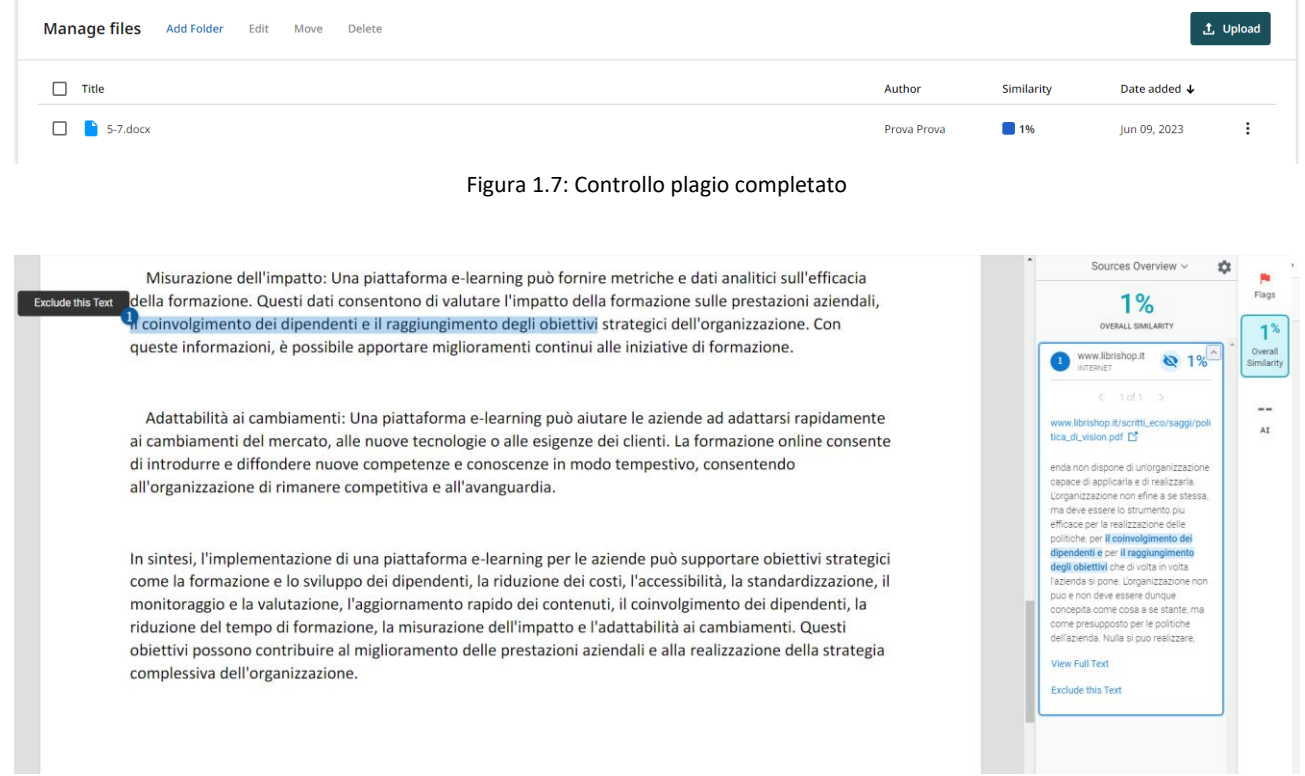

Figura 1.8: Controllo plagio completato. Dettagli di similarità

È possibile utilizzare questo strumento come archivio cloud dei documenti, organizzandoli in folder. È possibile quindi avere un archivio personale consultabile in ogni momento e, qualora lo si ritenga opportuno, cancellare i file archiviati (figura 1.9).

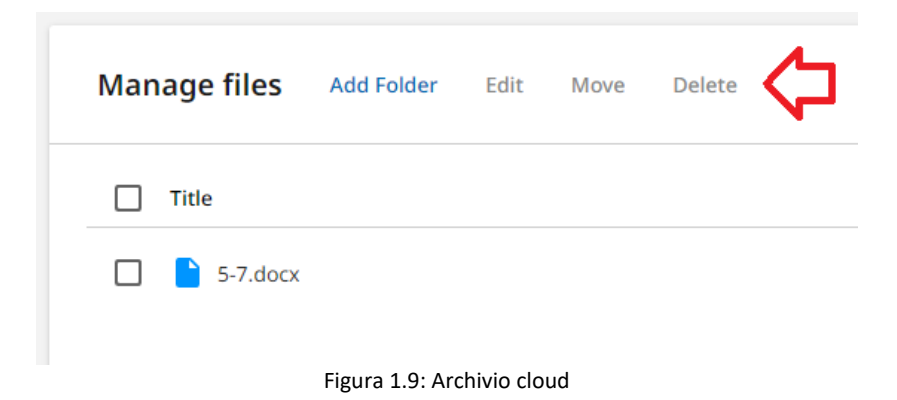

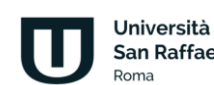

## <span id="page-175-0"></span>**2 Procedura per username e/o password smarriti**

Nel caso di problemi di accesso allo strumento, è possibile richiedere di recuperare lo username e/o resettare la password. Dal sito <http://multiversity.turnitin.com/> nella schermata iniziale (figura 1.1), è sufficiente cliccare, rispettivamente, su "*Forgot username?*" o su "*Forgot password?*".

Sia in un caso che nell'altro, comparirà la schermata all'interno della quale è necessario inserire l'indirizzo di posta elettronica registrata al servizio e cliccare su "Send Email" (figura 2.1).

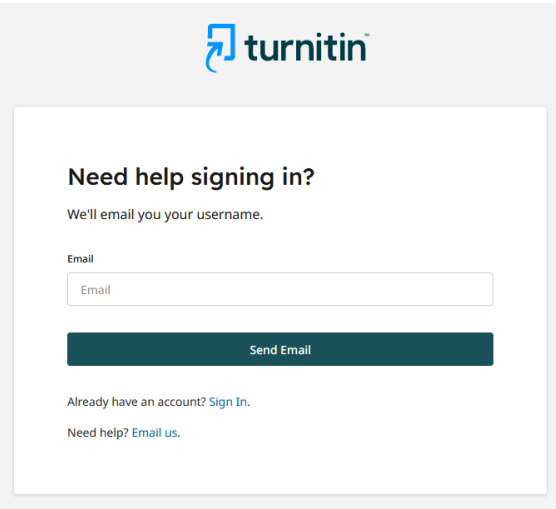

Figura 2.1 Reset username/password

A questo punto Turnitin invierà una mail al proprio indirizzo di posta elettronica con le istruzioni da seguire (figura 2.2 e figura 2.3).

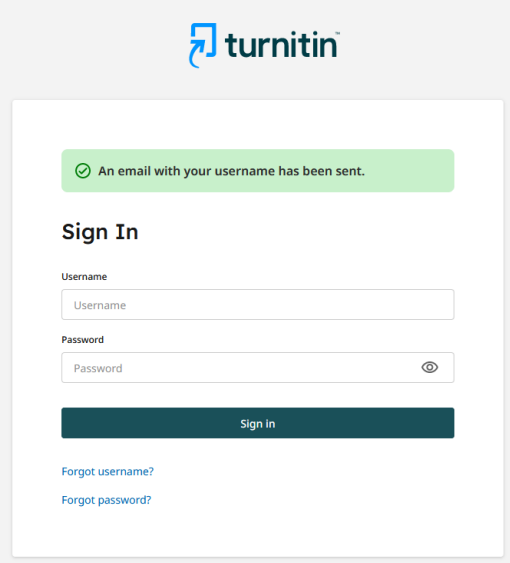

Figura 2.2 Reset username/password: email inviata (1/2)

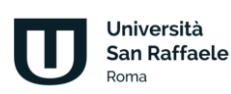

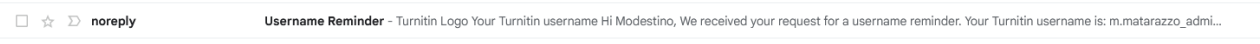

Figura 2.3 Reset username/password: email inviata (2/2)

Nel caso dello username, il sistema lo comunica all'utente, in modo da permettergli di accedere (figura 2.4).

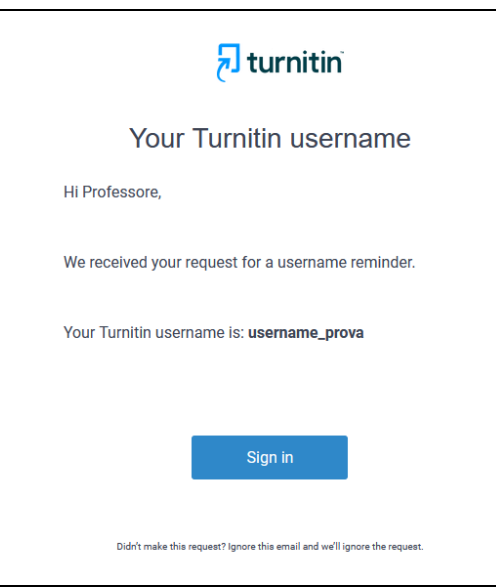

Figura 2.4 Reset username: email ricevuta

Nel caso di richiesta di reset password, sulla casella di posta elettronica riceveremo il link per poter procedere al reset (figura 2.5).

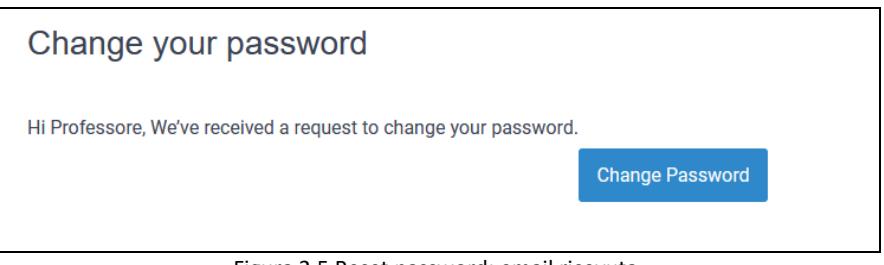

Figura 2.5 Reset password: email ricevuta

Cliccando sul pulsante Change Password, il sistema ci reindirizza nella schermata nella quale sarà necessario inserire la password scelta due volte e cliccare su Save (figura 2.6).

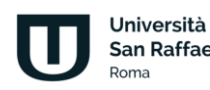

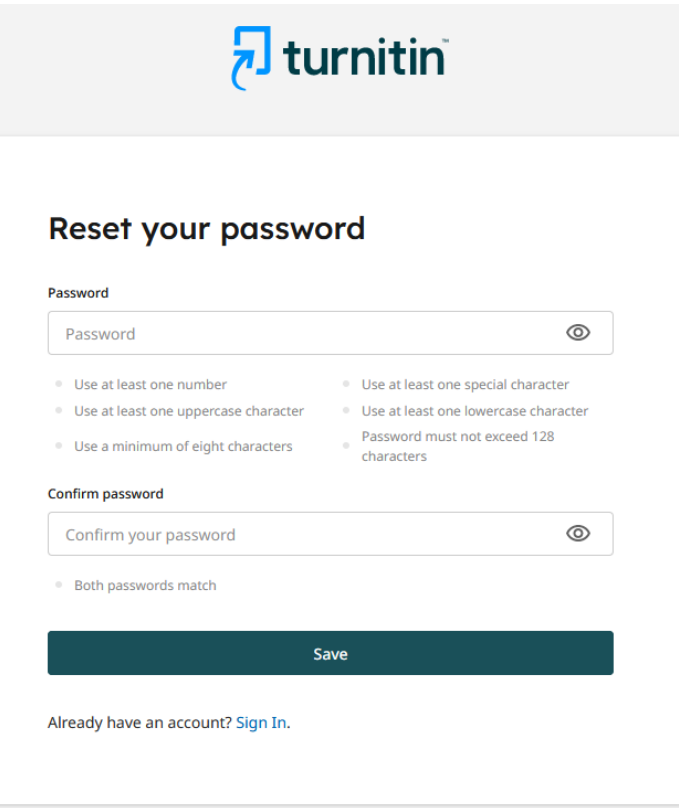

Figura 2.6 Reset password

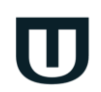

Università

Roma